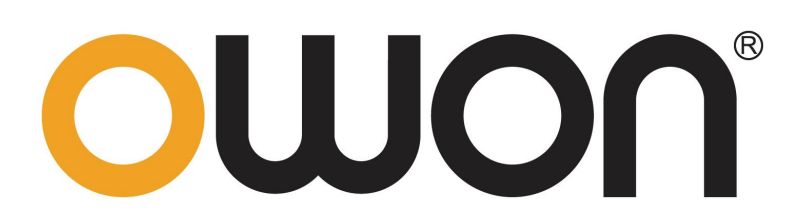

# FDS 系列用户手册

 $\blacksquare$  FDS4112 (S) **FDS3102 FDS3202 FDS3302** 

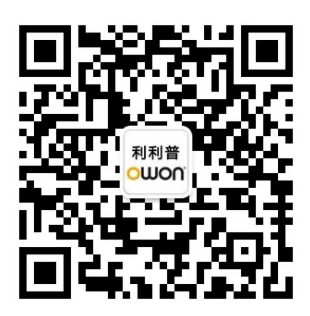

官方微信,一扫即得

如需资料下载,请登录:www.owon.com.cn/download

※:本用户手册中的插图、界面、图标、界面中的字符可能和实际产品略有不 同,请以实际产品为准。

2024.03 版本 V1.0.6

©福建利利普光电科技有限公司版权所有,保留所有权利。

OWON<sup>®</sup>产品受专利权的保护,包括已取得的和正在申请的专利。本文中的信 息将取代所有以前出版资料中的信息。

本手册信息在印刷时是正确的。然而,福建利利普光电科技有限公司将继续改进 产品并且保留在任何时候不经通知的情况下变动规格的权利。

**OWON** 是福建利利普光电科技有限公司的注册商标。

#### 福建利利普光电科技有限公司

福建漳州市蓝田工业开发区鹤鸣路(原横三路)19 号利利普光电科技楼

Tel: 4006-909-365 Fax: 0596-2109272 Web: www.owon.com.cn B-mail: [info@owon.com.cn](mailto:info@owon.com.cn)

# 保修概要

本公司保证,本产品从本公司最初购买之日起3年(配件1年)期间,不会出 现材料和工艺缺陷。配件如探头、USB线等保修期1年。本有限保修仅适于原购买 者且不得转让第三方。如果产品在保修期内确有缺陷,则本公司将按照完整的保 修声明所述,提供维修或更换服务。

如果在适用的保修期内证明产品有缺陷,本公司可自行决定是修复有缺陷的 产品且不收部件和人工费用,还是用同等产品(由本公司决定)更换有缺陷的产 品。本公司作保修用途的部件、模块和更换产品可能是全新的,或者经维修具有 相当于新产品的性能。所有更换的部件、模块和产品将成为本公司的财产。

为获得本保证承诺的服务,客户必须在适用的保修期内向本公司通报缺陷, 并为服务的履行做适当安排。客户应负责将有缺陷的产品装箱并运送到我们指定 的维修中心,同时提供原购买者的购买证明副本。

本保证不适用于由于意外、机器部件的正常磨损、在产品规定的范围之外使 用、使用不当或者维护保养不当或不足而造成的任何缺陷、故障或损坏。

本公司根据本保证的规定无义务提供以下服务:a) 维修由非本公司服务代 表人员对产品进行安装、维修或维护所导致的损坏;b) 维修由于使用不当或与 不兼容的设备连接造成的损坏;c) 维修由于使用非本公司提供的电源而造成的 任何损坏或故障;d) 维修已改动或者与其他产品集成的产品(如果这种改动或 集成会增加产品维修的时间或难度)。

若需要服务,请与我们最近的销售和服务办事处联系。

除此概要或适用的保修声明中提供的保修之外,本公司不作任何形式的、明 确的或暗示的保修保证,包括但不限于对适销性和特殊目的适用性的暗含保修。 本公司对间接的、特殊的或由此产生的损坏概不负责。

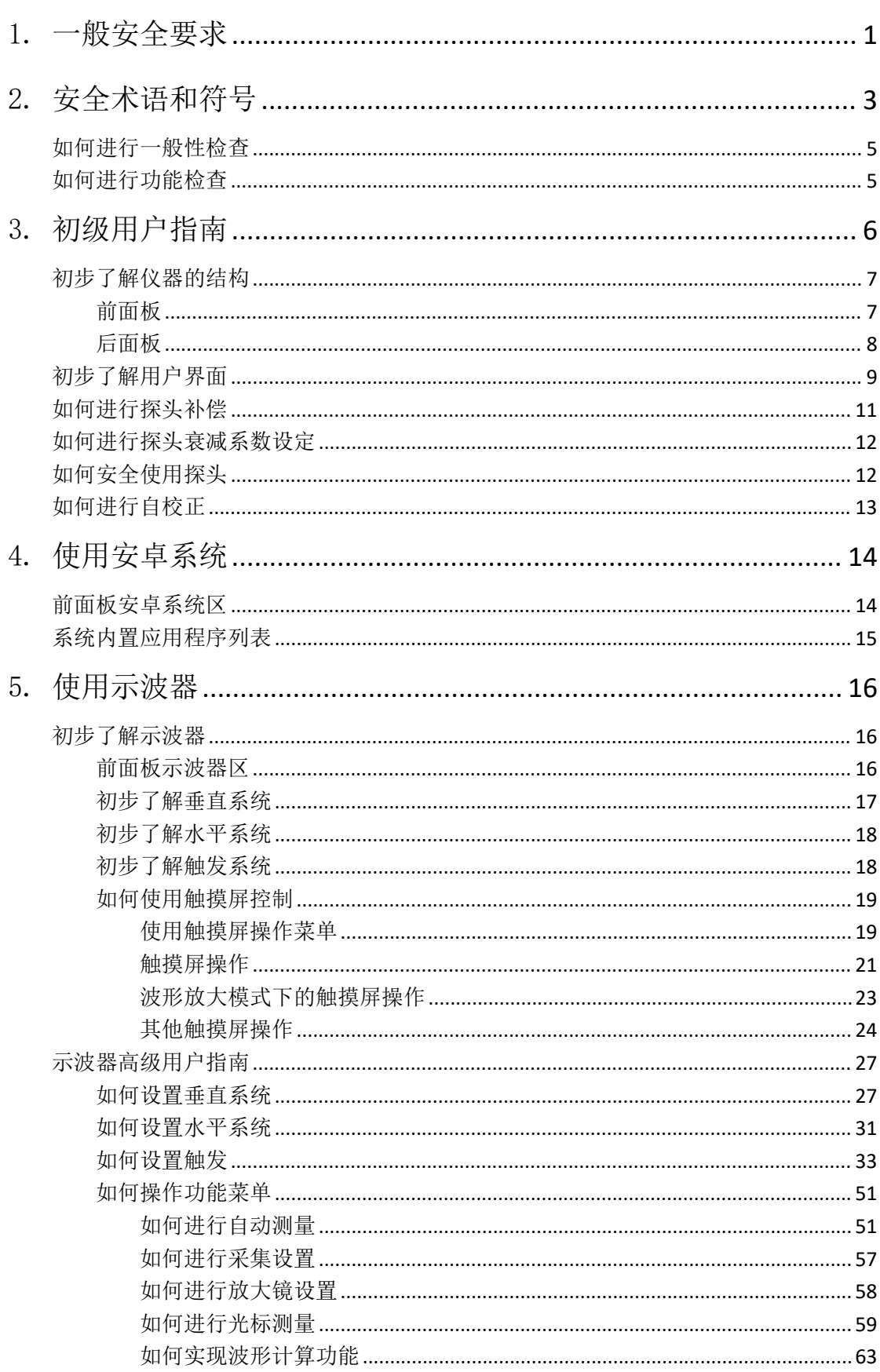

# 目录

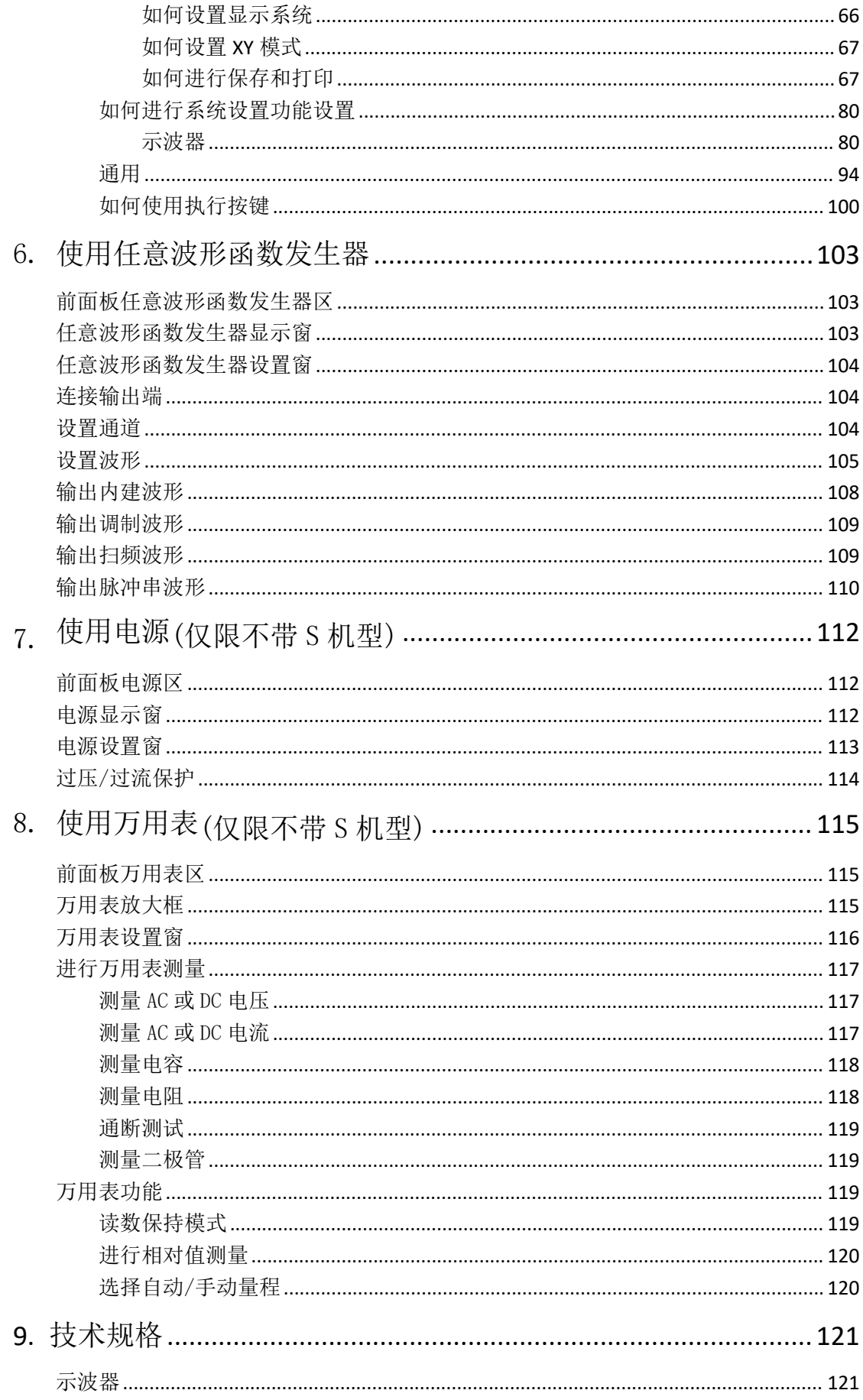

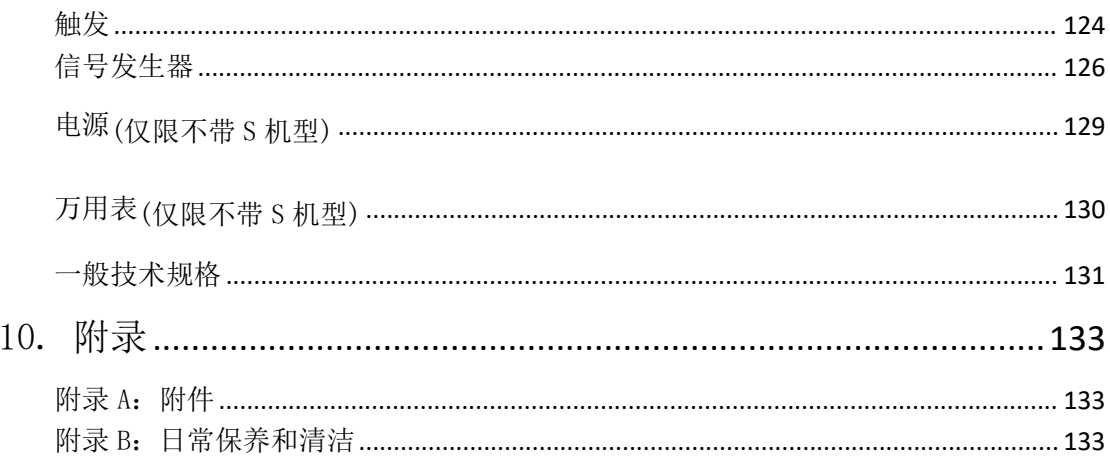

# <span id="page-6-0"></span>1.一般安全要求

请阅读下列安全注意事项,以避免人身伤害,并防止本产品或与其相连接的 任何其他产品受到损坏。为了避免可能发生的危险,本产品只可在规定的范 围内使用。

只有合格的技术人员才可执行维修。

防止火灾或人身伤害。

正确地连接探头。探头的接地端为地相电位。请勿将接地端连接到正相电位。 使用适当的电源线。只可使用本产品专用、并且核准可用于该使用国的电源 线。

正确地连接和断开。当探头或测试导线与电源连接时,请勿随意连接或断开 探头或测试导线。

产品接地。本产品通过电源线接地导体接地。为了防止电击,接地导体必须 与地面相连。在与本产品输入或输出终端连接前,应确保本产品已正确接地。 当用交流电供电时,本产品不允许直接测量交流电,因为测量地与电源线的 接地是连接在一起的,否则会引起电源短路。

注意所有终端的额定值。为了防止火灾或电击危险,请注意本产品的所有额 定值和标记。在对本产品进行连接之前,请阅读本产品用户手册,以便进一 步了解有关额定值的信息。

请勿在无仪器盖板时操作。如盖板或面板已卸下,请勿操作本产品。

使用适当的保险丝。只可使用符合本产品规定类型和额定值的保险丝。

避免接触裸露电路。产品有电时,请勿触摸裸露的接点和部件。

在有可疑的故障时,请勿操作。如怀疑本产品有损坏,请让合格的维修人员 进行检查。

提供良好的通风。请参阅用户手册中的详细安装说明,以便正确安装本产品, 使其有良好的通风。

请勿在潮湿的环境下操作。

请勿在易燃易爆环境中操作。

#### 保持产品表面清洁和干燥。

测量电流时,在将万用表连接到电路之前,请先关闭电路电压。务必将万用 表与电路串联。

在维护万用表时,请仅使用指定的更换部件。

在超过 60 V DC、 30 V AC RMS 或 42.4 V 峰值的条件下工作时须谨慎。 在这种电压条件下可能会存在电击危险。

在使用测试笔测量时,应将手指放在测试笔的手指保护套后面。

在测试电阻、通断、二极管或电容之前,应断开电路电源并对所有高压电容 器放电。

使用正确的输入端、功能档位和量程进行测量。在不能确定被测量信号的大 小范围时,选择自动量程。输入值切勿超过每个量程所规定的输入极限值, 以防损坏万用表。

用测试笔测量时,应先将黑色的公共测试笔连接到被测电路的公共端,然后 再将红色测试笔连接到被测电路的测试端;结束测量时,应先移开红色测试 笔,然后再移开黑色公共测试笔。

在转换量程之前,必须保证测试笔没有连接到被测电路上。

# <span id="page-8-0"></span>2.安全术语和符号

### 安全术语

本手册中的术语。以下术语可能出现在本手册中:

警告:警告性声明指出可能会危害生命安全的情况或操作。

 $\wedge$ 注意:注意性声明指出可能导致此产品和其它财产损坏的情况或操作。

产品上的术语。以下术语可能出现在产品上:

危险:表示您如果进行此操作可能会立即对您造成危害。

警告:表示您如果进行此操作可能会对您造成潜在的危害。

注意:表示您如果进行此操作可能会对本产品或连接到本产品的其他设备造 成损坏。

### 安全符号

产品上的符号。以下符号可能出现在产品上:

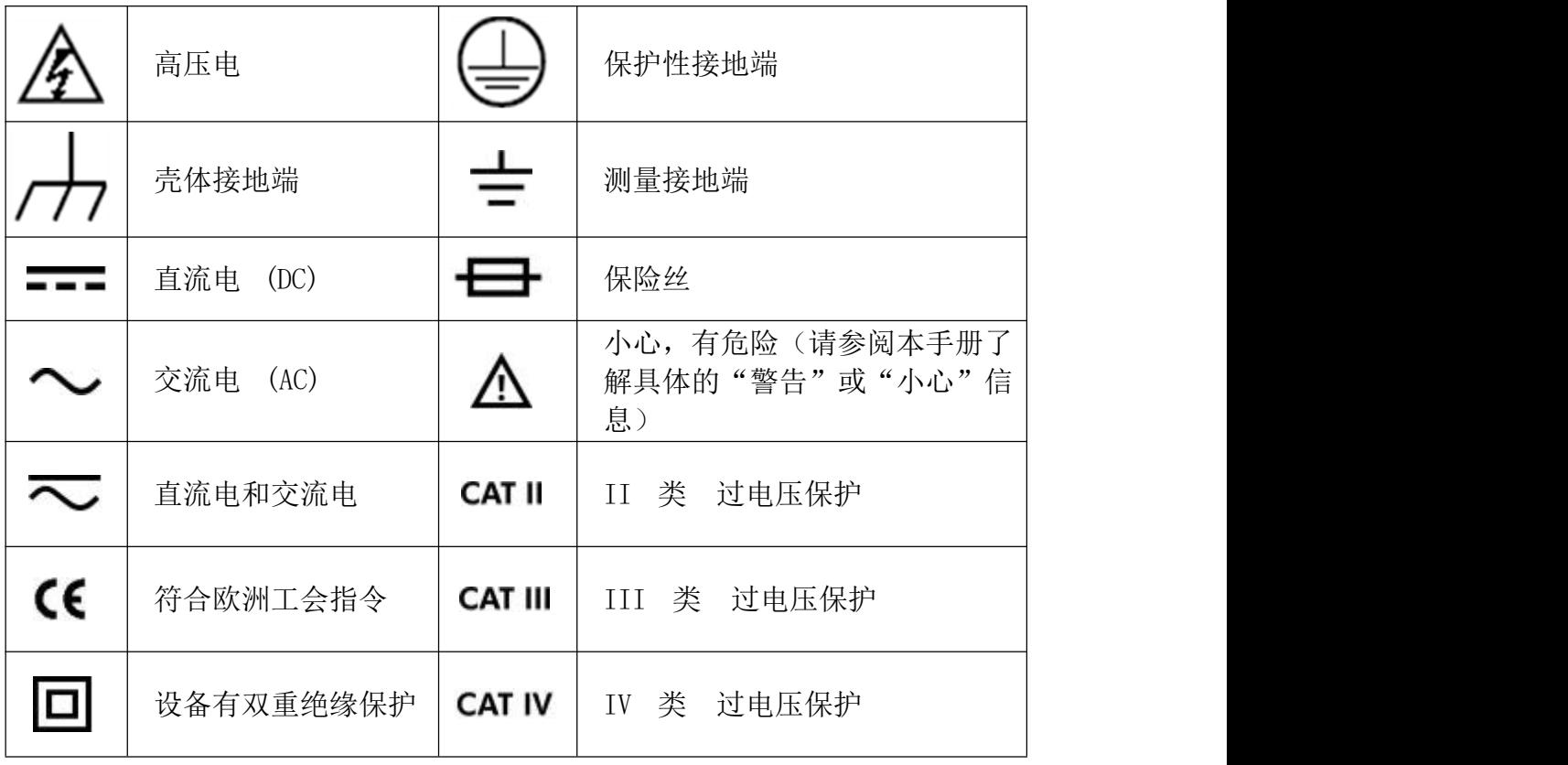

请阅读下列安全注意事项,以避免人身伤害,并防止本产品或与其相 连接的任何其他产品受到损坏。为了避免可能发生的危险,本产品只 可在规定的范围内使用。

数生.<br>言口:

示波器两个通道是非隔离通道。注意测量时通道要采用公共基准,两个探 头的地线不可以接到两个非隔离的不同直流电平的地方,否则可能因为示波器 探头的地线连接引起短路。

警告:

注意测量时通道要采用公共基准,否则可能因为示波器探头的地线连接引 起短路。

示波器内部地线连接示意图:

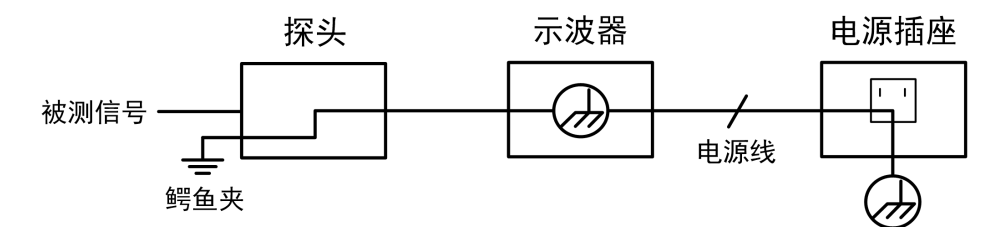

仪器通过端口与计算机(交流供电)连接时的内部地线连接示意图:

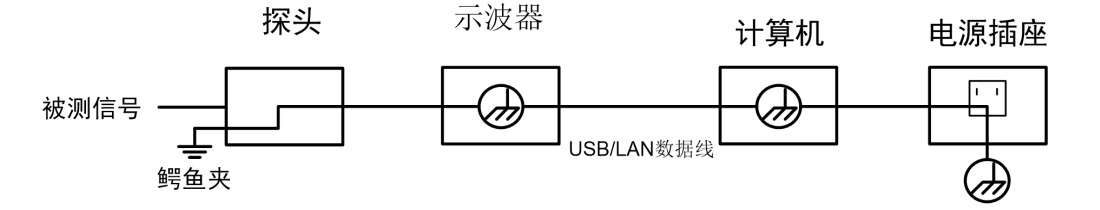

在示波器交流供电,示波器通过端口与交流供电的计算机连接的情况下, 不可以测量电网一次侧电源。

# $\bigwedge$  警告:

当输入端口连接在峰值高于 42 V 的(30 Vrms) 的电压或超过 4800 VA 的 电路上,为避免触电或失火:

- 只使用示波器附带的并有适当绝缘的电压探针、测试导线, 或由 本公司指明适用于示波器仪表系列产品的配件。
- 使用前,检查示波器探极和附件是否有机械损伤,如果发现损伤,请 更换。
- 拆去所有不使用的测试笔、探极和附件。
- 拆去电脑通讯连接线。
- 不要使用高于仪器额定值的输入电压。在使用 1:1 测试导线时要特别 注意,因为探头电压会直接传递到示波器上。
- 不要接触裸露的金属 BNC。
- 不要将金属物体插入接头。

### <span id="page-10-0"></span>如何进行一般性检查

当您得到一台新的仪器时,建议您按以下步骤对仪器进行检查。

1. 检查是否存在因运输造成的损坏。

如果发现包装纸箱或泡沫塑料保护垫严重破损,请先保留,直到整机和 附件通过电性和机械性测试。

2. 检查附件。

关于提供的附件明细, 在本说明书"附录A: 附件"已经进行了说明。 您可以参照此说明检查附件是否有缺失。如果发现附件缺少或损坏,请 和负责此业务的本公司经销商或本公司的当地办事处联系。

3. 检查整机。

如果发现仪器外观破损,仪器工作不正常,或未能通过性能测试,请和 负责此业务的本公司经销商或本公司的当地办事处联系。如果因运输造 成仪器的损坏,请注意保留包装。通知运输部门和负责此业务的本公司 经销商。本公司会安排维修或更换。

### <span id="page-10-1"></span>如何进行功能检查

做一次仪器快速功能检查,以核实本仪器运行正常。

#### 通电检查

#### 接通仪器电源,长按主机左下方的开关键 (0)。

仪器屏幕显示开机画面,出现 Android 界面等待数秒,机内继电器发出轻微 的咔哒声,仪器将执行所有自检项目后直接进入仪器系统。

# <span id="page-11-0"></span>3.初级用户指南

本章主要阐述以下章节:

- 初步了解仪器的结构
- 初步了解仪器的用户界面
- 如何进行探头补偿
- 如何进行探头衰减系数设定
- 如何安全使用探头
- 如何进行自校正

# <span id="page-12-0"></span>初步了解仪器的结构

本章对于仪器前面板的操作及功能作简单的描述和介绍,使您能在最短的时间熟 悉仪器的使用。

### <span id="page-12-1"></span>前面板

仪器面板上包括旋钮和功能按键。通过它们,您可以设置当前菜单的不同选项。 其它按键为功能按键,通过它们,您可以进入不同的功能菜单或直接获得特定的 功能应用。

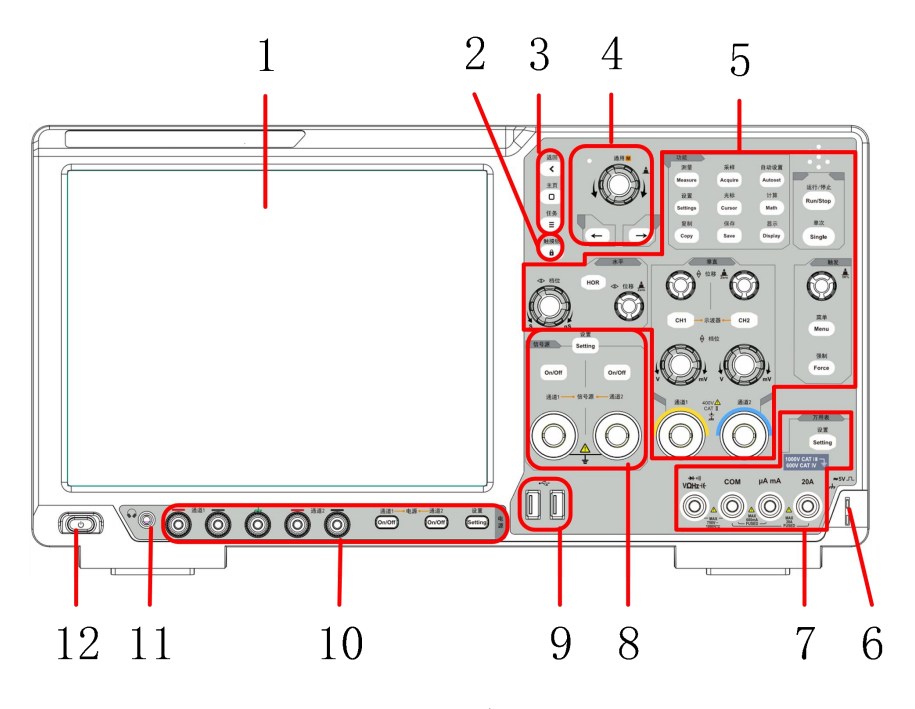

图 3-1:示波器前面板

- 1. 显示区域。
- 2. 触摸锁。
- 3. 安卓系统功能按键。
- 4. 通用旋钮及方向键。
- 5. 示波器按键和旋钮控制区。
- 6. 探头补偿:5V/1kHz 信号输出。
- 7. 万用表按键和端口控制区。
- 8. 信号发生器按键和端口控制区。
- 9. USB Host 接口: 当示波器作为"主设备"与外部 USB 设备连接时, 需要通过 该接口传输数据。
- 10. 电源按键和输出端口控制区。
- 11. 耳机口。
- 12. 仪器开关,带记忆(自锁)开关,自动记忆上次关机操作;如上次是电源断

电关机,则下次通电、无需按开关、自动开机;若上次是按下开关按键关机, 则下次还需按下开关按键、开机。

### <span id="page-13-0"></span>后面板

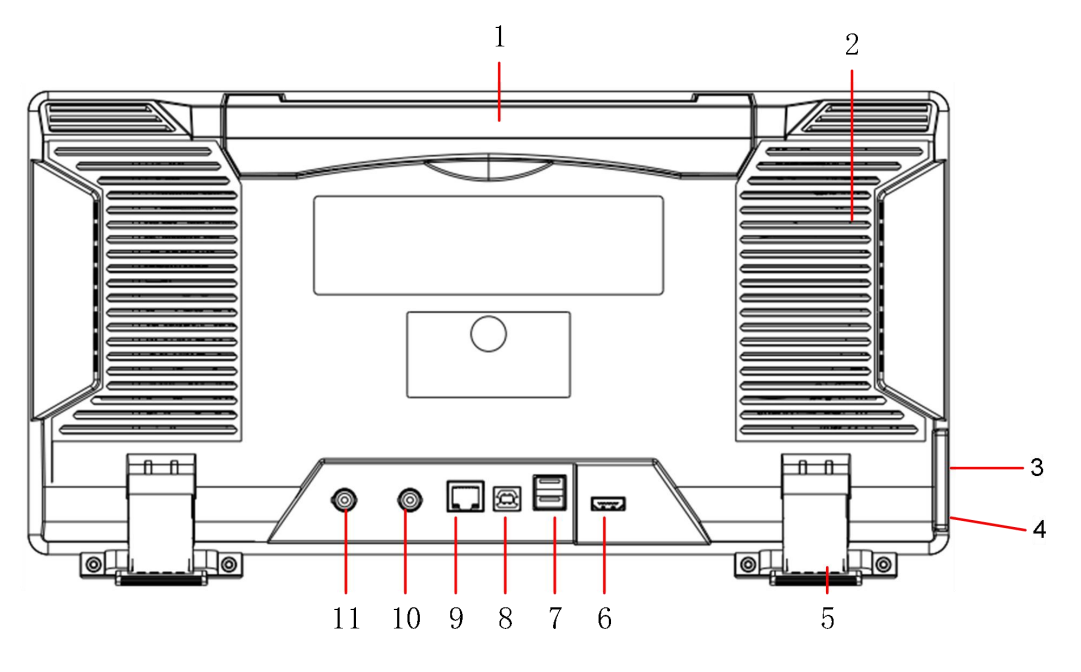

图 3-2:示波器后面板

- 1. 可收纳式提手。
- 2. 散热孔。
- 3. 电源插口。
- 4. 保险丝。
- 5. 脚架:可调节示波器倾斜的角度。
- 6. HDMI 接口: HDMI 输出连接到外部监视器或投影仪。
- 7. USB Host 接口: 当示波器作为"主设备"与外部 USB 设备连接时, 需要通过 该接口传输数据。
- 8. USB Device 接口: 当示波器作为"从设备"与外部 USB 设备连接时, 需要通 过该接口传输数据。例如: 连接 PC (电脑) 或打印机时, 使用该接口。
- 9. LAN 接口: 提供与计算机或路由器相连接的网络接口。
- 10.外部触发输入接口(EXT Trig In)。
- 11. Trig Out(P/F)接口:触发输出或通过/失败输出端口。

# <span id="page-14-0"></span>初步了解用户界面

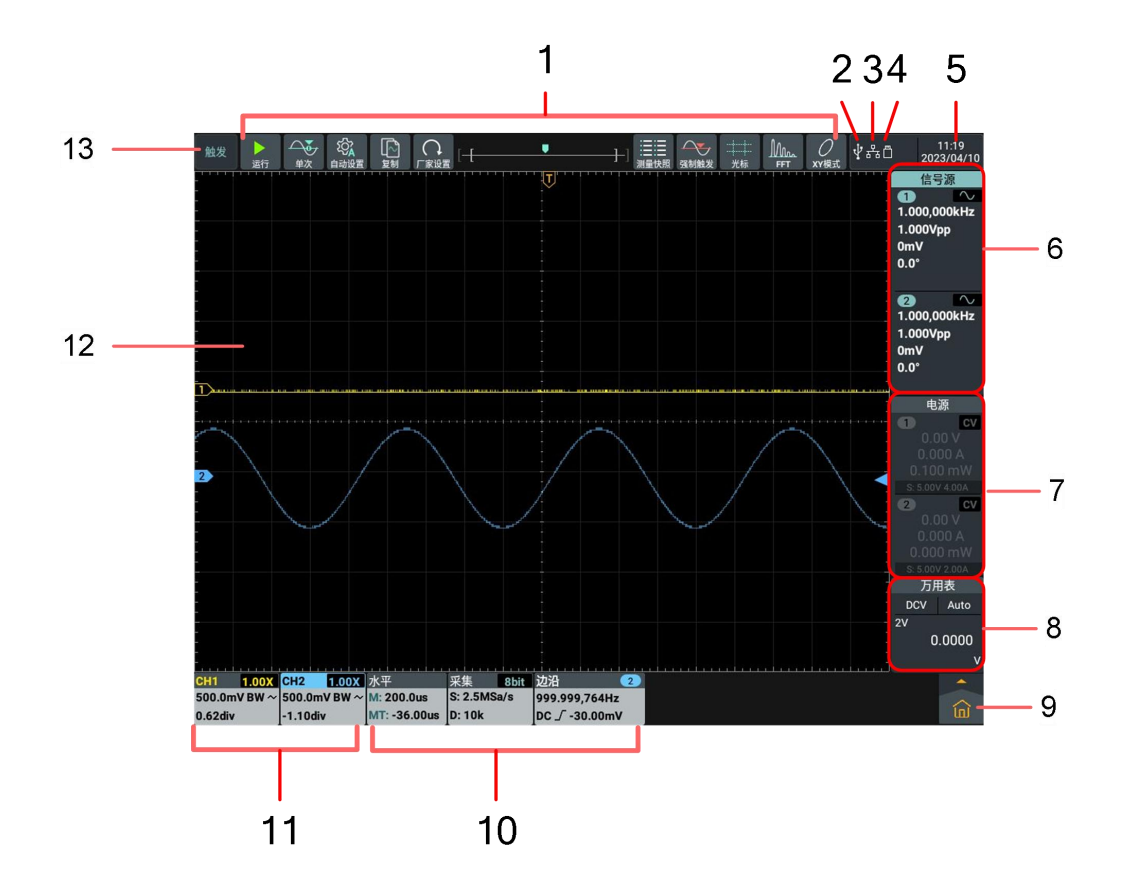

图 3-3:显示界面说明图

- 1. 示波器功能快捷软键。
- 2. 表示当前有 USB Device 线接入。
- 3. 表示当前 LAN 口有网线接入。(当图标为 会, 表示当前 Wi-Fi 开启并连接)
- 4. 表示当前有 U 盘接入。
- 5. 显示系统设定的时间。
- 6. 信号发生器显示窗。
- 7. 电源显示窗。
- 8. 万用表显示窗。
- 9. 主菜单按钮:点击显示/隐藏主菜单窗口。其内包含示波器功能菜单列表和 通用功能菜单列表。

10. 示波器水平、采集、触发功能信息显示栏。

11. 示波器通道的信息显示栏。

- 12. 波形显示区。
- 13. 显示当前的运行状态。

### 示波器检查

- 1. 示波器探头上的开关设定为 10X,并将示波器探头与 CH1 通道连接。 将探头上的插槽对准 CH1 连接器同轴电缆插接件(BNC)上的插头并插 入,然后向右旋转并拧紧探头。 把探头端部和接地夹接到探头补偿器的连接器上。
- 2. 按"自动设置"屏幕左侧上方或前面板按键。

几秒钟内,可见到方波显示(1kHz 频率、5V 峰峰值), 见图 3-4。

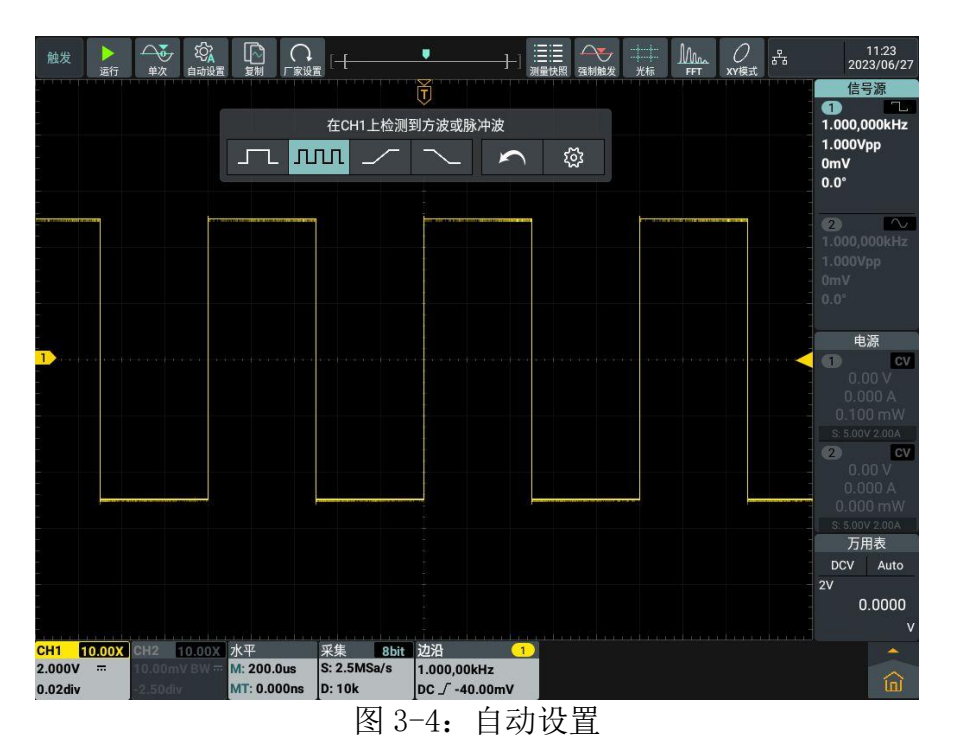

重复步骤 2 和步骤 3 在 CH2 通道上测试一遍。

#### 电源输出检查

输出检查可确保仪器达到额定输出值,并能够正确的执行前面板操作。

#### 1.输出电压检查

以下步骤验证电源通道在不带负载时的基本电压功能:

- **(1)** 仪器空载时,开机;确认通道的输出电流设置值不为 0。
- **(2)** 打开通道输出开关。确认通道处于恒压输出状态(CV)。
- **(3)** 设置通道为不同的输出电压;检查屏幕上显示的实际输出电压值是否接近设 置电压值,实际输出电流是否接近 0A。
- **(4)** 检查通道 CH1 和 CH2 的输出电压能否从 0.1V 调节到最大额定值。

#### 2.输出电流检查

以下步骤验证电源通道在输出短路时的基本电流功能:

- **(1)** 开机。
- **(2)** 在电源通道的(+)和(-)输出端子间连接一根绝缘导线,使用的导线应可 以承受电源的最大输出电流。
- **(3)** 将通道的电压值设为最大额定值。
- **(4)** 打开通道输出开关。确认通道处于恒流输出状态(CC)。
- **(5)** 设置通道为不同的输出电流,检查屏幕上显示的实际输出电流值是否接近设 置电流值。
- **(6)** 检查通道 CH1 和 CH2 的输出电流能否从 0A 调节到最大额定值。
- **(7)** 关闭通道输出并取下短路导线。

### <span id="page-16-0"></span>如何进行探头补偿

在首次将探头与任一输入通道连接时,进行此项调节,使探头与输入通道相配。 未经补偿或补偿偏差的探头会导致测量误差或错误。若调整探头补偿,请按如下 **步骤: そうしゃ あんしゃ かいしん** しょうしん

1、 将探头菜单衰减系数设定为 10X,将探头上的开关设定为 10X (参见 P12的"如何进行探头衰减系数设定"),并将示波器探头与CH1通道连 接。如使用探头钩形头,应确保与探头接触紧密。将探头端部与探头补 偿器的信号输出连接器相连,基准导线夹与探头补偿器的地线连接器相 连,然后按 自动设置 前面板按键。

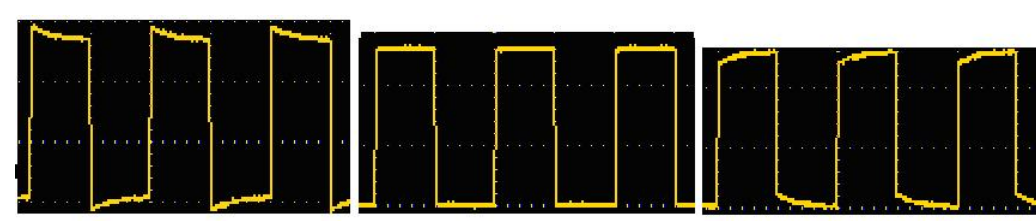

补偿过度 补偿正确 补偿不足

2、 检查所显示的波形,调节探头,直到补偿正确。见图 3-5,图 3-6。

图 3-5:探头补偿显示波形

3、 必要时,重复步骤。

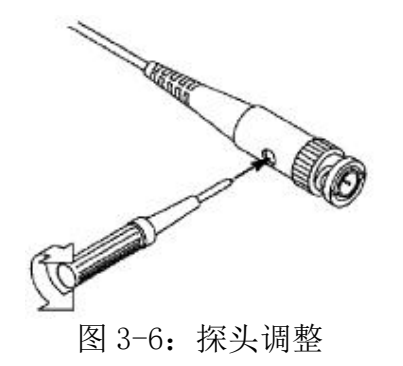

## <span id="page-17-0"></span>如何进行探头衰减系数设定

探头有多种衰减系数,它们会影响示波器垂直档位因数。

如要改变(检查)示波器菜单中探头衰减系数设定值,请按如下步骤:

- (1) 点击屏幕左侧下方的通道软键(CH1 通道或 CH2 通道)。
- (2) 在显示的通道设置窗口选择 探头倍率 1X 或 10X(或其他自定义探头倍 率)。选择后该设定在再次改变前一直有效。

注意:示波器出厂时菜单中的探头衰减系数的预定设置为 10X。 需确认在探头上的衰减开关设定值与示波器菜单中的探头衰减 系数选项相同。

探头开关的设定值为 1X 和 10X。见图 3-7。

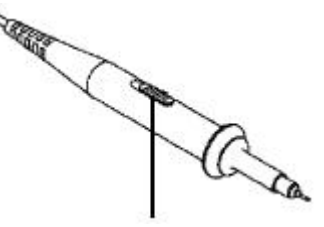

图 3-7:探头衰减开关

个 注意: 当衰减开关设定在 1X 时, 探头将示波器的带宽限制在 5 MHz。 欲使用示波器的全带宽时,务必将开关设定为 10X。

# <span id="page-17-1"></span>如何安全使用探头

环绕探头体的安全环提供了一个手指不受电击的阻碍。见图 3-8。

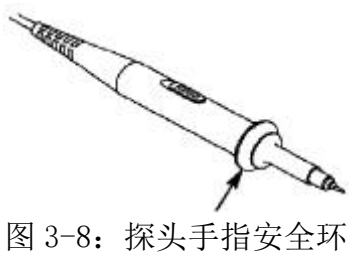

1 警告: 为了防止在使用探头时受到电击, 请将手指保持在探头体上安全环 的后面。

> 为了防止在使用探头时受到电击,在探头连接到电压源时不要接触 探头头部的金属部分。

> 在做任何测量之前,请将探头连接到仪器并将接地终端连接到地面。

# <span id="page-18-0"></span>如何进行自校正

自校正程序可迅速地使示波器达到最佳状态,以取得最精确的测量值。您可 在任何时候执行这个程序,但如果环境温度变化范围达到或超过 5℃时,您必 须执行这个程序。

<span id="page-18-1"></span>若要进行自校正,应将所有探头或导线与输入连接器断开。然后,按前面板 示波器区 Settings 键或点击屏幕右下角 (a), 在右侧菜单中选择 示波器 项,在显示的菜单中选择 自校正,在自校正的显示框点击 开始 就可执行。

# 4.使用安卓系统

<span id="page-19-0"></span>前面板安卓系统区

仪器前面板的前面板区包含返回、主页、任务及触摸锁 4 个按键。 注:触摸锁只有在仪器系统可用,在主页面及其他应用界面不起锁定作用的。

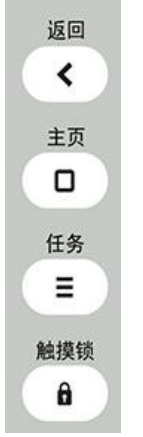

安卓系统主页窗口

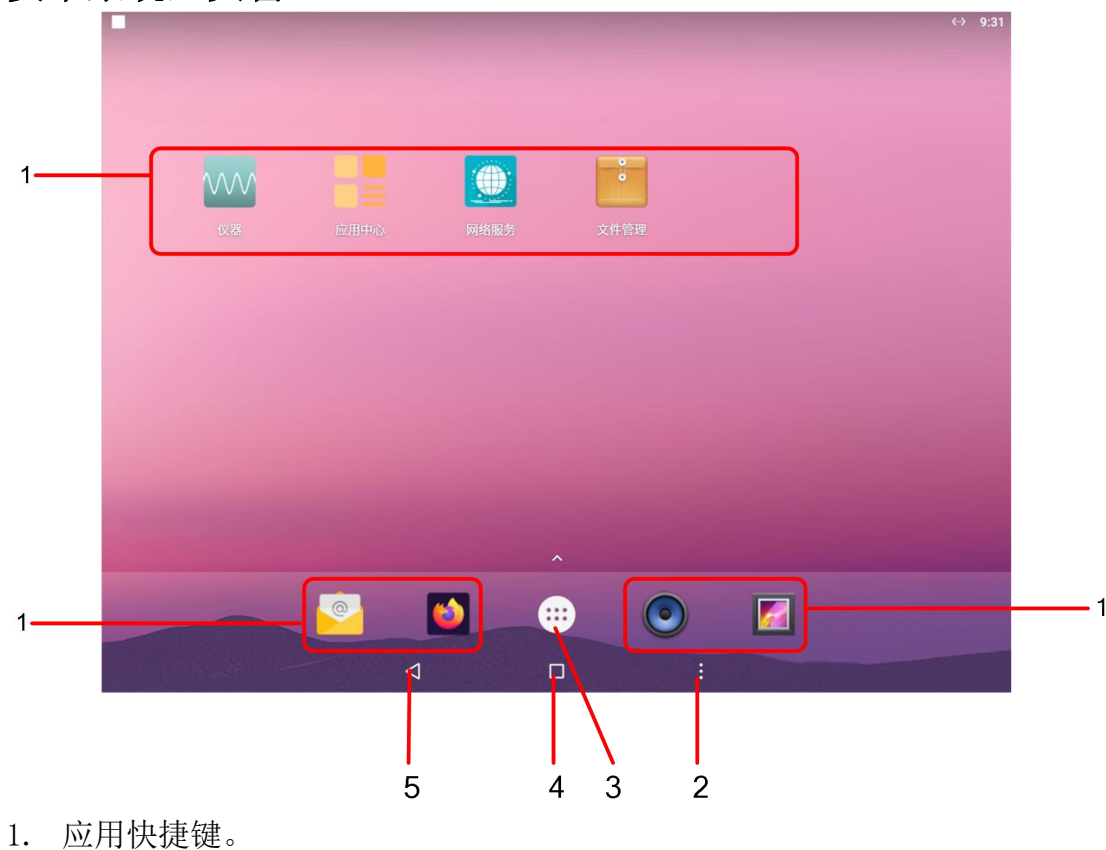

- 2. 任务键。
- 
- 3. 应用抽屉键(点击查看所有应用)。
- 4. 主页键。
- 5. 后退键。

## <span id="page-20-0"></span>系统内置应用程序列表

打开主页应用抽屉,系统内置应用程序包含:电子邮件、计算器、录音机、屏幕 录像、日历、设置、时钟、图库、网络服务、文件管理、仪器、音乐、应用中心、 Firefox、Pydroid3 、USB 摄像头、WPS Office 等, 共 17 个。显示界面如下 图:

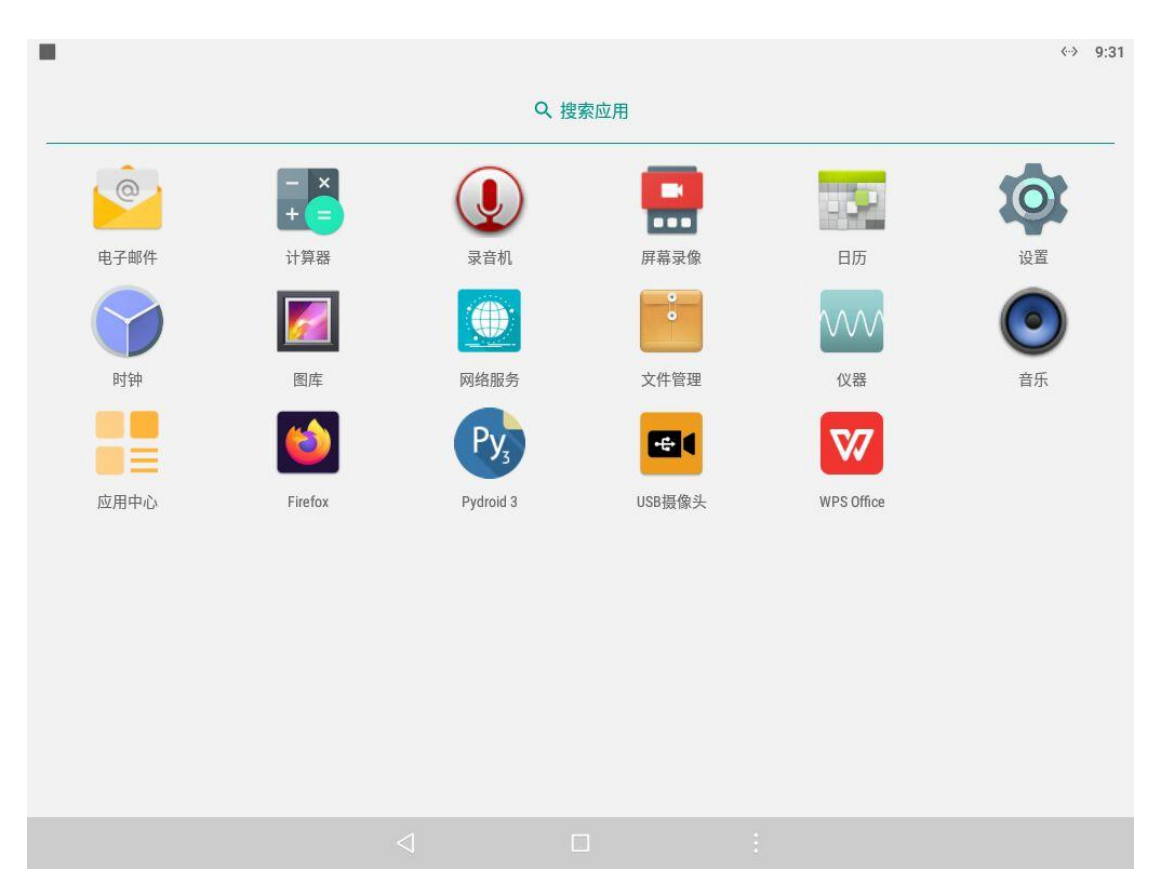

<span id="page-21-0"></span>5.使用示波器

# <span id="page-21-1"></span>初步了解示波器

### <span id="page-21-2"></span>前面板示波器区

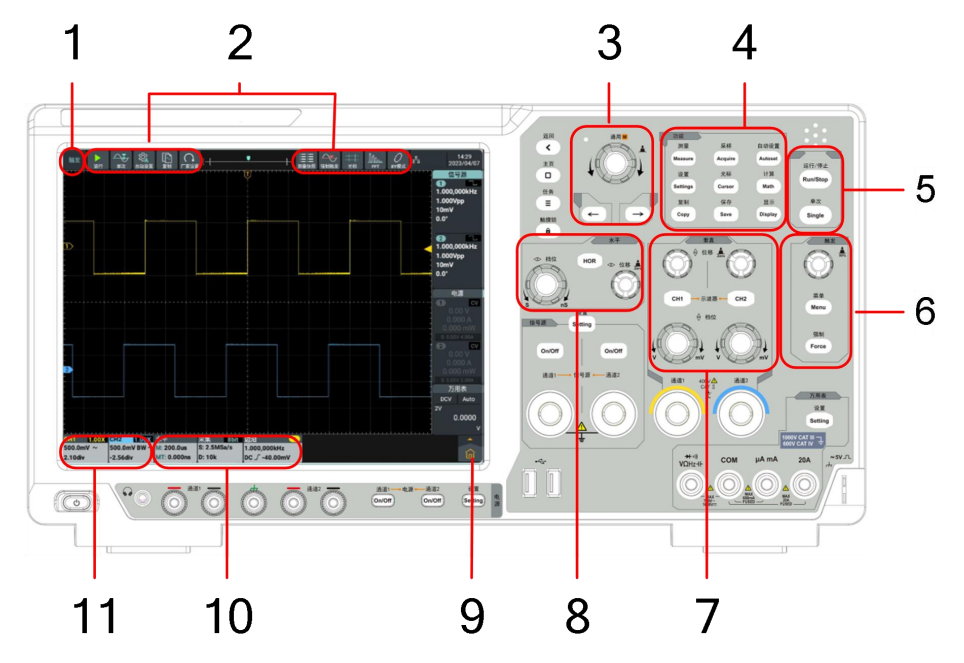

#### **说明: Product of the Contract of the Contract of the Contract of the Contract of the Contract of the Contract o**

- 1. 触发状态。
- 2. 示波器功能快捷键。
- 3. 通用旋钮及方向键。 通用 旋钮:当屏幕菜单中出现 标志时,表示可转动 通用 旋钮来选择当 前菜单或设置数值。 方向键:移动选中参数的光标。
- 4. 功能按键区:共9个按键。
- 5. 快捷执行按键:运行/停止、单次。

### 6. 触发控制区:

包括两个按键和一个旋钮。 "触发电平"旋钮调整触发电平; Menu 按键对应触发系统菜单设置; Force 按键为强制触发快捷按键。

7. 垂直控制区:

包括两个按键和四个旋钮。 在示波器状态,"CH1"、"CH2"按键分别对应通道 1、通道 2 的通道开关。 两个"垂直位移"旋钮分别控制通道 1、通道 2 的垂直位移。两个"档位"

旋钮分别控制通道 1、通道 2 的电压档位。

8. 水平控制区:

包括一个按键和两个旋钮。

在示波器状态, "水平菜单"按键对应水平系统设置菜单; "水平位移"旋 钮控制触发的水平位移,当按下旋钮时可以将水平位移归零;"档位"旋钮 控制时基档位。

- 9. 主菜单按钮:点击显示/隐藏主菜单窗口。其内包含示波器功能菜单列表和 通用功能菜单列表。
- 10. 示波器功能信息框:分别显示水平、采集与触发信息内容。点击显示/隐藏 对应功能设置窗口。
- 11. 垂直通道信息框:分别显示通道 1、通道 2 的配置信息内容。信息内容包含: 通道开关、电压档位、零点位置、带宽限制等。显示内容中, BW 表示带宽限 制为 20MHz。以小图标指示通道耦合方式,类型如下:
	- "…"表示直流耦合;
	- " "表示交流耦合;
	- "卡"表示接地耦合。

## <span id="page-22-0"></span>初步了解垂直系统

如图5-1所示,在 垂直 控制区有两个按键、四个旋钮。下面的练习将逐渐 引导您熟悉垂直设置的使用。

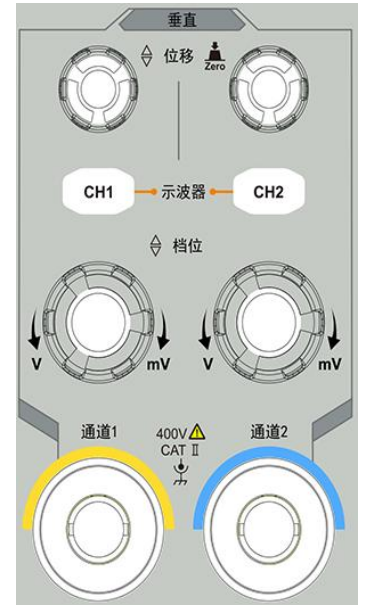

图 5-1:垂直控制区

1. 垂直位移 旋钮控制信号的垂直显示位置。当转动 垂直位移 旋钮时, 指示 通道 接地基准点 的指针跟随波形而上下移动。当按下 垂直位移 旋钮时, 使通道垂直显示位置恢复到零点。 测量技巧

如果通道耦合方式为DC,您可以通过观察波形与信号地之间的差距来快速测 量信号的直流分量。

如果耦合方式为AC,信号里面的直流分量被滤除。这种方式方便您用更高的 灵敏度显示信号的交流分量。

- 2. 改变垂直设置,并观察因此导致的状态信息变化。 您可以通过波形窗口下方的状态栏显示的信息,确定任一通道垂直档位因数 的变化。
	- 转动 垂直档位 旋钮改变 垂直档位因数(电压档位), 可以发现状态栏 对应通道的档位因数显示发生了相应的变化。
- 3. 按 CH1、CH2 按键,开启或关闭相对应的通道。

## <span id="page-23-0"></span>初步了解水平系统

如图5-2所示, 在 水平控制区 有一个按键、两个旋钮。下面的练习将逐渐 引导您熟悉水平时基的设置。

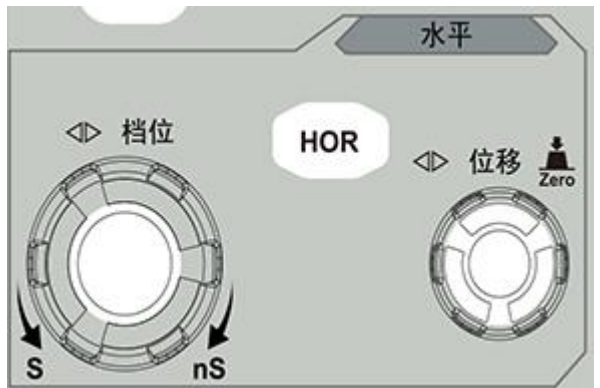

图 5-2:水平控制区

1、转动 水平档位 旋钮改变水平时基设置,可以观察因此导致的状态信息 变化,并发现状态栏对应 水平时基 显示也发生了相应的变化。

按下 水平档位 旋钮可以进入或关闭波形放大模式。

2、转动 水平位移 旋钮调整信号在波形窗口的水平位移。

水平位移 旋钮控制信号的触发水平位移,转动 水平位移 旋钮时,可以 观察到波形随旋钮而水平移动。按下 水平位移 旋钮, 使触发位移恢复 到水平零点处。

3、按 水平HOR 按键, 弹出水平设置窗口。

### <span id="page-23-1"></span>初步了解触发系统

如图5-3所示,在 触发控制区 有一个旋钮、两个按键。下面的练习将逐渐 引导您熟悉触发系统的设置。

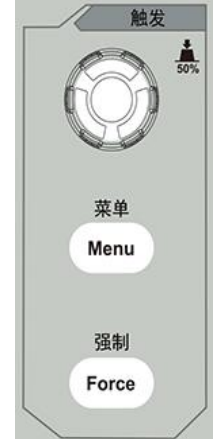

图 5-3:触发控制区

- 1. 按触发菜单按键,调出触发菜单,通过操作显示菜单项,可以改变触 发的设置。
- 2. 使用 触发电平 旋钮改变触发电平设置。

转动 触发电平 旋钮,可以发现屏幕上触发指针随旋钮转动而上下移 动。在移动触发指针的同时,可以观察到在屏幕上触发电平的数值显示 发生了变化。

注: 转动 触发电平 旋钮不但可以改变触发电平值, 也可以通过按下该 旋钮作为设定触发电平在触发信号幅度的垂直中点的快捷键。

3. 按 强制触发 按键: 强制产生一触发信号,主要应用于触发方式中的"正 常"和"单次"模式。

## <span id="page-24-0"></span>如何使用触摸屏控制

屏幕为触摸屏,可通过各种手势来控制示波器。

前面板左上方触摸锁按钮默认关闭,指示灯默认熄灭,可进行触摸操作。按压触 摸锁按钮开启触摸锁,指示灯亮起,屏幕将禁用触摸功能。

触摸屏的控制说明如下。括号中的内容表示起相同作用的按键或旋钮。

#### <span id="page-24-1"></span>使用触摸屏操作菜单

- 打开功能设置窗:可直接点击显示区下方信息栏或右侧信息栏的信息框以弹 出对应功能的设置窗口。
- **设置菜单项:**设置窗口中可通过触摸操作改变相关菜单项的配置。可操作部 分类型包括:开关、按钮、单选、滚齿(滚动列表)等。如下图框选了单选 类型,直接点击即可切换选项。

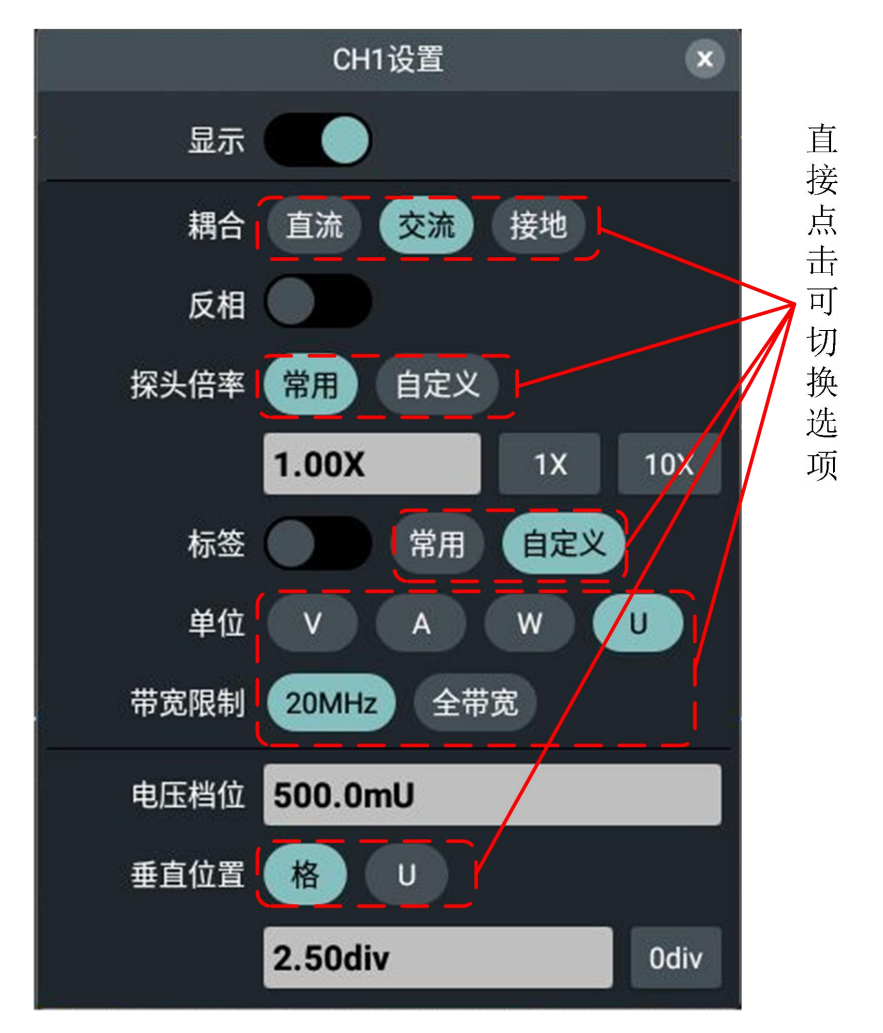

滚动列表: 当菜单或文件系统窗口出现滚齿时,可用手指上下划动使列表滚 动。见下图。

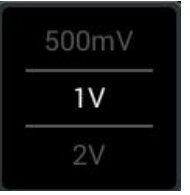

● 打开主菜单:点击显示区右下方的图标 d ,弹出主菜单窗口,如下图。各 项对应同名的面板按键或屏幕上方快捷键。点击各项相当于按下对应的面板 按键或屏幕上方快捷键。

5.使用示波器

| D<br>自动<br>运行                                        | భ<br>$\Delta_{\Phi}$<br>单次<br>自动设置             | I۴<br>厂家设置<br>复制 |                           | ۰                     | 津津<br>测量快照   | 强制触发 | -4-4-<br>光标                 | $\mathbb{M}_{\mathfrak{a}}$<br>FFT | 훕<br>XY模式      |                                       | 09:32<br>2023/12/14 |
|------------------------------------------------------|------------------------------------------------|------------------|---------------------------|-----------------------|--------------|------|-----------------------------|------------------------------------|----------------|---------------------------------------|---------------------|
|                                                      |                                                |                  |                           | $\widetilde{\vec{U}}$ |              |      |                             |                                    |                | $\bullet$<br>1.000,000kHz<br>1.000Vpp | 信号源<br>$\sim$       |
|                                                      |                                                |                  |                           |                       |              |      |                             |                                    |                | 0mV<br>$0.0^{\circ}$                  |                     |
| 10                                                   |                                                |                  |                           |                       |              |      | 基本<br>$\int_{\bigcirc}^{1}$ | $\int_{\bigcirc}^{2}$              | 代              | ∿⊦                                    |                     |
|                                                      |                                                |                  |                           |                       |              |      | CH <sub>1</sub>             | CH <sub>2</sub>                    | 触发             | 采集                                    |                     |
|                                                      |                                                |                  |                           |                       |              |      | A®,<br>水平                   | -©-<br>放大镜                         |                |                                       | 示波器                 |
|                                                      |                                                |                  |                           |                       |              |      | 分析                          |                                    |                |                                       |                     |
|                                                      |                                                |                  |                           |                       |              |      | 光标                          | ⊵<br>测量                            | $\Box$<br>波形计算 | Ma<br>FFT                             |                     |
|                                                      |                                                |                  |                           |                       |              |      | Dann<br>DIR                 | $\overline{\mathcal{X}}$<br>FRA    | ŽF<br>通过失败     | 频率计                                   |                     |
|                                                      |                                                |                  |                           |                       |              |      | 其他                          |                                    |                |                                       |                     |
|                                                      |                                                |                  |                           |                       |              |      | Q<br>Rh                     | $\varOmega$<br>XY模式                | 凹<br>保存        | 参考波形                                  | 通用                  |
|                                                      |                                                |                  |                           |                       |              |      | $\bigwedge^4$<br>自校正        | ЛЛ<br>探头检查                         | ∕⊗<br>波形克隆     |                                       |                     |
| 1.00X<br>CH <sub>1</sub><br>500.0mU BW $\sim$ 50.00V | 10.00X 水平<br>CH <sub>2</sub><br>$\overline{1}$ | M: 1.000ms       | 采集<br>8bit<br>S: 500kSa/s | 边沿<br>$DC \int$       | $\mathbf{1}$ |      |                             |                                    |                |                                       |                     |
| 2.50div                                              | $-2.50$ div                                    | MT: 0.000ns      | <b>D: 10k</b>             | 0.000pU               |              |      |                             |                                    |                |                                       | 匈                   |

### <span id="page-26-0"></span>触摸屏操作

- 选中某个通道(CH1 通道或 CH2 通道): 点击左侧边的通道指针或点击通道波 形,使通道指针为选中状态。
- 设置选中通道波形的垂直位置(垂直位移 旋钮): 在波形显示区的空白位 置上下划动手指。如下图。

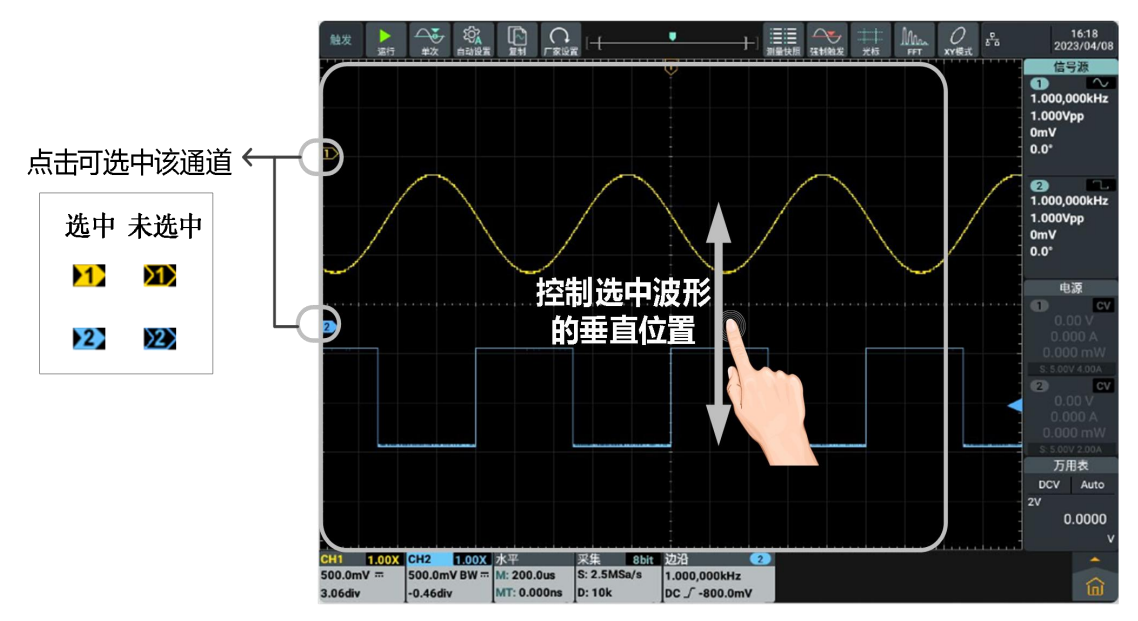

设置触发菜单中信源的触发电平(触发电平 旋钮): 波形区右侧两格为触 发电平触摸移动区,在该区域内上下滑动可改变触发电平。如下图。

5.使用示波器

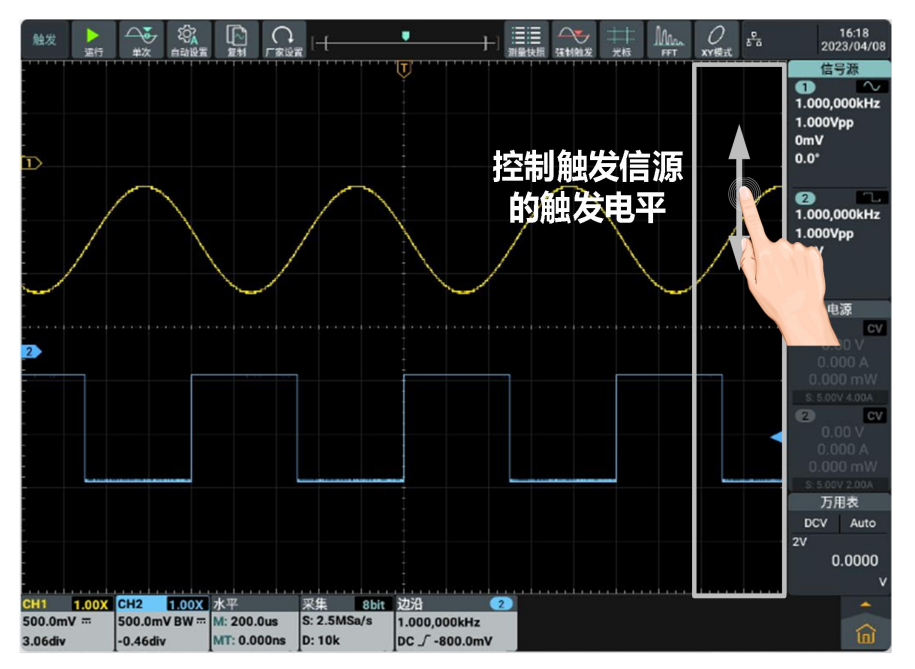

设置水平位置(水平位移 旋钮): 在波形显示区左右划动手指。如下图。

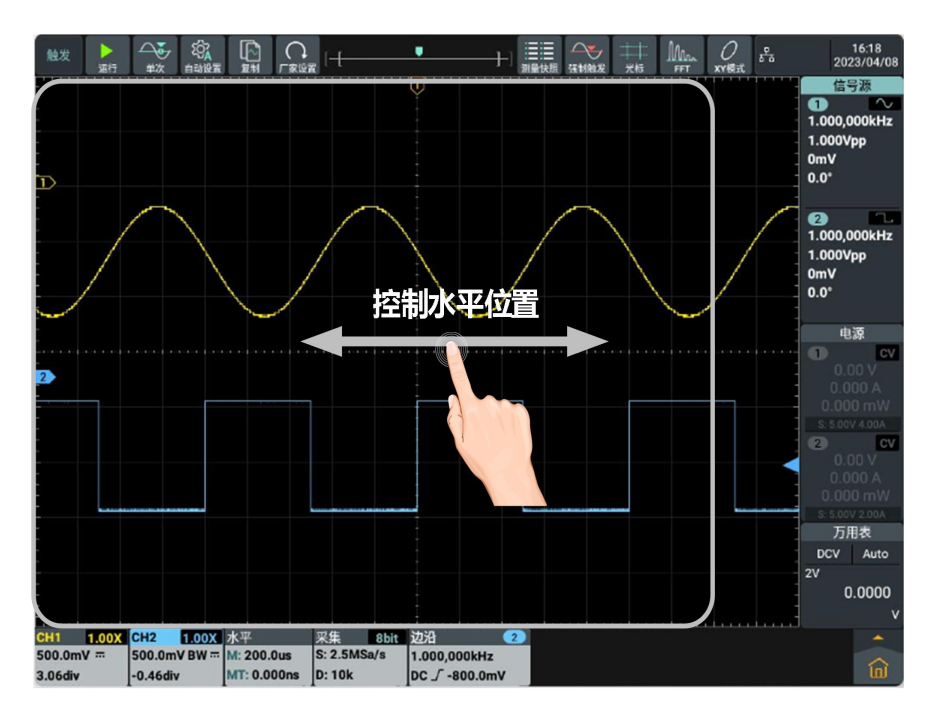

 通过双指缩放控制电压档位和时基:在波形显示区上下/左右缩放大拇指和 食指。如下图。

5.使用示波器

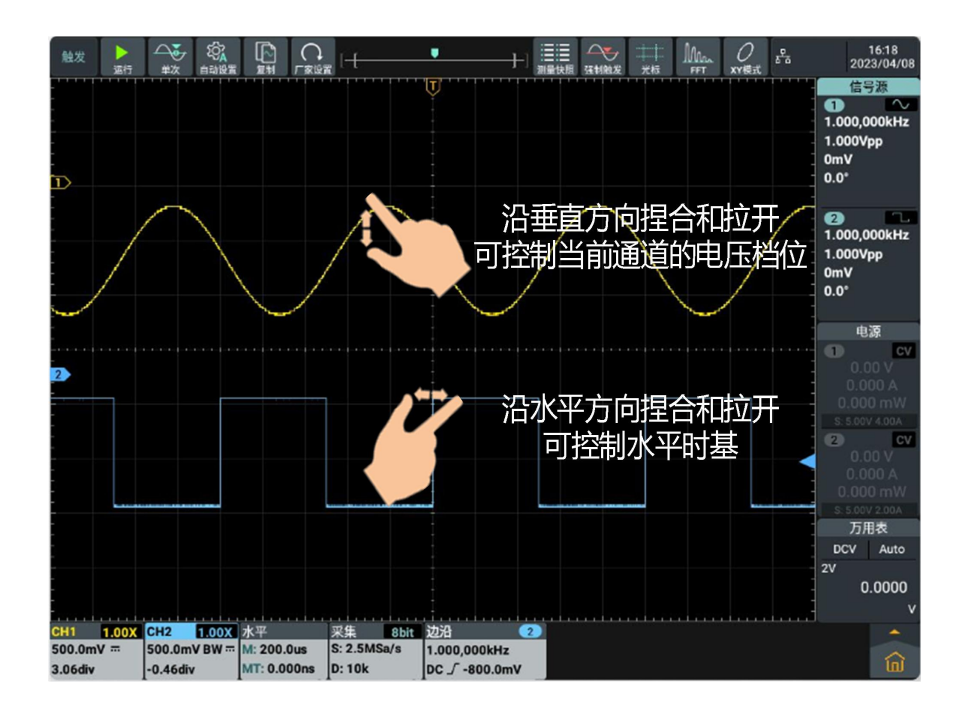

## <span id="page-28-0"></span>波形放大模式下的触摸屏操作

按下 水平档位旋钮 到波形放大模式。显示屏的上半部分显示主窗口,下半 部分显示放大窗口。放大窗口是主窗口中被选定区域的放大部分。

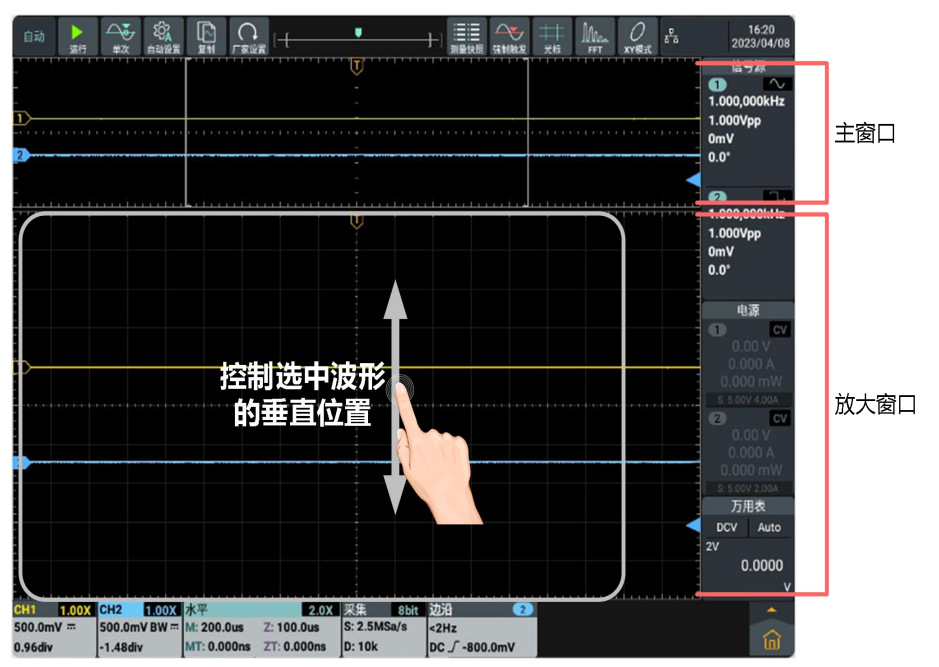

5.使用示波器

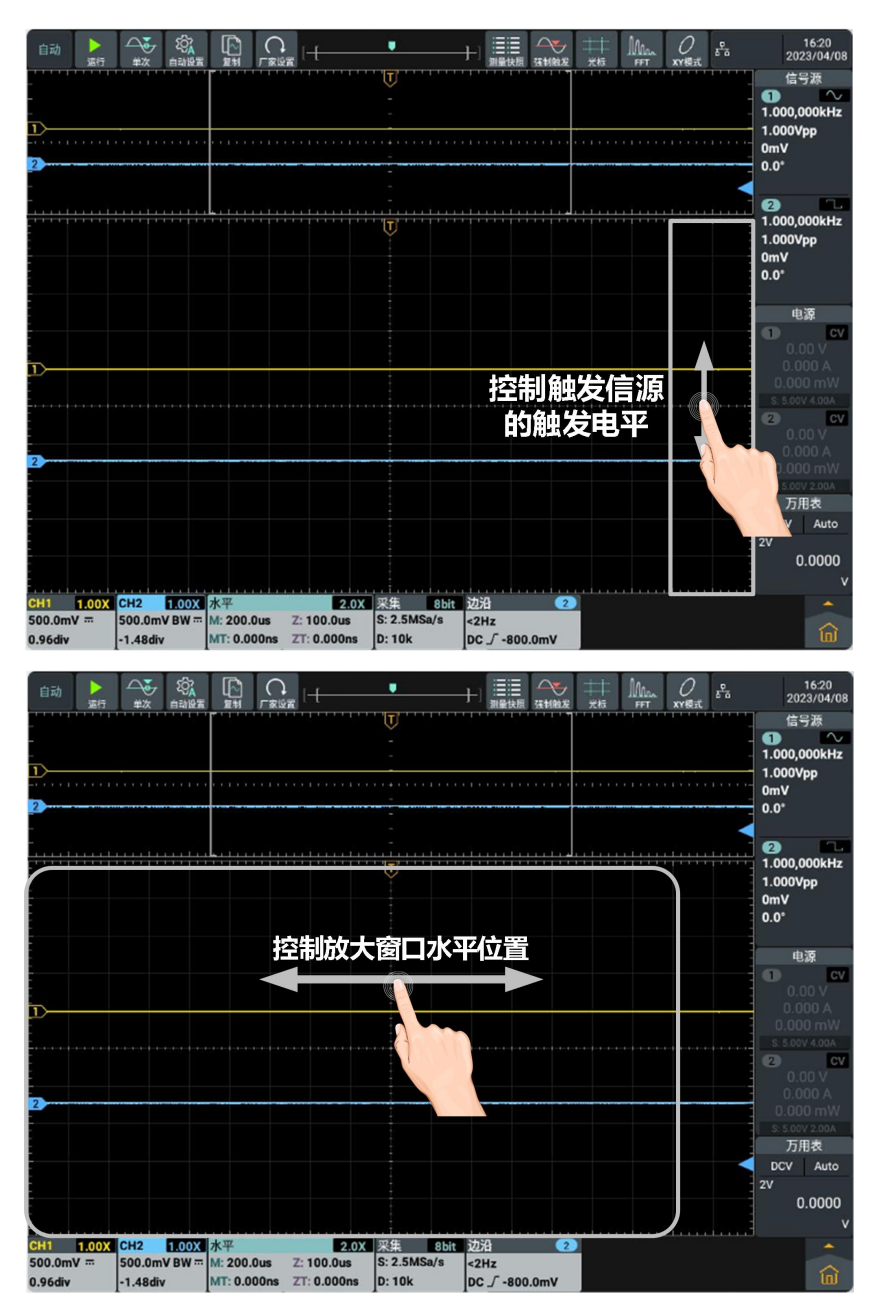

## <span id="page-29-0"></span>其他触摸屏操作

- 点击并拖住打开的菜单项,可自行移动至合适的位置。
- 光标测量下,控制水平或垂直光标线:

#### 5.使用示波器

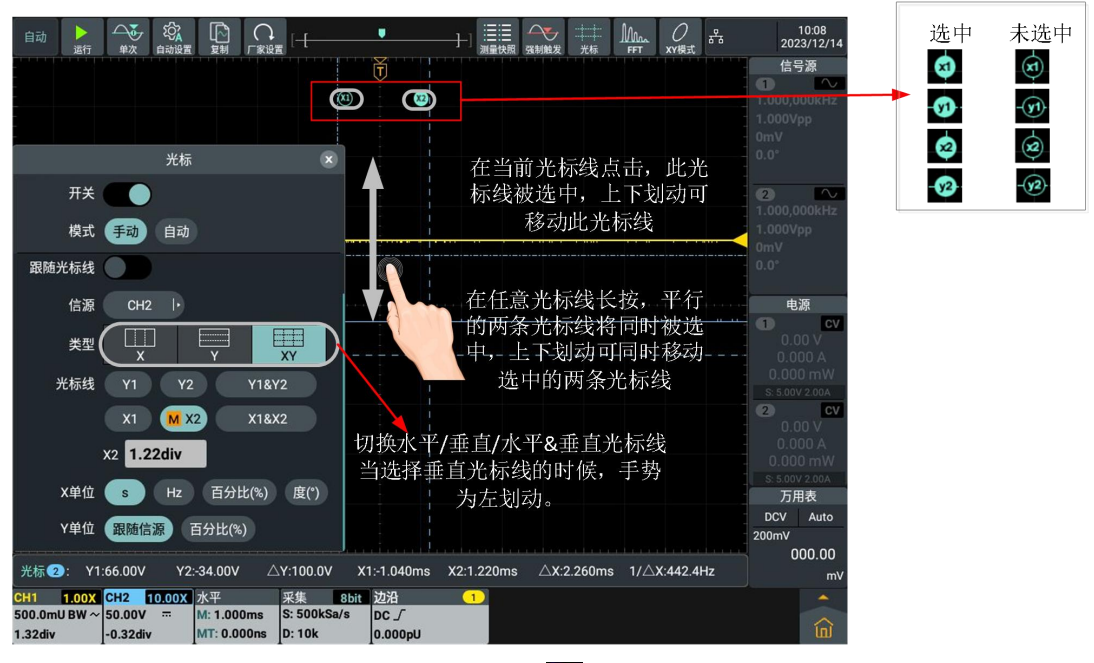

运行/停止:点击显示区左上方的 ▶ 或 ||, 可切换运行/停止。

菜单项中的参数设置键盘:有数字输入和滚齿输入两种模式。 数字输入模式:可直接点击。

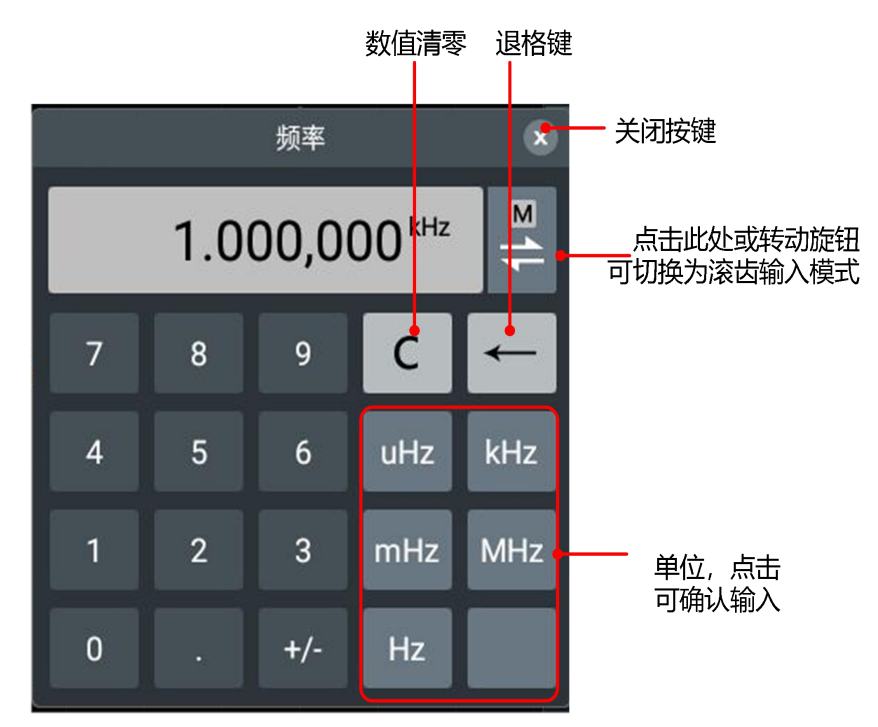

滚齿输入模式,如下图:

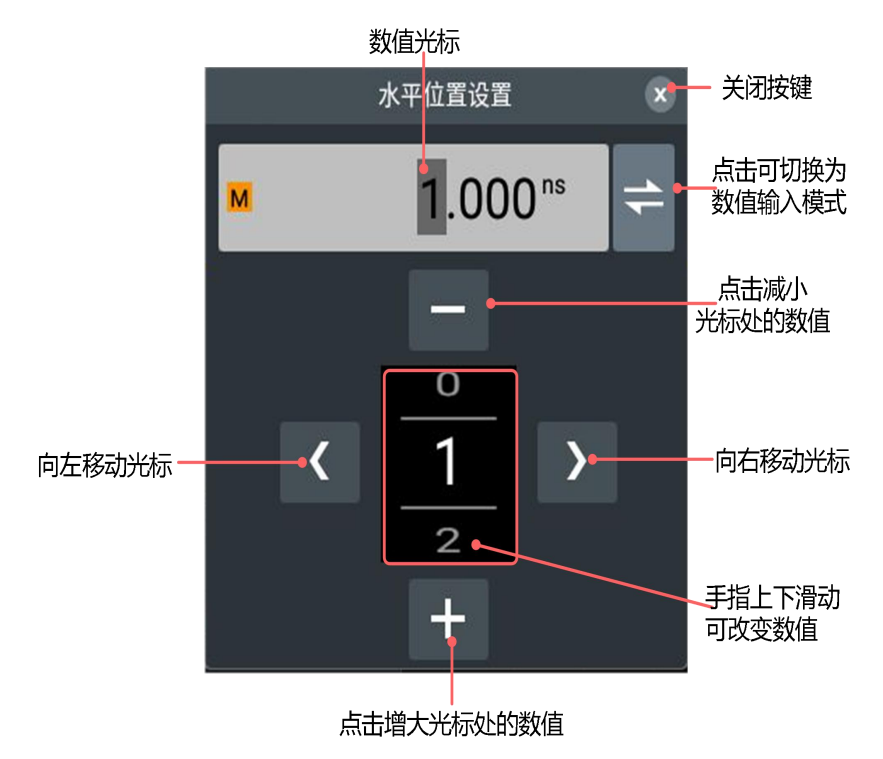

### <span id="page-32-0"></span>示波器高级用户指南

到目前为止,您已经初步熟悉示波器的基本操作,以及前面板各功能区和按 键、旋钮的作用。通过前一章的介绍,用户应该熟悉通过观察状态栏来确定 仪器设置的变化。如果您还没有熟悉上述的操作和方法,建议您阅读第3章 "初级用户指南"。

本章主要阐述以下章节:

- 如何设置垂直系统
- 如何设置水平系统
- 如何设置触发
- 如何进行自动测量
- 如何进行采集设置
- 如何进行光标测量
- 如何实现波形计算功能
- 如何设置显示系统
- 如何设置XY模式
- 如何进行保存和打印
- 如何进行FFT设置
- 如何进行DIR设置(数字滤波)
- 如何进行频率响应分析
- 如何进行通过测试设置
- 如何进行参考波形设置
- 如何进行探头检查
- 如何克隆和还原波形
- 如何使用执行按键

建议您详细阅读本章,以便了解示波器多样的测量功能和其它操作方法。

### <span id="page-32-1"></span>如何设置垂直系统

垂直系统控制区包括 CH1、CH2 两个开关按键 和**垂直位移、垂直档位** (两 个通道各有一组)四个旋钮。

# 通道1、通道2的设置

每个通道有独立的垂直菜单。每个项目都按不同的通道单独设置。

### 如何打开或关闭波形(通道)

按下 CH1、CH2 前面板键将产生下列结果:

- 如果波形关闭,则打开波形。
- 如果波形打开,则关闭波形。

#### 如何打开通道设置

点击屏幕左下方通道信息框,显示通道设置框。

### 通道设置菜单说明见下表:

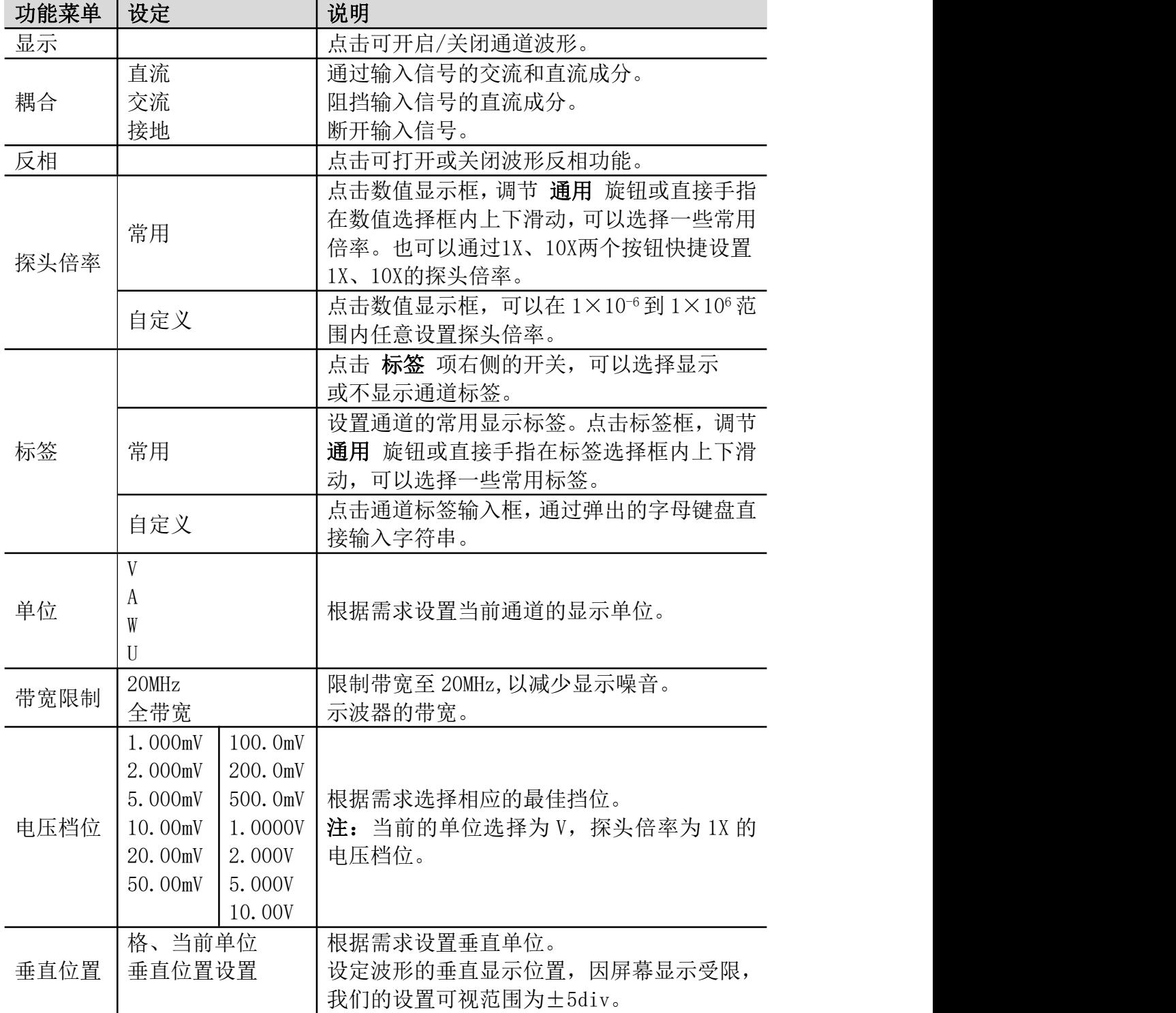

#### 1. 设置通道耦合

以通道1为例,被测信号是一含有直流偏置的方波信号。操作步骤如下:

- (1) 点击 CH1 信息框,调出 CH1设置 菜单。
- (2) 在菜单中点击 显示 开关,使其为高亮状态。
- (3) 在菜单 耦合 中,选择 直流 ,设置为直流耦合方式。被测信号含有的 直流分量和交流分量都可以通过。
- (4) 在菜单 耦合 中, 选择 交流, 设置为交流耦合方式。被测信号含有的 直流分量被阻隔。

#### 2. 设置波形反相

波形反相:显示的信号相对地电位翻转 180 度。

以通道1为例,操作步骤如下:

- (1) 点击 CH1 信息框,调出 CH1设置 菜单。
- (2) 在菜单中点击 显示 开关,使其为高亮状态。
- (3) 在菜单中,点击 反相 开关,使其为高亮状态,波形反相功能打开。再 点击 反相 开关,开关呈暗灰色状态,则波形反相功能关闭。

#### 3. 调节探头倍率

为了配合探头的衰减系数,需要在通道操作菜单相应调整探头衰减比例系数 (参见P12的"如何进行探头衰减系数设定")。如探头衰减系数为 1:1,示 波器输入通道的比例也应设置成 1X, 以避免显示的档位因数信息和测量的 数据发生错误。

以通道1为例,设探头衰减系数为 10:1, 操作步骤如下:

- (1) 点击 CH1 信息框,调出 CH1设置 菜单。
- (2) 在菜单中点击 显示 开关,使其为高亮状态。
- (3) 在 探头倍率 中,点击常用中的快捷设置倍率 10X。

#### 4. 设置通道标签

以通道1为例,操作步骤如下:

- (1) 点击 CH1 信息框,调出 CH1设置 菜单。
- (2) 在菜单中点击 显示 开关,使其为高亮状态。
- (3) 在菜单中,点击 标签 开关,使其为高亮状态,根据需求通过选择 常 用 或 自定义 方式来设置通道标签。

#### 5. 设置幅度单位

以通道1为例,操作步骤如下:

- (1) 点击 CH1 信息框, 调出 CH1设置 菜单。
- (2) 在菜单中点击 显示 开关,使其为高亮状态。
- (3) 点击 单位 菜单,可选择的单位为 V、A、W和 U。默认单位为 V。

#### 6. 设置带宽限制

以通道1为例,操作步骤如下:

- (1) 点击 CH1 信息框,调出 CH1设置 菜单。
- (2) 在菜单中点击 显示 开关,使其为高亮状态。
- (3) 在菜单中 带宽限制 中点击 全带宽 。被测信号含有的高频分量可以通 过。
- (4) 在菜单中 带宽限制 中点击 20MHz。带宽被限制为20MHz,被测信号含 有的大于20MHz 的高频分量被阻隔。

#### 7. 设置电压档位

以通道1为例,操作步骤如下:

- (1) 点击 CH1 信息框,调出 CH1设置 菜单。
- (2) 在菜单中点击 显示 开关,使其为高亮状态。
- (3) 在 电压档位 菜单中点击数值框,显示档位选择框,可以通过手指在档 位选择框上下滑动,选择所需档位值。

#### 8. 设置垂直位置

以通道1为例,操作步骤如下:

- (1) 点击 CH1 信息框, 调出 CH1设置 菜单。
- (2) 在菜单中点击 显示 开关,使其为高亮状态。
- (3) 在 垂直位置 菜单中点击数值框,显示垂直位置设置框,可以通过直接 输入数值或旋转通用旋钮设置所需垂直位置。

#### 垂直位移 旋钮和垂直档位 旋钮的应用

- 1. 垂直位移 旋钮调整对应通道波形的垂直位移。 这个控制旋钮的解析度根据垂直档位而变化。
- 2. 垂直档位 旋钮调整对应通道波形的垂直分辨率。 以1-2-5 进制方式步进确定垂直档位灵敏度。
- 屏幕左下角显示垂直位移和垂直通道信息。见图5-4。

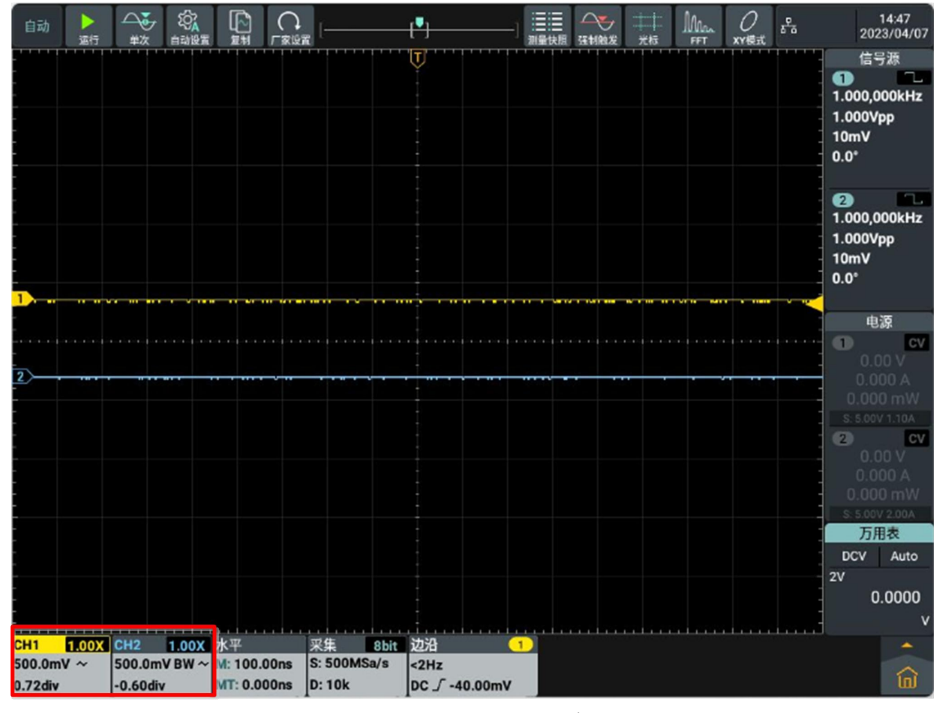

图 5-4:垂直信息
# 如何设置水平系统

水平系统控制区包括 水平HOR 按键、水平位移 旋钮和 水平档位 旋钮。

- 1. 水平位移 旋钮: 调整所有通道(包括数学运算)的水平位移, 这个旋钮 的解析度随着时基的变化而变化。
- 2. 水平档位 旋钮: 为主窗口或放大窗口设定水平标尺因数。
- 3. 水平HOR 按键: 打开水平设置框。可在正常模式和波形放大模式之间切 换。请看下面关于波形放大的具体介绍。

水平系统菜单说明见下表:

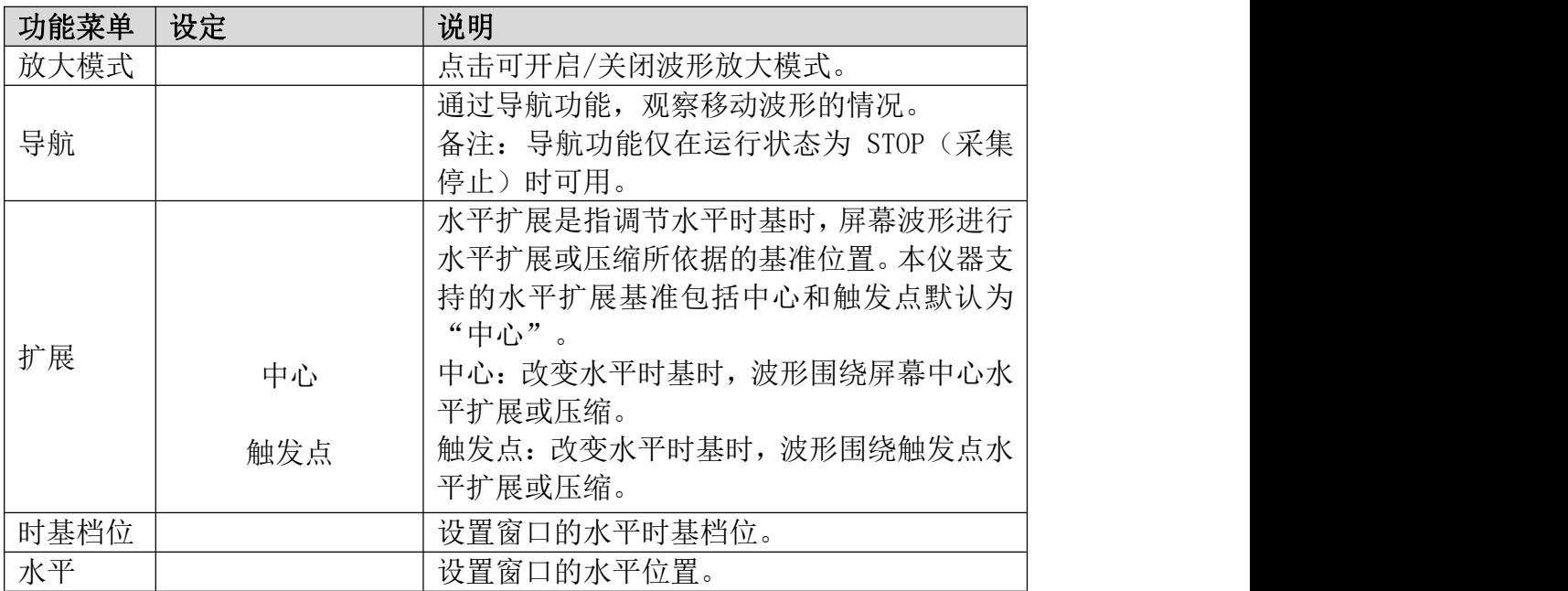

#### 波形放大

按下前面板水平系统控制区的 HOR 按键或点击屏幕下方水平信息框, 显示 水平设置框,点击 放大模式 开关,使其为高亮状态,并进入波形放大模式, 显示屏的上半部分显示主窗口,下半部分显示放大窗口。放大窗口是主窗口 中被选定区域的放大部分。

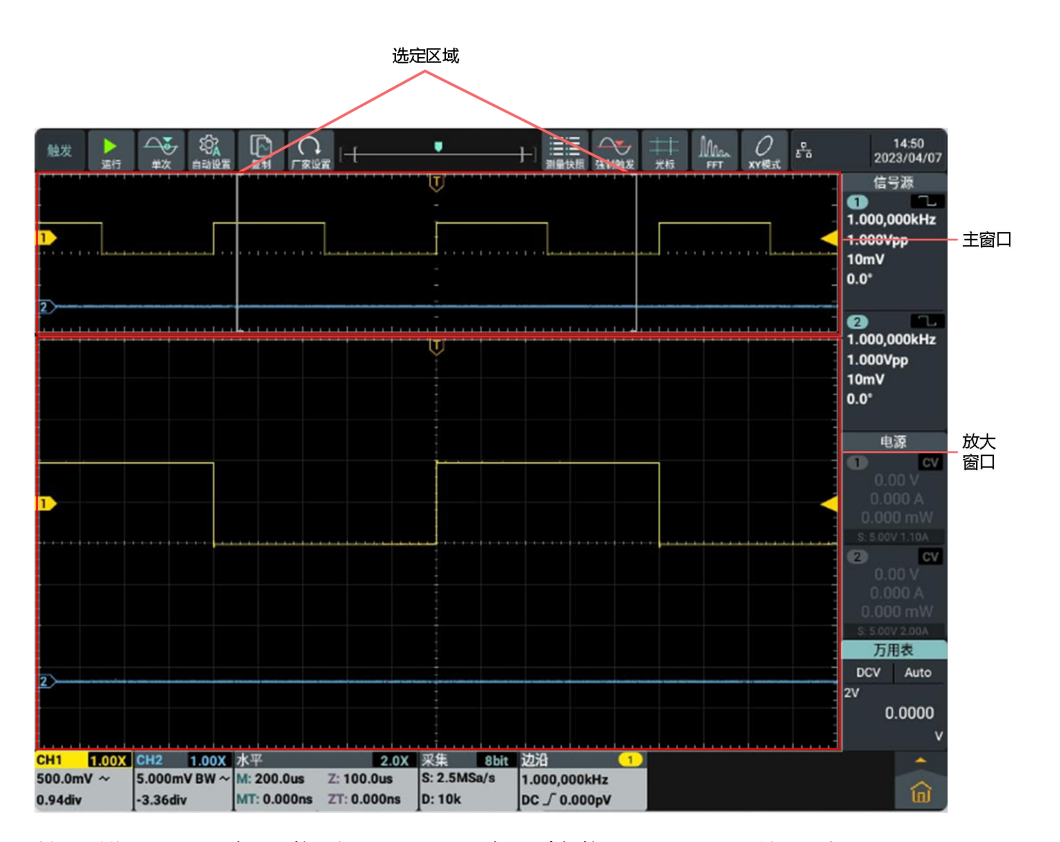

普通模式下,水平位移 旋钮和 水平档位 旋钮可调整主窗口的水平位置和 水平时基。

波形放大模式下,水平位移 旋钮和 水平档位 旋钮可调整放大窗口的水平 位置和水平时基。

#### 导航功能

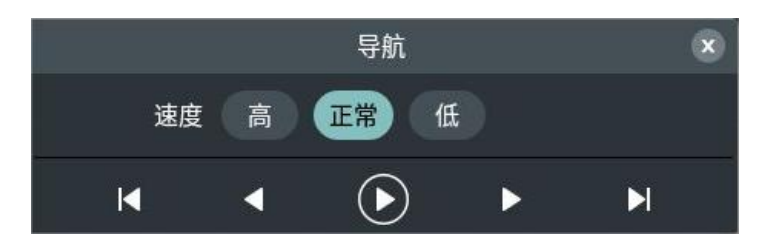

按下前面板水平系统控制区的 HOR 按键或点击屏幕下方水平信息框,显示 水平设置框,点击导航后进入导航菜单,点击菜单中的 2 或 1 可以进

行开始/停止播放,播放过程中点击 | 可直接播放到最左端,点击 | 1 可 直接播放到最右端。点击上一个按键 ● (向左播放)或下一个按键 ▶ (向 右播放)可切换播放方向,播放到最左端或者最右端时自动停止播放。播放 停止时,点击上一个按键 ◀ 或下一个按键 ▶ 也可以移动波形。点击 速 度 可选择波形播放速度高、正常 和低 模式。点击 2 可关闭导航菜单。 注: カランド アイスト こうしょう こうしょう こうしょう こうしょう

对于触摸屏的相关操作,请参见 P19 的"如何使用触摸屏控制"。

## 如何设置触发

触发决定了示波器何时开始采集数据和显示波形。一旦触发被正确设定,它 可以将不稳定的显示转换成有意义的波形。

示波器在开始采集数据时,先收集足够的数据用来在触发点的左方画出波 形。示波器在等待触发条件发生的同时,可连续地采集数据。当检测到触发 后,示波器连续地采集足够的数据以在触发点的右方画出波形。

触发控制区包括一个旋钮和两个功能菜单按键。

触发电平:触发电平调整旋钮,旋转此旋钮可设定触发点对应的信号电压; 按下此旋钮可使触发电平在触发信号幅度的垂直中点。

强制触发:强制触发按键,强制产生一个触发信号,主要应用于触发方式中 的"正常"和"单次"模式。

触发菜单:触发菜单按键。

## 触发控制

进入触发有3种方式:

按键操作:按触发菜单区域 Menu,在屏幕弹出的触发菜单设置框,直接点 击 类型 选择触发方式。

主菜单操作:点击屏幕右下角主菜单按钮 向弹出主菜单界面,选择 触发 菜

单,在屏幕中间弹出的触发菜单设置框,直接点击 类型 选择触发方式。

触发信息框操作:在屏幕下方点击 边沿 快捷窗口,在屏幕弹出的触发菜单 设置窗,直接点击 类型 选择触发方式。

触发方式:

触发方式有14种模式:边沿触发、视频触发、脉宽触发、斜率触发、欠幅触 发、超幅触发、超时触发、第N边沿触发、逻辑触发、RS232触发、I2C触发、 SPI触发、CAN触发和LIN触发。

下面将对14种触发模式进行说明。

### 1.边沿触发

边沿触发方式是在输入信号边沿的触发电平上触发。在选取"边沿触发"时,即 在输入信号的上升沿、下降沿触发。

边沿

 $2Hz$ 讲入边沿触发, 屏幕下方显示触发设置信息, 如 nc \ 1.800v , 表示触发类型为边 沿,触发信源为 CH1,触发耦合为 DC,斜率为下降沿, 触发电平为 1.800V。

边沿触发菜单说明如下表:

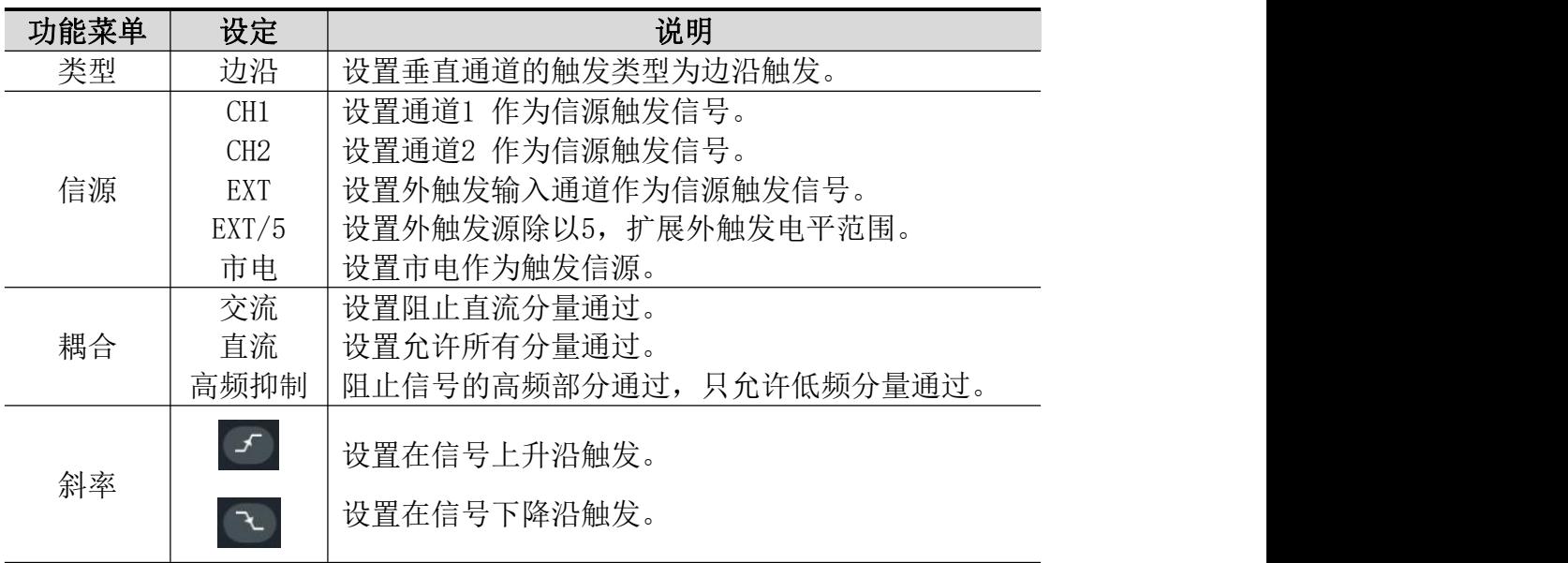

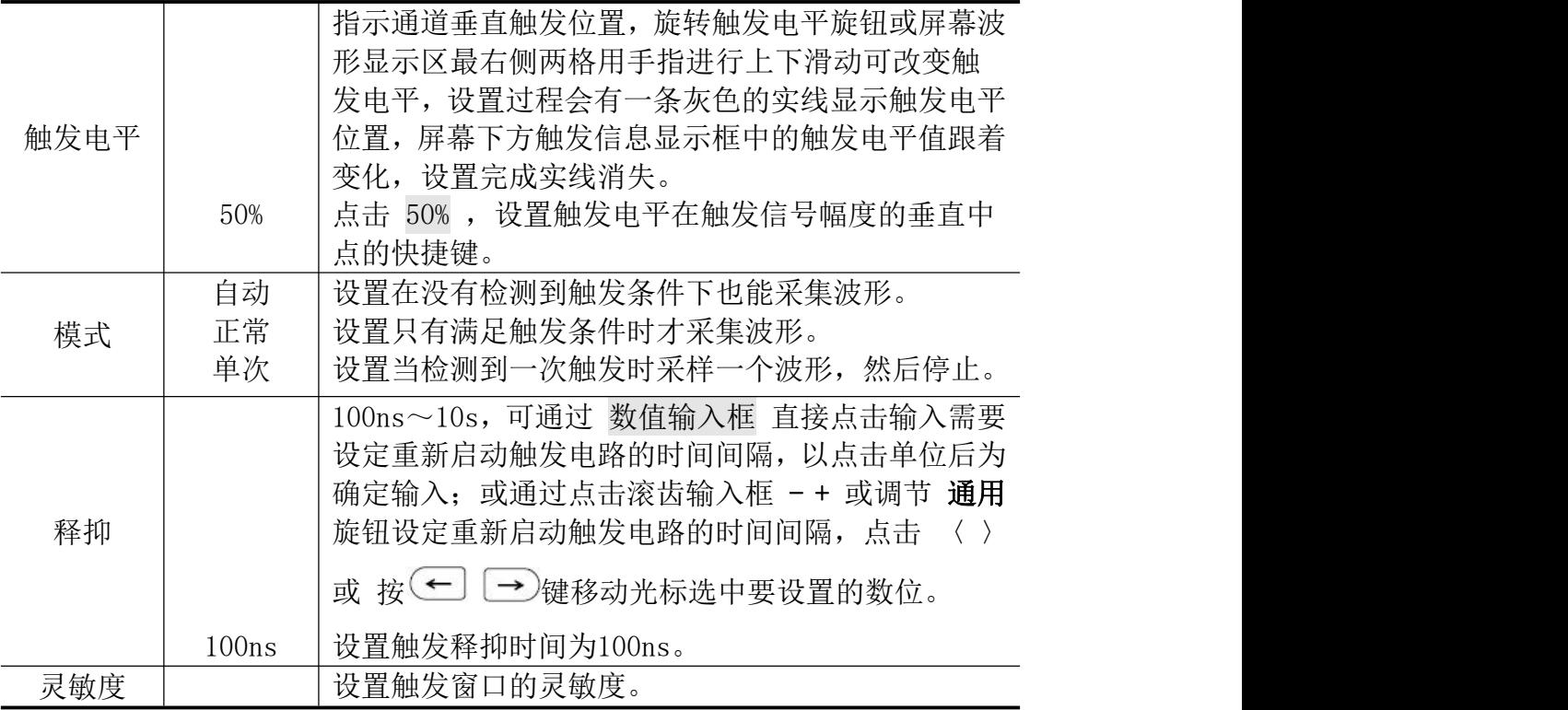

# 2.视频触发

选择 视频触发 以后, 即可在 525i/NTSC, 625i/PAL 或 SECAM 标准视频信号 的场或行上触发。进入视频触发,屏幕下方显示触发设置信息,如 ,表 示触发类型为视频,触发信源为 CH1,同步类型为行。

### 视频触发菜单说明如下表:

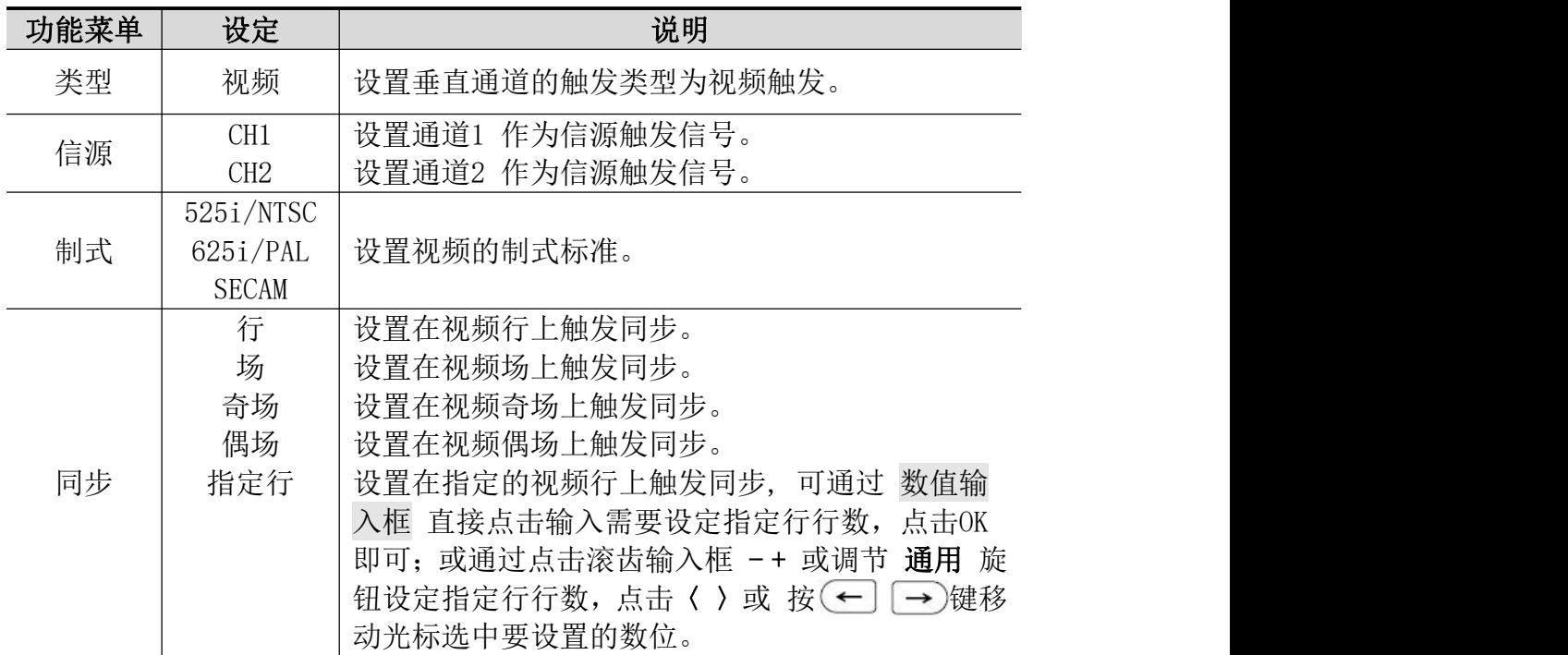

5.使用示波器

|    | 自动    | 设置在没有检测到触发条件下也能采集波形。         |
|----|-------|------------------------------|
| 模式 | 正常    | 设置只有满足触发条件时才采集波形。            |
|    | 单次    | 设置当检测到一次触发时采样一个波形,然后停止。      |
|    |       | 100ns~10s, 可通过 数值输入框 直接点击输入需 |
|    |       | 要设定重新启动触发电路的时间间隔, 以点击单位      |
| 释抑 |       | 后为确定输入; 或通过点击滚齿输入框 - + 或调    |
|    |       | 节 通用 旋钮设定重新启动触发电路的时间间隔,      |
|    |       | 点击 〈 〉或 按(←] → )键移动光标选中要设置   |
|    |       | 的数位。                         |
|    | 100ns | 设置触发释抑时间为 100ns。             |

# 3.脉宽触发

脉宽触发根据脉冲宽度来确定触发时刻。您可以通过设定脉宽条件捕捉异常脉 冲。进入脉宽触发,屏幕下方显示触发设置信息,如 ,表示触发类型 为脉宽, 触发信源为 CH1, 极性为正脉宽, 触发电平值为1.800V。

### 脉宽触发菜单说明如下表:

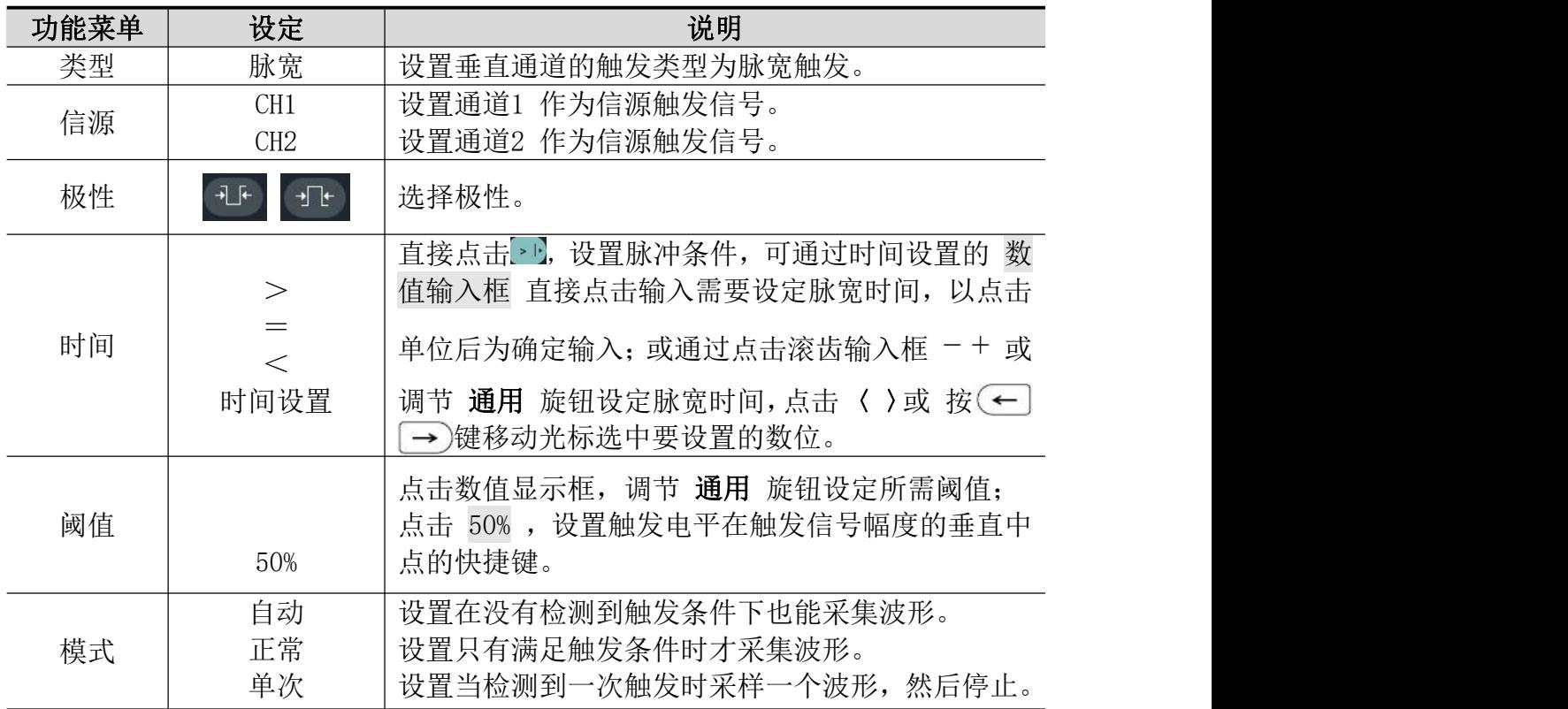

5.使用示波器

|     |       | 100ns~10s, 可通过 数值输入框 直接点击输入需<br>要设定重新启动触发电路的时间间隔, 以点击单位 |
|-----|-------|---------------------------------------------------------|
|     |       | 后为确定输入; 或通过点击滚齿输入框 - + 或调                               |
| 释抑  |       | 节 通用 旋钮设定重新启动触发电路的时间间隔,<br>点击 〈 〉或 按(←] → 键移动光标选中要设置    |
|     |       | 的数位。                                                    |
|     | 100ns | 设置触发释抑时间为100ns。                                         |
| 灵敏度 |       | 设置触发窗口灵敏度。                                              |

# 4.斜率触发

斜率触发是把示波器设置为对指定时间的正斜率或负斜率触发。进入斜率触发, **屏幕下方显示触发设置信息, 如 , \*100ms** , 表示触发类型为斜率, 触发信源为 CH1,斜率条件为上升,0.000pV 为阈值上限和阈值下限之差。

## 斜率触发菜单说明如下表:

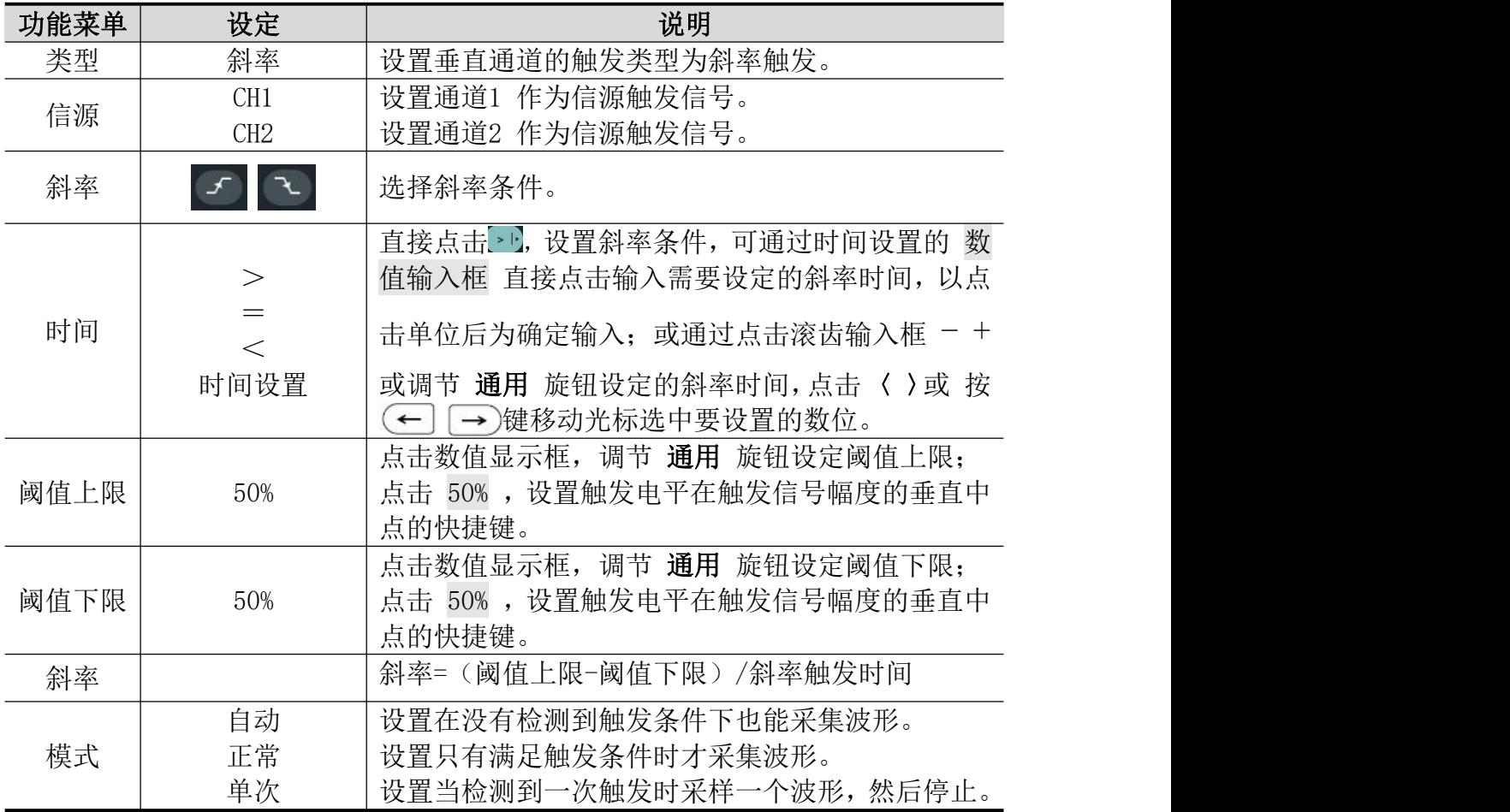

5.使用示波器

|     |            | 100ns~10s, 可通过 数值输入框 直接点击输入需<br>要设定重新启动触发电路的时间间隔, 以点击单位      |  |  |
|-----|------------|--------------------------------------------------------------|--|--|
|     |            | 后为确定输入; 或通过点击滚齿输入框 - + 或调                                    |  |  |
| 释抑  |            | 节 通用 旋钮设定重新启动触发电路的时间间隔,<br>点击 〈 〉或 按(←) →)键移动光标选中要设置<br>的数位。 |  |  |
|     | 100ns      | 设置触发释抑时间为100ns。                                              |  |  |
|     |            |                                                              |  |  |
| 灵敏度 | 设置触发窗口灵敏度。 |                                                              |  |  |

# 5.欠幅触发

用于触发跨过了一个触发电平但没有跨过另一个触发电平的脉冲。

进入欠幅触发,屏幕下方显示触发设置信息,如 , , , , , 表示触发类型为欠幅, 触发信源为 CH1,极性为正向欠幅,0.000pV为电平上限和电平下限的差值。如 图所示。

欠幅

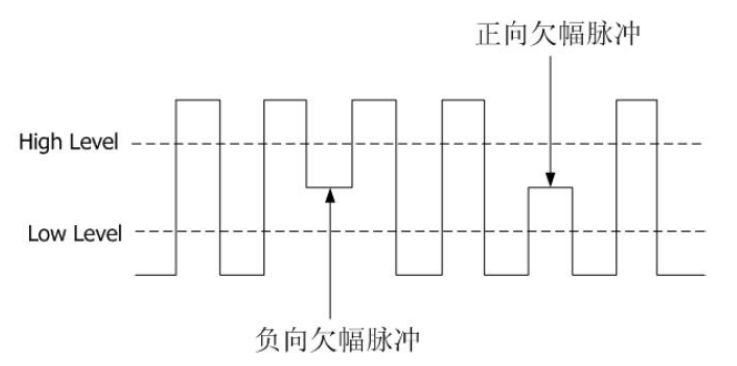

## 欠幅触发菜单说明如下表:

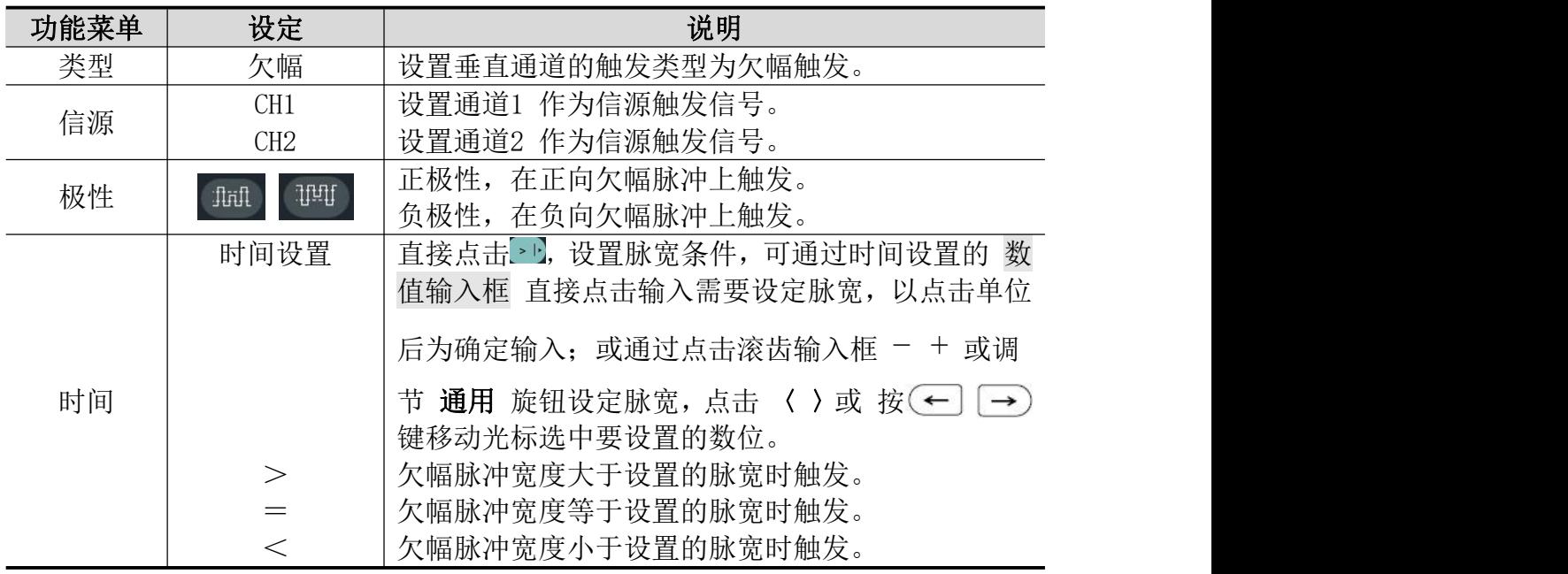

5.使用示波器

| 阈值上限 |       | 点击数值显示框, 调节 通用 旋钮设定阈值上限;     |
|------|-------|------------------------------|
|      | 50%   | 点击 50%, 设置触发电平在触发信号幅度的垂直中    |
|      |       | 点的快捷键。                       |
|      |       | 点击数值显示框, 调节 通用 旋钮设定阈值下限;     |
| 阈值下限 | 50%   | 点击 50% , 设置触发电平在触发信号幅度的垂直中   |
|      |       | 点的快捷键。                       |
|      | 自动    | 设置在没有检测到触发条件下也能采集波形。         |
| 模式   | 正常    | 设置只有满足触发条件时才采集波形。            |
|      | 单次    | 设置当检测到一次触发时采样一个波形, 然后停止。     |
|      |       |                              |
|      |       | 100ns~10s, 可通过 数值输入框 直接点击输入需 |
|      |       | 要设定重新启动触发电路的时间间隔, 以点击单位      |
|      |       | 后为确定输入; 或通过点击滚齿输入框 - + 或调    |
| 释抑   |       | 节 通用 旋钮设定重新启动触发电路的时间间隔,      |
|      |       | 点击 〈 〉或 按(←] →)键移动光标选中要设置    |
|      |       | 的数位。                         |
|      | 100ns | 设置触发释抑时间为100ns。              |
| 灵敏度  |       | 设置触发窗口灵敏度。                   |
|      |       |                              |

## 6.超幅触发

提供一个高触发电平和一个低触发电平,当输入信号升高到触发电平以上,或降 低到触发电平以下时触发。您可以通过设定阈值上限下限捕捉异常脉冲。进入超 幅触发,屏幕下方显示触发设置信息,如 , p ,表示触发类型为超幅,触发 信源为 CH1, 极性为正向超幅, 0.000pV为电平上限和电平下限的差值。

## 超幅触发菜单说明如下表:

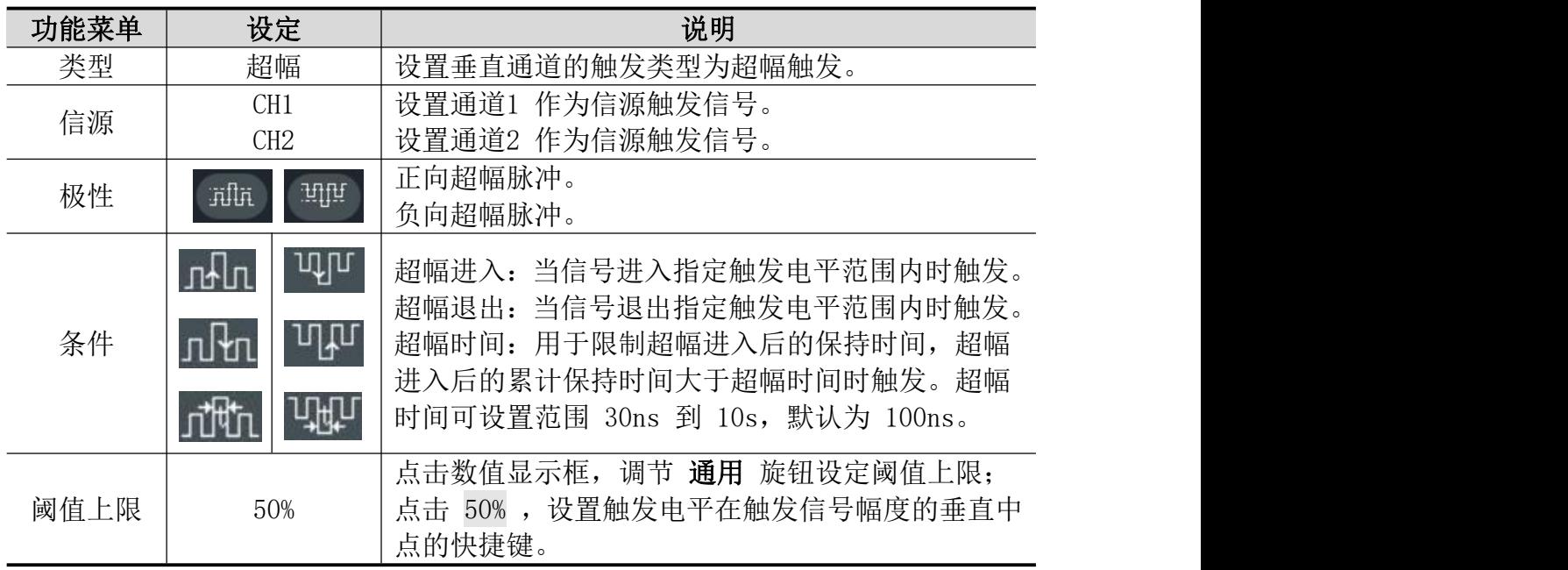

5.使用示波器

|      |       | 点击数值显示框, 调节 通用 旋钮设定阈值下限;     |
|------|-------|------------------------------|
| 阈值下限 | 50%   | 点击 50% , 设置触发电平在触发信号幅度的垂直中   |
|      |       | 点的快捷键。                       |
|      | 自动    | 设置在没有检测到触发条件下也能采集波形。         |
| 模式   | 正常    | 设置只有满足触发条件时才采集波形。            |
|      | 单次    | 设置当检测到一次触发时采样一个波形, 然后停止。     |
|      |       | 100ns~10s, 可通过 数值输入框 直接点击输入需 |
|      |       | 要设定重新启动触发电路的时间间隔, 以点击单位      |
|      |       | 后为确定输入; 或通过点击滚齿输入框 - + 或调    |
| 释抑   |       | 节 通用 旋钮设定重新启动触发电路的时间间隔,      |
|      |       | 点击 〈 〉或 按(←] → )键移动光标选中要设置   |
|      |       | 的数位。                         |
|      | 100ns | 设置触发释抑时间为100ns。              |
| 灵敏度  |       | 设置触发窗口灵敏度。                   |

## 7.超时触发

从输入信号的上升沿(或下降沿)通过触发电平开始,到相邻的下降沿(或上升 沿)通过触发电平结束的时间间隔大于设置的超时时间时,示波器触发。进入超

时触发,屏幕下方显示触发设置信息,如 ,表示触发类型为超时,0.000pV 为触发电平值。

### 超时触发菜单说明如下表:

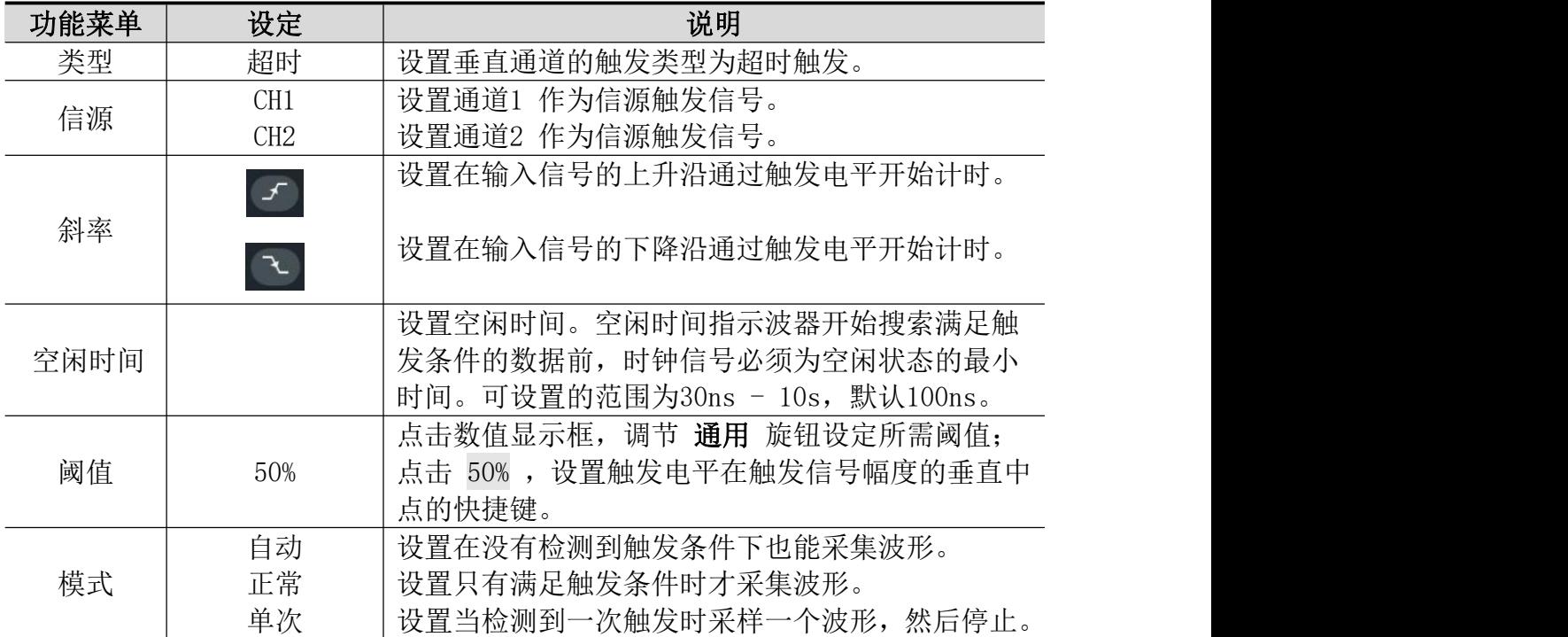

5.使用示波器

|     |       | 100ns~10s, 可通过 数值输入框 直接点击输入需<br>要设定重新启动触发电路的时间间隔,以点击单位       |  |
|-----|-------|--------------------------------------------------------------|--|
|     |       | 后为确定输入; 或通过点击滚齿输入框 - + 或调                                    |  |
| 释抑  |       | 节 通用 旋钮设定重新启动触发电路的时间间隔,<br>点击 〈 〉或 按(←] → 键移动光标选中要设置<br>的数位。 |  |
|     | 100ns | 设置触发释抑时间为100ns。                                              |  |
| 灵敏度 |       | 设置触发窗口灵敏度。                                                   |  |

## 8.第N边沿触发

在指定空闲时间后第N个边沿上触发。如下图所示,需要在指定空闲时间后第二 个下降沿上触发,则空闲时间需设置为 P1/P2/P3/P4 < Idle Time < M, 其中M、 P1、P2、P3、P4 为参加计数的正负脉宽。

进入第N边沿触发,屏幕下方显示触发设置信息,如 , , , 表示触发类型为 第N边沿, 触发信源为 CH1, 0.000pV为触发电平值。

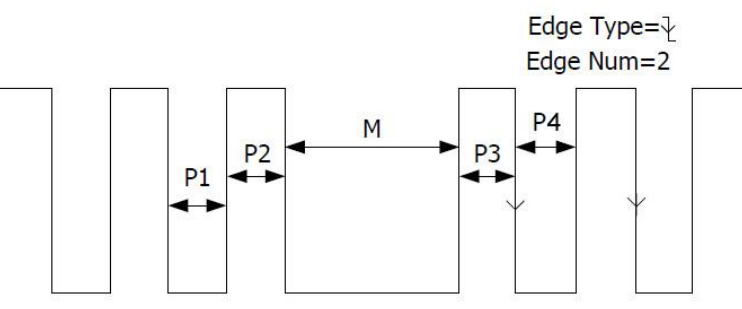

P1/P2/P3/P4<Idle Time<M

第N边沿触发菜单说明如下表:

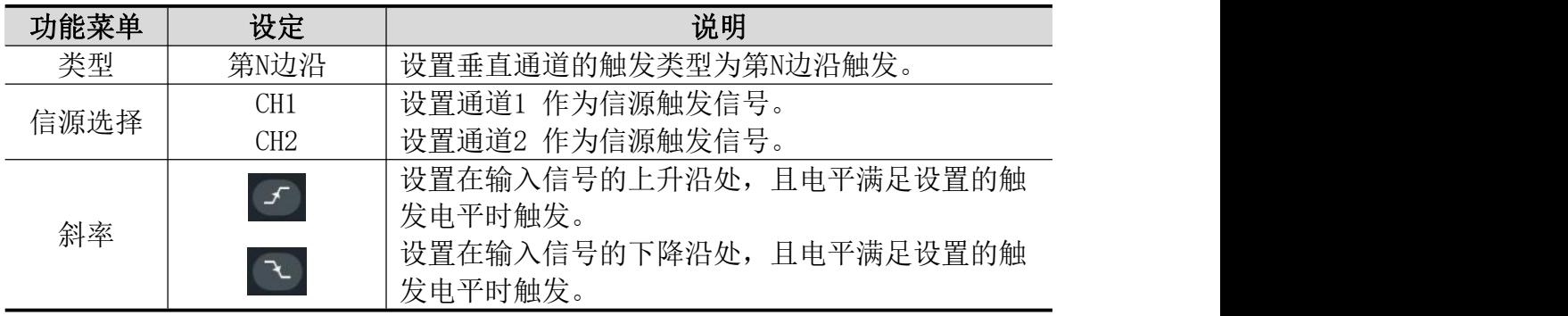

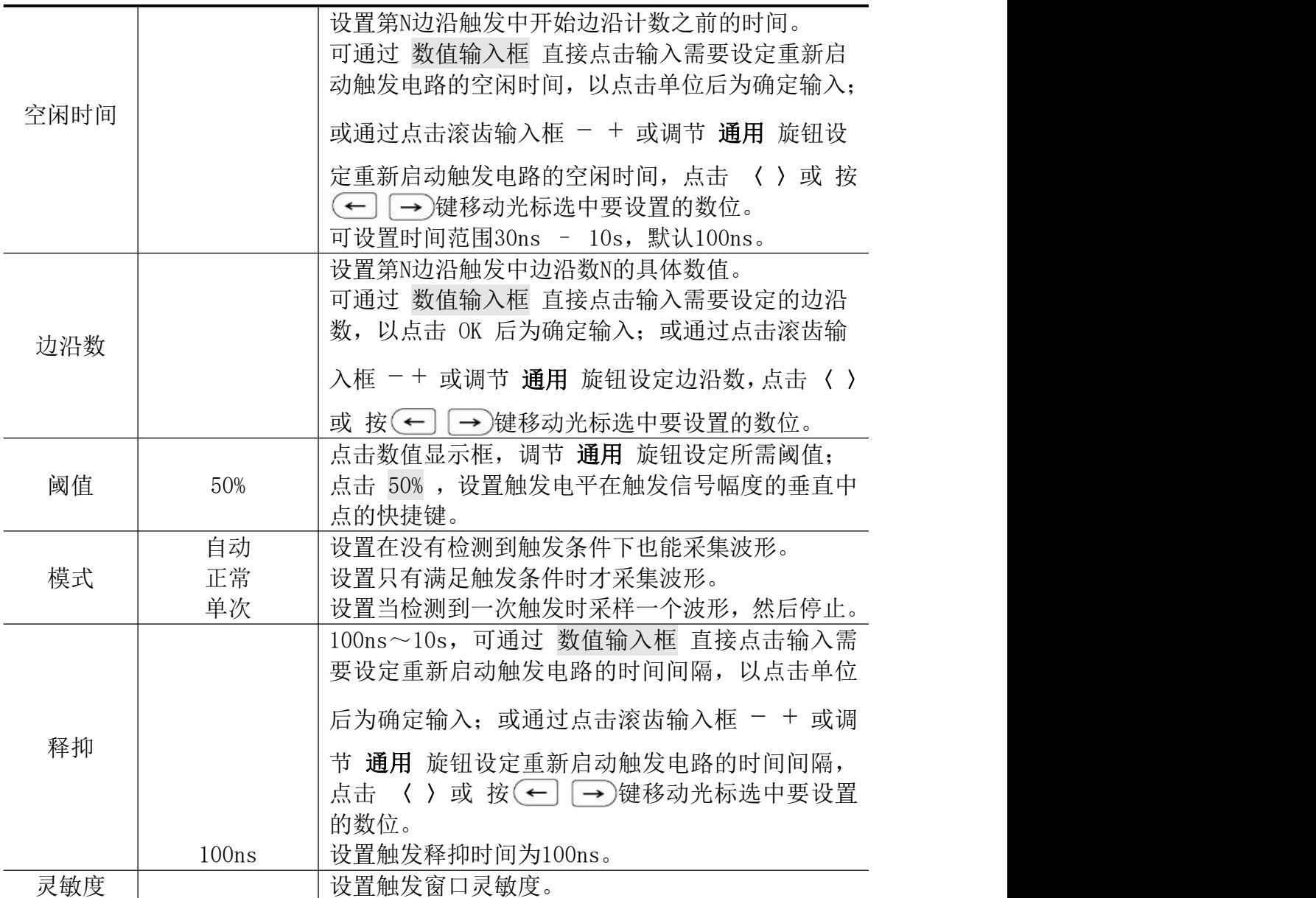

## 9.逻辑触发

通过逻辑关系确定触发条件。

进入逻辑触发,屏幕下方显示触发设置信息,如 , , , 表示触发类型为逻辑

触发,逻辑模式为 与,输入模式为高电平,输出模式为 变为真。

备注:当一个通道设置为上升沿或者下降沿时,另一通道不能设置为上升沿或 者下降沿。

逻辑

逻辑触发菜单说明如下表:

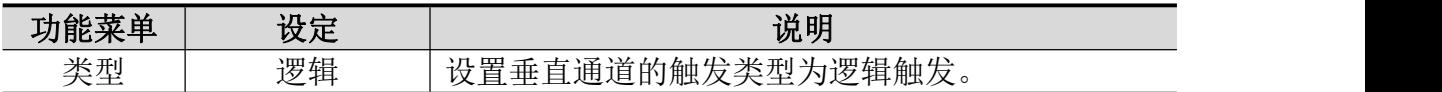

5.使用示波器

|          | 与工        | 设置逻辑模式为与。                    |
|----------|-----------|------------------------------|
| 逻辑       | 或工        | 设置逻辑模式为或。                    |
|          | 异或汇       | 设置逻辑模式为异或。                   |
|          | 同或办       | 设置逻辑模式为同或。                   |
|          | 高         |                              |
|          | 低         | 设置CH1 为高电平、低电平、高电平/低电平、上升    |
| CH1  入   | 高/低<br>上升 | 沿、下降沿。                       |
|          | 下降        |                              |
|          | 高         |                              |
|          | 低         |                              |
| $CH2$ 输入 | 高/低       | 设置CH2为高电平、低电平、高电平/低电平、上升     |
|          | 上升        | 沿、下降沿。                       |
|          | 下降        |                              |
|          |           |                              |
|          |           | 点击 变为真  ·<br>选择输出模式。         |
|          |           | 变为真: 当触发条件由假变真时触发。           |
|          | 变为真       | 变为假: 当触发条件由真变假时触发。           |
|          | 变为假       | 真>: 当触发条件为真的时间范围大于所设时间时      |
| 输出模式     | 真>        | 触发。                          |
|          | 真=<br>真<  | 真=: 当触发条件为真的时间范围等于所设时间时触     |
|          |           | 发。                           |
|          |           | 真<: 当触发条件为真的时间范围小于所设时间时      |
|          |           | 触发。                          |
|          |           | 点击数值显示框, 调节 通用 旋钮设定CH1阈值;    |
| CH1阈值    | 50%       | 点击 50% , 设置触发电平在触发信号幅度的垂直中   |
|          |           | 点的快捷键。                       |
|          |           | 点击数值显示框, 调节 通用 旋钮设定CH2阈值;    |
| CH2阈值    | 50%       | 点击 50% ,设置触发电平在触发信号幅度的垂直中    |
|          |           | 点的快捷键。                       |
|          | 自动        | 设置在没有检测到触发条件下也能采集波形。         |
| 模式       | 正常        | 设置只有满足触发条件时才采集波形。            |
|          | 单次        | 设置当检测到一次触发时采样一个波形, 然后停止。     |
|          |           | 100ns~10s, 可通过 数值输入框 直接点击输入需 |
|          |           | 要设定重新启动触发电路的时间间隔, 以点击单位      |
|          |           | 后为确定输入; 或通过点击滚齿输入框 - + 或调    |
| 释抑       |           |                              |
|          |           | 节 通用 旋钮设定重新启动触发电路的时间间隔,      |
|          |           | 点击 〈 〉或 按(←] → )键移动光标选中要设置   |
|          |           | 的数位。                         |
|          | 100ns     | 设置触发释抑时间为100ns。              |
| 灵敏度      |           | 设置触发窗口灵敏度。                   |

## 10.RS232 触发

RS232 总线是用于计算机与计算机之间, 或者计算机与终端之间进行数据传送的 一种串行数据通信方式。RS232 串行协议将一个字符作为一帧数据进行传输, 帧 结构由 1bit 起始位,5-8bits 数据位、1bit 校验位 和 1-2bits 停止位组成, 格式如下图所示,在检测到帧起始、错误帧、校验错误或指定的数据时触发。

进入RS232总线触发,屏幕下方显示触发设置信息,如 ,表示触发类型 为 RS232 触发, 触发信源为 CH1, CH1波特率为9,600bps, CH1触发电平值  $0.000pV<sub>o</sub>$ 

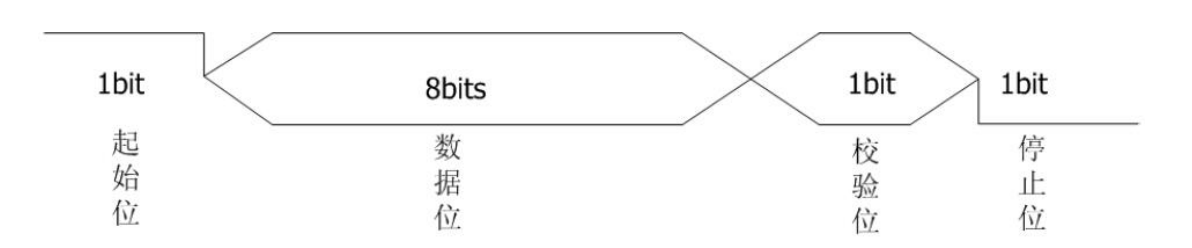

#### RS232 触发菜单说明如下:

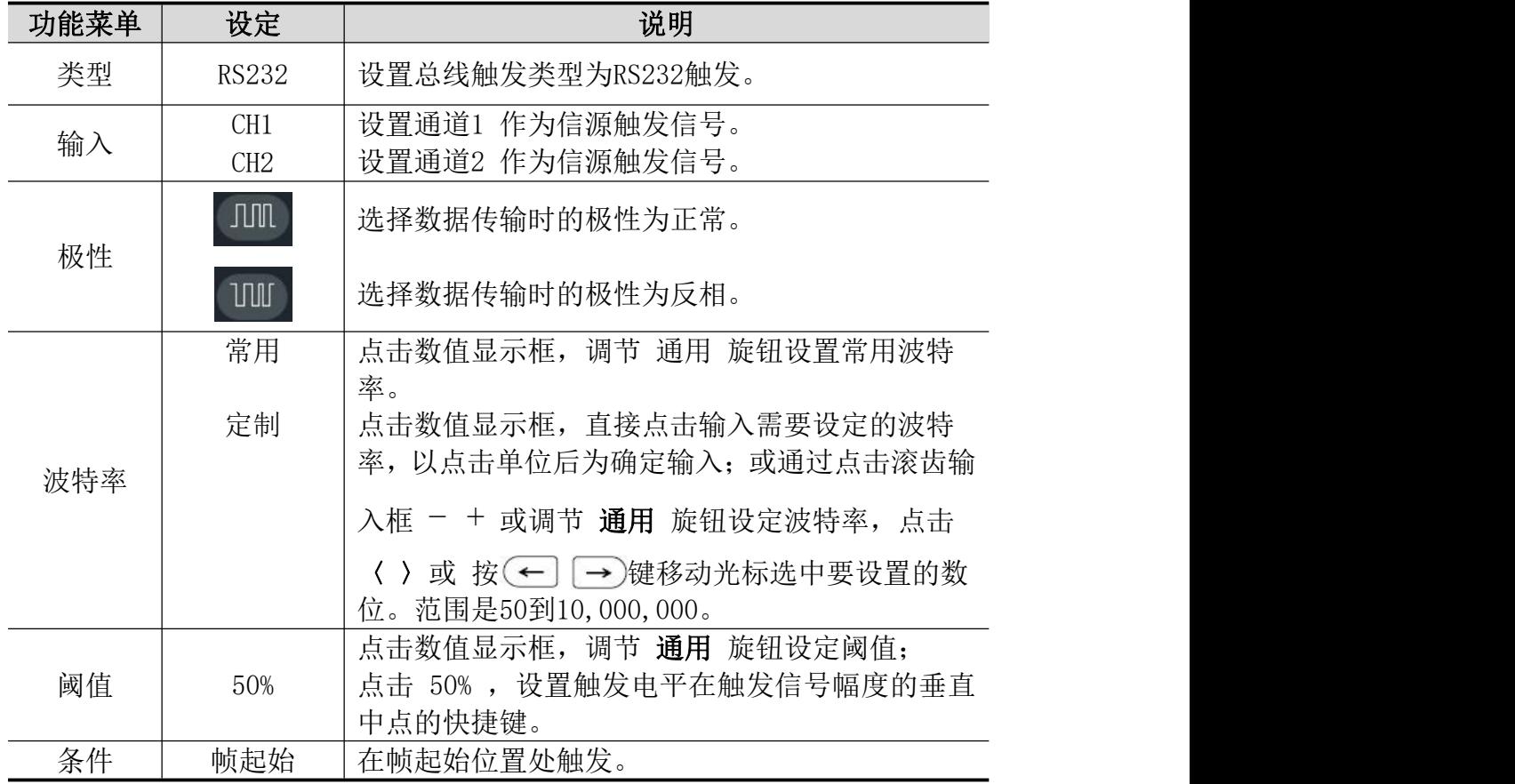

5.使用示波器

|     | 错误帧            | 当检验到错误帧时触发。 选择该触发条件后, 可设<br>置<br>停止位:选择"1位"或"2位"。<br>奇偶校验:"无"指没有校验、"偶"指偶校验,<br>"奇"指奇校验。示波器根据该设置判断校验错误。          |
|-----|----------------|----------------------------------------------------------------------------------------------------|
|     | 校验错误           | 当检测到校验错误时触发。选择该触发条件后,点<br>击 奇偶校验, 选择 偶校验 或 奇校验。                                                                 |
|     | 数据             | 在设定的数据位的最后一位触发。选择该触发条件<br>后,可设置<br>数据位宽:可设置为5、6、7、8位。<br>数据: 根据所设的数据位宽, 数据范围是(0到2<br>的数据位宽次幂-1)                 |
| 模式  | 自动<br>正常<br>单次 | 设置在没有检测到触发条件下也能采集波形。<br>设置只有满足触发条件时才采集波形。<br>设置当检测到一次触发时采样一个波形, 然后停<br>止。                                       |
|     |                | 100ns~10s, 可通过 数值输入框 直接点击输入需<br>要设定重新启动触发电路的时间间隔, 以点击单位                                                         |
| 释抑  | 100ns          | 后为确定输入; 或通过点击滚齿输入框 - + 或调<br>节 通用 旋钮设定重新启动触发电路的时间间隔,<br>点击 〈 〉或 按 (← ] → )键移动光标选中要设置<br>的数位。<br>设置触发释抑时间为100ns。 |
| 灵敏度 |                | 设置触发窗口灵敏度。                                                                                                    |

# 11.I2C 触发

I2C串行总线由SCL、SDA两条线组成,传输速率由时钟线SCL决定,传输数据由SDA 决定,如图所示,可在启动、重启、停止、丢失确认以及特定设备地址或数据值 上触发。

3 SCL:11.800V<br>进入I2C总线触发,屏幕下方显示触发设置信息,如 SQL:11.800V ,表示触发类型为 I2C 触发,CH1 SCL触发电平值1.800V,CH2 SDA触发电平值800.0mV。

 $12C$ 

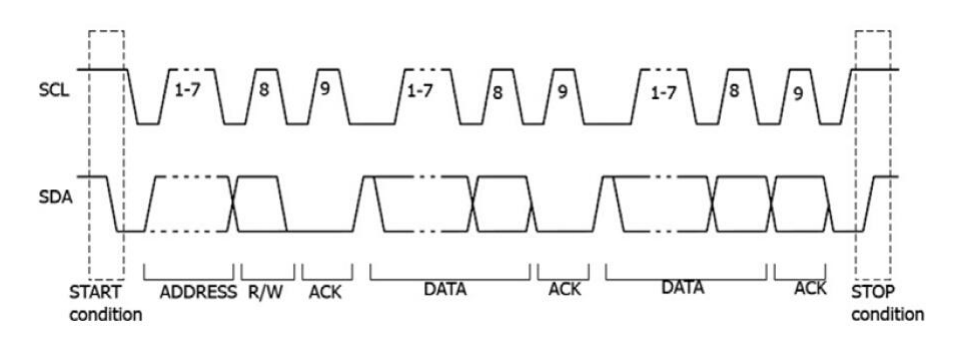

I2C触发菜单如下:

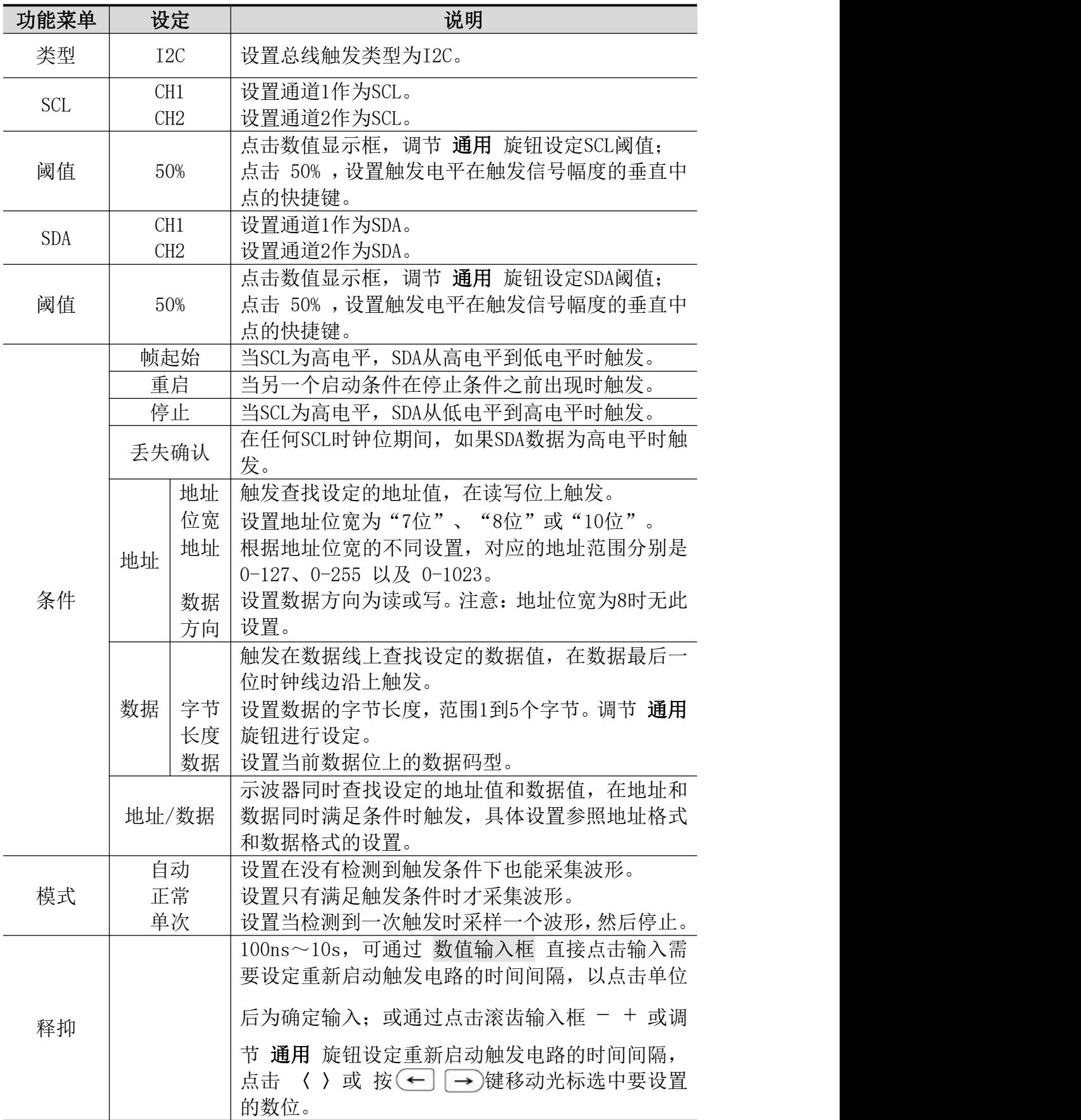

5.使用示波器

|     | $100 \mathrm{ns}$ | $\sqrt{2}$<br>$\sqrt{1}$<br>置<br>反释抑时<br>⊿触ゲ<br>∸—<br>$\rightarrow$<br>$100$ ns.<br>【目】<br>妀.<br>ΔI |
|-----|-------------------|----------------------------------------------------------------------------------------------------|
| ヨ敏友 |                   | __<br>"骂触人<br>敏度<br>窗<br>$\overline{\phantom{0}}$<br>ᆎ<br>$\tau$<br>IJ<br>-                         |

# 12.SPI 触发

当超时条件满足时,示波器在搜索到指定数据时触发。SPI触发下,需指定SCL (串行时钟源)和 SDA(串行时钟数据)。

**SPI** 

进入SPI总线触发,屏幕下方显示触发设置信息, 如 sol:1-28.0v , 表示触发类型为 SPI 触发,CH1 SCL触发电平值-28.0V,CH2 SDA触发电平值-20.0mV。

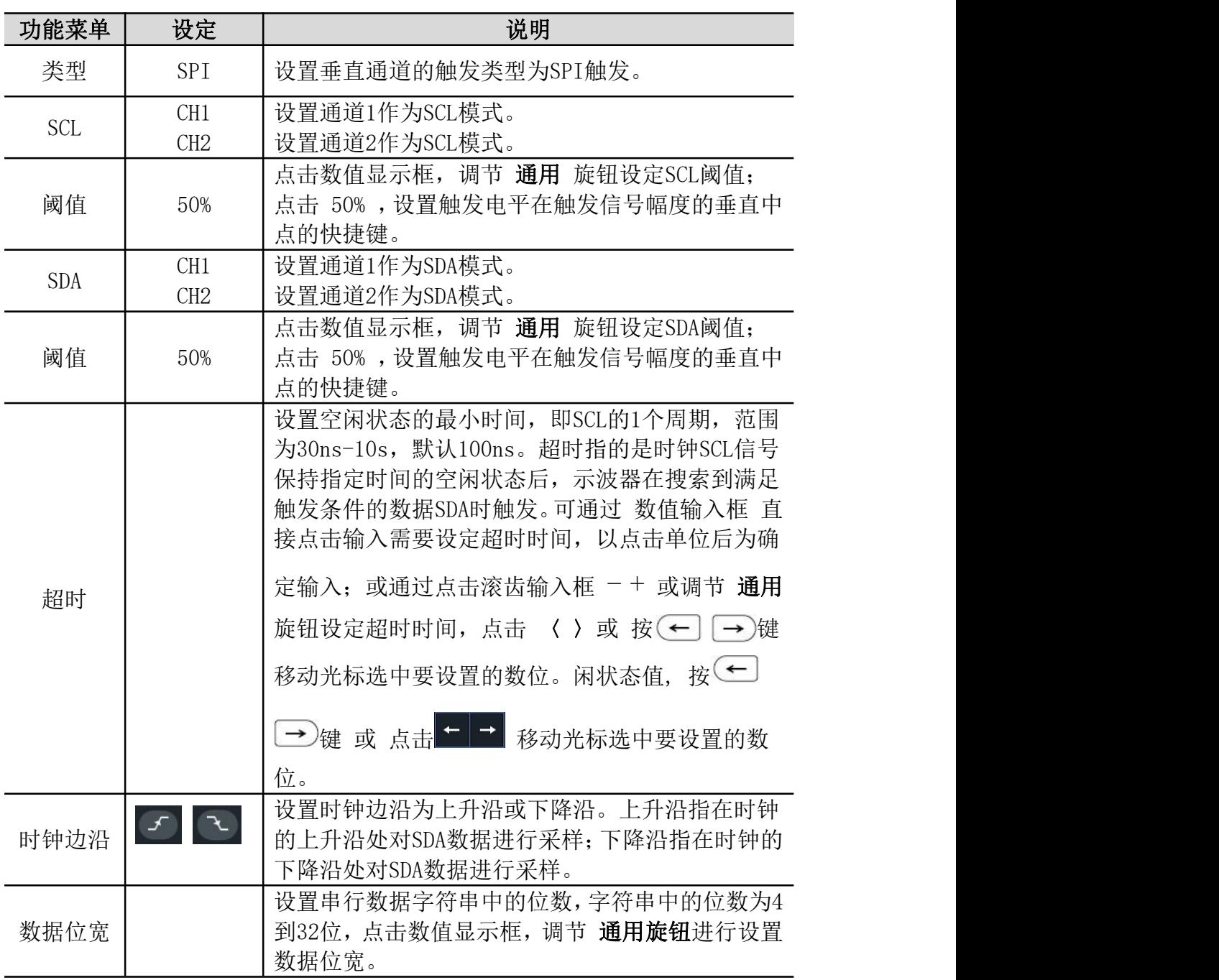

SPI触发菜单说明如下:

5.使用示波器

| 数据  |       | 设置数据位。                                                  |
|-----|-------|---------------------------------------------------------|
|     | 自动    | 设置在没有检测到触发条件下也能采集波形。                                    |
| 模式  | 正常    | 设置只有满足触发条件时才采集波形。                                       |
|     | 单次    | 设置当检测到一次触发时采样一个波形,然后停止。                                 |
|     |       | 100ns~10s, 可通过 数值输入框 直接点击输入需<br>要设定重新启动触发电路的时间间隔, 以点击单位 |
| 释抑  |       | 后为确定输入; 或通过点击滚齿输入框 - + 或调                               |
|     |       | 节 通用 旋钮设定重新启动触发电路的时间间隔,                                 |
|     |       | 点击 〈 〉或 按(←] → )键移动光标选中要设置                              |
|     |       | 的数位。                                                    |
|     | 100ns | 设置触发释抑时间为100ns。                                         |
| 灵敏度 |       | 设置触发窗口灵敏度。                                              |

## 13.CAN 触发

CAN 是控制器局域网络 (Controller Area Network) 的缩写,是 ISO 国际标准 化的串行通信协议。

使用 CAN 总线触发,可按信号的帧起始、帧类型、ID、数据、ID /数据、帧结 束、丢失确认或填充错误进行触发。需指定信源、信号类型、采样点和信号速率。 المس المستعدد المستعدد المستعدد المستعدد المستعدد المستعدد المستعدد المستعدد المستعدد المستعدد المستعدد المستع<br>تصنيف المستعدد المستعدد المستعدد المستعدد المستعدد المستعدد المستعدد المستعدد المستعدد المستعدد المستعدد المس 型为 CAN 触发, 触发信源为 CH1, 帧类型为CAN H,波特率为1,000,000bps。

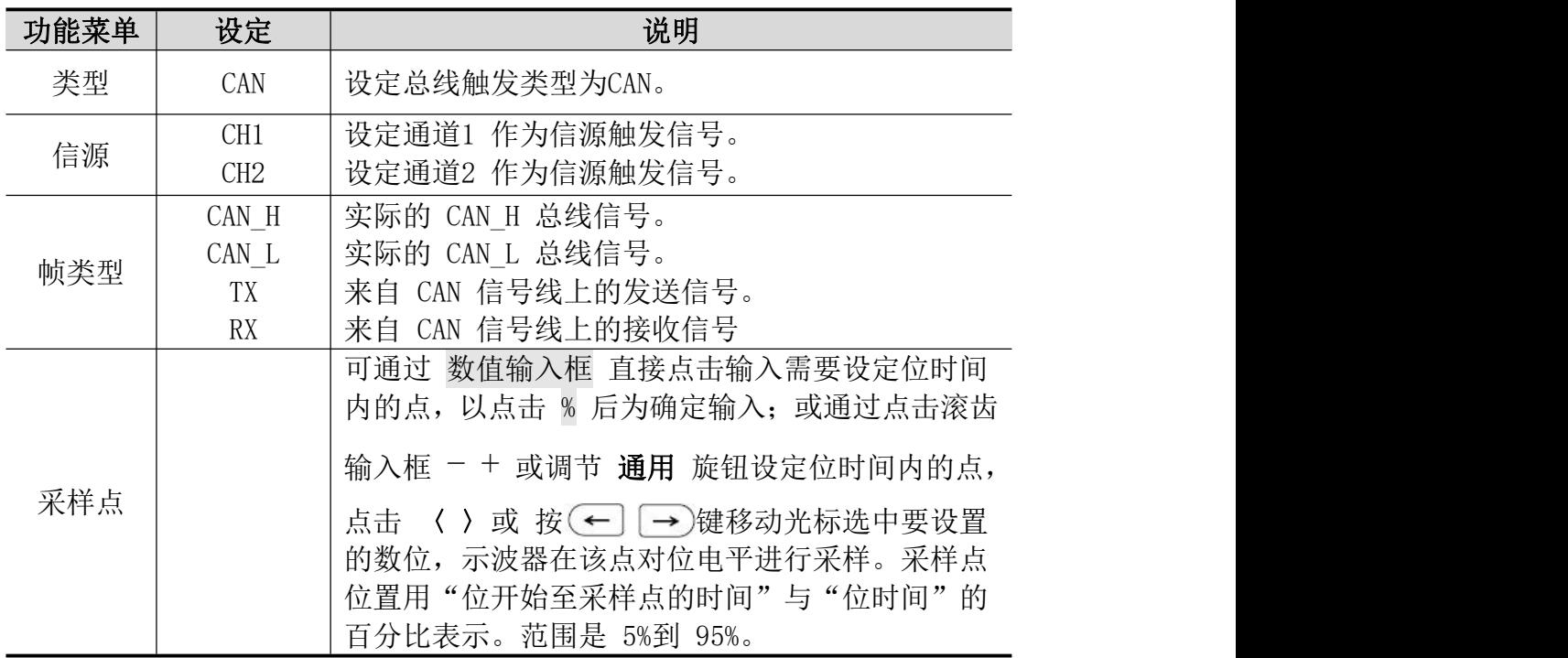

CAN 触发菜单如下:

5.使用示波器

|     | 常用     | 点击数值显示框, 转动通用旋钮在表中选择波特率。     |                                                                             |                                                     |  |  |
|-----|--------|------------------------------|-----------------------------------------------------------------------------|-----------------------------------------------------|--|--|
|     |        |                              |                                                                             | 点击数值显示框, 在显示的 数值输入框 中直接输<br>入所需设定的波特率数值, 以点击单位后为确认输 |  |  |
| 波特率 | 定制     | 入, , 或通过点击滚齿输入框 - + 或调节 通用 旋 |                                                                             |                                                     |  |  |
|     |        |                              | 钮设定波特率数值, 点击 〈 〉或 按(←)  →)键<br>移动光标选中要设置的数位。<br>设定波特率, 范围是10,000到1,000,000。 |                                                     |  |  |
| 阈值  | 50%    |                              | 点击数值显示框, 调节 通用 旋钮设定阈值;<br>点击 50%, 设置触发电平在触发信号幅度的垂直中<br>点的快捷键。               |                                                     |  |  |
|     | 帧起始    |                              | 在数据帧的帧起始位上触发。                                                               |                                                     |  |  |
|     | 帧类型    | 帧类型                          | 数据帧<br>远程帧<br>错误帧<br>过载帧                                                    | 在选择的帧类型上触发。                                         |  |  |
|     | ID     | ID格式                         | 标准<br>扩展                                                                    | 选择ID的格式为标准或扩展。                                      |  |  |
|     |        | ID值                          |                                                                             | 使用通用旋钮及面板方向键设<br>定ID所需值。                            |  |  |
|     | 数据     | 字节<br>长度                     |                                                                             | 点击数值显示框, 选择所需设<br>定数据的字节长度,范围是1到<br>$8\degree$      |  |  |
| 条件  |        | 数据                           |                                                                             | 使用通用旋钮及面板方向键设<br>定数据所需值。                            |  |  |
|     | ID /数据 | ID格式                         | 标准<br>扩展                                                                    | 选择ID的格式为标准或扩展。                                      |  |  |
|     |        | ID值                          |                                                                             | 使用通用旋钮及面板方向键设<br>定ID所需值。                            |  |  |
|     |        | 字节<br>长度                     |                                                                             | 使用通用旋钮设定数据的字节<br>长度,范围是1到8。                         |  |  |
|     |        | 数据                           |                                                                             | 使用通用旋钮及面板方向键设<br>定数据所需值。                            |  |  |
|     | 帧结束    |                              | 在数据帧的帧结束位上触发。                                                               |                                                     |  |  |
|     | 丢失确认   |                              | 设定触发条件为丢失确认。                                                                |                                                     |  |  |
|     | 填充错误   |                              | 设定触发条件为位填充错误。                                                               |                                                     |  |  |
|     | 自动     |                              |                                                                             | 设置在没有检测到触发条件下也能采集波形。                                |  |  |
| 模式  | 正常     |                              | 设置只有满足触发条件时才采集波形。                                                           |                                                     |  |  |
|     | 单次     |                              | 设置当检测到一次触发时采样一个波形, 然后停止。                                                    |                                                     |  |  |

5.使用示波器

|     |       | 100ns~10s, 可通过 数值输入框 直接点击输入需<br>要设定重新启动触发电路的时间间隔, 以点击单位  |
|-----|-------|----------------------------------------------------------|
|     |       | 后为确定输入; 或通过点击滚齿输入框 - + 或调                                |
| 释抑  |       | 通用 旋钮设定重新启动触发电路的时间间隔,<br>节<br>点击 〈 〉或 按(←] [→)键移动光标选中要设置 |
|     |       | 的数位。                                                     |
|     | 100ns | 设置触发释抑时间为100ns。                                          |
| 灵敏度 |       | 设置触发窗口灵敏度。                                               |

## 14.LIN 触发

LIN总线数据帧格式如下图所示:

Identifier Checksum Data **Sync Field** Sync Break Field Fields Field

使用 LIN 总线触发,可按信号的间隔、帧类型、ID/数据、数据错误进行触发。 需LIN指定的信源和信号速率。

LIN

进入 LIN 总线触发, 屏幕右下方显示触发设置信息, 如 1,200bps , 表示触发类 型为 LIN 触发, 触发信源为 CH1, 波特率为 1, 200bps, 触发电平值 1.800V。

LIN触发菜单如下:

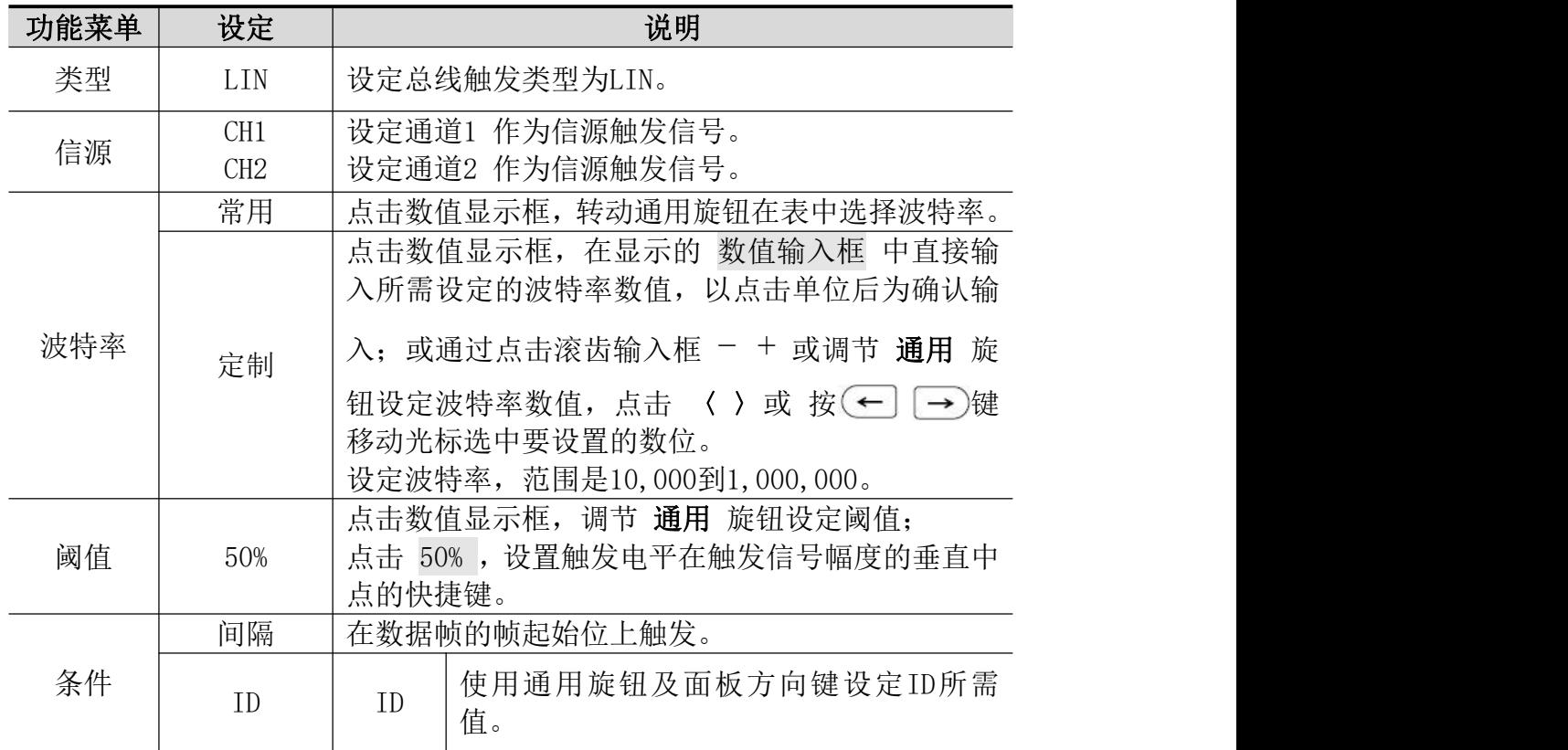

5.使用示波器

|     | ID /数据 | ID                         | 使用通用旋钮及面板方向键设定ID所需           |  |
|-----|--------|----------------------------|------------------------------|--|
|     |        |                            | 值。                           |  |
|     |        | 数据                         | 使用通用旋钮及面板方向键设定数据所需           |  |
|     |        |                            | 值。                           |  |
|     | 数据错误   |                            | 设定触发条件为位数据错误。                |  |
| 模式  | 自动     | 设置在没有检测到触发条件下也能采集波形。       |                              |  |
|     | 正常     | 设置只有满足触发条件时才采集波形。          |                              |  |
|     | 单次     | 设置当检测到一次触发时采样一个波形, 然后停止。   |                              |  |
| 释抑  |        |                            | 100ns~10s, 可通过 数值输入框 直接点击输入需 |  |
|     |        | 要设定重新启动触发电路的时间间隔, 以点击单位    |                              |  |
|     |        | 后为确定输入; 或通过点击滚齿输入框 - + 或调  |                              |  |
|     |        | 通用 旋钮设定重新启动触发电路的时间间隔,<br>节 |                              |  |
|     |        |                            | 点击 〈 〉或 按(←] [ → )键移动光标选中要设置 |  |
|     |        | 的数位。                       |                              |  |
|     |        |                            |                              |  |
|     | 100ns  | 设置触发释抑时间为100ns。            |                              |  |
| 灵敏度 |        | 设置触发窗口灵敏度。                 |                              |  |

## 如何操作功能菜单

功能菜单控制区包括8个功能菜单按键: 测量、采样、设置、光标、计算、 复制、保存、显示,以及3个立即执行按键:自动设置、运行/停止、单次。

### 如何进行自动测量

按 测量 按键或点击主菜单窗口选择 测量 菜单,可实现自动测量,有水 平测量、垂直测量、混合测量及通道间共有43种测量,屏幕左下方最多能显示 8种测量类型。

水平测量包含:周期、正脉宽、上升时间、下降时间、频率、负脉宽、屏 幕脉宽、正占空比、负占空比共9种自动测量;

垂直测量包含:平均值、峰峰值、均方根值、最大值、最小值、顶端值、 周均方根、底端值、幅度、预冲、过冲、标准差共12种自动测量;

混合测量包含:正脉冲个数、负脉冲个数、上升沿个数、下降沿个数、面 积、周期面积共6种自动测量;

通道间测量: 延迟(14-24)、延迟(14-2+)、延迟(1+-24)、延 迟(1 + -2 +)、相位(1 + -2 + )、相位(1 + -2 + )、相位(1 + -2 + )、相位  $(1 + -2 +)$ , FRR $(1 + -2 +)$ , FRF $(1 + -2 +)$ , FFR $(1 + -2 +)$ , FFF $(1 + -2 +)$ , LRR (1于-2王)、LRF(1于-2王)、LFR(1セ-2王)、LFF(1セ-2王)共16种自 动测量。

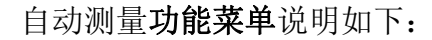

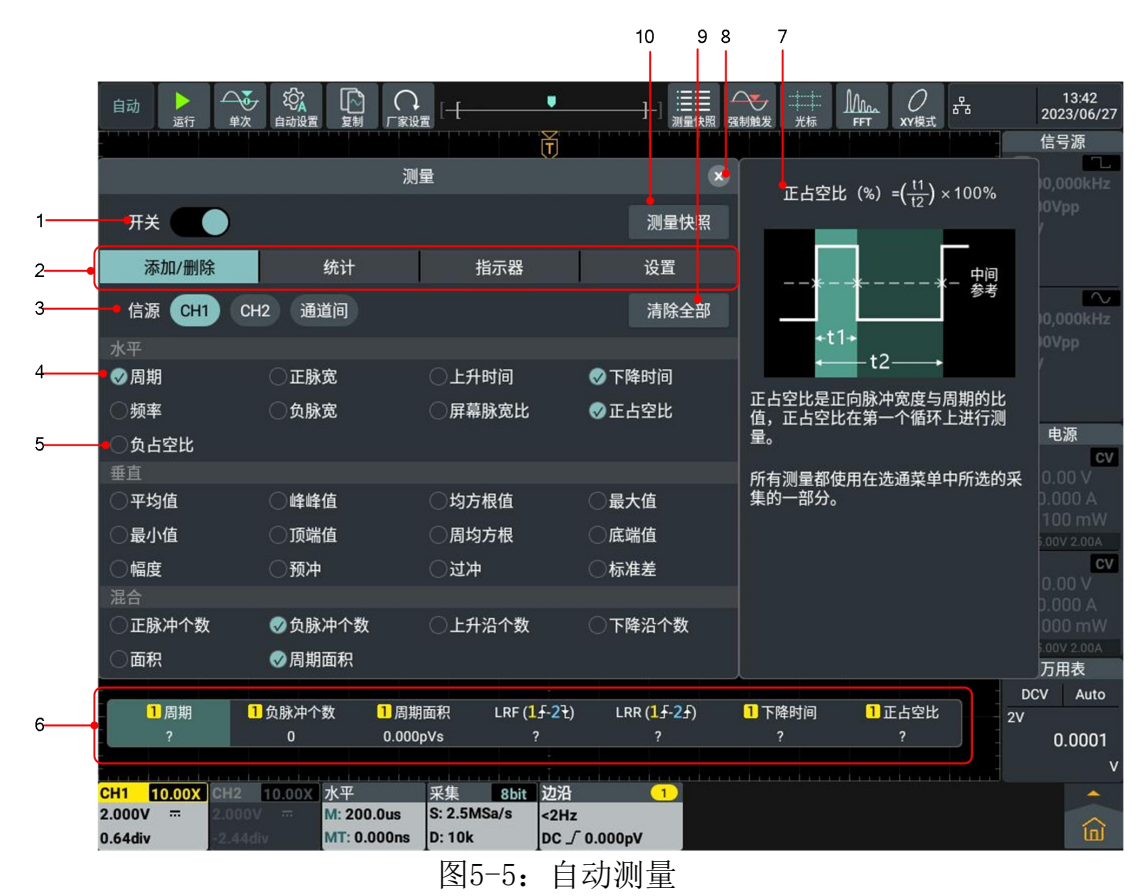

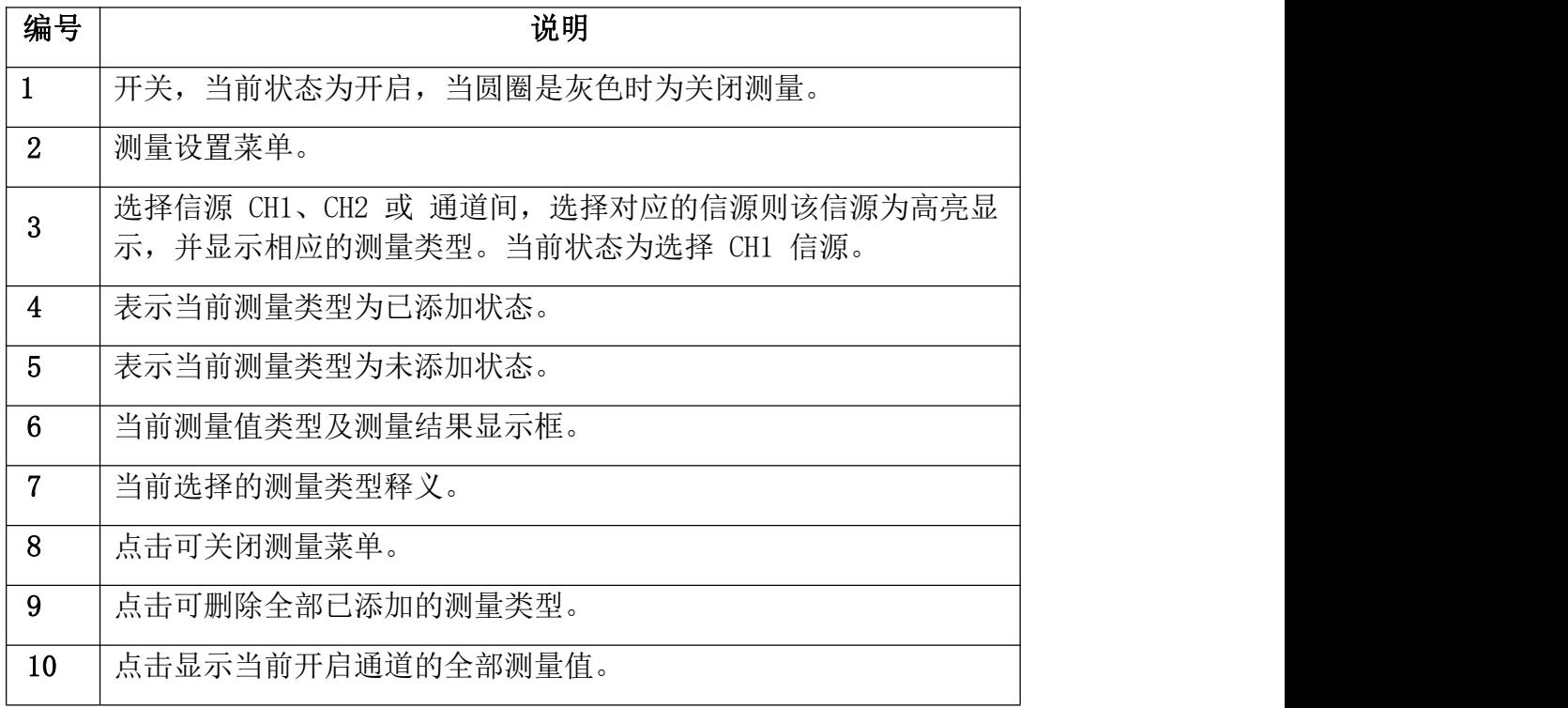

### 添加/删除

波形通道必须处于开启状态,才能进行测量。在存储波形或双波形计算波形上, 不能进行自动测量。在慢扫时,周期和频率是不可以测量的。

例: 进行CH1通道信号的周期, 频率测量, 按下列步骤操作:

1. 按 测量 键, 屏幕显示自动测量菜单。

- **2.** 点击开关为开启状态,即圆圈为高亮状态。
- **3.** 点击信源 CH1 ,使其高亮。

4. 点击水平测量中的 周期、频率, 前面的圆圈为打勾并高亮状态。 在屏幕左下方会自动显示出测量数值。见图5-5中的编号6。

#### 水平参数的自动测量

示波器可以自动测量信号的周期、频率、正脉宽、负脉宽、上升时间、下降 时间、正占空比、负占空比、屏幕脉宽比。

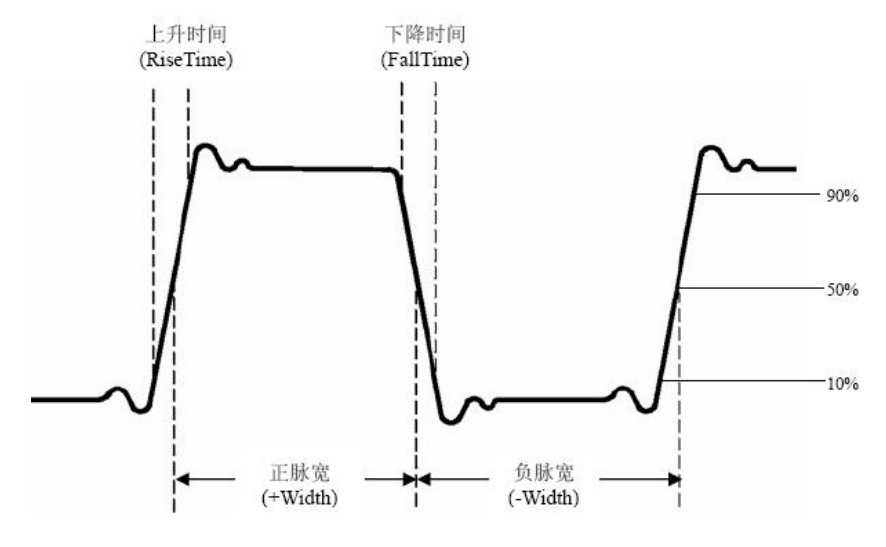

图 5-6:时间参数定义示意

上升时间(RiseTime): 波形幅度从 10%上升至 90%所经历的时间。 下降时间(FallTime):波形幅度从 90%下降至 10%所经历的时间。

正脉宽(+Width): 正脉冲在 50%幅度时的脉冲宽度。

负脉宽(-Width):负脉冲在 50%幅度时的脉冲宽度。

正占空比(+Duty):正脉宽与周期的比值。

负占空比(-Duty):负脉宽与周期的比值。

屏幕脉宽比(Screen Duty): 计算正脉波期间在整个周期中的比率。

#### 垂直参数的自动测量

示波器可以自动测量的电压参数包括平均值、峰峰值、均方根值、过冲、最大 值、最小值、顶端值、周均方根、底端值、幅度、预冲、标准差。下图表述了 一组电压参数的物理意义。

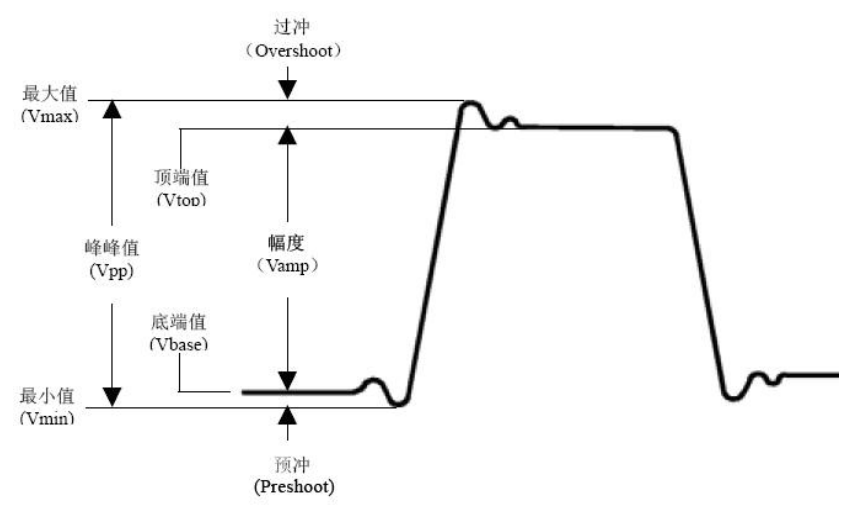

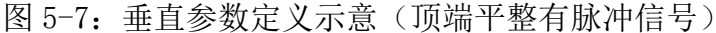

平均值:整个波形或选通区域上的算数平均值。

峰峰值:波形最高点波峰至最低点的电压值。

均方根值: 整个波形或洗通区域上的精确"均方根"电压。

过冲:波形最大值与顶端值之差与幅度的比值。

最大值:波形最高点至 GND(地)的电压值。

最小值:波形最低点至 GND(地)的电压值。

顶端值:波形平顶至 GND(地)的电压值。

周均方根: 计算波形第一个完整周期的均方根。

底端值: 波形平底至 GND (地) 的电压值。

幅度:波形顶端至底端的电压值。

预冲:波形最小值与底端值之差与幅度的比值。

标准差: 计算波形各个数据与其平均数之差的平方的平均值的算术平方根。

混合测量:

正脉冲个数 | 【 :在波形区域内,升至中间交叉参考以上的正脉冲个数。 负脉冲个数 : 【: 在波形区域内, 降至中间交叉参考以下的负脉冲个数。

上升沿个数 上上 在波形区域内, 从低参考值正向过渡到高参考值的次 数。

下降沿个数 下一 在波形区域内, 从高参考值负向过渡到低参考值的次 数。

面积 一 "真常内整个波形的面积,单位是伏特-秒。零基准(即垂直偏 移)以上测量的面积为正,零基准以下测量的面积为负,测得的面积为屏幕内 整个波形面积的代数和。

周期面积 一 - 雷幕波形的第一个周期的面积, 单位是伏特-秒。零基准 (即垂直偏移)以上的面积为正,零基准以下的面积为负,测得的面积为整个周 期面积的代数和。注意:当屏幕波形不满足一个周期时,测得的周期面积为零。

### 通道间参数的自动测量:

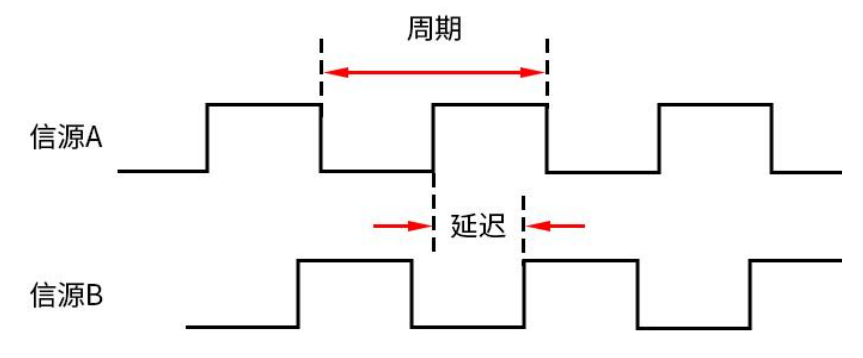

#### 注意以下测量事项:

当菜单中的信源 A 设置为 CH<n>时,信源 A 为 CH<n>。 当菜单中的信源 B 设置为 CH<n>时,信源 B 为 CH<n>。

延迟( · · · · ): 信源 A 上升沿与信源 B 上升沿在门限中间值处的时间差。 负延迟表示信源 A 的上升沿出现在信源 B 的上升沿之后。

延迟 ( P- P): 信源 A 下降沿与信源 B 下降沿在门限中间值处的时间差。 负延迟表示信源 A 的下降沿出现在信源 B 的下降沿之后。

延迟( ·- P ): 信源 A 上升沿与信源 B 下降沿在门限中间值处的时间差。 负延迟表示信源 A 的上升沿出现在信源 B 的下降沿之后。

延迟( P-F): 信源 A 下升沿与信源 B 上降沿在门限中间值处的时间差。 负延迟表示信源 A 的下升沿出现在信源 B 的上降沿之后。

相位( F-F): 信源 A 上升沿与信源 B 上升沿在门限中间值处的相位差, 以度表示。计算公式为:

$$
PhaseA_R B_R = \frac{DelayA_R B_R}{Period_{sourceA}} \times 360^{\circ}
$$

其中,PhaseA<sub>R</sub>B<sub>R</sub> 为相位(**乎--乎**),DelayA<sub>R</sub>B<sub>R</sub> 为延迟(**乎--乎**),

Period<sub>sourceA</sub> 为信源 A 的周期。

相位( P- P):信源 A 下降沿与信源 B 下降沿在门限中间值处的相位差, 以度 表示。计算公式为:

$$
PhaseA_F B_F = \frac{DelayA_F B_F}{Period_{sourceA}} \times 360^{\circ}
$$

其中,PhaseA<sub>F</sub>B<sub>F</sub> 为相位(モ- モ),DelayA<sub>F</sub>B<sub>F</sub> 为延迟(モ- モ),Period<sub>sourceA</sub> 为信源 A 的周期。

相位( F- +): 信源 A 上升沿与信源 B 下降沿在门限中间值处的相位差, 以 度表示。计算公式为:

$$
PhaseA_R B_F = \frac{DelayA_R B_F}{Period_{sourceA}} \times 360^{\circ}
$$

其中,PhaseA<sub>R</sub>B<sub>F</sub> 为相位(**乎-卍**),DelayA<sub>R</sub>B<sub>F</sub> 为延迟(**乎-卍**),Period<sub>sourceA</sub> 为信源 A 的周期。

相位( +-+): 信源 A 下降沿与信源 B 上升沿在门限中间值处的相位差, 以 度表示。计算公式为:

$$
PhaseA_F B_R = \frac{DelayA_F B_R}{Period_{sourceA}} \times 360^\circ
$$

其中*, PhaseA*<sub>F</sub>*B*<sub>R</sub> 为相位(ਦ-ச)*, DelayA*<sub>F</sub>*B*<sub>R</sub> 为延迟(ਦ-ச)*,* Period<sub>sourceA</sub> 为信源 A 的周期。

FRR: 信源 A 第一个上升沿与信源 B 第一个上升沿之间的时间间隔。

FRF: 信源 A 第一个上升沿与信源 B 第一个下降沿之间的时间间隔。

FFR: 信源 A 第一个下降沿与信源 B 第一个上升沿之间的时间间隔。

FFF: 信源 A 第一个下降沿到信源 B 第一个下降沿之间的时间间隔。

LRR: 信源 A 第一个上升沿到信源 B 最后一个上升沿之间的时间间隔。

LRF: 信源 A 第一个上升沿与信源 B 最后一个下降沿之间的时间间隔。

LFR: 信源 A 第一个下降沿与信源 B 最后一个上升沿之间的时间间隔。

LFF: 信源 A 第一个下降沿到信源 B 最后一个下降沿之间的时间间隔。

#### 统计的过去式和过去分词 医心理性 医心理学 医心理学

通过点击菜单中的统计,点击开关,可以开启或关闭统计结果显示窗口。本仪 器支持统计并显示多项测量结果的当前值,如下图所示。

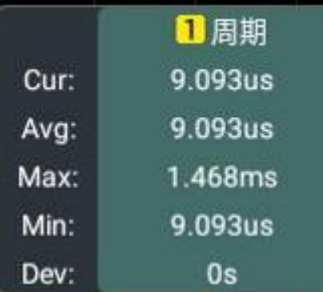

- 在统计菜单中点击 平均&标准采样次数 的输入框, 通过弹出的数字键盘设 置统计的次数;也可以旋转对应的多功能旋钮设置此值。测量次数的取值范 围为 2 至 1000,默认为 2。
- 在统计菜单中点击 统计复位,将清除所有测量项的历史数据并重新进行统 计。

指示器

通过点击菜单中的指示器,点击开关,可选择开启或关闭指示器功能。

若打开指示器功能, 屏幕上将出现一个或多个光标。 打开指示器功能前, 您 需要打开至少一种自动测量参数,光标数量会随测量参数变化。

设置

水平范围: 选择 屏幕 表示测量范围为整个屏幕; 选择 光标 表示测量范围 仅在光标范围内。

顶部/底部:设置幅度顶端值和底端值的测量方法。可选择 自动、直方图 或 最小-最大。

阈值(下限<中值<上限):

- 点击 上限 的输入框, 通过弹出的数字键盘进行设置; 也可旋转对 应的通用旋钮设置此值。当上限值设置为小于或等于当前中间值时, 界面提示"超出限值",并且仪器自动调节上限值使其高于中间值, 默认百分比为 90%, 默认绝对值随通道的垂直设置变化。
- 点击 中值 的输入框, 通过弹出的数字键盘进行设置; 也可旋转对 应的通用旋钮设置此值。中间值受上限值和下限值的限制,默认百 分比为 50%, 默认绝对值随通道的垂直设置变化。
- 点击 下限 的输入框, 通过弹出的数字键盘进行设置; 也可旋转对 应的通用旋钮设置此值。当下限值设置为大于或等于当前中间值时, 界面提示"超出限值",并且仪器自动调节下限值使其低于中间值, 默认百分比为 10%, 默认绝对值随通道的垂直设置变化。
- 点击 恢复默认,仪器将上限值、中值和下限值恢复至默认值。

### 如何进行采集设置

按 采样 按键或点击屏幕下方功能信息显示栏中的 采集 或点击主菜单窗 口选择 采集 菜单,菜单显示如下图:

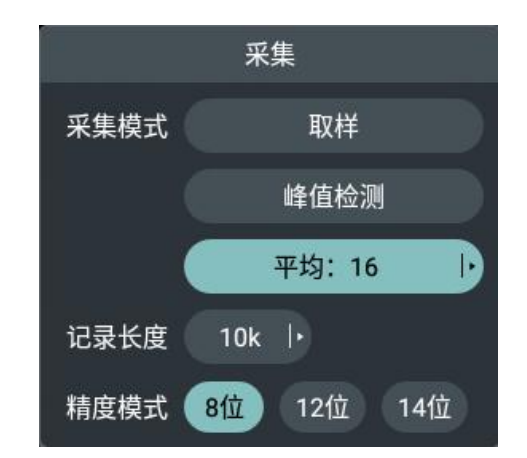

设置菜单说明如下表:

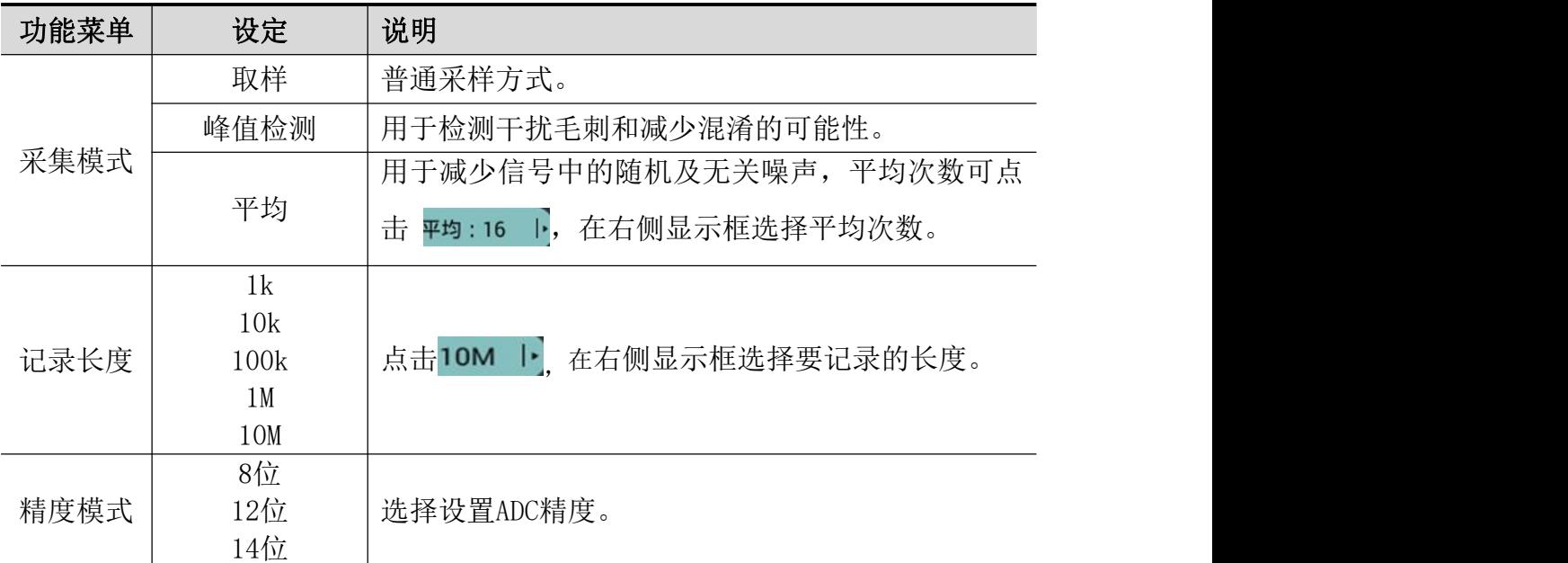

# 如何进行放大镜设置

点击主菜单窗口 命选择 放大镜 菜单,菜单显示如下图:

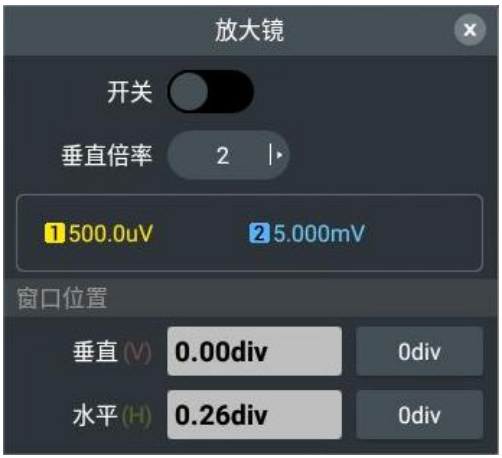

设置菜单说明如下表:

5.使用示波器

| 功能菜单 | 设定       | 说明                                                                  |
|------|----------|---------------------------------------------------------------------|
| 开关   |          | 打开或关闭放大镜功能。                                                         |
| 垂直倍率 |          | 2 1. 在右侧显示框选择垂直<br>垂直倍率可点击丨<br>倍率。                                  |
| 窗口位置 |          | 可通过 数值输入框 直接点击输入需要设定垂直/<br>水平位置, 以点击单位后为确定输入; 或通过点击                 |
|      | 垂直<br>水平 | 滚齿输入框 - + 或调节 通用 旋钮设定垂直/水平<br>位置, 点击 〈 〉或 按(←] →)键移动光标选中<br>要设置的数位。 |

放大镜功能开启后入显示如下图:

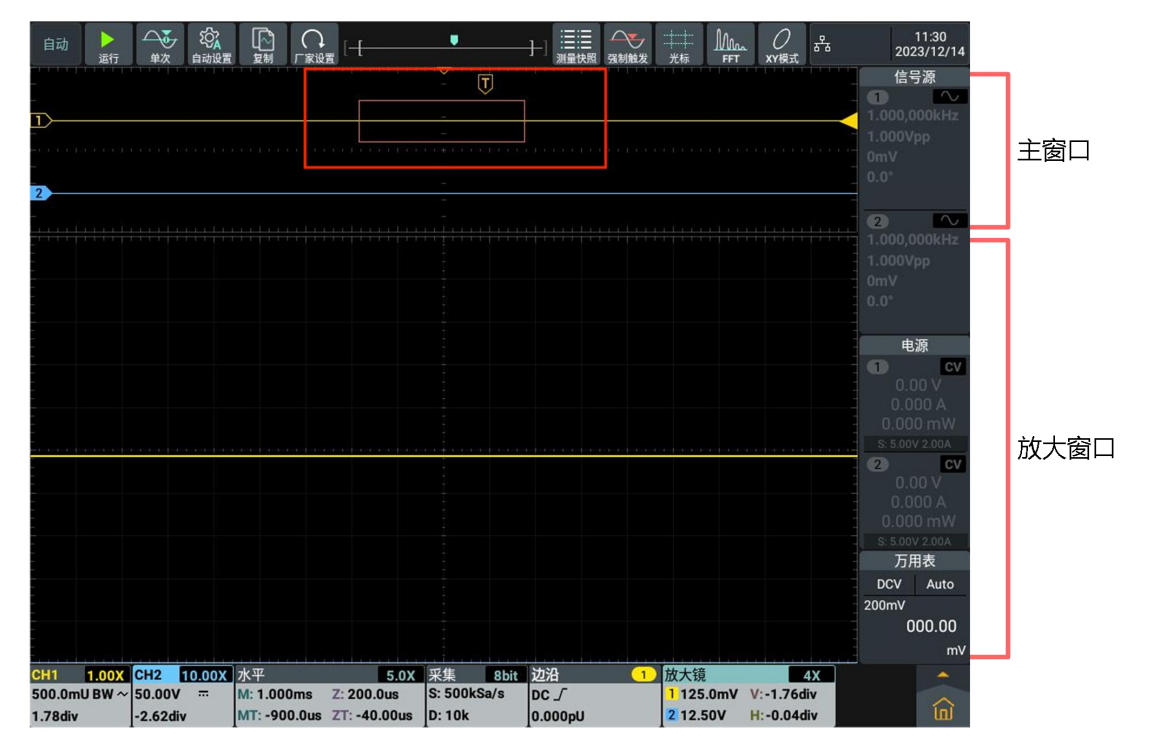

在主窗口可选择放大的区间,放大窗口显示放大镜所放大的波形。

## 如何进行光标测量

按 光标 按键或点击主菜单窗口选择 光标 菜单或点击屏幕上方功能信息 显示栏中的 光标,再点击屏幕左下角光标信息栏,菜单显示如下图:

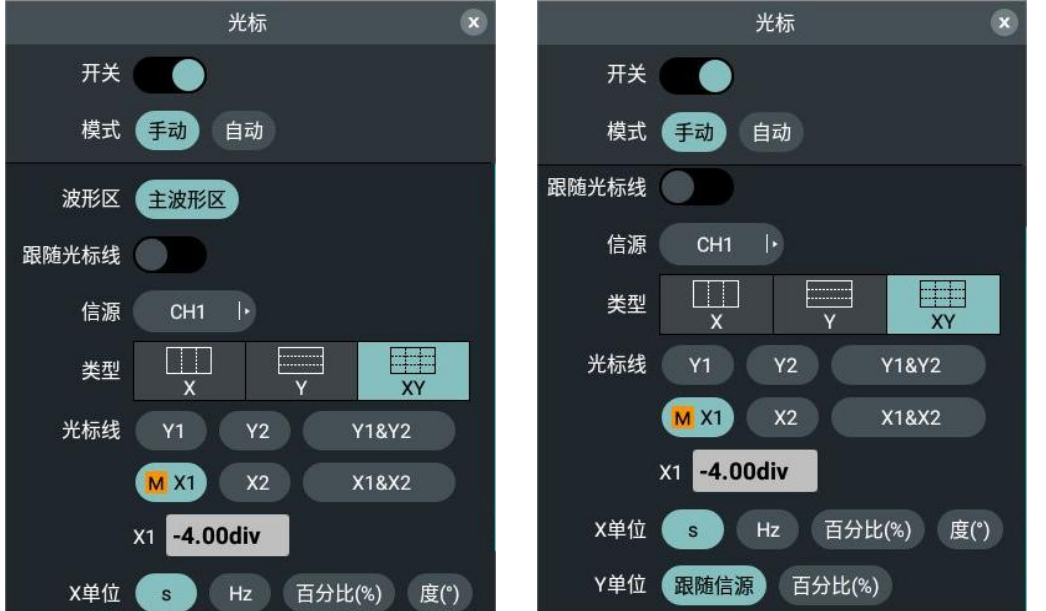

按 光标 按键,使屏幕显示光标测量功能菜单。再按 光标 键可关闭光标功 能菜单。

# 一般模式下的光标测量:

光标测量菜单说明如下表:

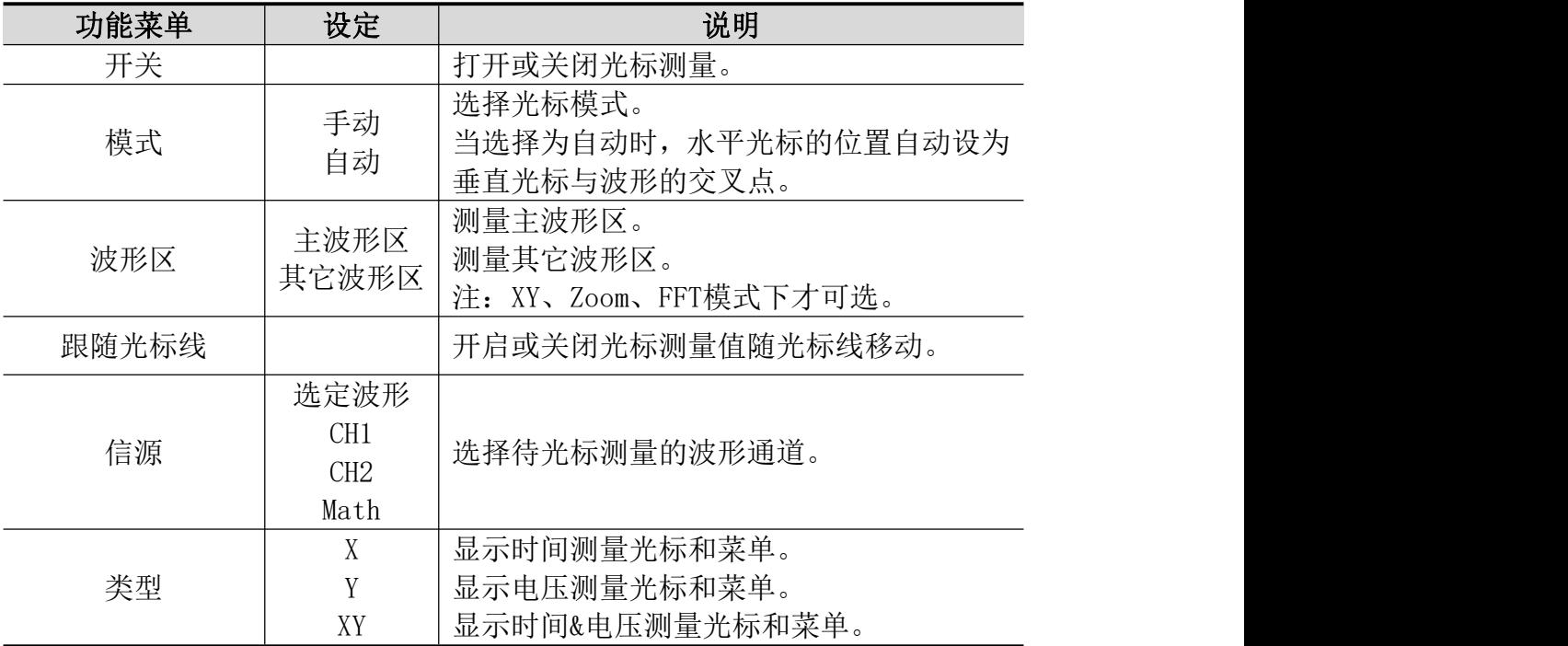

5.使用示波器

| 光标线 |     | X1             | 选中X1垂直光标线。             |
|-----|-----|----------------|------------------------|
|     |     | X2             | 选中X2垂直光标线。             |
|     |     | X1&X2          | 同时选中X1X2垂直光标线。         |
|     |     | Y <sub>1</sub> | 选中Y1水平光标线。             |
|     |     | Y <sub>2</sub> | 选中Y2水平光标线。             |
|     |     | Y1&Y2          | 同时选中Y1Y2水平光标线, 当选中任一光标 |
|     |     |                | 线, 可通过转动 通用 旋钮或手指拖住光标  |
|     |     |                | 线即可移动光标线。              |
|     |     | 输入框            | 点击输入框可以设置所需的光标位置。      |
| 单位  | X单位 | S              | 选择光标测量的显示单位。           |
|     |     | Hz             |                        |
|     |     | 百分比(%)         |                        |
|     |     | 度(°)           |                        |
|     | Y单位 | 跟随信源           | Y光标值的显示单位跟随信源的显示单位     |
|     |     | 百分比 (%)        | (V.A.W.U) 或选择百分比。      |

同时进行CH1通道的时间和电压的光标测量,执行以下操作步骤:

- 1. 按 光标 面板按键调出光标测量菜单。
- 2. 点击开关,当开关标识在右侧高亮,则为开启状态,位于波形显示区左 下方的光标增量窗口显示光标读数。
- 3. 在下方菜单 信源 中点击窗口选择 CH1。
- 4. 设置光标类型
- 当在类型菜单中点击 X,使其为高亮显示,屏幕中垂直方向显示 X1 X2 两 条黄色虚线;
- 当在类型菜单中点击 Y,使其为高亮显示,屏幕中水平方向显示 Y1 Y2 两 条黄色虚线;
- 当在类型菜单中点击 XY, 屏幕中垂直方向显示 X1 X2 两条黄色虚线, 水 平方向显示 Y1Y2 两条黄色虚线。
- 5. 设置光标线
- 当在光标线菜单中点击 Y1 或 Y2 时,旋转 通用 旋钮,可以将 Y1 或 Y2 光标线向上或下移动,选择 Y1&Y2,碰转 通用 旋钮,可以同时向上或 下移动 Y1Y2 两条光标线;
- 当在光标线菜单中点击 X1 或 X2 时, 旋转 通用 旋钮, 可以将 X1 或 X2 光标线向左或右移动,选择 X1&X2, 旋转 通用 旋钮, 可以同时向左或 右移动 X1X2 两条光标线。
- 6. 按水平 HOR 按键进入波形放大模式, 或开启放大模式开关。在下方光标测 量菜单中,选择 波形区 为 主波形区 或 Zoom波形区,可使光标线出现在 主波形区或Zoom波形区。

5.使用示波器

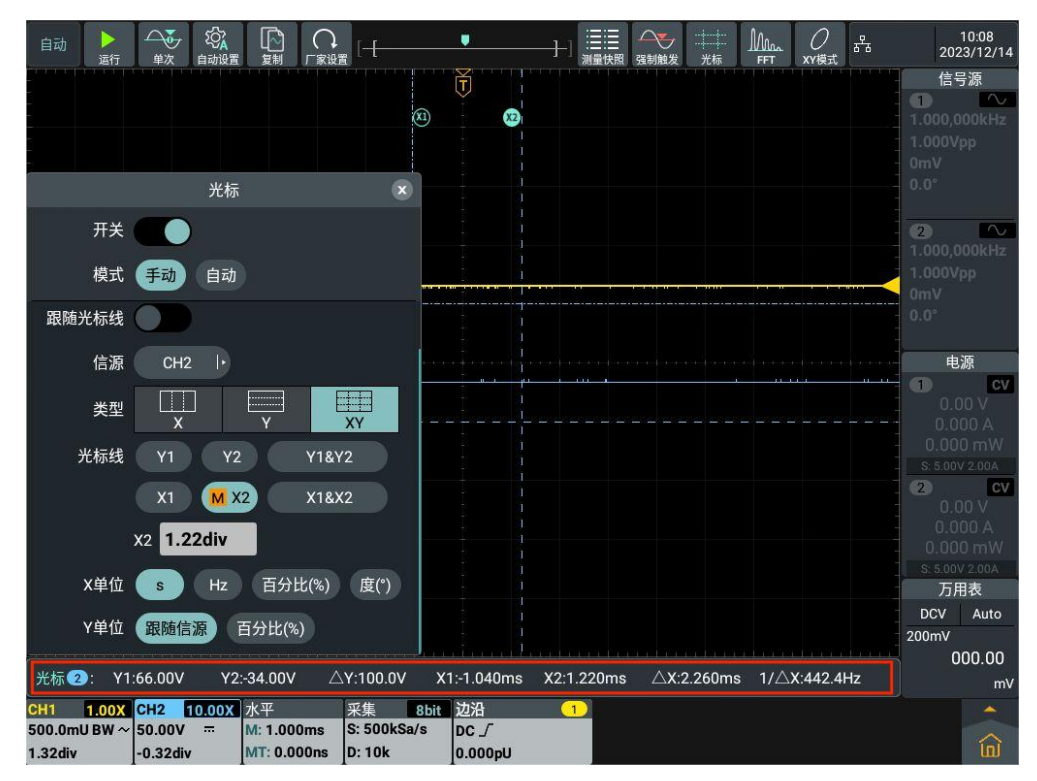

图 5-8:时间&电压光标测量波形

## 使用手势移动光标线

对于光标测量下触摸屏的相关操作,请参见P23的"其他触摸屏操作"。

## FFT模式下的光标测量:

进行 FFT 模式下的光标测量,执行以下操作步骤:

- 1. 点击屏幕上方快捷键 FFT, 在屏幕下方将显示FFT信息框, 点击信息框, 屏 幕将显示FFT的设置框,在设置框 垂直单位 中选择幅度单位(Vrms 、 dB 、Radians 、 Degrees)。
- 2. 按 光标 面板按键调出光标测量菜单。
- 3. 点击 开关, 当开关标识在右侧高亮, 则为开启状态, 位于波形显示区左 下方的光标增量窗口显示光标读数。
- 4. 在下方光标测量菜单中,选择 主波形区 为 FFT波形区 。
- 5. 设置光标类型:
- 当在类型菜单中点击 X, 使其为高亮显示, 屏幕中水平方向显示X1 X2 两 条黄色虚线;
- 当在类型菜单中点击 Y,使其为高亮显示,屏幕中水平方向显示 Y1 Y2 两 条黄色虚线;
- 当在类型菜单中点击 XY, 屏幕中垂直方向显示 X1 X2 两条黄色虚线, 水 平方向显示 Y1 Y2 两条黄色虚线。
- 6. 设置光标线
- 当在光标线菜单中点击 Y1 或 Y2 时,旋转 通用 旋钮,可以将 Y1 或 Y2

光标线向上或下移动, 选择 Y1&Y2, 旋转 通用 旋钮, 可以同时向上或 下移动 Y1Y2 两条光标线;

- 当在光标线菜单中点击 X1 或 X2 时, 旋转 通用 旋钮, 可以将 X1 或 X2 光标线向左或右移动,选择 X1&X2, 旋转 通用 旋钮,可以同时向左或 右移动 X1X2 两条光标线。
- 7. 在下方光标测量菜单中,选择 波形区 为 主波形区,可使光标线出现在主 波形区。

### XY模式下的光标测量:

进行 XY 模式下的光标测量, 执行以下操作步骤:

- 1. 点击屏幕上方快捷键 XY模式, 则直接开启XY模式。
- 2. 按 光标 面板按键调出光标测量菜单。
- 3. 点击 开关, 当开关标识在右侧高亮, 则为开启状态, 位于波形显示区左 下方的光标增量窗口显示光标读数。
- 4. 在下方光标测量菜单中,选择 主波形区 为 XY波形区 。
- 5. 设置光标类型
- 当在类型菜单中点击 X,使其为高亮显示,屏幕中水平方向显示X1 X2 两 条黄色虚线;
- 当在类型菜单中点击 Y,使其为高亮显示,屏幕中水平方向显示 Y1 Y2 两 条黄色虚线;
- 当在类型菜单中点击 XY, 屏幕中垂直方向显示 X1 X2 两条黄色虚线, 水 平方向显示 Y1 Y2 两条黄色虚线。
- 6. 设置光标线
- 当在光标线菜单中点击 Y1 或 Y2 时, 旋转 通用 旋钮, 可以将 Y1 或 Y2 光标线向上或下移动, 选择 Y1&Y2, 旋转 通用 旋钮, 可以同时向上或 下移动 Y1Y2 两条光标线;
- 当在光标线菜单中点击 X1 或 X2 时, 旋转 通用 旋钮, 可以将 X1 或 X2 光标线向左或右移动, 选择 X1&X2, 旋转 通用 旋钮, 可以同时向左或 右移动 X1X2 两条光标线。
- 7. 在下方光标测量菜单中,选择 波形区 为 主波形区,可使光标线出现在主 波形区。

### 如何实现波形计算功能

波形计算功能包括对通道1和通道2波形的相加、相减、相乘、相除,积分、微分、 平方根、自定义函数运算。按 Math 按键在下方显示波形计算菜单。 波形计算设置框如下图:

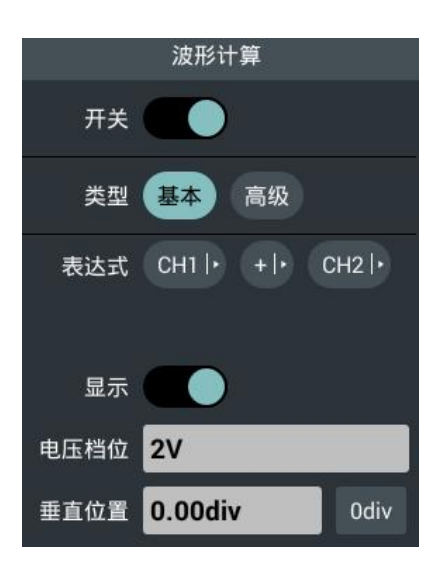

波形计算相应操作功能表:

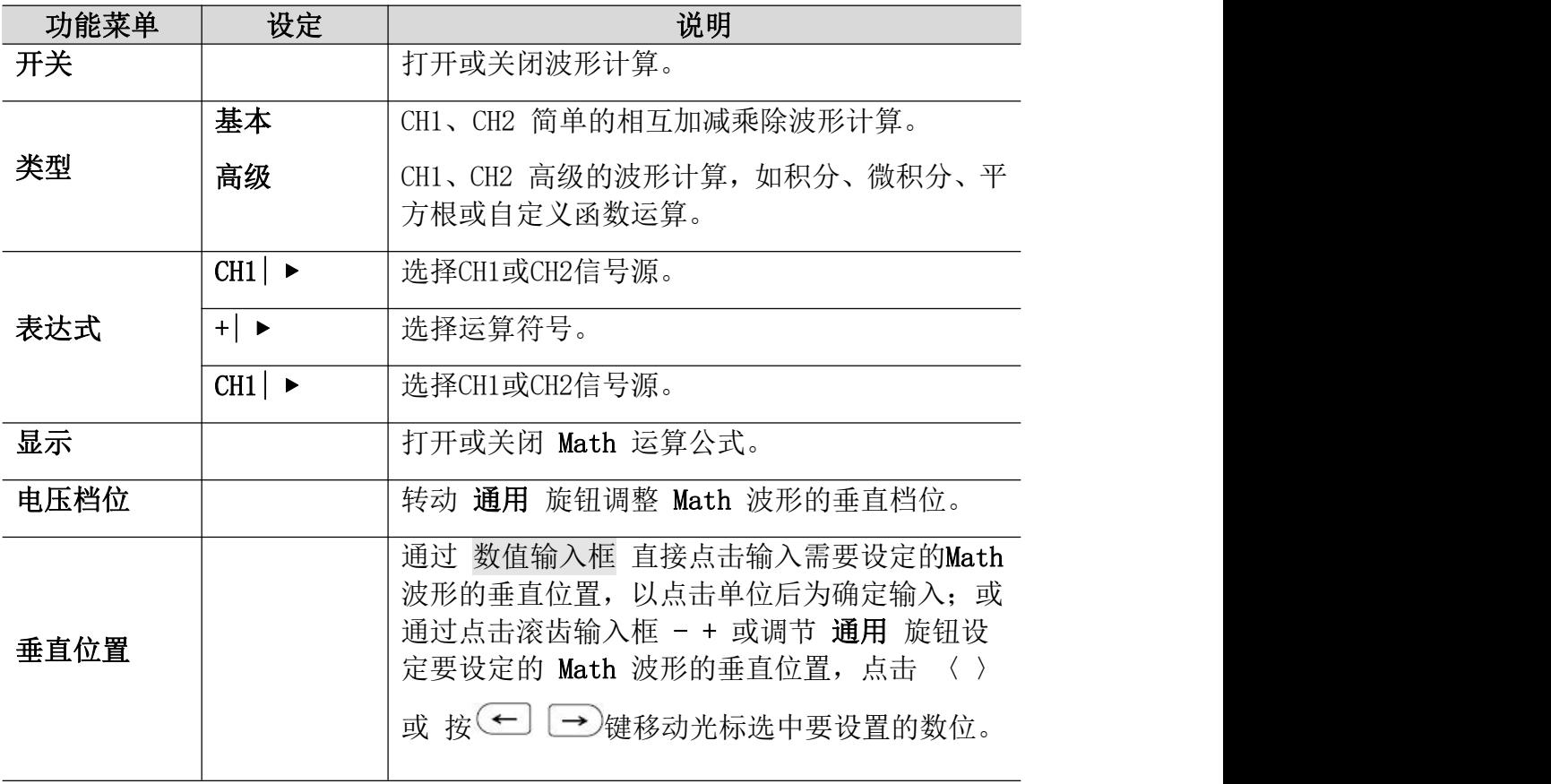

### 波形计算

以通道1+通道2为例,操作步骤如下:

- **1.** 按 Math 按键,使下方显示波形计算菜单,
- **2.** 点击 开关,当开关标识在右侧高亮,则为开启状态,粉色波形M显示在屏幕  $\mathbf{L}$  .
- **3.** 在菜单中点击 基本 ,使其为高亮状态。
- **4.** 在菜单中选择 CH1| ▶ 选择 CH1。
- **5.** 在菜单中选择 +| ▶ 选择 +。
- **6.** 在菜单中选择 CH1| ▶ 选择 CH2。
- **7.** 点击 显示,当开关标识在右侧高亮,则为开启状态,粉红 Math及公式显示 在屏幕左下角。
- **8.** 在菜单中点击 电压档位 的数值显示框,旋转 通用 旋钮调整Math波形的垂 直档位。
- 9. 在菜单中点击 垂直位置, 通过 数值输入框 直接点击输入需要设定的 Math 波形的垂直位置,以点击单位后为确定输入;或通过点击滚齿输入框 -+ 或 调节 通用 旋钮设定要设定的 Math 波形的垂直位置, 点击 () 或 按
	- $(\leftarrow)$ 键移动光标选中要设置的数位。

#### 自定义函数运算

- **1.** 按 Math 按键,使下方显示波形计算菜单。
- **2.** 点击 开关,当开关标识在右侧高亮,则为开启状态,粉色波形M显示在屏幕  $\mathbf{L}$  .
- **3.** 在菜单中点击 高级 ,使其为高亮状态。
- **4.** 点击 表达式 的公式显示框,在屏幕中弹出表达式输入软键盘。

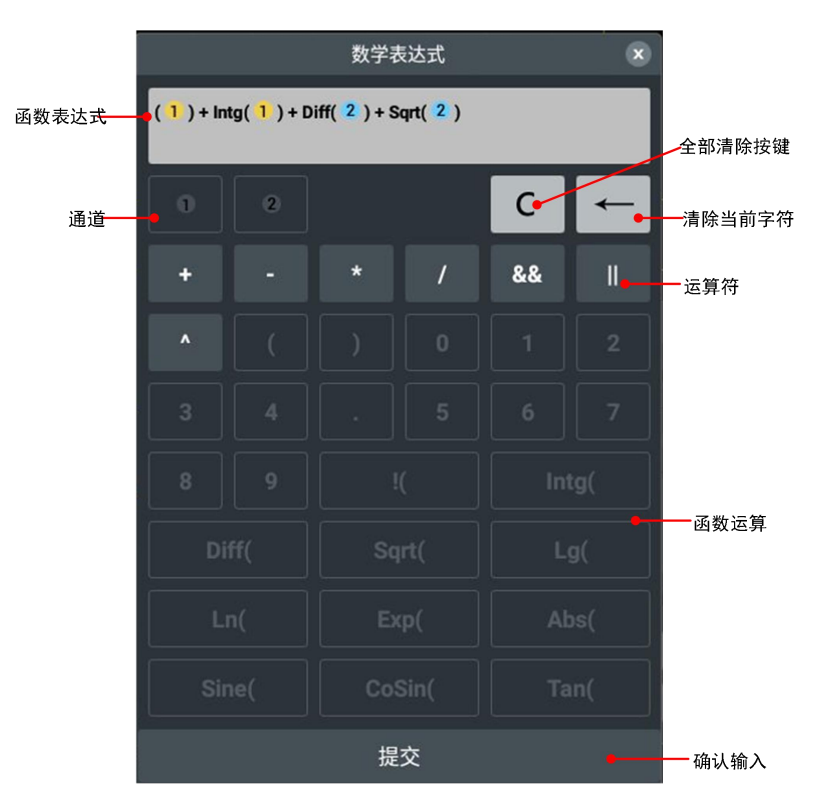

- **5.** 创建表达式。完成后,选择键盘中的 提交 执行。
- **6.** 点击 显示,当开关标识在右侧高亮,则为开启状态,粉红 Math及公式显示 在屏幕左下角。
- **7.** 在菜单中点击 电压档位 的数值显示框,旋转 通用 旋钮调整Math波形的垂 直档位。
- **8.** 在菜单中点击 垂直位置,通过 数值输入框 直接点击输入需要设定的 Math 波形的垂直位置,以点击单位后为确定输入;或通过点击滚齿输入框 - + 或

调节 通用 旋钮设定要设定的 Math 波形的垂直位置,点击 〈 〉或 按 键移动光标选中要设置的数位。

## 如何设置显示系统

按下 显示 按键或点击屏幕右下方的主菜单窗口 向 中的其他模块中的 显示。 显示设置菜单说明如下表:

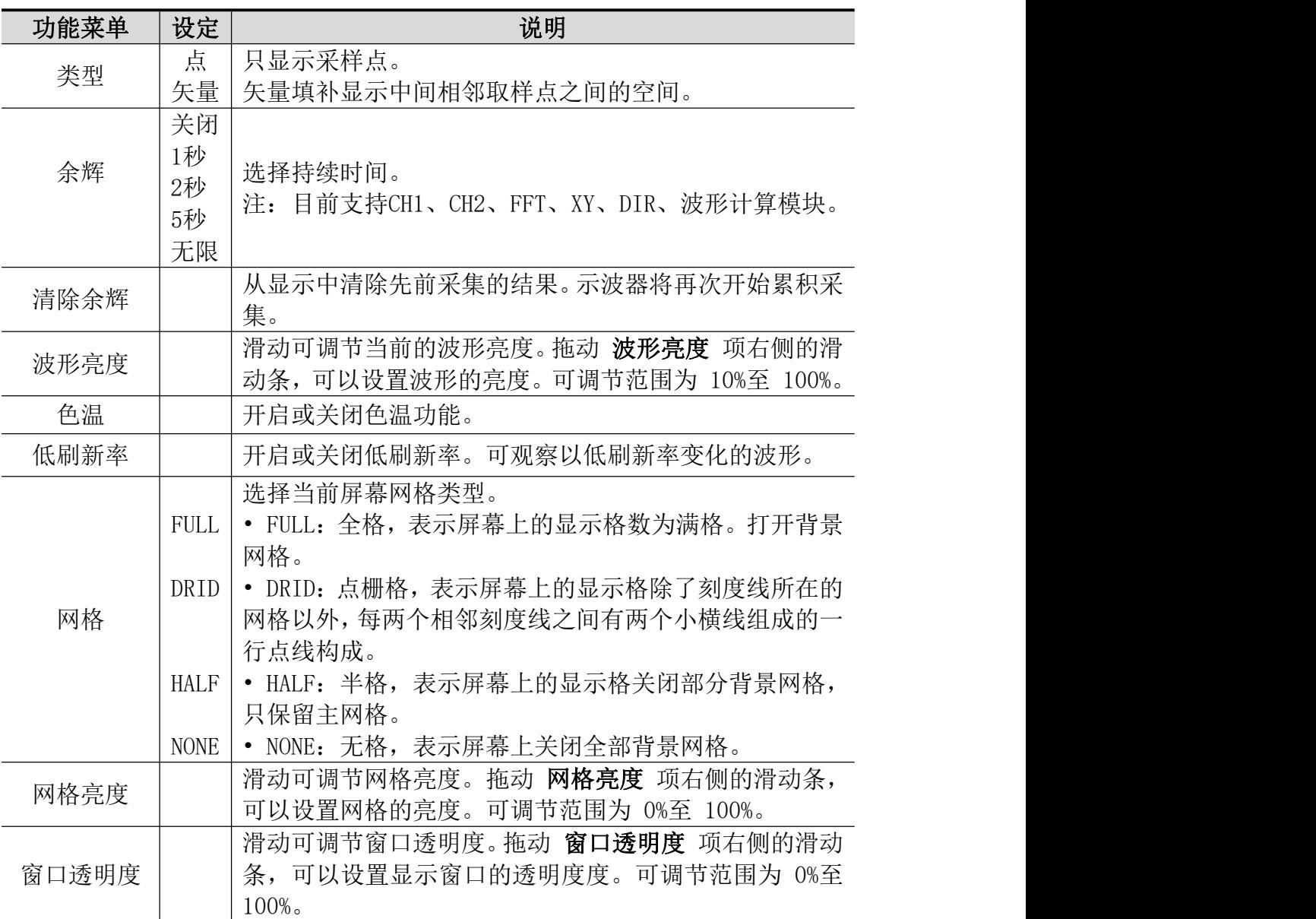

### 余辉:

当使用余辉功能时,可模拟显像管示波器的余辉显示,保留的原数据颜色呈 渐淡显示,新数据颜色较亮。

- (1) 按 显示 面板按键。
- (2) 在菜单中点击 类型 设置类型为 点 或 矢量。
- (3) 在 余辉 的持续时间显示框选择不同的持续时间,有 关闭、1秒、2秒、 5秒 和 无限。当持续时间为 无限 时, 记录点一直保持, 直至控制值
被改变为止。选择 关闭,则关闭余辉并清除显示。

(4) 在菜单中选择 清除余辉 则从显示中擦除先前采集的结果。示波器将再 次开始累积采集。

#### **色温: インター アイス しょうしょう しょうしゃ しょうしゃ**

色温显示功能使用色彩等级来表示波形出现频率的大小。红色/黄色等较暖 的色彩表示出现频率较高的波形,蓝色/绿色等较冷的色彩表示出现频率较 低的波形。

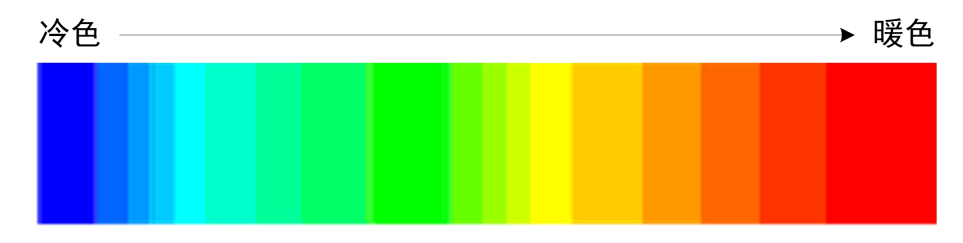

- (1) 按 显示 面板按键。
- (2) 在菜单中点击 色温,当开关标识在右侧高亮,则为开启状态,再点击可 关闭色温。

### 如何设置 XY 模式

选择XY模式方式以后,通道1和通道2都开启,相对一个波形幅度显示另一个 波形幅度,水平轴显示 通道1,垂直轴上显示 通道2,示波器用未触发的取 样模式,数据显示为光点。

### 各种控制钮的操作如下:

●通道1的 垂直档位 和 垂直位移 旋钮设定水平方向的档位和位置。

●通道2的 垂直档位 和 垂直位移 旋钮设定垂直方向的档位和位置。

#### 在XY模式方式中,以下功能不可用:

- 数学运算波形
- $\bullet$ FFT
- ●DIR
- 通过测试
- $\bullet$ FRA

操作步骤:

- (1) 点击主菜单窗口 向。
- (2) 在示波器菜单的其他菜单中选择 XY模式,在菜单显示框中选择 开关 为 开启。
- (3) 在菜单显示框中选择 全屏模式 为 开启 可打开XY模式的全屏视图。

### 如何进行保存和打印

按 保存 面板键或点击主菜单窗口点击 保存 菜单,通过操作保存功能菜单中的 保存,可存储示波器波形、图片、设置到U盘或内部存储器;操作保存功能菜单 中的打印,可打印显示在示波器屏幕上的图像。

# 保存功能菜单说明如下表:

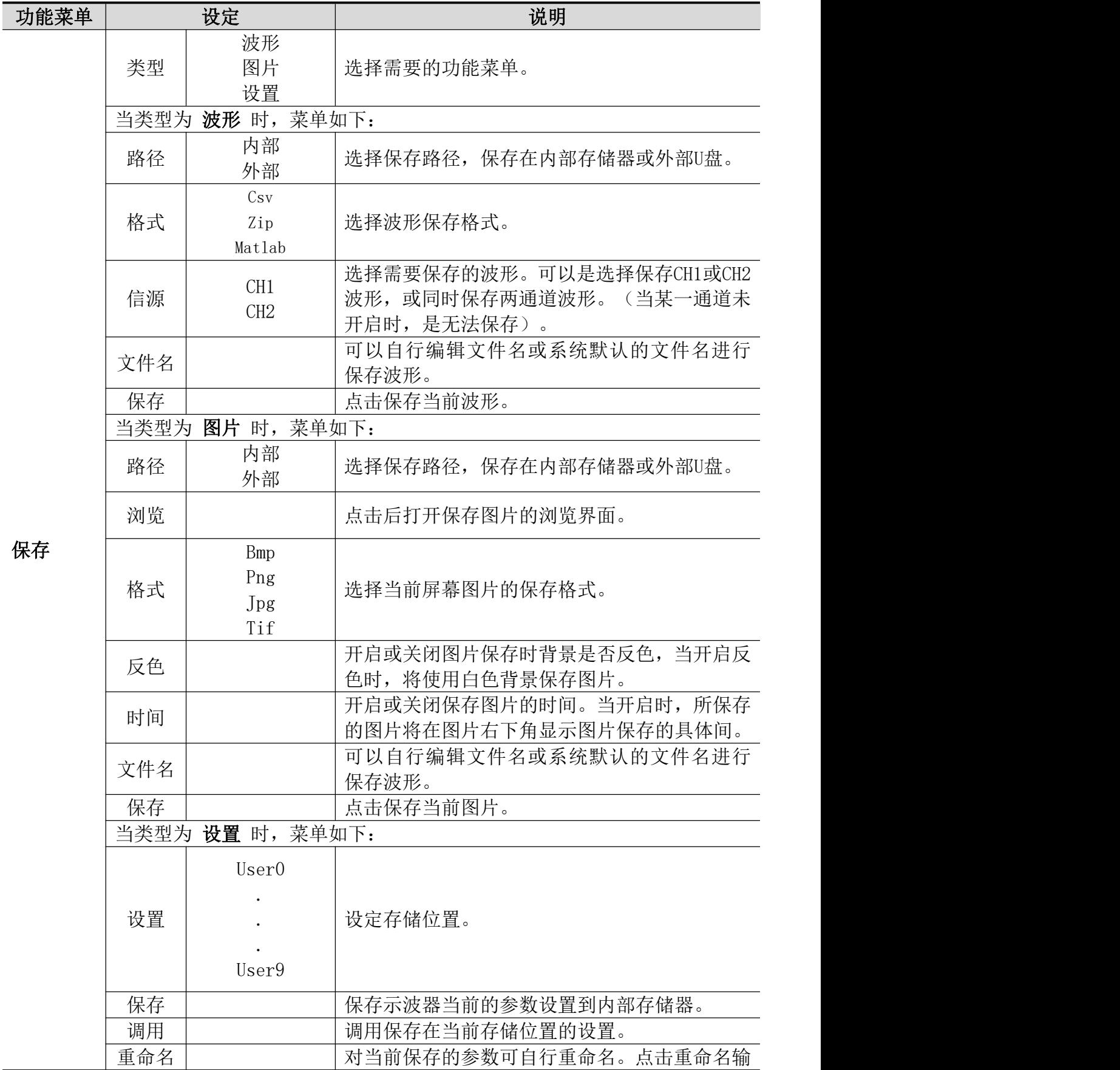

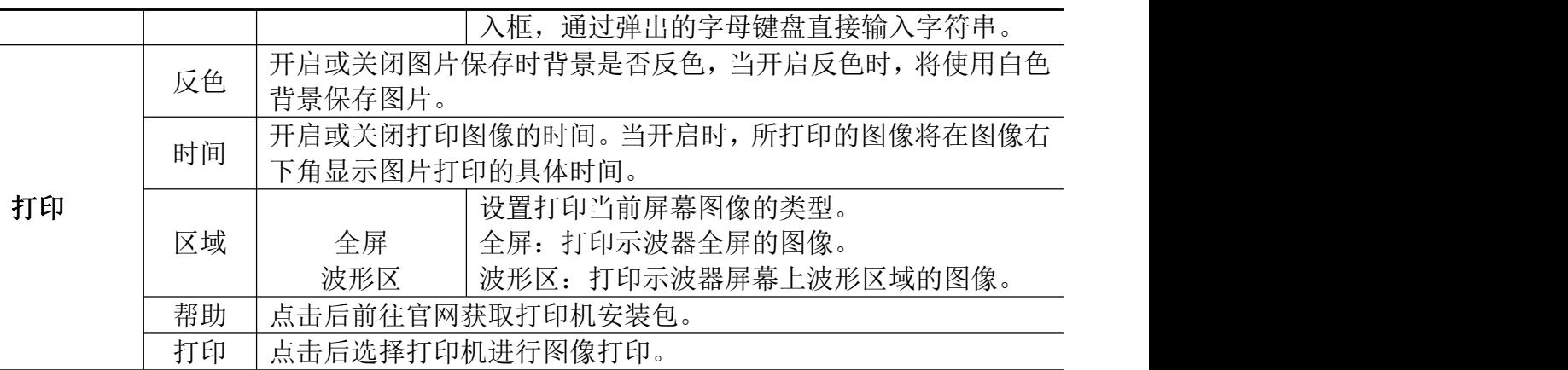

# 如何打印屏幕图像

要打印显示在仪器屏幕上的图像,执行以下步骤:

- 1、按保存面板键或点击主菜单窗口,开始打印操作,如下图所示。
- A:点击 保存 菜单;
- B:点击 打印;

C:点击 帮助 软键弹出打印帮助窗口;

D:点击链接前往官网安装打印APP。

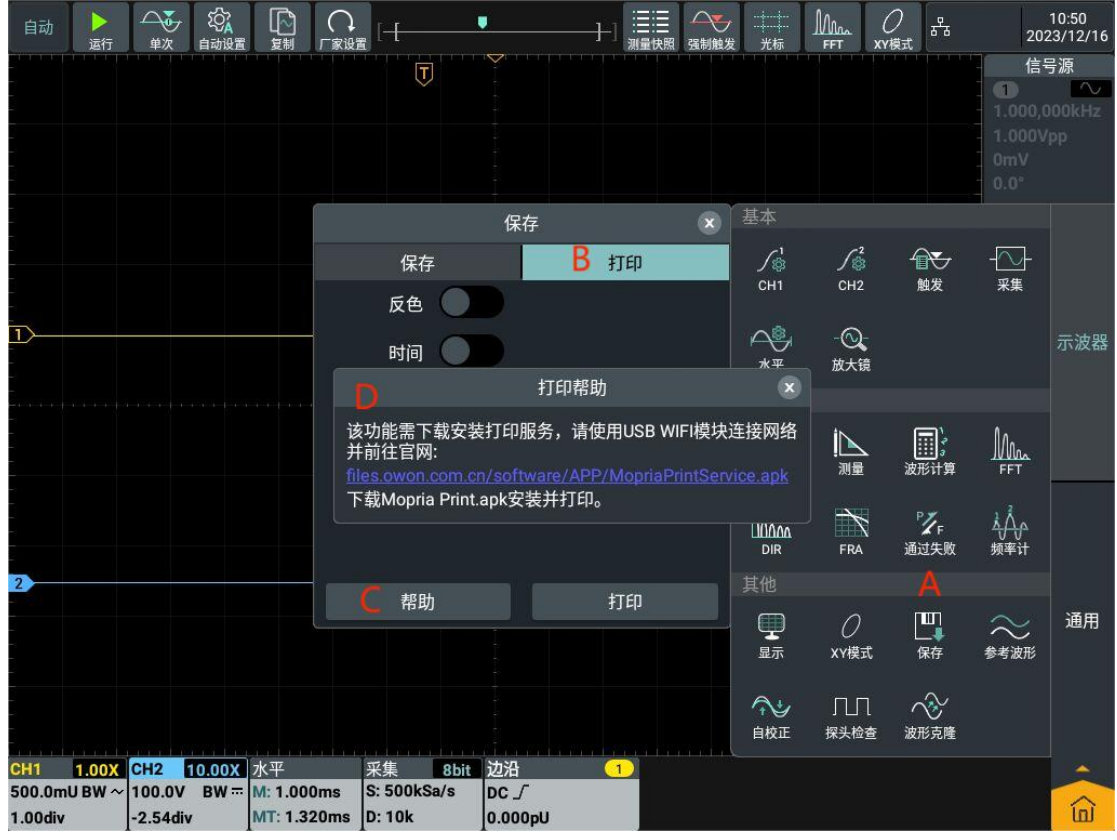

2、在官网界面下安装打印 APP, 操作如图 1~ 图 5 所示。

5.使用示波器

|                                                   | ①点击"下载",即可下载安装包,如图1所示。                                |                                     |  |
|---------------------------------------------------|-------------------------------------------------------|-------------------------------------|--|
|                                                   |                                                       | $\leftrightarrow$ 10:57             |  |
|                                                   |                                                       |                                     |  |
| 下载 (93.69 MB)<br>⊻<br>MopriaPrintService.apk      |                                                       | $\times$                            |  |
|                                                   |                                                       | 下载                                  |  |
|                                                   | $\triangle$<br>$\Box$                                 | $\ddot{\phantom{a}}$                |  |
|                                                   | 图 1                                                   |                                     |  |
| $\leq$ $\blacksquare$                             | ②点击"打开",打开安装包,如图2所示。                                  | $\leftrightarrow$ 10:53             |  |
|                                                   |                                                       |                                     |  |
| ⊻ 下载完毕 (93.69 MB)<br>MopriaPrintService.apk       |                                                       | $\times$                            |  |
|                                                   |                                                       | 打开                                  |  |
| $\mathbf C$<br>$\rightarrow$<br>⋒<br>$\leftarrow$ | files.owon.com.cn/software/APP/MopriaPrintService.apk | $\hfill\ensuremath{\square}\xspace$ |  |
|                                                   | $\triangle$<br>$\Box$                                 | $\ddot{\Sigma}$                     |  |
|                                                   | 图 2                                                   |                                     |  |

5.使用示波器

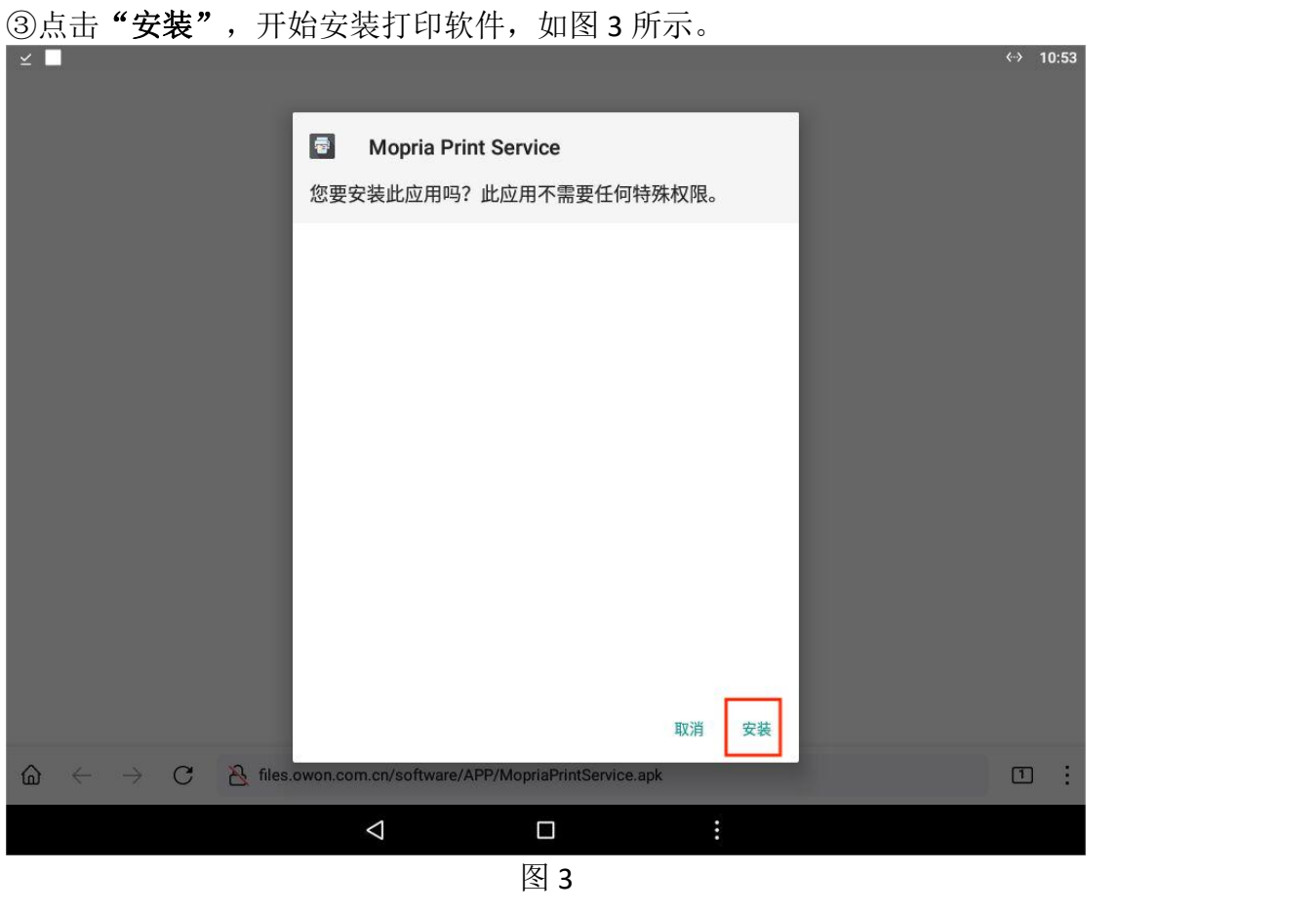

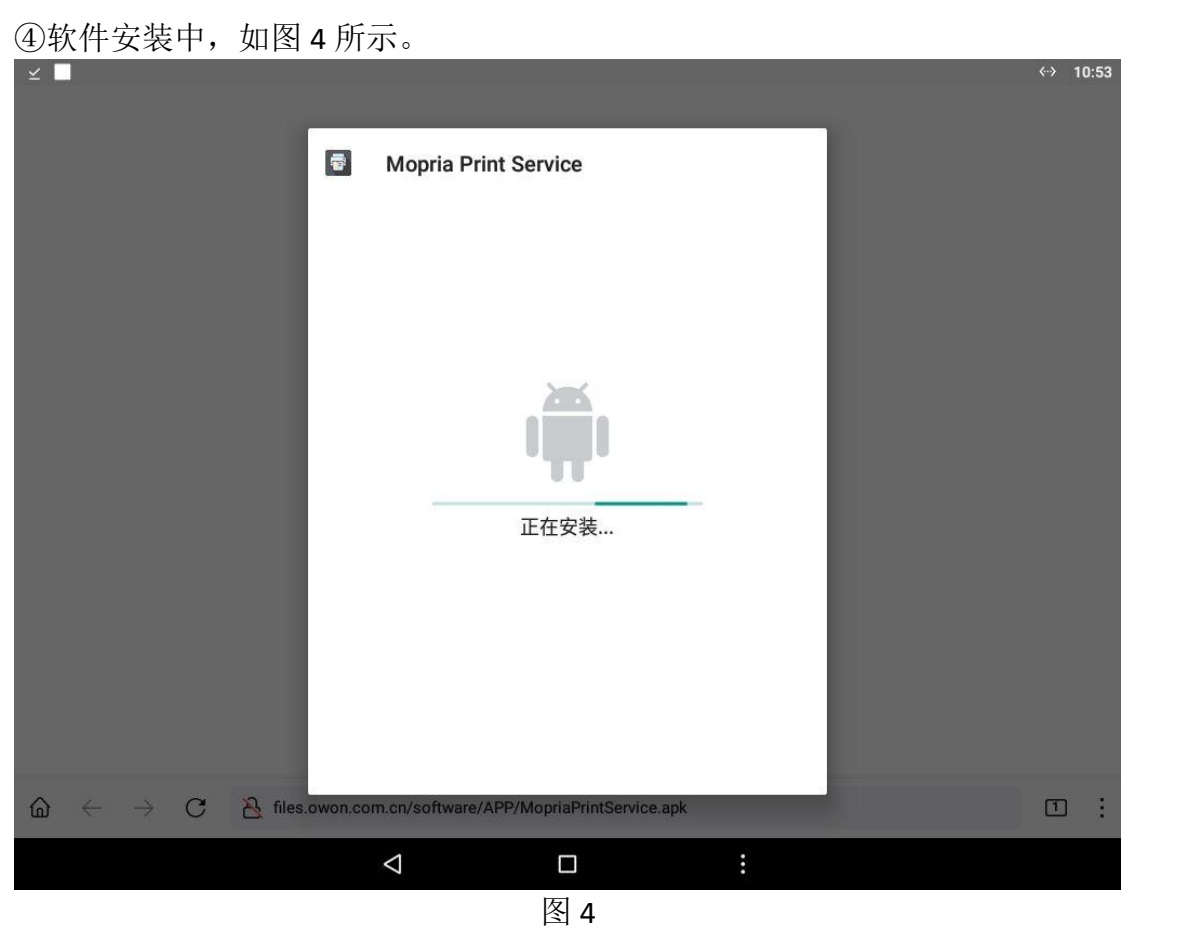

71

5.使用示波器

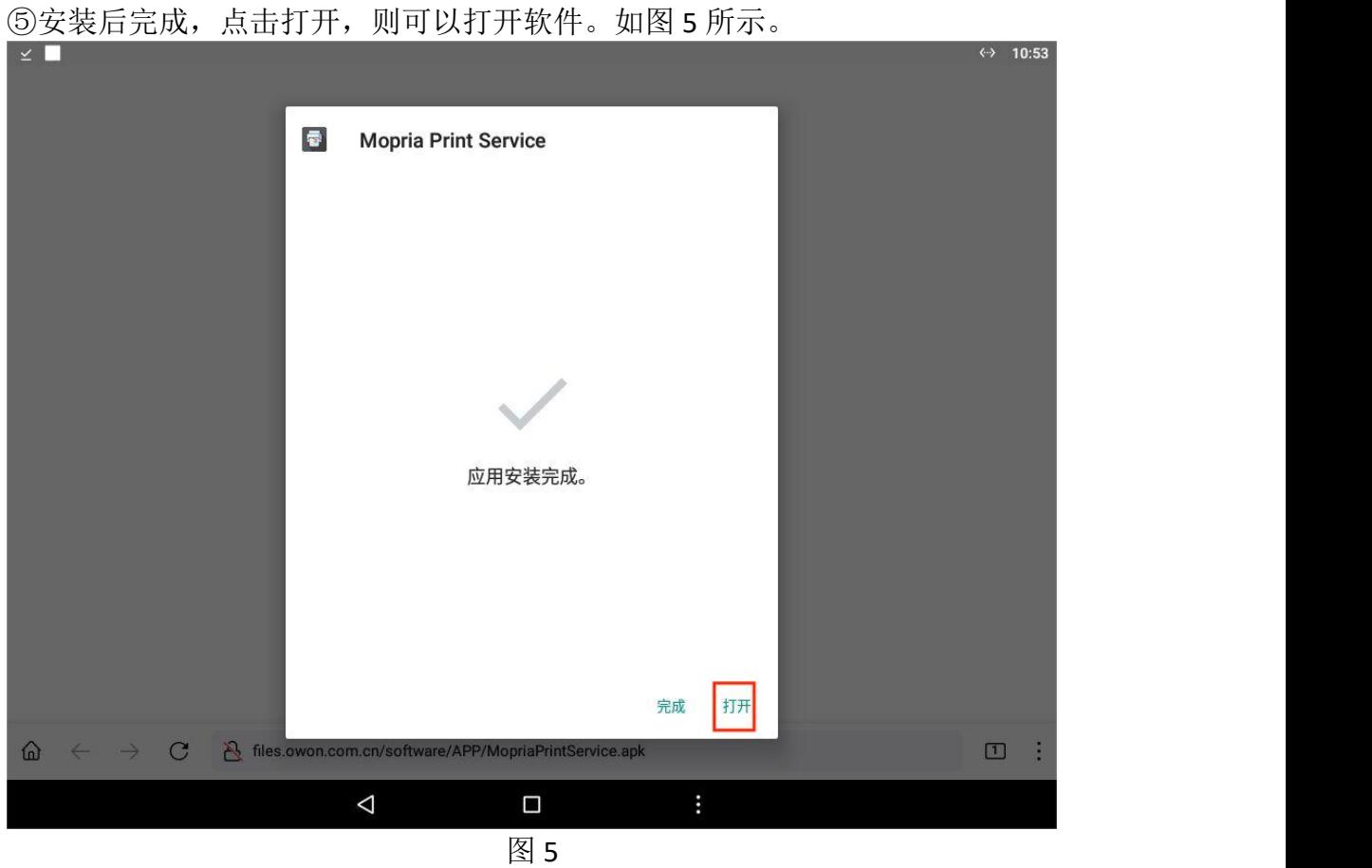

3、打开安装好的打印软件,如图 6 所示。划到最后一页勾选同意许可协议、隐 私政策,点击我同意即可开始使用软件如图 7 所示。

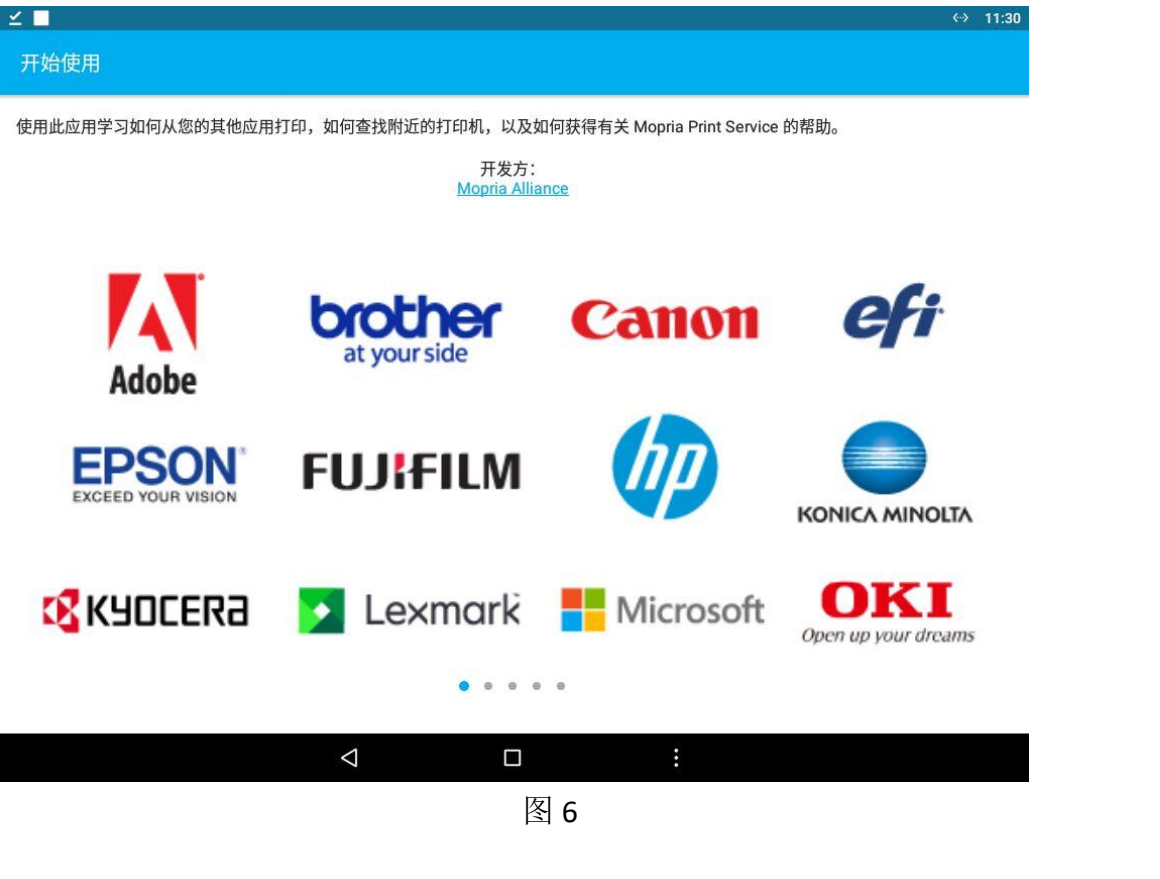

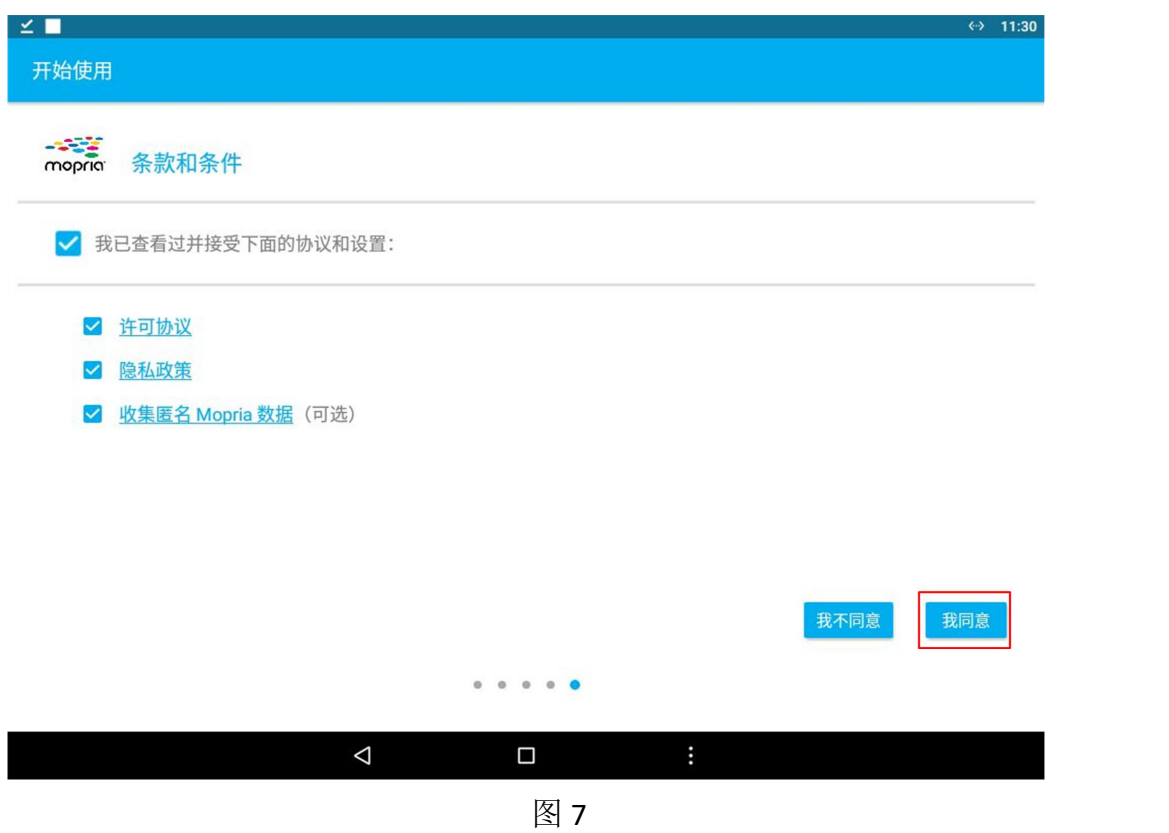

4、进入打印软件界面后点击"启用 Wi-Fi 以查看附近的打印机"连接打印机的 Wi-Fi 如图 8 所示。Wi-Fi 连接成功如图 9 所示。

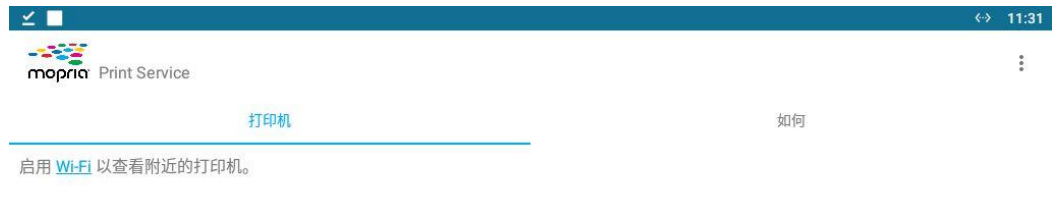

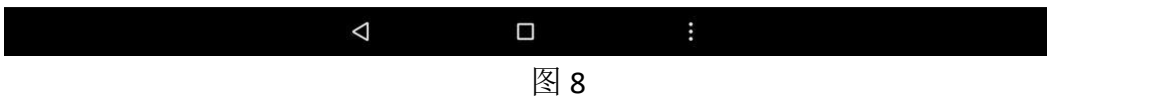

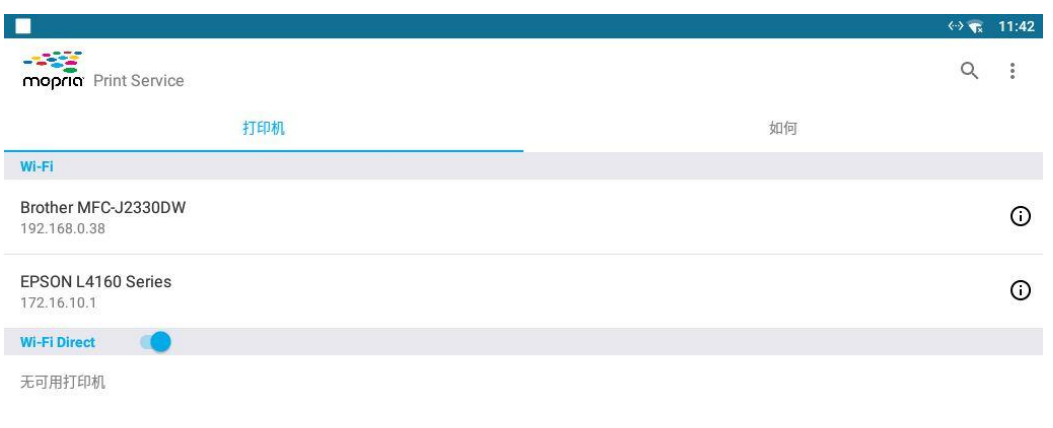

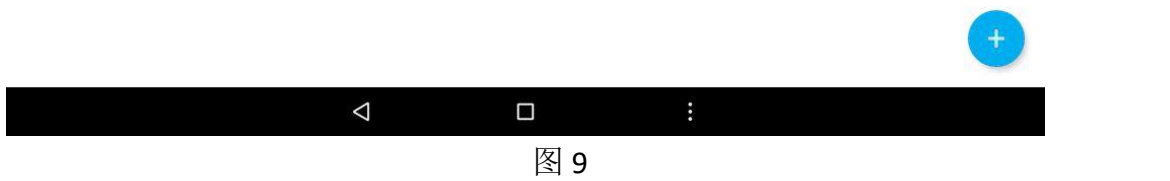

5、在打印印方菜单中, 设置各项打印参数。点击开启反色 时, 将使用白色 背景打印图像。点击开启 时间 时, 图像将在图像右下角显示图片打印的具体时 间。选择打印区域:全屏 或 波形区。设置好参数后点击打印则可进入打印界面, 如下图所示。

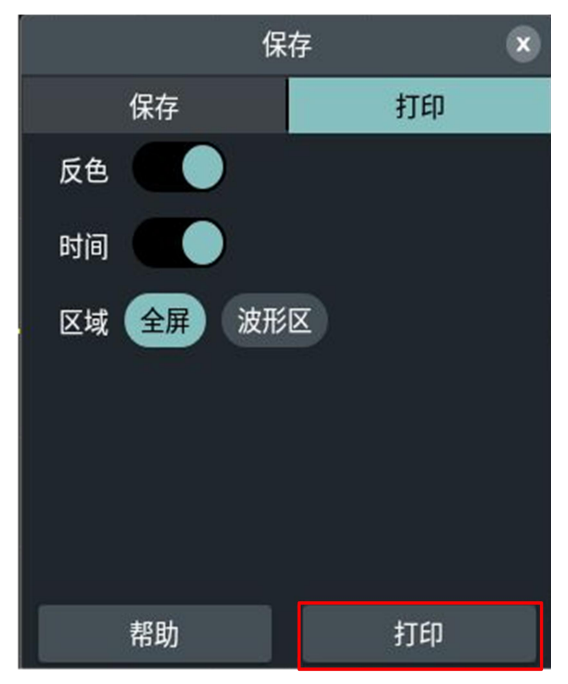

6、将打印机连接到仪器并设置了打印参数后,点击 打印 后将打印当前选择区 域的屏幕图像。如下图所示。

5.使用示波器

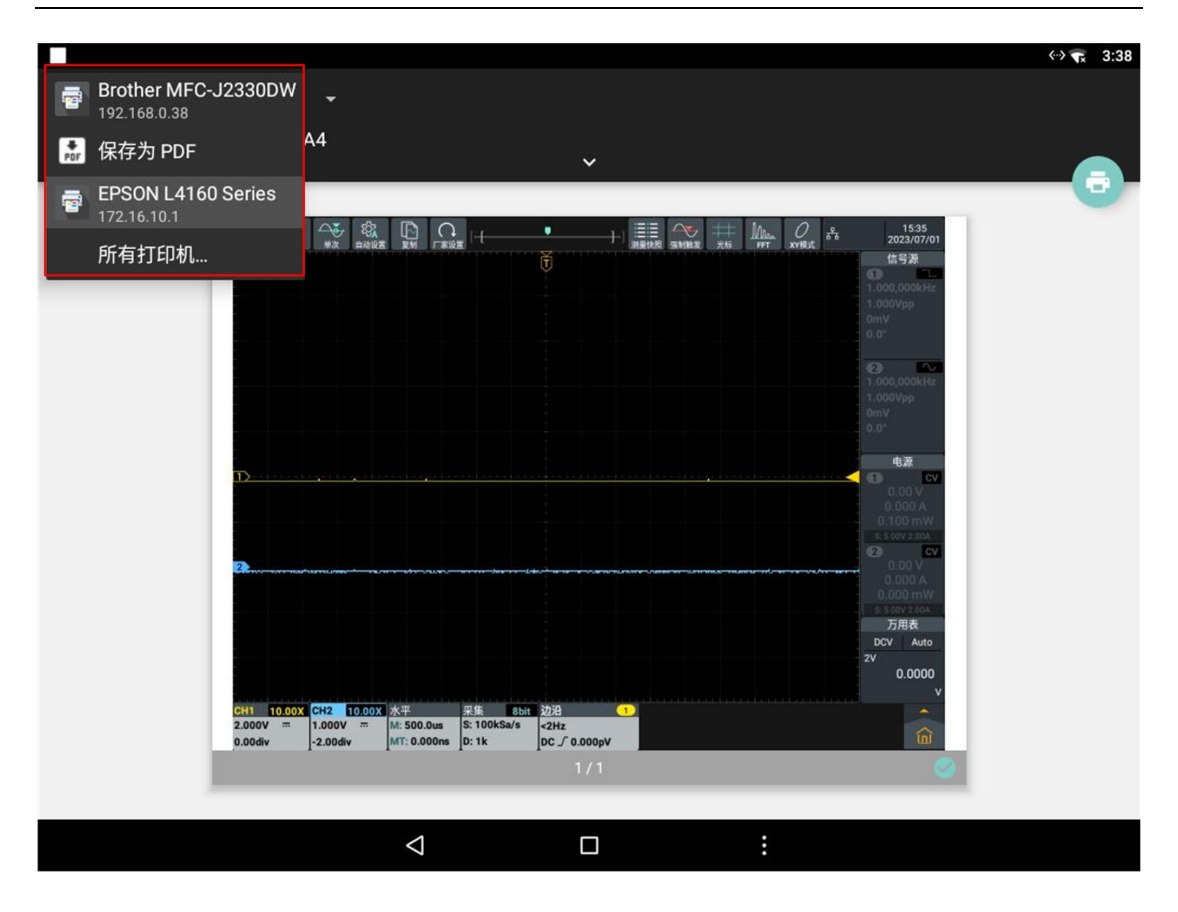

7、点击打印机,可设置打印份数、纸张尺寸、打印颜色、打印反向、打印页面, 点击打印图标则可对图像进行打印,如下图所示。

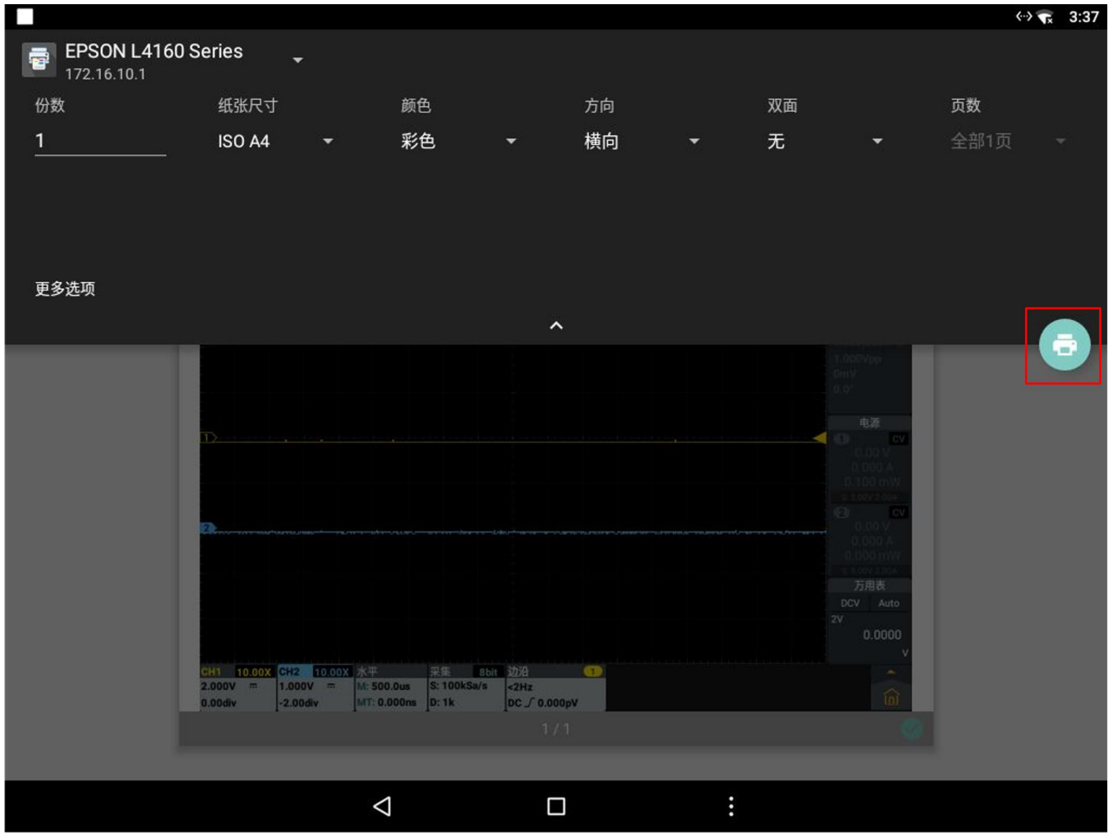

注:图像打印只能通过网络连接进行打印,USB连接则打印无效。

### U盘要求

系统支持的 U 盘格式: 文件系统类型为 FAT32, 分配单元大小不能超过 4K, 支持 大容量 U 盘。如无法正常使用 U 盘, 请将 U 盘按照以上要求格式化后再试。格式 化 U 盘有 2 种方法:利用电脑系统自带功能进行格式化,以及通过格式化软件进 行格式化。(8G 或 8G 以上 U 盘仅可用第二种方法进行格式化,即通过格式化软件。)

## 利用电脑系统自带功能进行格式化

- 1. 连接 U 盘到电脑。
- 2. 右击我的电脑-> 管理 进入计算机管理界面。
- 3. 点击左侧 磁盘管理 菜单,右侧 1、2 红色标识显示 U 盘信息。

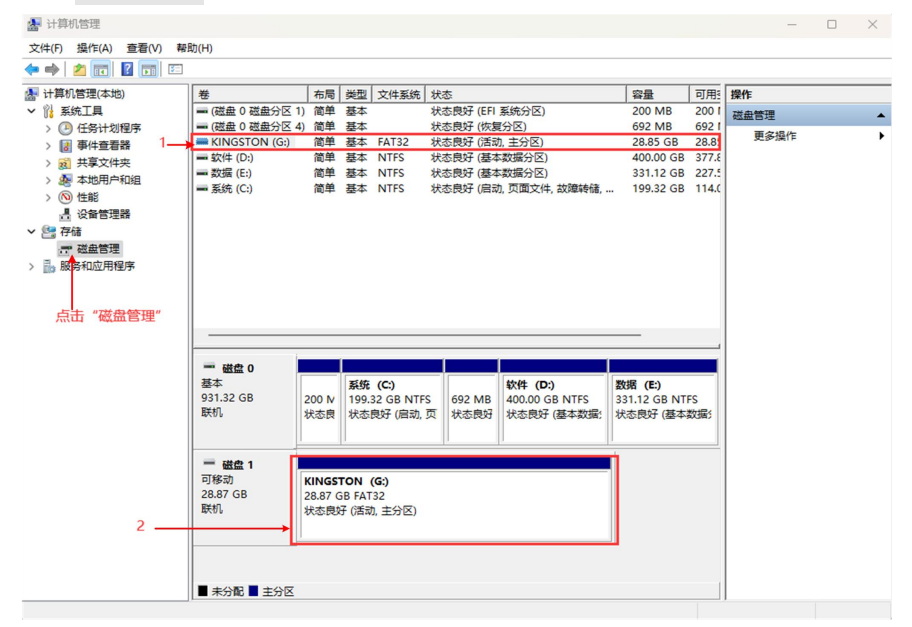

图 5-9:电脑磁盘管理

4. 右键点击 1 或 2 红色标识区, 选择 格式化。系统弹出警告, 选择 确定。

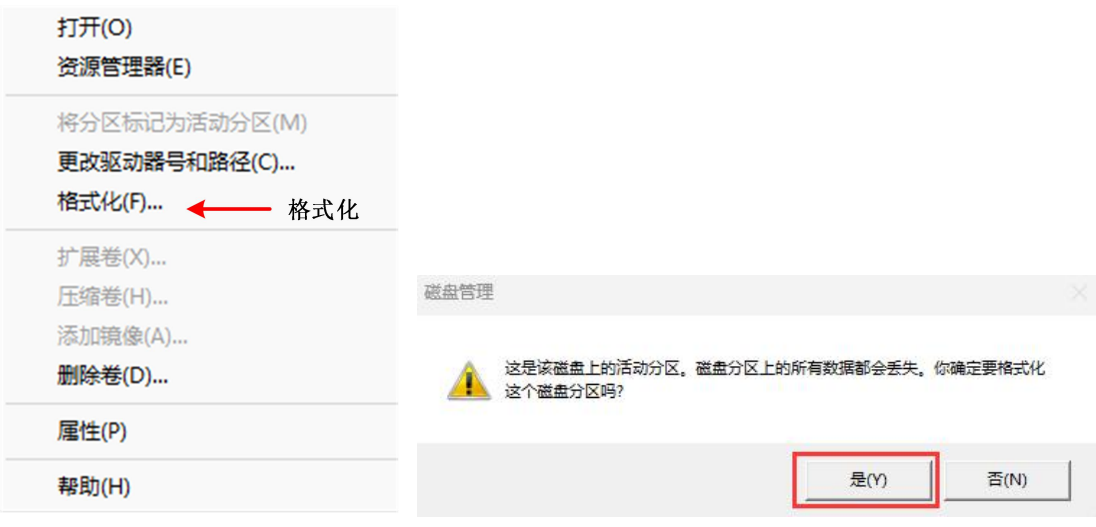

图 5-10:格式化 U 盘警告

5. 在弹出的格式化窗口中, 设置 文件系统 FAT32, 分配单位大小 默认值。勾

选 执行快速格式化 可以进行快速格式化。点击 确定, 在弹出的警告中选 择 确定 。

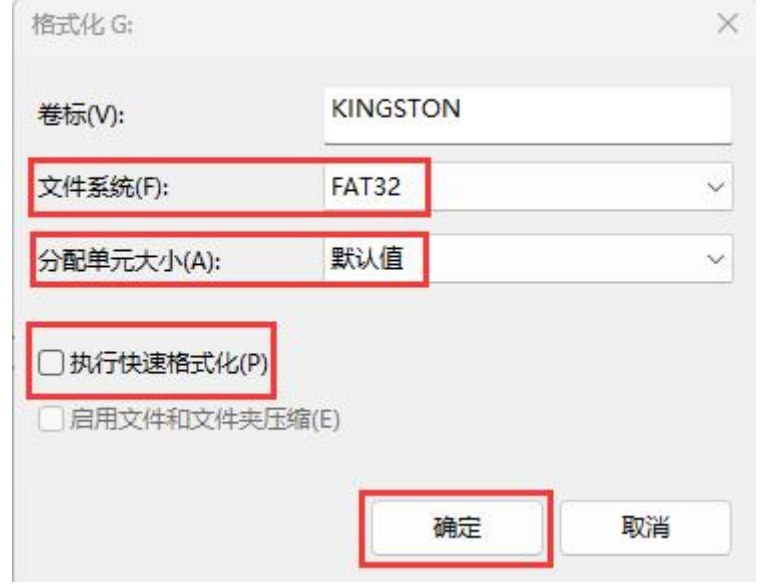

图 5-11:格式化 U 盘设置

6. 正在格式化。

| 图 计算机管理(本地) | 卷                     |          |               | 布局 类型 文件系统 状态  |                 |                                        | 容量              | 可用    | 操作   |                  |
|-------------|-----------------------|----------|---------------|----------------|-----------------|----------------------------------------|-----------------|-------|------|------------------|
| ▽ ? 系统工具    | = (磁盘 0 磁盘分区 1) 简单 基本 |          |               |                | 状态良好 (EFI 系统分区) |                                        | <b>200 MB</b>   | 2001  | 磁盘管理 | $\blacktriangle$ |
| > 4 任务计划程序  | ■ (磁盘 0 磁盘分区 4) 简单 基本 |          |               |                | 状态良好 (恢复分区)     |                                        | 692 MB          | 6921  | 更多操作 |                  |
| > 团事件查看器    | $-KINGSTON(G)$        |          |               | 简单 基本 FAT32    | 正在格式化: (1%)     |                                        | 28.85 GB        | 28.85 |      |                  |
| > 2 共享文件夹   | = 软件 (D:)             |          | 简单 基本 NTFS    |                | 状态良好 (基本数据分区)   |                                        | 400.00 GB 377.8 |       |      |                  |
| > & 本地用户和组  | = 数据(E:)              |          | 简单 基本 NTFS    |                | 状态良好 (基本数据分区)   |                                        | 331.12 GB 227.5 |       |      |                  |
| > (2) 性能    | - 系统 (C:)             |          | 简单 基本 NTFS    |                |                 | 状态良好 (启动, 页面文件, 故障转储,  199.32 GB 114.0 |                 |       |      |                  |
|             |                       |          |               |                |                 |                                        |                 |       |      |                  |
| ▽■存储        |                       |          |               |                |                 |                                        |                 |       |      |                  |
| 一 磁盘管理      |                       |          |               |                |                 |                                        |                 |       |      |                  |
|             |                       |          |               |                |                 |                                        |                 |       |      |                  |
| > 品服务和应用程序  |                       |          |               |                |                 |                                        |                 |       |      |                  |
|             |                       |          |               |                |                 |                                        |                 |       |      |                  |
|             |                       |          |               |                |                 |                                        |                 |       |      |                  |
|             |                       |          |               |                |                 |                                        |                 |       |      |                  |
|             |                       |          |               |                |                 |                                        |                 |       |      |                  |
|             |                       |          |               |                |                 |                                        |                 |       |      |                  |
|             | 一磁盘 0                 |          |               |                |                 |                                        |                 |       |      |                  |
|             | 基本                    |          | 系统 (C:)       |                |                 | 软件 (D:)                                | 数据 (E:)         |       |      |                  |
|             | 931.32 GB             | 200 M    |               | 199.32 GB NTFS | 692 MB          | 400.00 GB NTFS                         | 331.12 GB NTFS  |       |      |                  |
|             | 联机                    | 状态良      |               | 状态良好 (启动,页     | 状态良好            | 状态良好 (基本数据)                            | 状态良好 (基本数据)     |       |      |                  |
|             |                       |          |               |                |                 |                                        |                 |       |      |                  |
|             |                       |          |               |                |                 |                                        |                 |       |      |                  |
|             | 一 磁盘 1                |          |               |                |                 |                                        |                 |       |      |                  |
|             | 可移动                   |          | KINGSTON (G:) |                |                 |                                        |                 |       |      |                  |
|             | 28.87 GB              | 28,87 GB |               |                |                 |                                        |                 |       |      |                  |
|             | 联机                    |          | 正在格式化: (1%)   |                |                 |                                        |                 |       |      |                  |

图 5-12: 正在格式化 U 盘

7. 检查 U 盘是否已经格式化为文件系统类型为 FAT32,分配单元大小 4K。

# 利用软件 Minitool Partition Wizard 进行格式化

软件下载地址:

<http://www.partitionwizard.com/free-partition-manager.html>

备注:市面上有很多格式化软件,本手册以 Minitool Partition Wizard 为例作 说明。

- 1. 连接 U 盘到电脑.
- 2. 打开 Minitool Partition Wizard 软件。
- 3. 进入软件主界面,右侧 1、2 红色标识显示 U 盘信息。

| MiniTool Partition Wizard Free 12.8           |                           |                       |                                                                  |            |                |                                                      |                            |                       | $\equiv$        | $  \times$   |
|-----------------------------------------------|---------------------------|-----------------------|------------------------------------------------------------------|------------|----------------|------------------------------------------------------|----------------------------|-----------------------|-----------------|--------------|
| 言<br>昆                                        | $\mathbf{C}$              | ▣                     | 囩                                                                |            |                |                                                      |                            | В                     | ⊌               | $\mathbf{r}$ |
| Data Backup<br><b>Data Recovery</b>           | <b>Partition Recovery</b> | <b>Disk Benchmark</b> | <b>Space Analyzer</b>                                            |            |                |                                                      |                            | <b>Bootable Media</b> | Manual          | Register     |
| <b>Partition Management</b>                   |                           |                       |                                                                  |            |                |                                                      |                            |                       |                 |              |
| Wizard<br>۸                                   | G                         | Partition             | Capacity                                                         | Used       | <b>Unused</b>  | File System                                          | Type                       |                       | <b>Status</b>   |              |
| [d] Migrate OS to SSD/HD Wizard               |                           |                       | Disk 1 (KINGSTON SNV2S1000G, GPT, 931.51 GB)                     |            |                |                                                      |                            |                       |                 |              |
| ็<br>Copy Partition Wizard                    |                           | ÷.                    | 200.00 MB                                                        | 32.16 MB   | 167.84 MB      | <b>FAT32</b>                                         | GPT (EFI System partition) |                       | Active & System |              |
| €<br>Copy Disk Wizard                         |                           | ×.                    | 200.00 MB                                                        | 200,00 MB  | O <sub>B</sub> | Other                                                | GPT (Reserved Partition)   |                       | None            |              |
| <b>e</b> Partition Recovery Wizard            |                           | C:系统                  | 199.32 GB                                                        | 82.32 GB   | 117.00 GB      | <b>NTFS</b>                                          | GPT (Data Partition)       |                       | Boot            |              |
| <b>Partition Management</b><br>۸              |                           | ÷.                    | 692.00 MB                                                        | 620.82 MB  | 71.18 MB       | <b>NTFS</b>                                          | GPT (Recovery Partition)   |                       | None            |              |
| ίm<br><b>Delete Partition</b>                 |                           | D:软件                  | 400.00 GB                                                        | 22.88 GB   | 377.12 GB      | <b>NTFS</b>                                          | GPT (Data Partition)       |                       | None            |              |
| 回<br>Format Partition                         |                           | E:数据                  | 331.12 GB                                                        | 103.50 GB  | 227.62 GB      | <b>NTFS</b>                                          | GPT (Data Partition)       |                       | None            |              |
| $\mathcal{Q}$<br><b>Wipe Partition</b>        |                           |                       | Disk 2 (Kingston DataTraveler 3.0 USB, Removable, MBR, 28.87 GB) |            |                |                                                      |                            |                       |                 |              |
| Change Drive Letter                           |                           |                       |                                                                  |            |                |                                                      |                            |                       |                 |              |
| €<br>Change Partition Type ID                 |                           | $G$ :                 | 28.87 GB                                                         | 28.87 GB   | 0B             | Unformatted                                          | <b>Primary</b>             |                       | Active          |              |
| ※ Set Inactive                                |                           |                       |                                                                  |            |                |                                                      |                            |                       |                 |              |
| <b>Check Partition</b><br>$\hat{\phantom{a}}$ |                           |                       |                                                                  |            |                |                                                      |                            |                       |                 |              |
| <b>EM</b> Surface Test                        |                           |                       |                                                                  |            |                |                                                      |                            |                       |                 |              |
| <b>Partition Properties</b>                   | v                         |                       |                                                                  |            |                |                                                      |                            |                       |                 |              |
| <b>0 Operations Pending</b>                   |                           |                       |                                                                  |            |                |                                                      |                            |                       |                 |              |
|                                               |                           |                       |                                                                  |            |                |                                                      |                            |                       |                 |              |
|                                               |                           |                       |                                                                  |            |                |                                                      |                            |                       |                 |              |
|                                               |                           | Disk <sub>1</sub>     | ×                                                                |            |                |                                                      |                            |                       |                 |              |
|                                               |                           | GPT                   | (FAT32)<br>(Other)                                               | C:系统(NTFS) | (NTFS)         | D:软件(NTFS)                                           |                            | E:数据(NTFS)            |                 |              |
|                                               |                           | 931.51 GB             | 200 MB (Us) 200 MB                                               |            |                | 199.3 GB (Used: 41%) 692 MB (Usi 400.0 GB (Used: 5%) |                            | 331.1 GB (Used: 31%)  |                 |              |
| $\overline{2}$                                |                           | Disk 2<br><b>MBR</b>  |                                                                  |            |                |                                                      |                            |                       |                 |              |
| $\vee$ Apply<br>$\leftrightarrow$ Undo        |                           | 28.87 GB              | G:(Unformatted)<br>28.9 GB                                       |            |                |                                                      |                            |                       |                 |              |
|                                               |                           |                       |                                                                  |            |                |                                                      |                            |                       |                 |              |

图 5-13: 加载 U 盘

4. 右键点击 1 或 2 红色标识区, 选择 Format 。

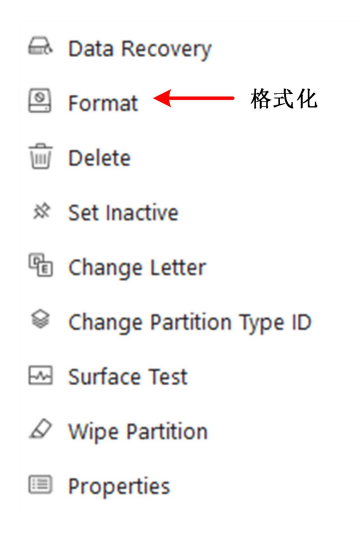

图 5-14: 软件格式化 U 盘警告

5. 在弹出的格式化窗口中,设置 文件系统 FAT32,分配单位大小 Default, 点 击 OK。

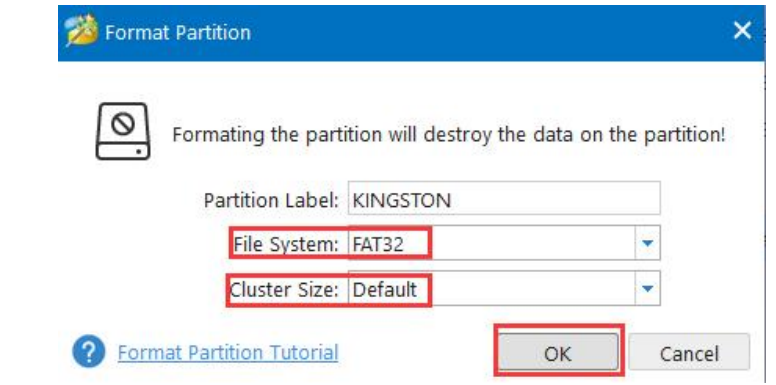

图 5-15:软件格式化 U 盘设置

6. 点击左上方菜单 Apply, 弹出警告, 点 Yes, 开始格式化。

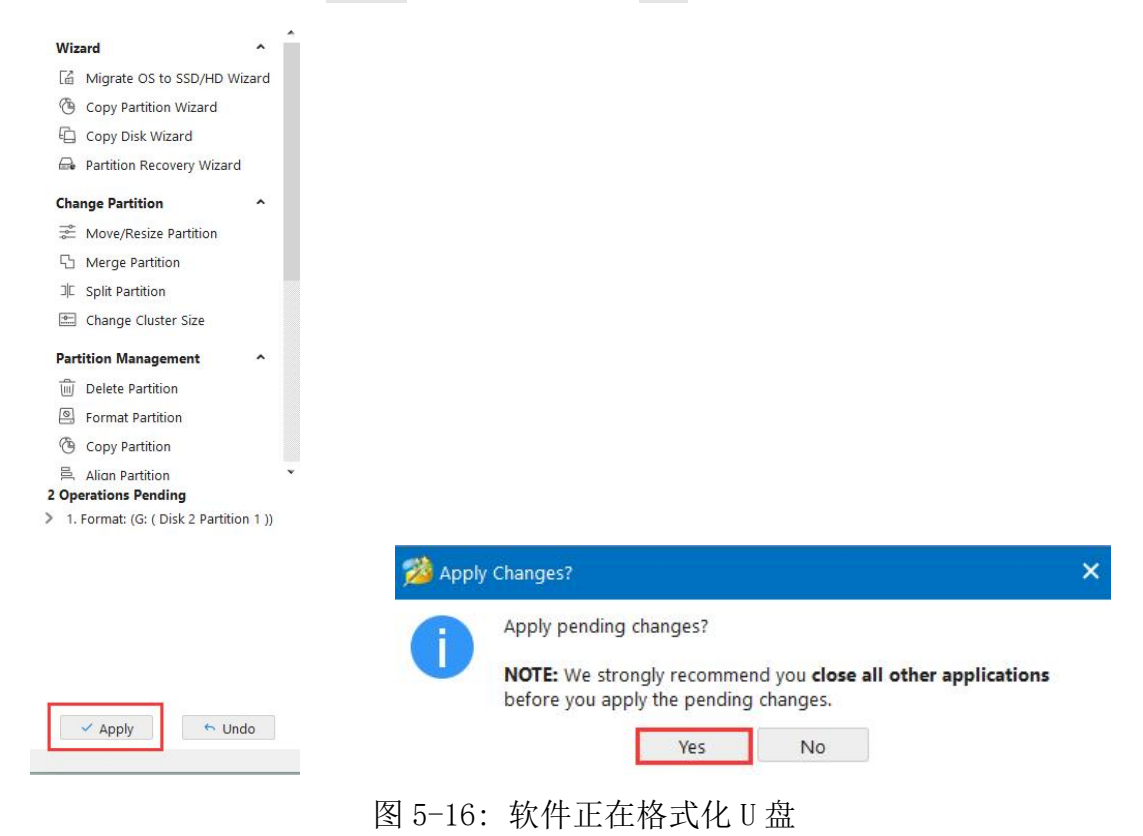

7. 格式化过程。

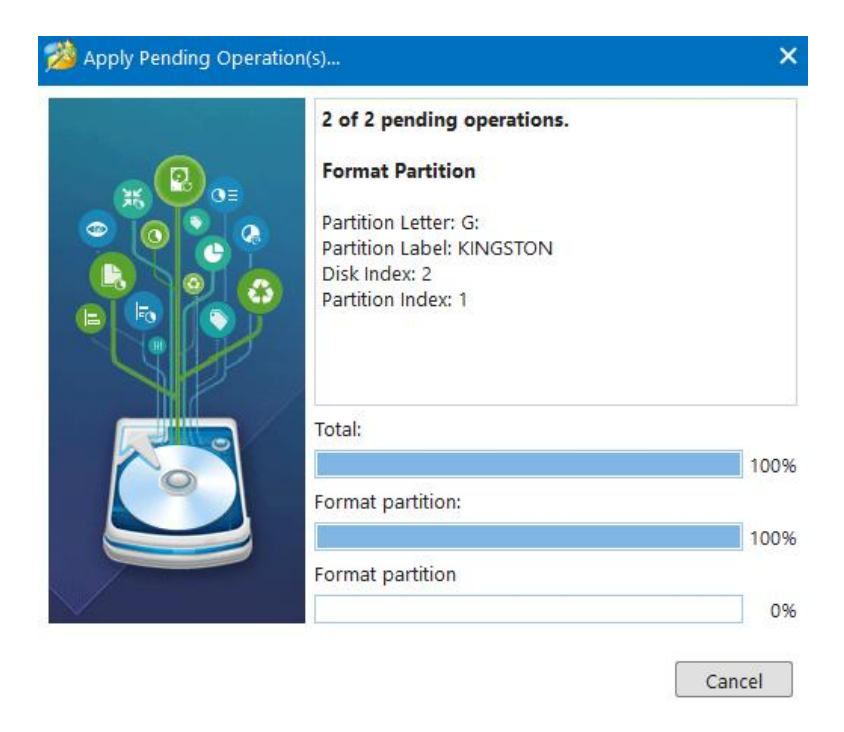

图 5-17: 格式化过程

8. 成功格式化 U 盘。

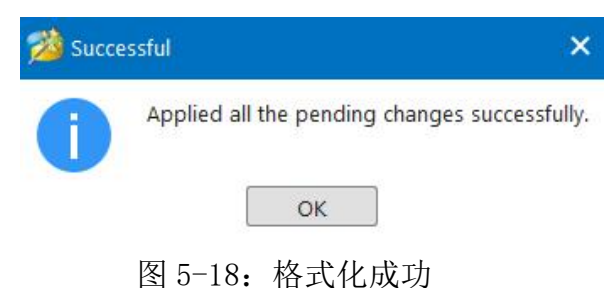

# 如何进行系统设置功能设置

按下前面板示波器区 设置 (Settings) 面板建, 里面包含两大模块: 示波器模 块和通用模块的功能菜单窗口。

## 示波器

示波器模块中分为:基本功能模块、分析功能模块、其他模块。

基本功能模块包含:CH1、CH2、触发、采集、水平。 CH1、CH2 的功能参数设置请参考第27页的"如何设置垂直系统"。 触发功能参数设置请参考第33页的"如何设置触发"。 采集功能参数设置请参考第57页的"如何讲行采集设置" 水平功能参数设置请参考第31页的"如何设置水平系统"。

分析功能模块包含:光标、测量、波形计算、FFT、DIR、FRA、通过测试。 光标功能参数设置请参考第58页的"如何进行光标测量"。 测量功能参数设置请参考第51页的"如何进行自动测量"。 波形计算功能参数设置请参考第63页的"如何实现波形计算功能"。

# 如何进行 **FFT** 设置

FFT 将信号分解为分量频率,示波器使用这些分量频率显示信号频率域的图 形,这与示波器的标准时域图形相对。可以将这些频率与已知的系统频率匹配, 如系统时钟、振荡器或电源。

本仪器的FFT运算可以实现将时域波形的 8192 个数据点转换为频域信号(采 样的记录长度需设为10K点或以上)。最终的 FFT 谱中含有从直流 (0 Hz) 到奈 奎斯特频率的 4096 个点。

FFT设置窗口界面如下:

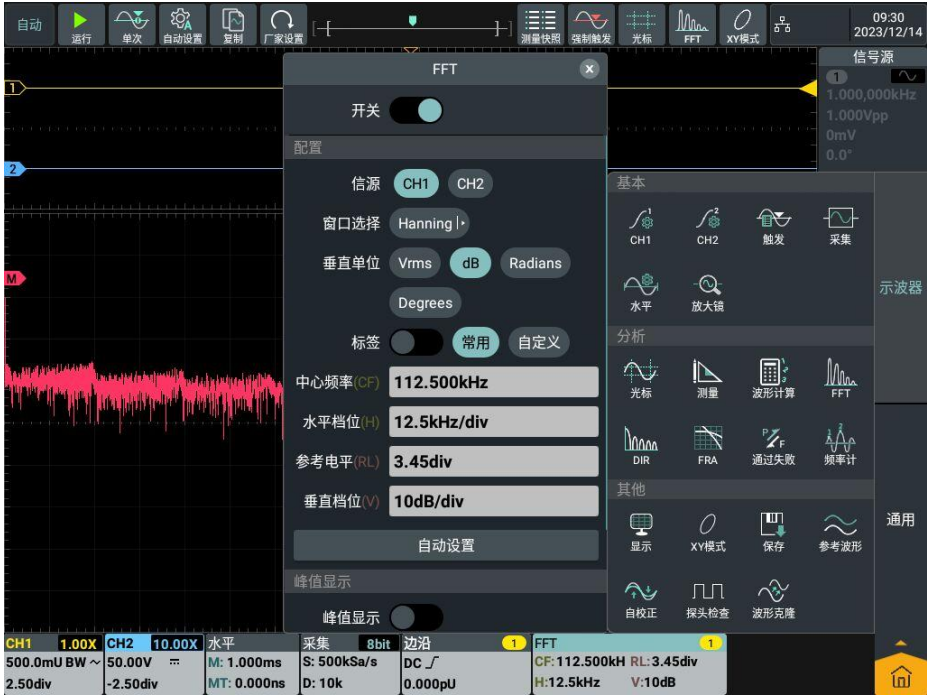

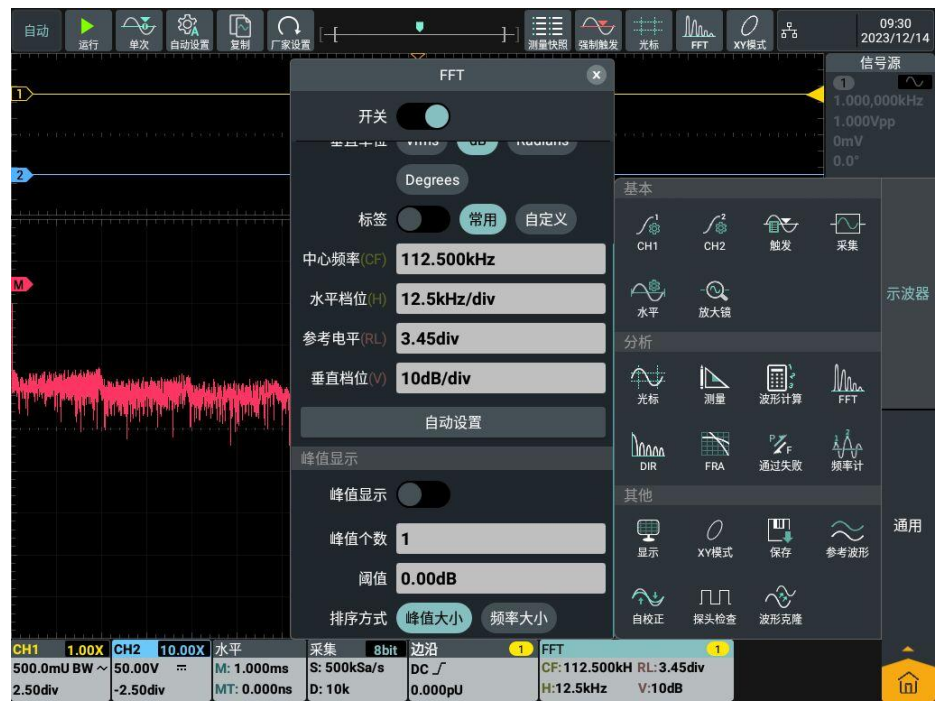

FFT操作步骤如下:

- 1. 点击屏幕右下方的主菜单窗口 命 中的分析模块中的 FFT 。
- 2. 在屏幕显示FFT的菜单设置窗口,点击 开关,当开关标识在右侧高亮,则为 开启状态,粉色波形M显示在屏幕上(也可以点击屏幕上方 FFT 快捷软键)。
- 3. 在菜单中点击信源 CH1。
- 4. 在菜单中窗口选择中点击 Rectangle , 在显示的窗口中选择要使用的窗口类 型。
- 5. 在菜单中点击 垂直单位,选择垂直单位 Vrms 、dB、Radians、Degrees。
- 6. 点击 标签,当开关标识在右侧高亮,则为开启状态,可选择常用或自定义 标签类型。
- 7. 点击 中心频率 数值显示框,设置所需的数值。
- 8. 点击 水平档位 数值显示框,设置所需的数值。
- 9. 点击 参考电平 数值显示框,设置所需的数值。
- 10. 点击 垂直档位 数值显示框,设置所需的数值。
- 11. 点击 自动设置,在FFT下显示适合观察的显示波形。
- 12. 点击 峰值显示, 当开关标识在右侧高亮, 则为开启状态, 屏幕左上方会出 现峰值显示列表,列表数量由峰值个数和阈值决定。峰值显示列表显示在波 形左上方。
- 13. 点击 峰值个数 数值显示框,设置所需的峰值个数,设置范围为0~15。
- 14. 点击 阈值 数值显示框,设置所需的数值。阈值取值范围和当前的FFT档位

和偏移有关。

15. 点击 排序方式,选择排序方式 峰值大小 、频率大小。

16. 点击 路径,选择保存路径 内部 、外部。

17. 点击 文件名 数值显示框, 设置所需保存文件名。

## FFT窗口说明

FFT 功能提供六个窗口。每个窗口都在频率分辨率和幅度精度间交替使用。 需要测量的对象和源信号特点有助于确定要使用的窗口。使用下列原则来选择最 适当的窗口。

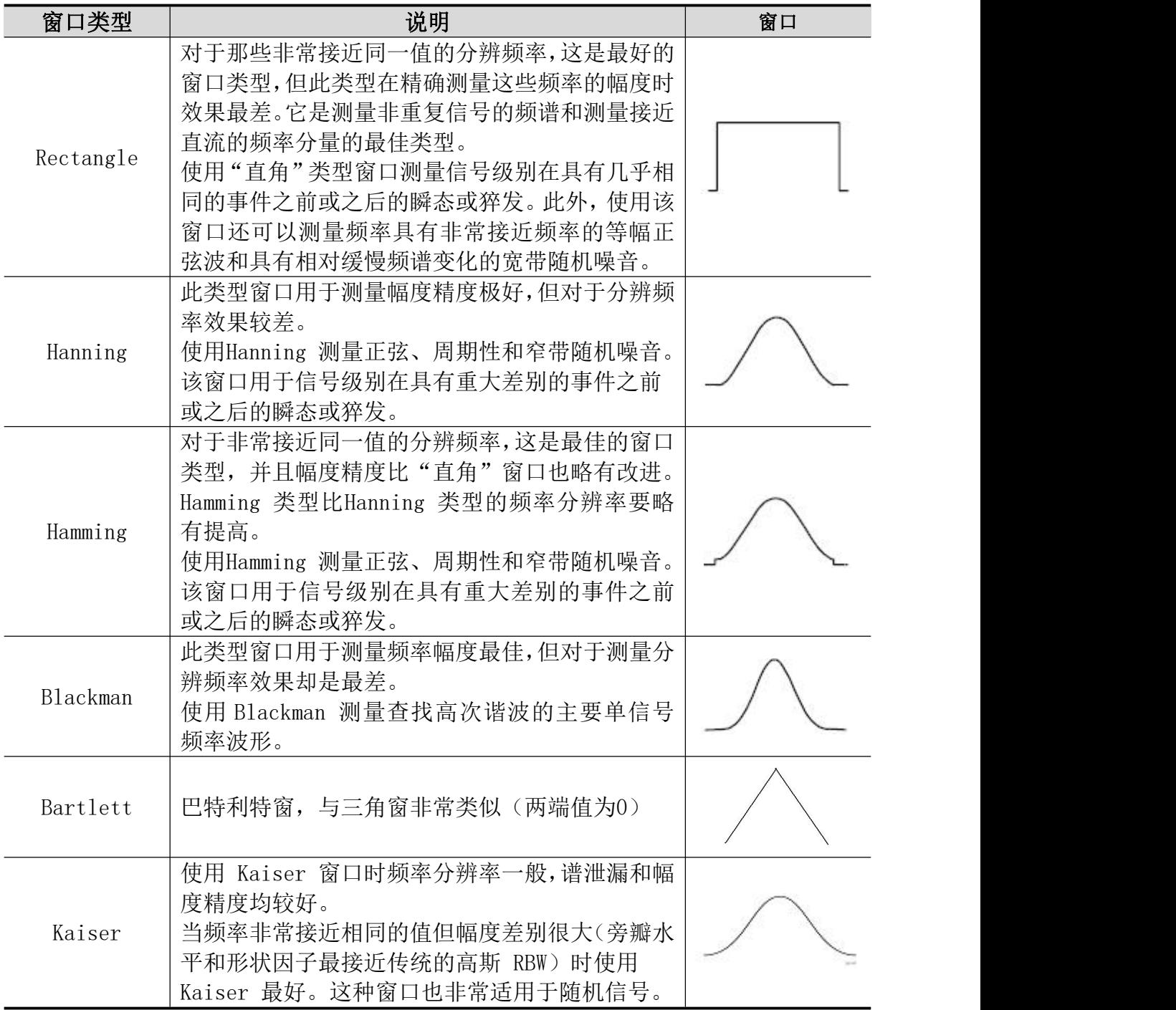

#### FFT操作技巧

- 使用默认的 dB 标度查看多个频率的详细视图, 即使它们的幅度大不相同。 使用 dB 标度查看所有频率之间进行比较的总体视图。
- 具有直流成分或偏差的信号会导致FFT波形成分的错误或偏差。为减少直流成 分可以选择 交流 耦合方式。
- 为减少重复或单次脉冲事件的随机噪声以及混叠频率成分,可设置示波器的 获取模式为平均获取方式。

#### 名词解释:

奈奎斯特频率: 任何实时数字化示波器在不出现错误的条件下可以测的最高频 率是采样速率的一半。这个频率称为奈奎斯特频率。"奈奎斯特"频率以上的 频率信息采样不足, 这会产生 FFT 假波现象。使用FFT应注意采样率与所测频 率的倍数关系。

### 如何进行 **DIR** 设置(数字滤波)

数字滤波支持的滤波类型有低通、高通、带通和带阻,通过设定截止频率可以滤 除信号中的特定频率。设置窗口如下:

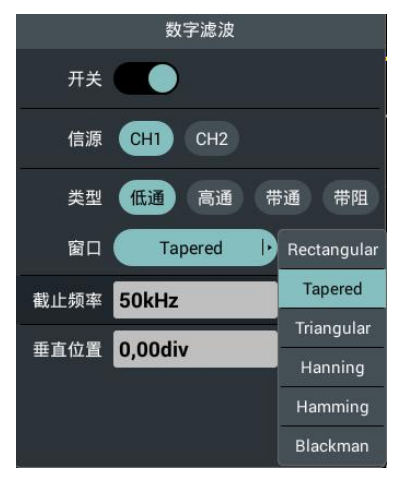

- 1. 点击屏幕右下方的主菜单窗口 面 中的分析模块中的 DIR。
- **2.** 在屏幕显示DIR的菜单设置窗口,点击 开关,当开关标识在右侧高亮,则为 开启状态,粉色波形M显示在屏幕上。
- **3.** 在菜单中 信源 中,可选择 CH1 或 CH2。
- **4.** 在菜单类型 中,选择所需的滤波类型。
- **5.** 在菜单 窗口 中,选择合适的窗口。
- **6.** 点击 截止频率 数值窗口:

当选择滤波类型为 低通 或 高通 时,可在菜单下方设置所需截止频率值。 当选择滤波类型为 带通 或 带阻 时,可在菜单下方设置所需的 频率上限 或 频率下限。

**7.** 点击菜单中 垂直位置,通过 数值输入框 直接点击输入需要设定的Math 波 形的垂直位置,以点击单位后为确定输入;或通过点击滚齿输入框 - + 或 调节 通用 旋钮设定要设定的 Math 波形的垂直位置,点击 〈 〉或 按 (←)

键移动光标选中要设置的数位。Math 波形的电压档位与当前通道的电 压档位相同。

注:慢扫时,数字滤波功能关闭。

### 如何进行频率响应分析

频率响应分析(FRA)功能控制内置信号发生器跨频率范围扫描正弦波,同时测 量被测设备的输入和输出。在每个频率上都会测量增益和相位,并绘制在频率响 应波特图上。当频率响应分析完成时,您可以在图表上移动标记,以查看在各个 频率点测量的增益和相位值。您还可以针对增益和相位图来调整图的标定和偏移 设置。

注:如果信号干扰严重,建议在运行频率响应分析之前,设置采集模式为平均值 采样,平均次数只可选择4或16,然后再运行频率响应分析。

点击屏幕右下方的主菜单窗口 向中的分析模块中的 FRA。

菜单说明如下:

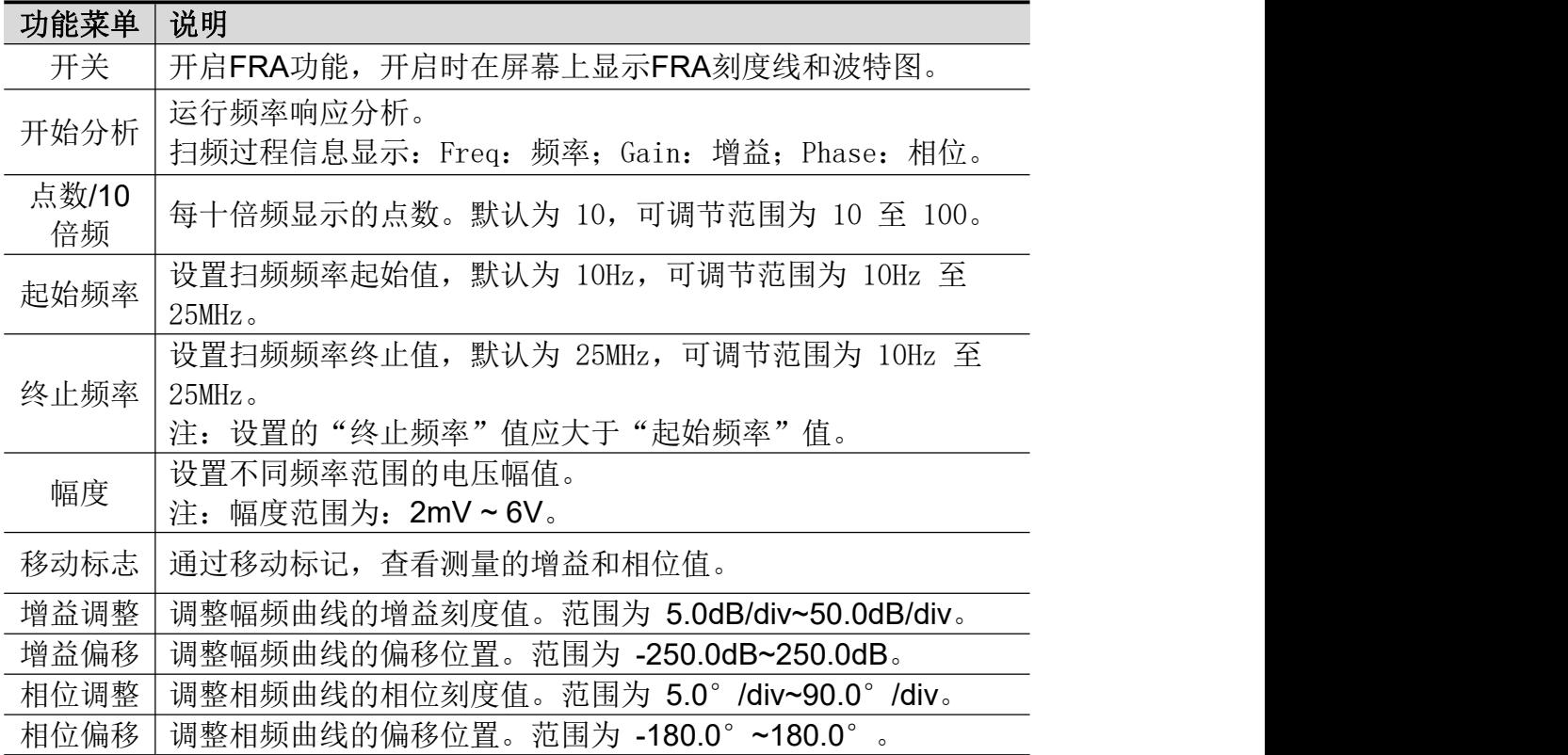

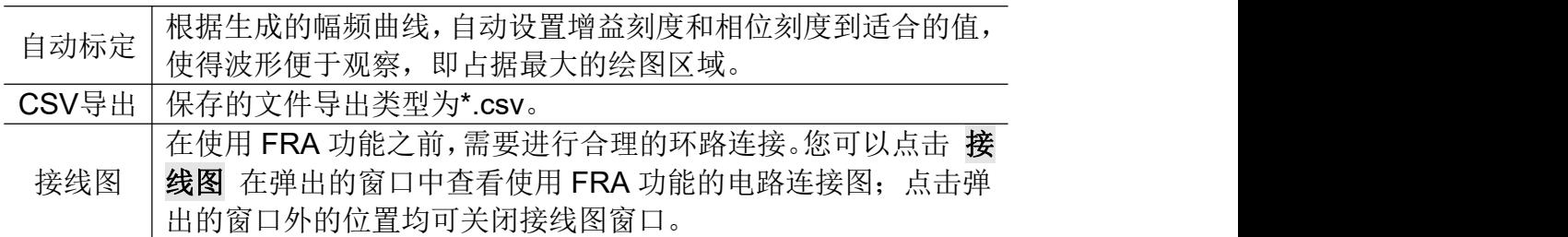

欲运行频率响应分析,按以下步骤操作:

- 1. 内置信号发生器的输出端连接至被测设备,示波器的输入通道CH1和CH2分 别连接到该设备的输入和输出。
- 2. 点击屏幕右下方的主菜单窗口 (d) 中的分析模块中的 FRA。
- 3. 在屏幕显示FRA的菜单设置窗口中,点击 开关,当开关标识在右侧高亮,为 开启状态。
- 4. 点击FRA的菜单设置窗口中的菜单并设置相关参数。
- 5. 点击FRA的菜单设置窗口中的 "开始分析",来运行频率响应分析。

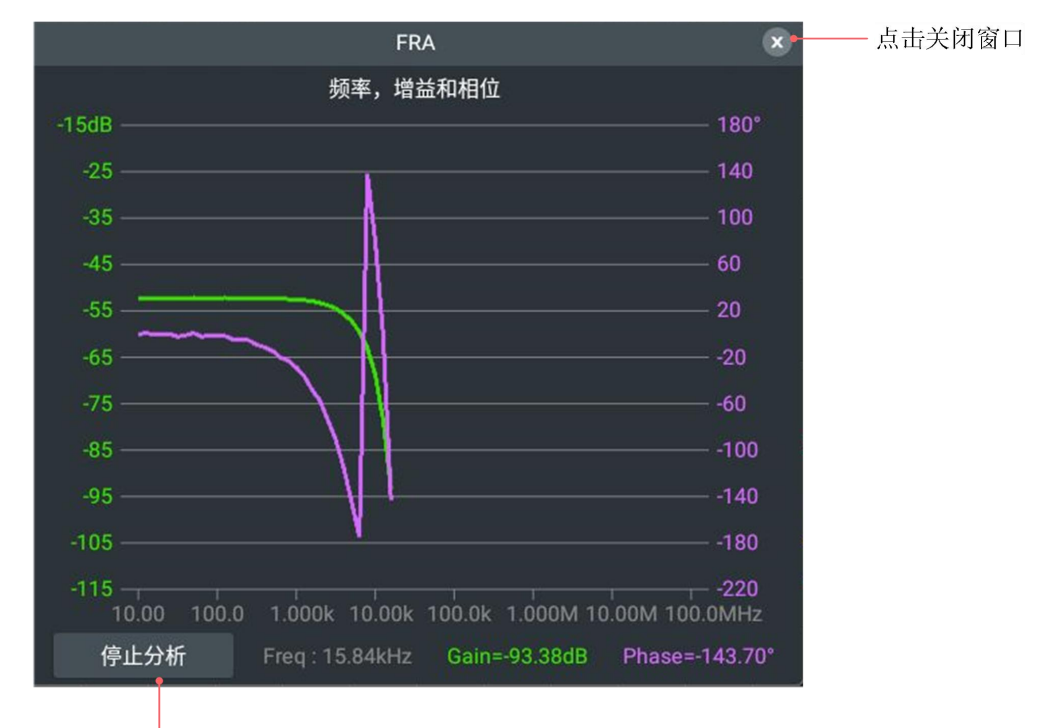

FRA分析中

点击可停止FRA分析

FRA分析结束

5.使用示波器

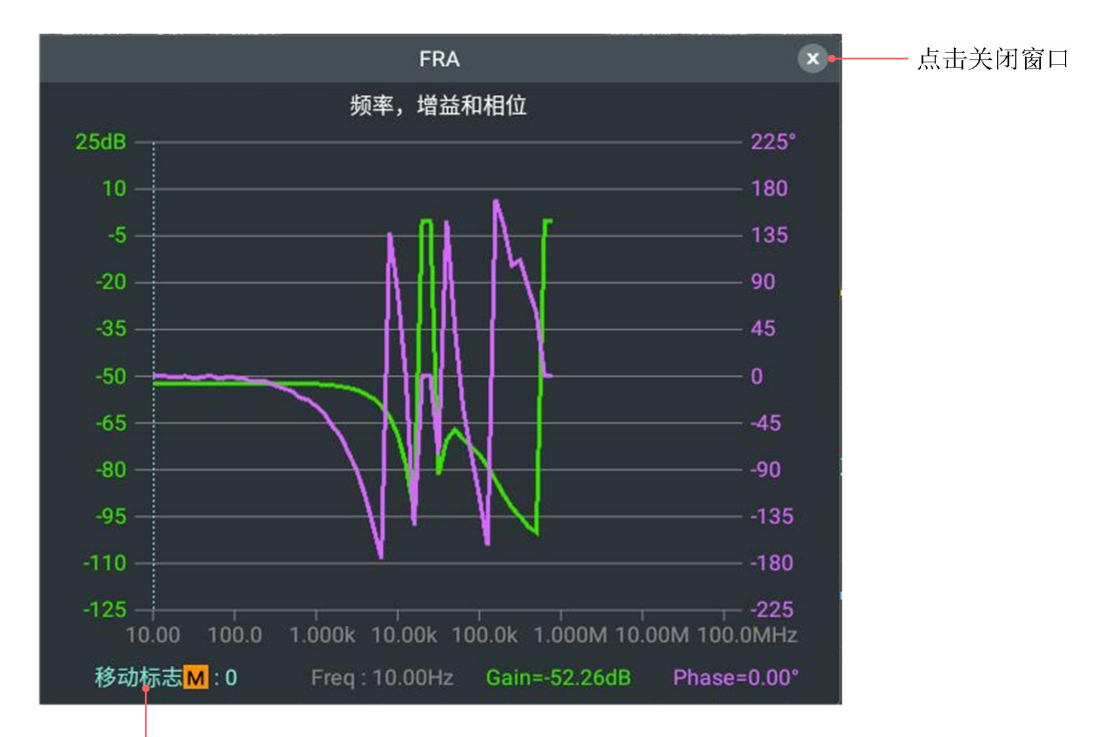

转动旋钮可移动标志

# 如何进行通过测试设置

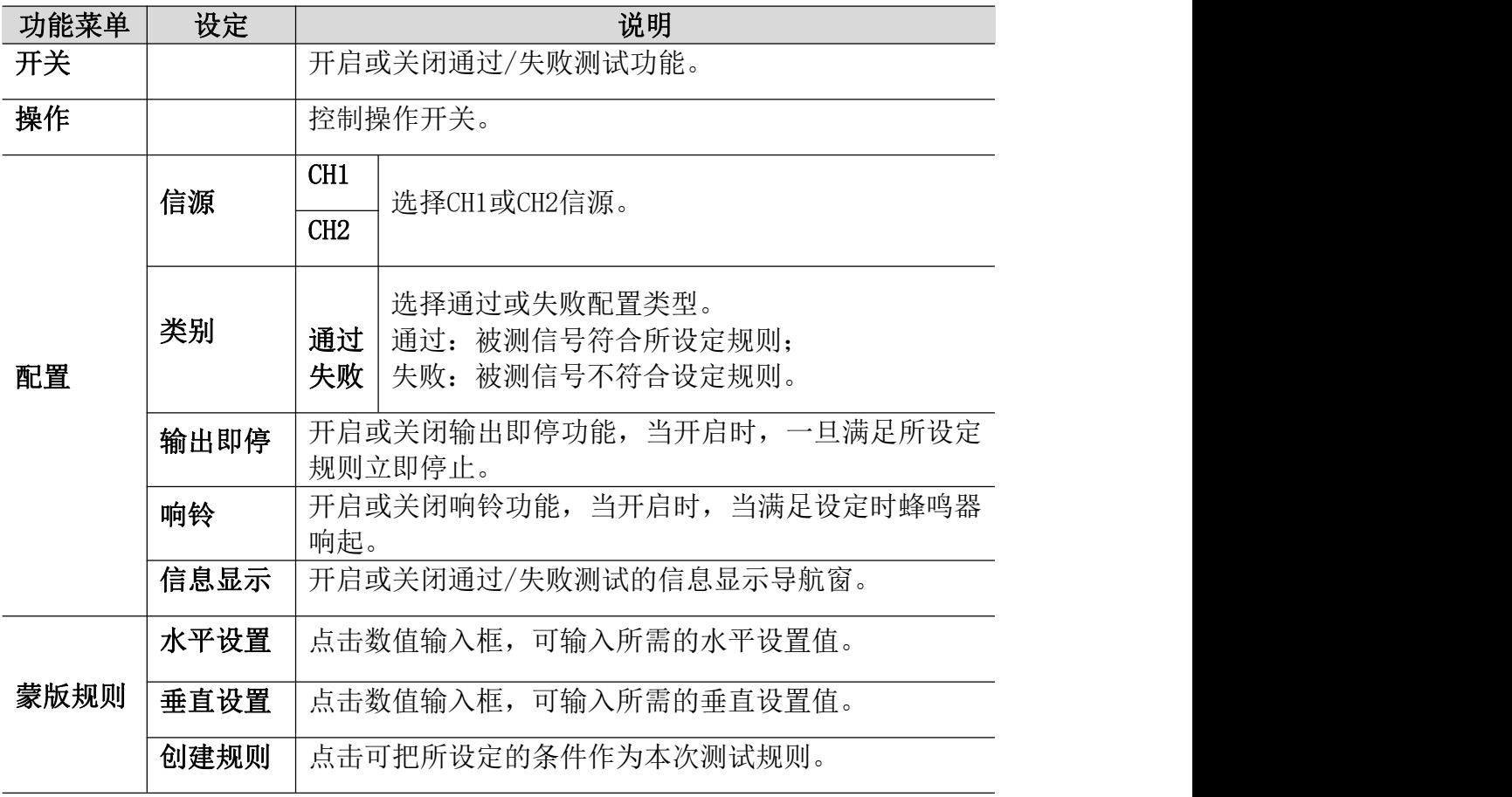

5.使用示波器

|      | 0 Null                  | 根据所需设定的测试规则,可设定8组规则。              |
|------|-------------------------|-----------------------------------|
|      | $\bullet\bullet\bullet$ | 备注:                               |
| 蒙版保存 | 7 Nu11                  | Null: 表示为空, 未创建规则; rule: 表示已创建规则。 |
| &读取  | 保存                      | 点击后保存设定的测试规则。                     |
|      | 重命名                     | 根据需求可对规则进行重命名。                    |
|      | 读取                      | 点击可输出已保存的测试规则。                    |

通过/失败:检测通道输入信号是否在规则之内,超出范围即为失败,反之即为通 过,并且可以通过内置的、可设置的输出端口输出失败或通过信号。 欲执行通过/失败检测,按以下步骤操作:

- 1. 点击屏幕右下方的主菜单窗口 向中的分析模块中的 通过测试。
- 2. 在屏幕显示通过测试的菜单设置窗口中,点击 开关,当开关标识在右侧高亮, 则为开启状态。
- 3. 配置: 在配置菜单中, 设置输出类别为 通过 或 失败; 设置输出方式是否 开启 输出即停 或 响铃;设置是否开启通过测试的 信息显示 。
- 4. 蒙版规则:在蒙版规则菜单中选择 信源,在水平设置 或 垂直设置的菜单中, 点击数值设置框,设置水平设置值或垂直设置值;点击 创建规则。
- 5. 操作: 点击 操作, 当开关标识在右侧高亮, 为开启状态, 则开始进行检测。
- 6. 蒙版保存**&**读取:在下方菜单中选择 保存,方便以后需要的时候立刻调用输 出;也可以在菜单中点击 读取,即可输出已经保存的规则。

注: カランド アイスト こうしょう こうしょう こうしょう こうしょう

- 1. 在通过/失败开启的情况下,开启XY 或FFT,则通过/失败被关闭;在XY、FFT 下,通过/失败的功能菜单,无法使用;
- 2. 在厂家设置,自动量程,通过/失败被关闭;
- 3. 在检测过程中,无法修改信号源,输出即停、响铃、创建规则、保存、读取 操作功能无法执行,只能执行信息显示和开关的操作;
- 4. 在停止状态下,不进行数据比较,当继续运行时,通过失败统计个数继续加 上去,不会从0开始。

## 其他功能模块包含:显示、XY模式、保存、参考波形、自校正、探头检查、波 形克隆。

显示功能参数设置请参考第66页的"如何设置显示系统"。 XY模式功能参数设置请参考第67页的"如何设置XY模式"。 保存功能参数设置请参考第67页的"如何进行保存"。 自校正功能参数设置请参考第13页的"如何进行自校正"。

## 如何进行参考波形设置

我们的仪器可以存储100组参考波形,100个存储波形可以和当前的波形同时显 示。

参考波形的设置界面如下:

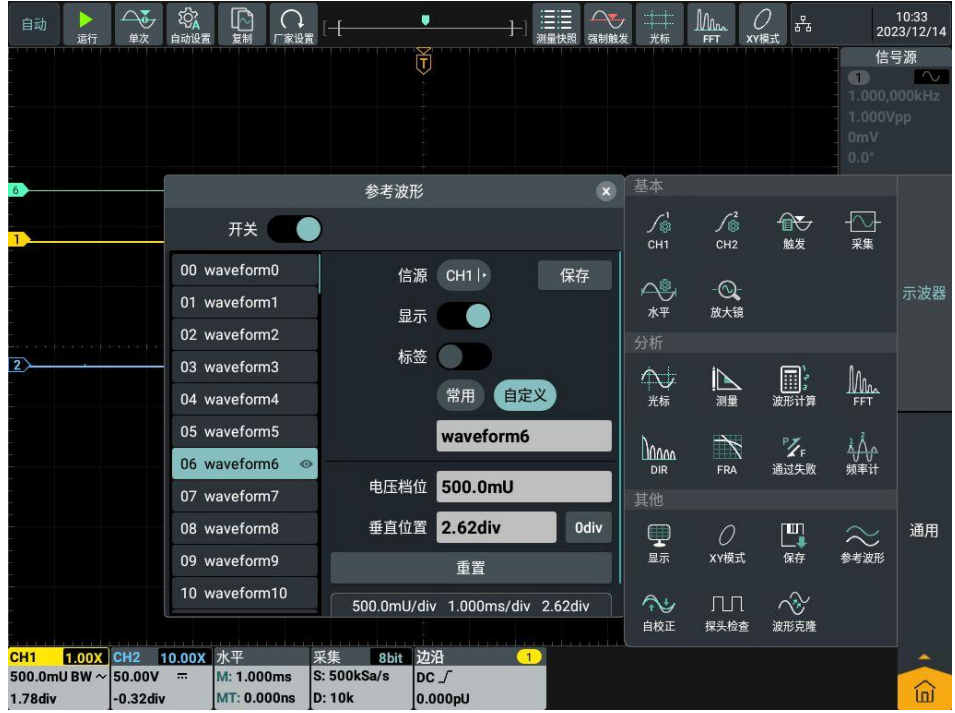

要存储CH1通道波形到 Waveform6,操作步骤如下:

- 1. 打开CH1通道。
- 2. 点击屏幕右下方的主菜单窗口 向 中的其他模块中的 参考波形。
- 3. 在屏幕显示参考波形的菜单设置窗口中,点击 开关,当开关标识在右侧 高亮,则为开启状态。
- 4. 点击参考波形列表中的 06 Waveform6。
- 5. 在菜单中 信源 中,点击 CH1 ,CH1呈高亮状态显示。
- 6. 点击菜单中 保存 软键, 则波形保存在示波器内部存储器中, 可讲行对 此波形进行自定义命名或保存为系统默认的命名 waveform6。
- 7. 点击菜单中 显示 软键,可以显示或关闭所选的参考波形。 当显示开关标识在右侧高亮,则为开启状态,参考波形列表所选显示的 参考波形名称后面会有一个 标识,屏幕显示所选参考波形,参考波形 信息框右下角显示波形名称及波形的相关信息。 当显示开关关闭时, 查标识消失, 屏幕显示的参考波形也随之隐藏。
- 8. 点击菜单中 标签 软键,可选择常用或自定义类型,当选择常用类型时 有31种标签可选择,当选择自定义类型时点击下方的输入框可输入所需 标签。该功能同步用于重命名参考波形名称。
- 9. 点击电压档位的数值输入框,设置所需的存储波形电压值。
- 10. 点击垂直位置的数值输入框,设置所需的存储波形垂直位置,点击 odiv 软键可快速归零。
- 11. 点击 重置 软键, 将参考波形的电压档位及垂直位置重置成信息框显示 的档位及位置。
- 12. 参考波形信息框:显示当前选中的参考波形信息。

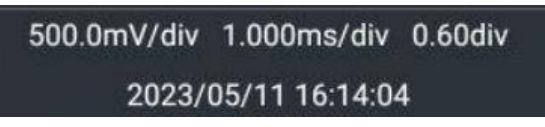

注:参考波形目前可以保存CH1、CH2、Math、FFT,模式下的波形。

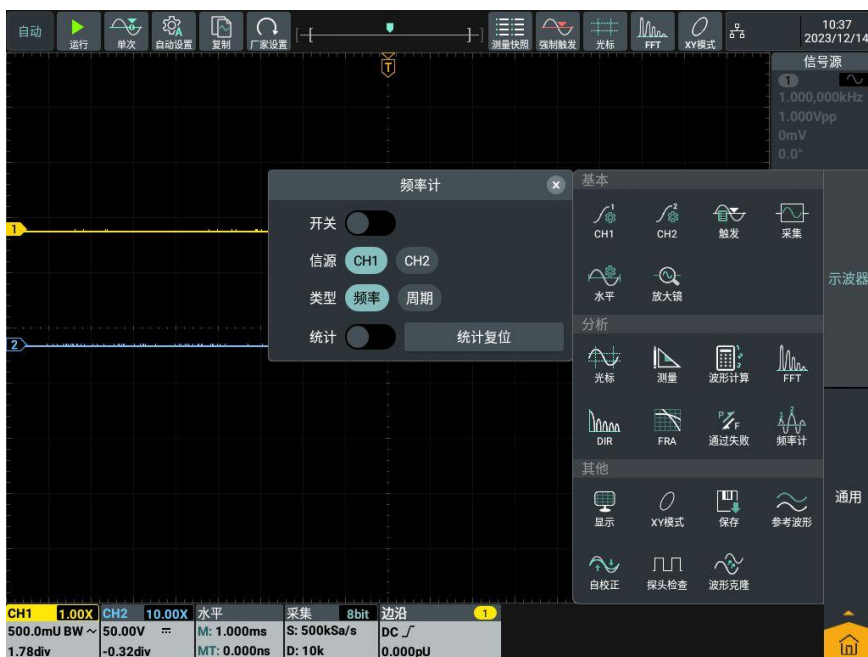

## 如何进行频率计设置

频率计操作步骤如下:

- 1. 点击屏幕右下方的主菜单窗口 向中的分析模块中的 频率计 。
- 2. 在屏幕显示频率计的菜单设置窗口,点击 开关,当开关标识在右侧高亮, 则为开启状态,频率计菜单显示在屏幕上。
- 3. 在菜单中 信源 中,可选择 CH1 或 CH2。
- 4. 在菜单 类型 中,可选择 频率 或 周期。
- 5. 点击 统计,当开关标识在右侧高亮,则为开启状态,频率计会显示测量类 型、最大值(Max)、最小值(Min)以及平均值(Avg);若关闭状态只显 示测量类型。
- 6. 点击 统计复位,将清除频率计的历史数据并重新进行统计。

5.使用示波器

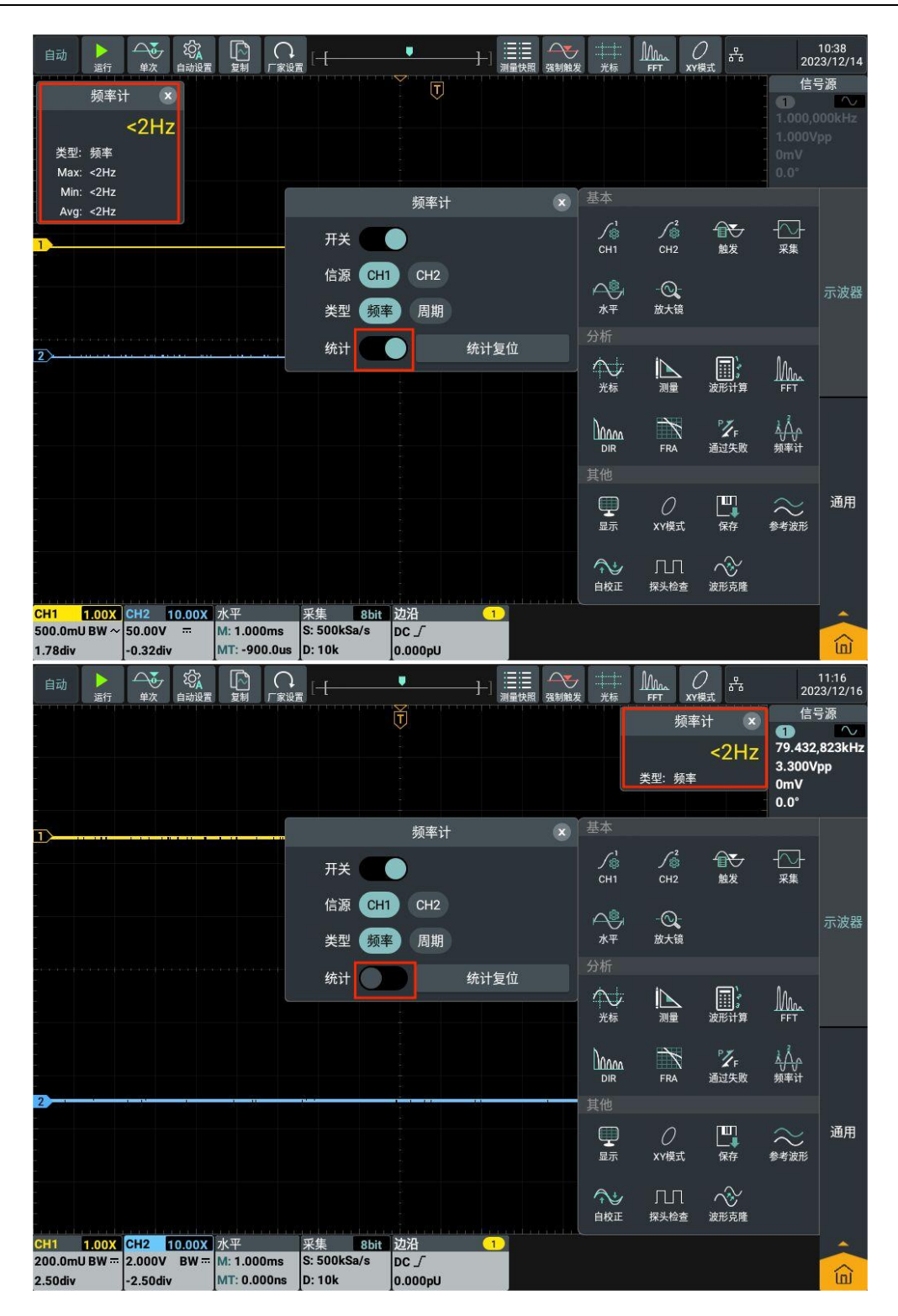

# 如何进行探头检查

点击屏幕右下方的主菜单窗口 (d) 中的其他模块中的 探头检查, 屏幕弹出"探 头检查"提示框。

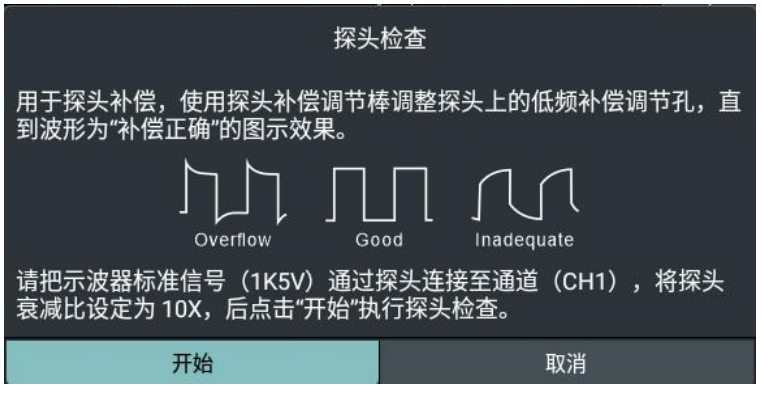

# 点击 开始 进行探头检查。

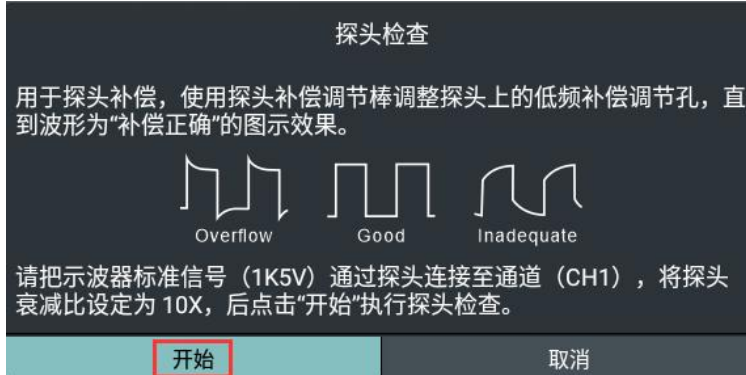

探头检查完成后,屏幕显示检查结果,点击 退出。当检查结果为 补偿不足或 补 偿过度 时,具体操作请参考第11页的"如何进行探头补偿"。

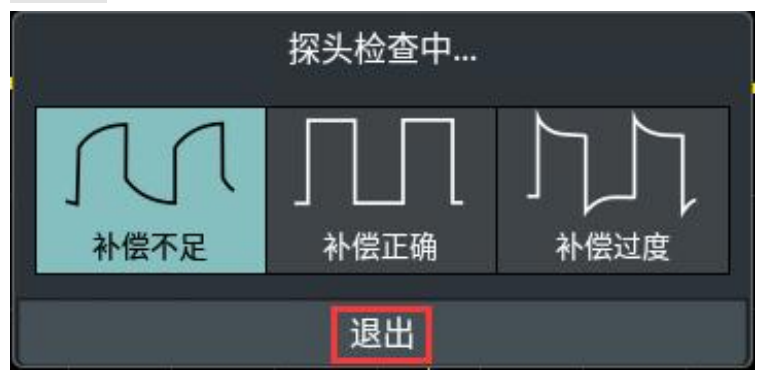

## 如何克隆和还原波形

点击屏幕右下方的主菜单窗口 n 中的其他模块中的 波形克隆。

波形克隆功能可克隆屏幕上时间光标范围内的一个通道或两个通道的波形,作为 一组克隆波形,保存到内部储存器,或直接克隆到信号发生器,作为信号发生器 的输出波形。仪器内部存储器中可保存 4 个克隆波形。

### 波形克隆菜单说明如下表:

5.使用示波器

| 功能菜<br>单 | 设定                                                                                                    | 说明                                                                                                    |
|----------|----------------------------------------------------------------------------------------------------|----------------------------------------------------------------------------------------------------|
| 开关       |                                                                                                    | 开启/关闭波形克隆功能。                                                                                                    |
|          | X1<br>X <sub>2</sub><br>X1&X2<br>全屏                                                                                 | 转动 通用 旋钮可移动X1光标线。<br>转动 通用 旋钮可移动X2光标线。<br>锁定X1与X2距离, 转动 通用 旋钮可同时移动两个光标<br>X1与X2的范围自动设为当前整个屏幕范围。                                                                                                    |
| 光标线      |                                                                                                    | 屏幕左下角显示选取波形的信息。<br>频<br>时<br>长<br>度<br>率<br>间<br>波形克隆:<br>$\triangle$ X:16.00ms<br>$1/\triangle$ X:62.50Hz<br>Dots:4000<br>注: 如信息中出现 "Out Of Limits" 或者屏幕显示 "波<br>形点数超出限制"的提示,表示当前所选择范围的长度<br>超出点数限制。可按 Acquire (采样) 按键,在下方菜<br>单中选择 记录长度, 设为较小的值。  |
| 波形输<br>出 | 示波器 信号源<br>CH1<br>$CH2 \longrightarrow CH1$<br><b>NULL</b><br>CH1<br>$CH2 \longrightarrow CH2$<br><b>NULL</b><br>克隆 | 选择信源模式<br>信源为一个通道的波形, 用于信号发生器 CH1 的输出,<br>在右边 CH1 菜单中, 可指定要克隆的波形。<br>信源为一个通道的波形, 用于信号发生器 CH2 的输出,<br>在右边 CH2 菜单中, 可指定要克隆的波形。<br>信源为两个通道的波形, 用于信号发生器 CH1 和 CH2 的<br>输出, 可在信号源 CH1 和 CH2 菜单中, 分别指定要克<br>隆的波形。<br>克隆屏幕中光标线所选择的波形, 并从本机 AG 信号源直<br>接输出。 |
| 保存&      | 0 waveform0<br>waveform1<br>1<br>waveform2<br>2<br>waveform3<br>3<br>保存                                             | 目标波形存储器(waveform0 - waveform3 可自行命名)。<br>保存屏幕光标线所选择的波形保存到内部存储器的 4 个<br>目标波形之一,左侧目标波形列表中选择某一目标时,                                                                                                    |
| 输出       |                                                                                                    | 波形克隆最下方会出现此目标的信息, 显示当前目标是<br>否已有波形, 以及波形的信源模式。                                                                                                    |
|          | 重命名                                                                                                    | 根据需求可对目标波形进行重命名。                                                                                                    |
|          | 输出                                                                                                    | 输出左侧选中目标中所保存的波形。                                                                                                    |

# 如何快捷输出光标线所选择的克隆波形

(1) 点击屏幕右下方的主菜单窗口 中的其他模块中的 波形克隆。

(2) 点击 开关,使其为开启状态。

(3) 在菜单的 光标线 中选择光标线并移动,选择波形范围。

- (4) 在波形输出左侧菜单 示波器 中选择所需输出的信源 CH1/CH2/NULL (NULL为空,选择NULL表示该通道不输出)。
- (5) 在右侧菜单 信号源 中选择所需的信号源通道 CH1/CH2。
- (6) 在菜单中点击 克隆。
- 光标线的操作具体参见 P58 的"如何进行光标测量"。

#### 保存克隆波形:

- (1) 点击屏幕右下方的主菜单窗口 向 中的其他模块中的 波形克隆。
- (2) 点击 开关,使其为开启状态。
- (3) 在 保存&输出 目标菜单中选择所需要保存的目标项。
- (4) 在菜单中可直接点击 保存, 或者根据需求, 点击 重命名, 在出现的输入 软键盘上输入新的目标名称后点击 保存,目标将以新名称显示在目标菜单 中。

#### 输出克隆波形:

- (1) 点击屏幕右下方的主菜单窗口 (a) 中的其他模块中的 波形克隆。
- (2) 点击 开关,使其为开启状态。
- (3) 在 保存&输出 目标菜单中选择目标。
- (4) 在菜单中点击 输出。

## 通用 しんしょう しゅうしょう しんしゅう しんしゅう

通用模块中包含:网络、厂家设置、关于、教学模式、配置、硬件检测六个仪器 通用功能模块

## 如何进行网络设置

我们的仪器可使用 LAN 接口或 Wi-Fi 模块进行网络设置。当使用 LAN 接口时, 直接将网线插入仪器背部的LAN接口,即可完成网络连接;当使用WiFi模块连接 网络时,先插入外接WiFi模块,按下前面板安卓系统区的 主页 按键,点击 设 置 , 进入设置界面, 点击 WLAN 开关, 使其为打开状态, 网络则自动连接。如 为首次连接WiFi,需再次点击进入选择WiFi账号,点击该账号并输入WiFi密码, 即可连接网络。

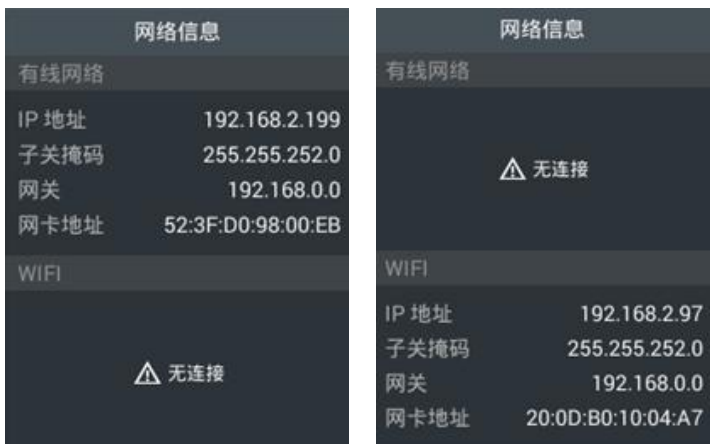

如何设置网络发现服务

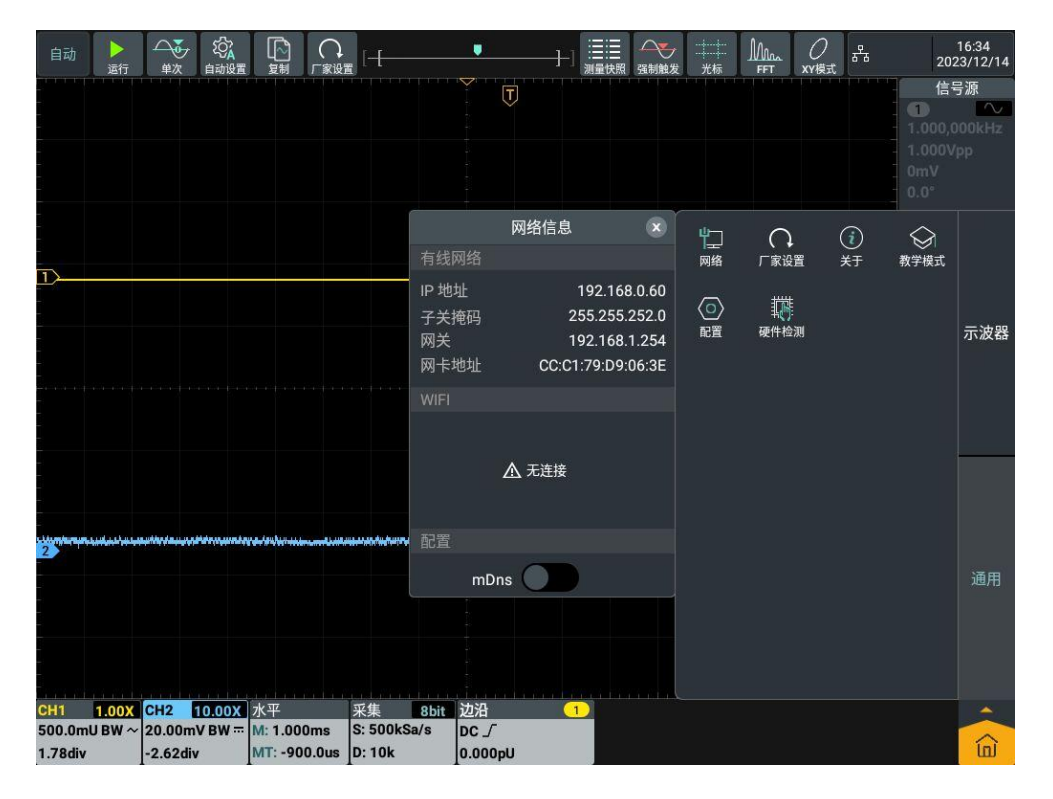

- 1. 点击屏幕右下方的主菜单窗口 向中的通用模块中的 网络。
- 2. 点击 mDns ,当开关标识在右侧高亮,则为开启状态,可通过LXI软件进行网 络发现服务;若未开启则无法使用该功能。

注:开启该功能之后,用户不用通过输入IP地址,也可使用网络服务功能(具体 操作请前往官网获取"FDS安卓系统应用使用手册")。同时用户也可以通过自 己的二次开发软件集成mDns搜索功能,来查询到该仪器。

- 3. 请自行下载带有查找mDns功能的软件。现以 LXI Discovery Tool 软件为例 进行说明,详细操作如下:
- (1) 打开LXI软件,进入软件界面,如下图所示。

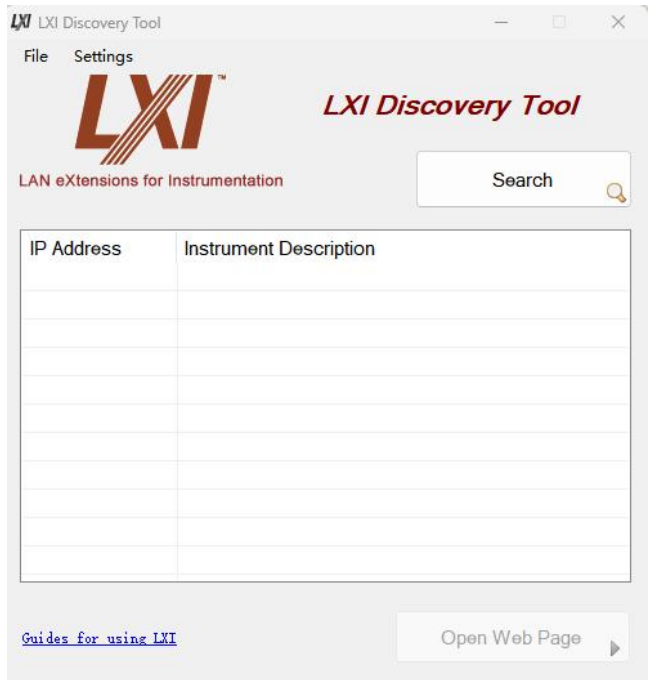

(2) 点击左上角 Settings 功能, 选择 "Advance Views",如下图所示。

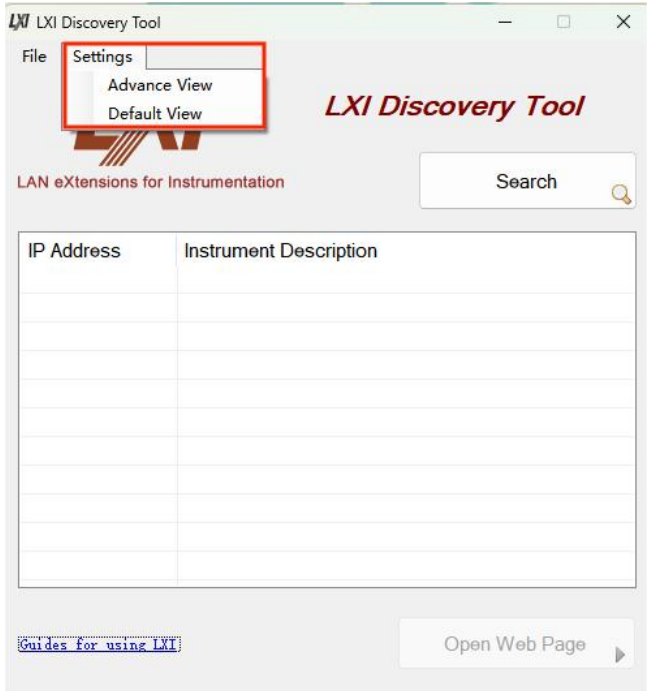

(3) 进入"Advance Settings Views"界面,如下图所示。

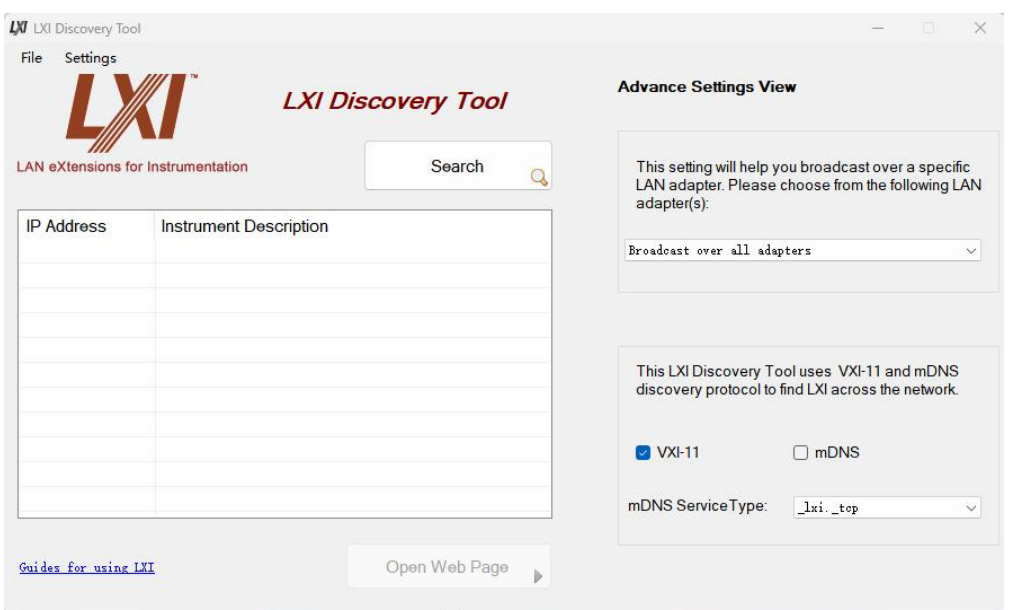

(4) 在"Advance Settings Views"界面中,选择 mDNS,mDNS Service Type选择 "\_http.\_tcp",如下图所示。

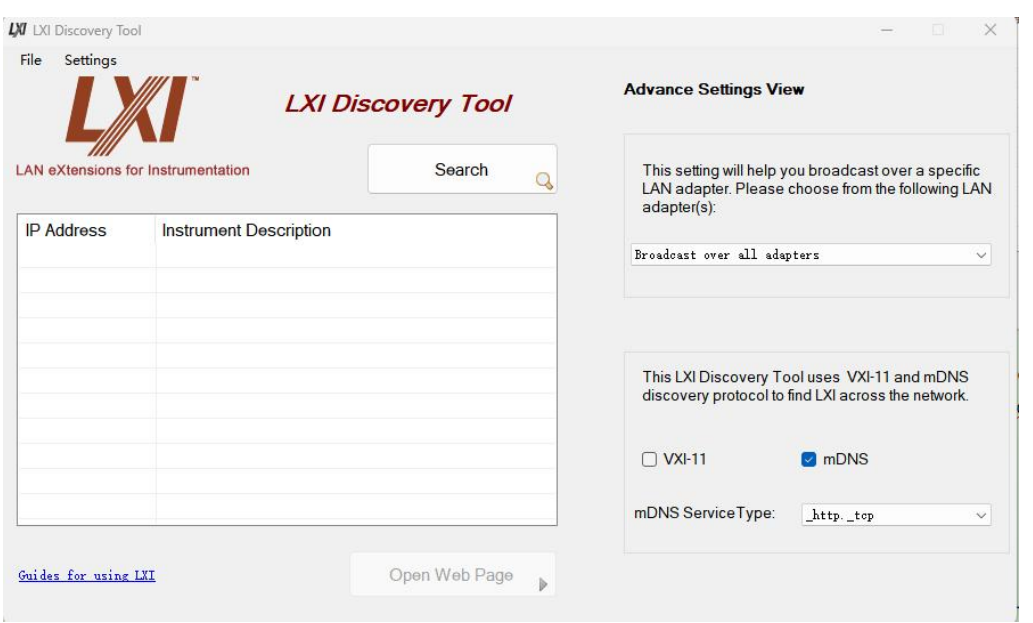

(5) 设置完成之后,点击 Search, 即可搜索到可用的设备, 图中会显示设备的 IP地址以及对应的仪器说明,如下图所示。

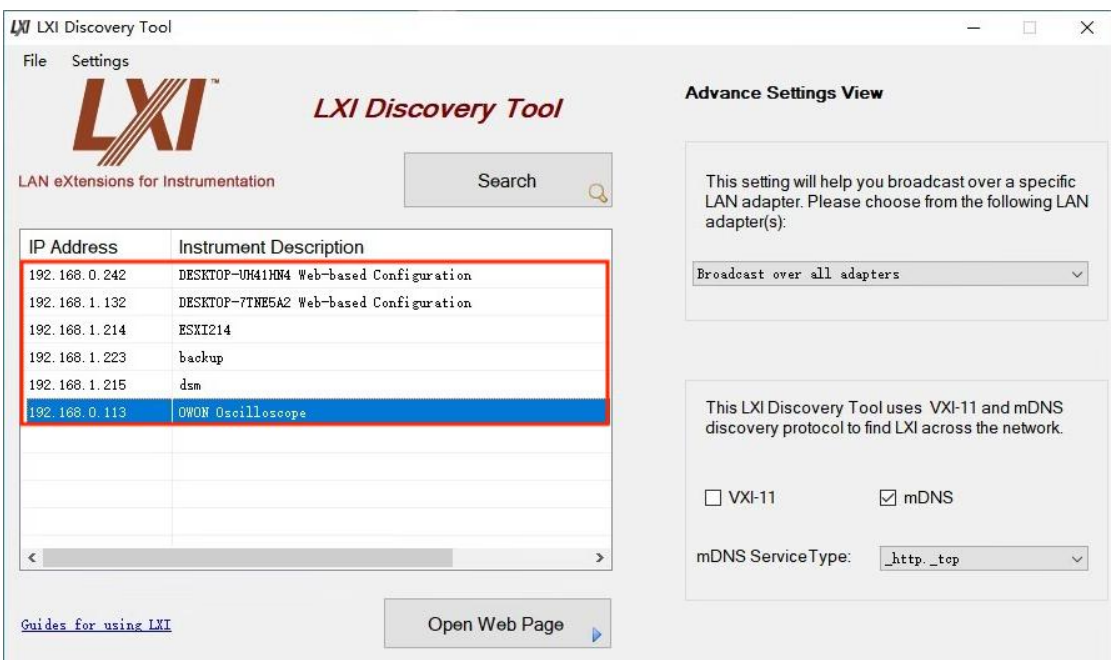

(6) 选择自身仪器, 点击对应的仪器说明或者点击右下角"Open Web Page"即 可跳转网络服务登录界面,如下图所示。

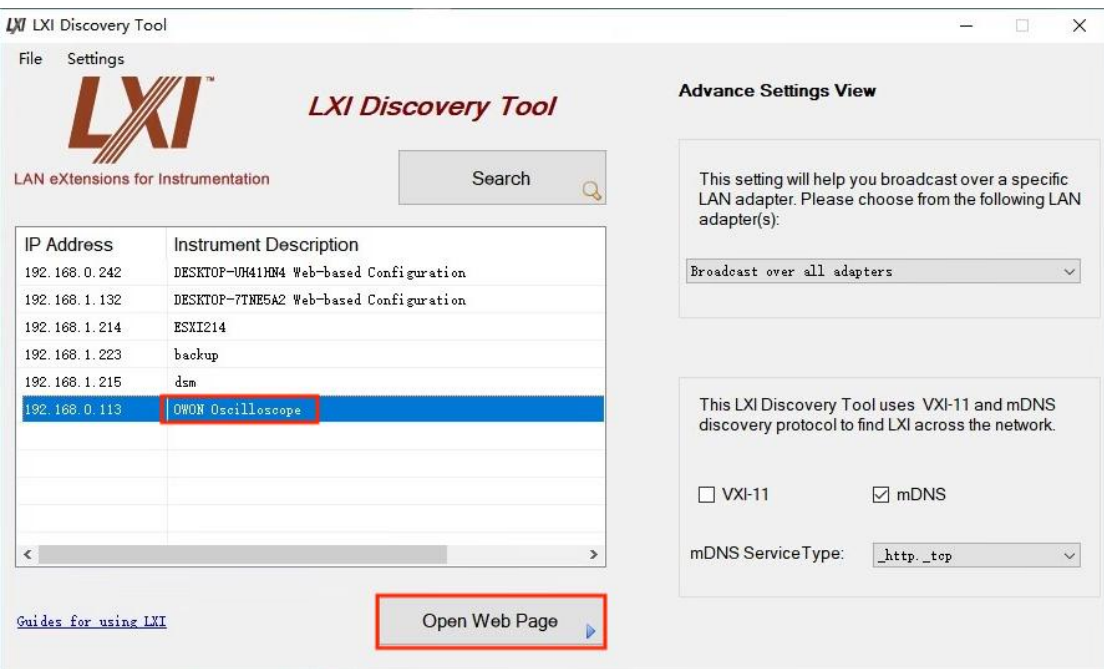

# 厂家设置

恢复厂家的出厂设置。点击 厂家设置 软键, 在显示的厂家设置点击 确定, 即 可恢复厂家出厂默认状态;如不需要则点击 取消。

## 关于 医心包的 医心包的 医心包的 医心包的 医心包的 医心包的

关于分为关于应用及关于仪器。关于应用显示的是该仪器最新的版本号;关于仪 器显示的是仪器的型号、序列号和系统版本。

## 教学模式

教学模式主要应用学校教学,点击 教学模式 屏幕显示教学模式密码输入框,输 入密码,点击 进入教学模式 ,即可进入教学模式状态。教学模式里面的自动测 量、自动设置和光标功能将不可用,其他功能的操作均可参考仪器的操作。需要 退出教学模式,需点击教学模式,再输入密码,点击 退出教学模式 即可。

### 配置 しょうしょう しゅうしょう しょうしょく

设置仪器中其他的辅助系统功能。

### 设置语言

主要用于设置语言,并且选择是否与系统同步。

- 占击语言右侧 <sup>简体中文 下</sup>,可切换语言。
- 若点击 同步系统,当开关标识在右侧高亮,则为开启状态,语言则与系统 一致;若未开启,语言则为自己所设置的语言。

### 设置同步输出

同步输出一般用于将触发信号或测量结果与其他设备或系统进行同步,以实现更 精确和全面的测量、分析和控制。本仪器同步输出的输出类型为触发输出和通过 /失败,这两个参数可以帮助用户更好地控制和分析测量过程中的触发和有效性。

- 触发输出:同步输出触发信号,即同步输出中的触发输出允许仪器将其内部 的触发信号输出给其他设备,以控制其开始测量或记录操作。
- 通过/失败:用于检测和判断输入信号是否通过预定义的上下限范围。

### 设置显示格式

主要用于设置仪器中所有数值的显示格式。

- 点击 小数符号,可以设置小数符号为点或 逗号 显示;
- 点击 千位分隔号,可以设置千位分隔号之间的为 逗号(点,根据小数符号 改变) 或 空格 显示。

注:当设置的符号类型与当前仪器不一致时,会弹出"是否重启应用使配置生效" 的提示框,点击确定,即可重启使设置的符号类型即时生效。

### 设置输入框模式

在信号源或电源参数设置模式下,可选择输入模式为步进或小键盘。

当选择步进时,点击参数输入框,跳出步进输入模式,点击 + - 增大或减

小光标处的数值,点击〈 〉左右移动数值光标位置。在步进输入模式下, 双击参数输入框可转换为小键盘输入模式;

 当选择小键盘输入模式时,根据需求在小键盘上输入数值,选择参数的单位, 确认数值输入。

#### 基本设置

窗口时间:设置窗口显示时间,可设置的数值有关闭、5s、10s、15s、20s、25s、 30s。设置的时间一到,会自动关闭弹窗。

声音:点击可开启或关闭蜂鸣器的声音,开启之后,仍和点击的操作或者面板的 操作都会有声音提示。

操作锁:点击可开启或关闭触摸屏操作和面板操作。开启后需要连续点击三次 Run/Stop按键才能解锁。

### 硬件检测

本功能主要用于仪器的自我检测,含屏幕检测和按键检测,用于检测屏幕亮点、 坏点和检测仪器按键是否有错键、漏键、反键。

# 如何使用执行按键

执行按键包括 自动设置、运行/停止、单次、复制。

#### 自动设置:

自动设置仪器的各项控制值,以产生适合观察的显示波形。按 自动设置 按 键,示波器自动快速测量信号。

自动设置的功能项目如下表:

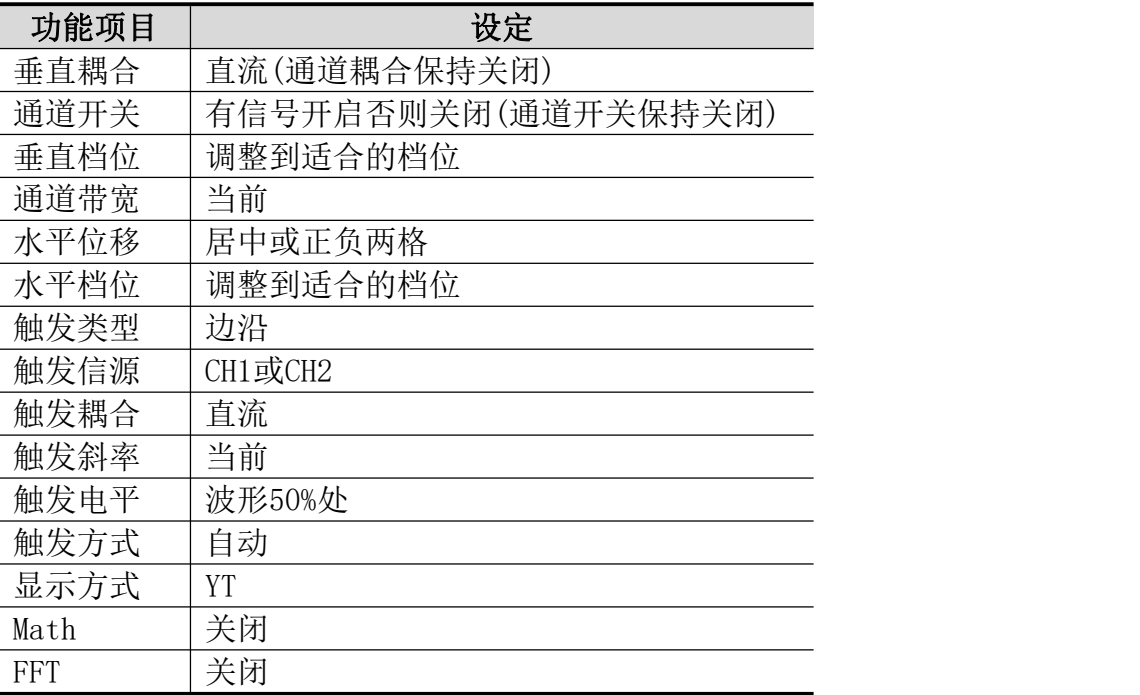

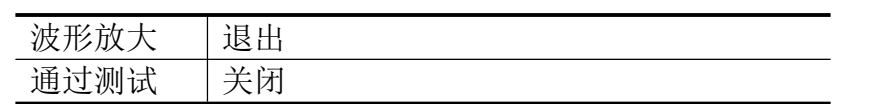

### 自动设置判断波形类型

分4种类型:正弦波或三角波、方波或脉冲波、直流电平、未知信号。 屏幕上弹出波形类型提示,并对应显示相关底部菜单。

#### 菜单显示:

正弦波:单周期、多周期、取消自动设置、辅助菜单设置

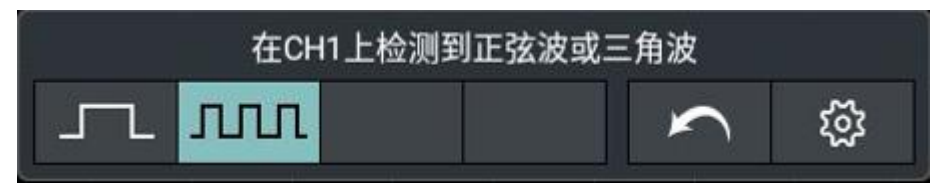

方波或脉冲波:单周期、多周期、上升沿、下降沿、取消自动设置、辅助菜 单设置。

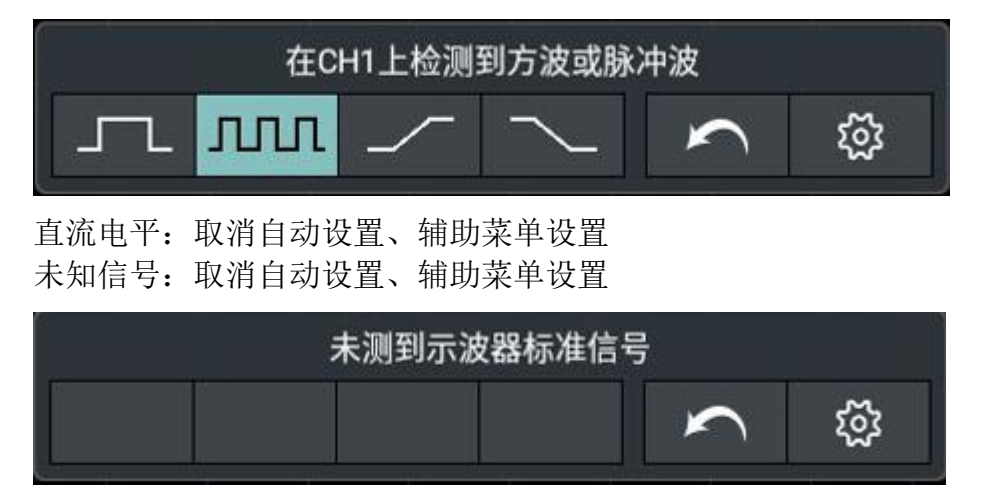

#### 部分名词说明:

单周期: 显示 $1^{\sim}2$  个波形周期。

多周期:显示多个波形周期。

上升沿:单独显示方波的一个上升沿。

下降沿:单独显示方波的一个下降沿。

取消自动设置: 返回到上一次菜单及信号的相关信息。

辅助菜单设置:点击进入辅助菜单系统,含通道开关保持和通道耦合保持。

- 通道开关保持: 选择开启或关闭通道开关保持功能。若关闭通道开关保 持,执行自动设置操作会依次检测两个模拟通道 CH1 和 CH2,若检测到 通道无信号,则关闭该通道;若检测到通道有信号,则调节到最优档位 进行显示。若打开通道开关保持,且不会关闭无信号通道执行自动设置 操作只检测已打开的通道。
- 通道耦合保持:选择开启或关闭通道耦合保持功能。若打开通道耦合保 持功能,执行自动设置操作,通道耦合的设置保持不变;若关闭通道耦 合保持功能,则通道耦合默认为直流耦合。

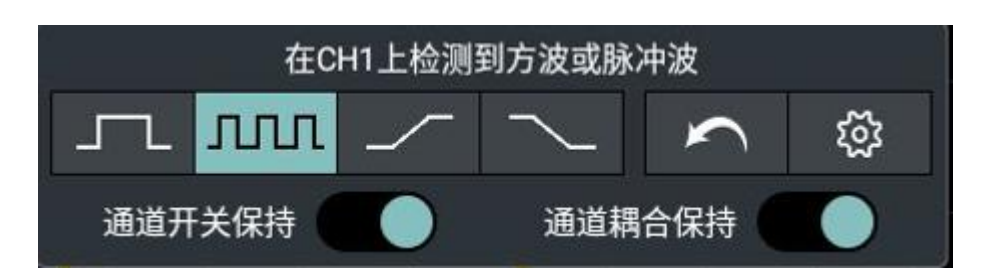

注意: 应用波形自动设置功能时, 要求被测信号的频率不小于 20Hz, 幅度不 小于 5mv。如果不满足此条件, 则波形自动设置功能可能无效。

### 运行/停止:运行和停止波形采样。

注意:在停止的状态下,对于波形垂直档位和水平时基可以在一定的范围 内调整,相当于对信号进行水平或垂直方向上的扩展。在水平时基为50ms 或更小时,水平时基可向下扩展4个档位。

- 单次:按下此功能键,可直接设置触发方式为单次,即当检测到一次触发时采样 一个波形,然后停止。
- 拷贝:可在任何界面直接按 复制 面板键来保存信源波形。信源及存储位置取决 于 保存 功能菜单中类型为 波形 时的设置。具体可参见P68的"保存功 能菜单"。
## 6.使用任意波形函数发生器

### 前面板任意波形函数发生器区

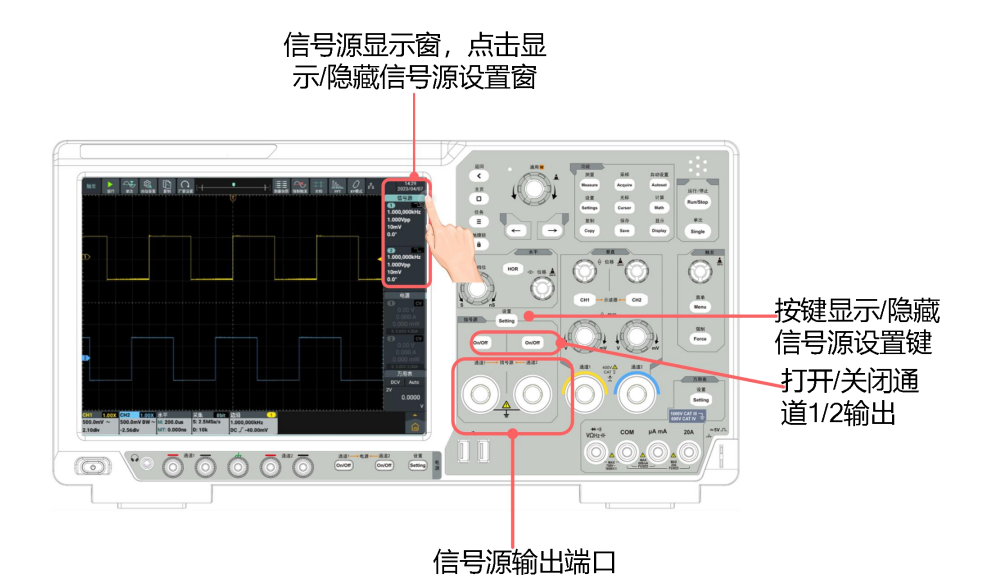

### 任意波形函数发生器显示窗

任意波形函数发生器显示窗位于屏幕右上方,通道 2 的说明请参考通道 1 。

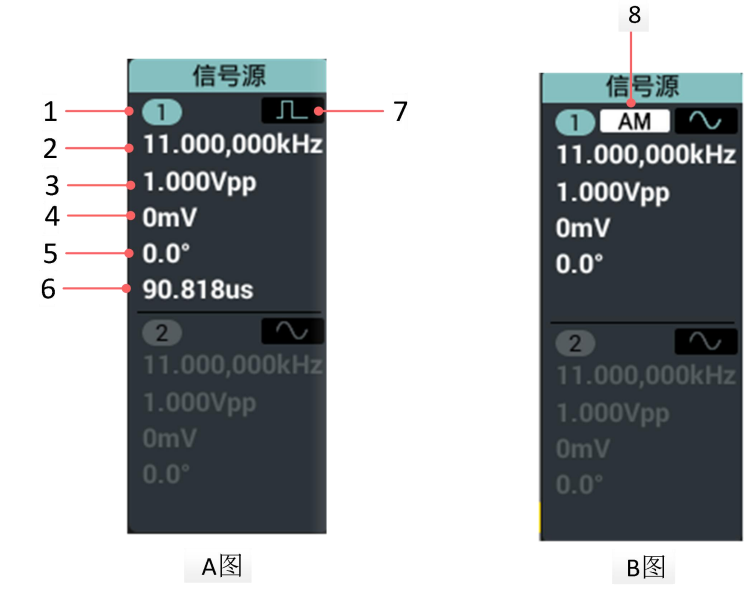

#### 说明:

1.显示通道名称和通道输出开关状态。

2.显示频率/周期。

3.显示幅度/高电平。

- 4.显示偏移/低电平。
- 5.起始相位。
- 6.A 图: 显示脉宽/占空比。
- 7.A 图:显示当前波形。
- 8.B 图: 显示当前调制模式。

### 任意波形函数发生器设置窗

任意波形函数发生器显示窗位于屏幕右上方,通道 2 的说明请参考通道 1 。

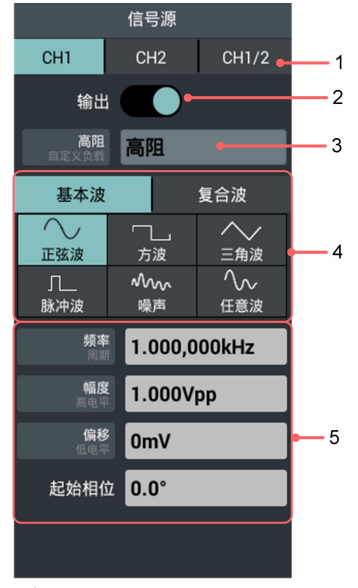

说明:

1.通道选择。

2.通道输出开启或关闭。

- 3.负载选择 高阻 或 自定义(范围从 1 -10kΩ,默认为 50Ω)。
- 4.波形选择区域。
- 5.输出参数设置区域。

### 连接输出端

将 BNC 电缆连接至示波器前面板的通道 1 或 通道 2 的信号发生器输出端。 按下两通道对应的 On/Off 按键。若要查看信号发生器的输出,可将 BNC 电缆的 另一端连接至示波器前面板的信号输入通道。

### 设置通道

#### 如何切换菜单中显示的通道

打开信号源设置窗口,点击窗口上方 CH1 、CH2 或 CH1 / 2, 即可进行 通道 1 菜单、通道 2 菜单及通道相互关系操作菜单之间切换。

#### ● 如何开启/关闭通道输出

按两通道对应的 On/Off 面板按键可开启/关闭相应通道的输出。开启输出时对应 通道的按键灯亮起。

#### ● 通道复制菜单

按设置窗口 CH1/CH2 软键, 切换到通道相互关系菜单。

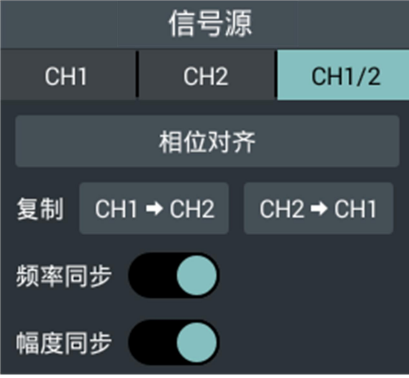

#### 相位对齐

在下方菜单中点击 相位对齐 软键,可对齐两个通道信号的起始相位。

#### 复制通道

在下方菜单中选择 从 CH2→CH1,可把通道 2 参数复制到通道 1。

在下方菜单中选择 从 CH1→CH2,可把通道 1 参数复制到通道 2。

#### 频率同步

在下方菜单中选择 频率同步 为 开 时,调整一个通道的频率时,另一个通道的 频率也同步更改。

#### 幅度同步

在下方菜单中选择 幅度同步 为 开 时,调整一个通道的幅度时,另一个通道的 幅度也同步更改。

### 设置波形

(1) 点击 通道 1 或 通道 2 的显示窗口,即可显示信号发生器设置窗口。

(2) 在设置窗口下方菜单项中选择所需波形及对应波形的设置菜单。

(3) 操作设置菜单,可设置所需波形的参数。

示例:按下方菜单中的 频率(如菜单中无 频率 而只有 周期,可点击标题切换 到频率), 设定所需值, 方法如下。

#### 改变选中的参数值有 3 种方法:

● 使用数字软键盘输入模式:点击 数值显示框,屏幕出现软键盘,可直接输入

所需数值。

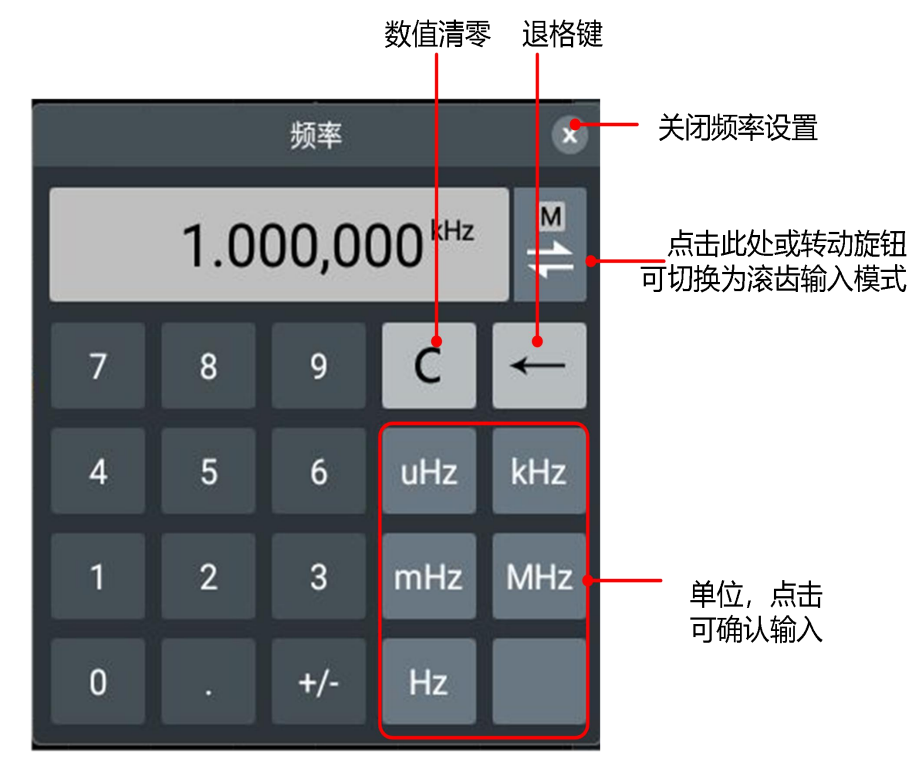

使用滚齿输入模式:

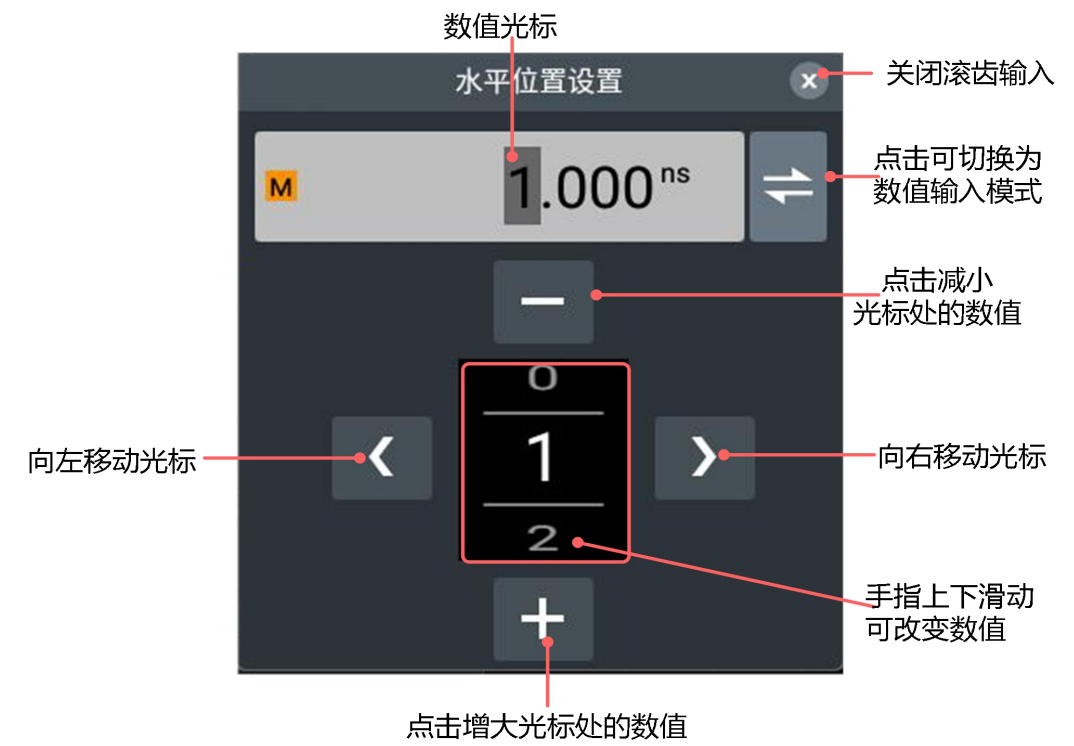

使用通用旋钮:转动 通用旋钮可使光标处的数值增大或减小。按  $\mathcal{L}(\leftarrow |I| \rightarrow \mathcal{L})$ 方向键可左右移动光标,具体可见滚齿输入模式图。

各波形可设置参数:

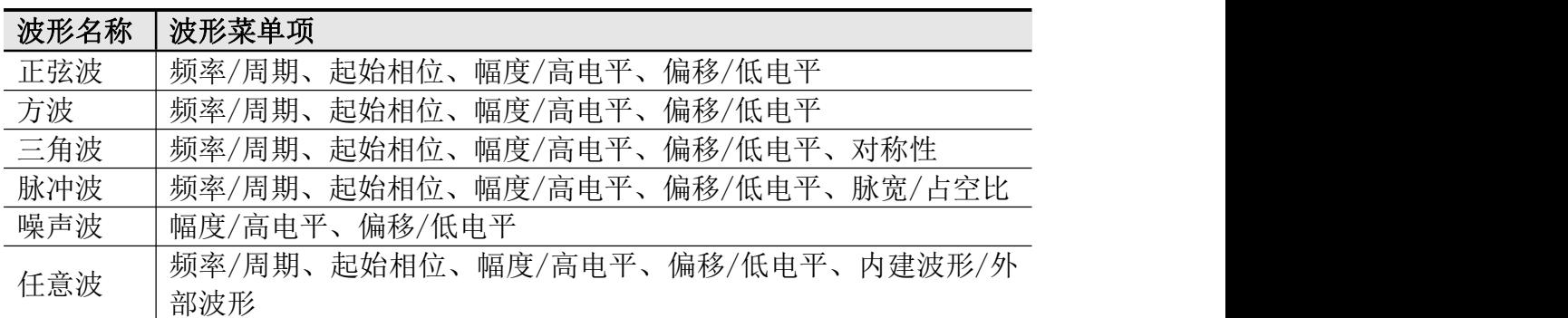

下列以设置 CH1 输出正弦波为例,操作步骤如下

点击 Setting 面板键或点击屏幕右侧信号源显示窗,屏幕右侧显示信号源设置 窗,如下图:

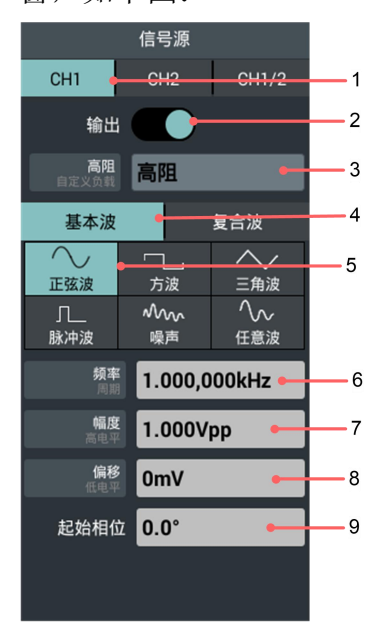

- 1. 在设置窗口点击 CH1 。
- 2. 点击 输出,开关为高亮模式。
- 3. 点击 高阻/自定义负载,设定所需的负载模式,自定义负载可设置的负载范 围为:1Ω-10kΩ.。
- 4. 选择 基本波 。
- 5. 波形类型 选择为 正弦波 。
- 6. 设置 频率/周期,当频率字体为白色时,周期字体为灰色,则当前可进行设 置频率值,当频率字体为灰色,周期字体为白色时,则可设置周期值。 点 击频率/周期,可进行切换频率和周期。
- 7. 设置 幅度/高电平,当幅度字体为白色时,高电平字体为灰色,则当前可进 行设置幅度值,当幅度字体为灰色,高电平字体为白色时,则可设置高电平 值。 点击幅度/高电平,可进行切换幅度和高电平。
- 8. 设置 偏移/低电平,当偏移字体为白色时,低电平字体为灰色,则当前可进 行设置偏移值,当偏移字体为灰色,低电平字体为白色时,则可设置低电平 值。 再次点击 偏移/低电平,可进行切换偏移和低电平。
- 9. 设置起始相位,点击数值显示框,在设置框中设置相位参数。设置方式可 参考"改变选中的参数值有 3 种方法"。
- 注:方波、三角波、脉冲波、噪声波的参数设置均可参考以上操作。

### 输出内建波形

系统内建波形 28 种。欲选择内建波形,步骤如下:

- **(1)** 点击 通道 1 或 通道 2 的显示窗口,即可显示信号发生器设置窗口。
- **(2)** 在下方菜单中选择 任意波,点击 内建波形。
- **(3)** 在菜单中选择内建波形的分类:工程、数学、医疗、三角函数、其他。例如 选择 其他。
- **(4)** 点击 DC,即可输出直流电压波形。

内置波形表

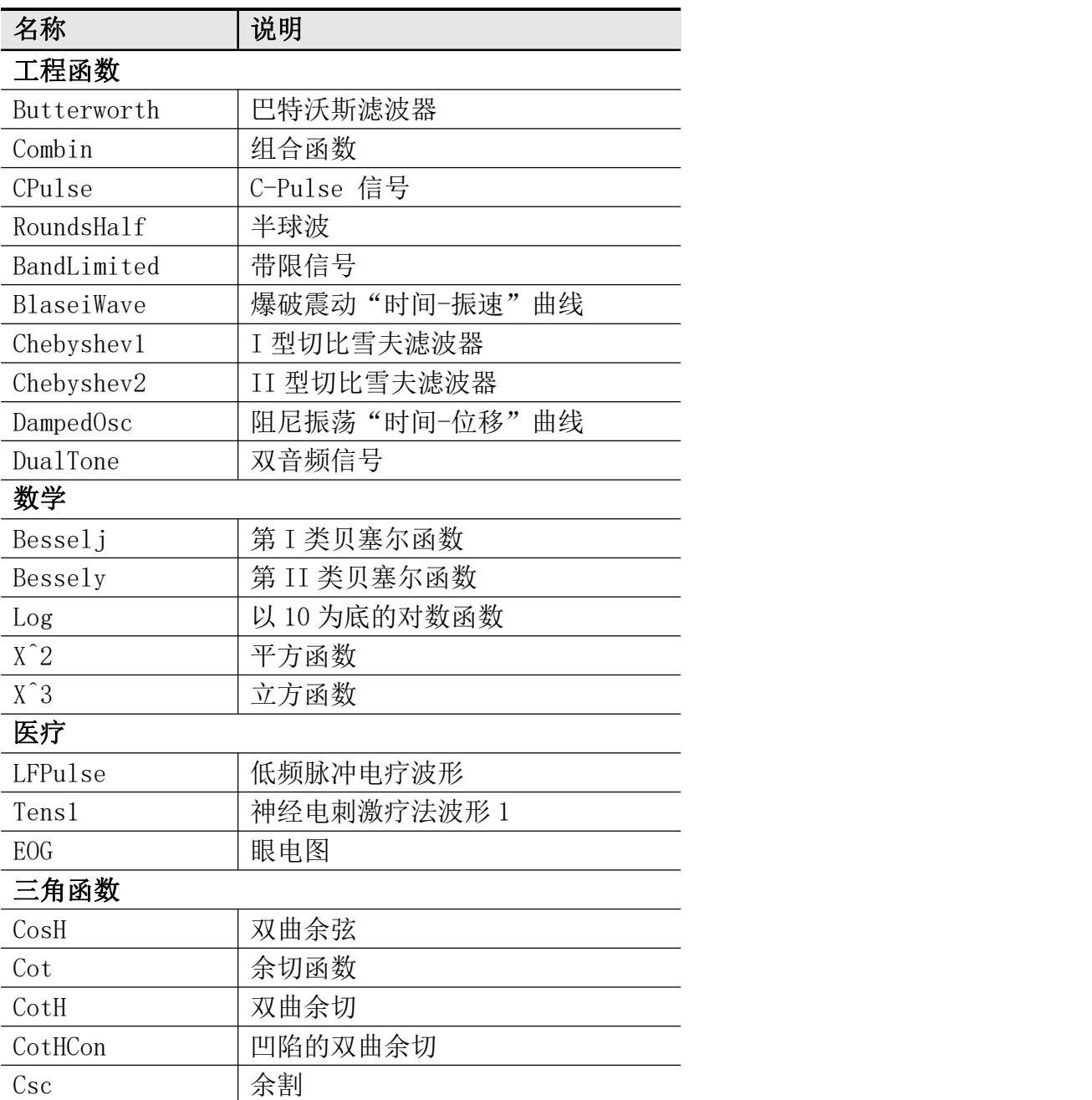

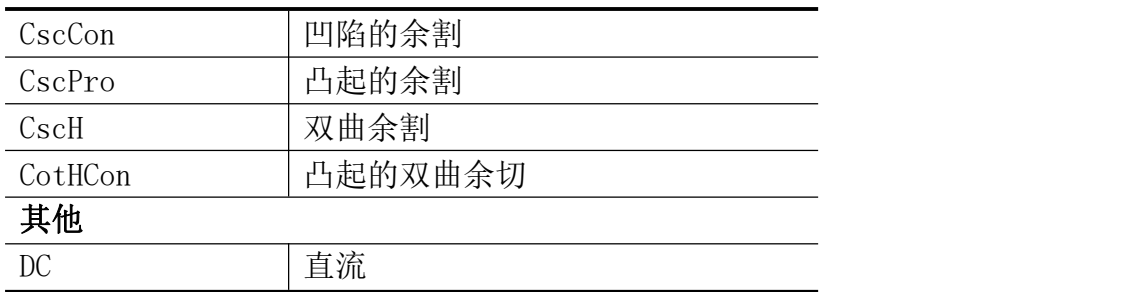

### 输出调制波形

支持的调制类型包括:AM(振幅调制)、FM(频率调制)、PM(相位调制)、FSK (频移键控)。

按面板信号源区 Setting 功能键或直接点击屏幕右侧信号源显示窗, 调出信号 源设置窗口,点击 复合波选择其中的 调制,通过点击 类型 菜单,可选择调 制类型。要关闭调制,可再次调出信号源设置窗口,选择 复合波 中的 连续。 各调制类型可设置参数:

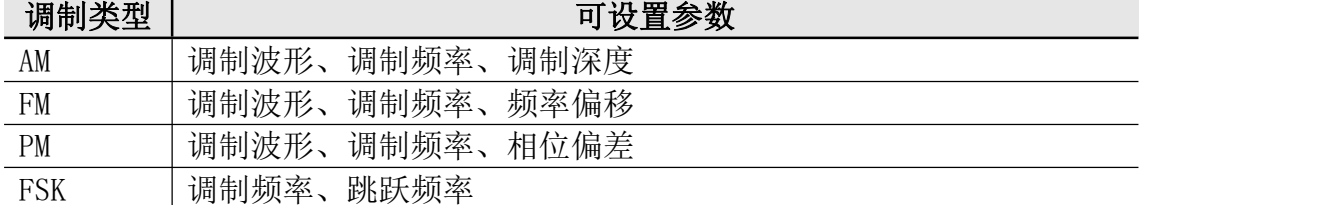

#### 下列以设置振幅调制(AM)参数为例,操作步骤如下

- 1. 按 Setting 功能键或直接点击屏幕右侧信号源显示窗,调出信号源设置窗 口。
- 2. 点击 复合波选择其中的 调制。
- 3. 点击 类型菜单,选择调制类型 AM 。
- 4. 点击 调制波形,选择所需的调制波形,调制波形类型有 Sine(正弦波)、 Square(方波)、Ramp(三角波)、Noise(噪声波)。
- 5. 点击调制频率, 设置所需的调制频率。设置方式可参考"改变选中的参数 值有 3 种方法"。
- 6. 点击 调制深度,设置所需的调制深度。设置方式可参考"改变选中的参数 值有 3 种方法"。

FM(频率调制)、PM(相位调制)、FSK(频移键控)的参数设置请参考"AM(振 幅调制)"的参数设置。

### 输出扫频波形

在扫频模式中,在指定的扫描时间内从起始频率到终止频率而变化输出。只可使 用正弦波、方波、三角波或任意波(直流除外)产生扫频波形。 当输出信号在正弦波、方波、三角波或任意波时,按前面板信号源区 Setting 功

能键或直接点击屏幕右侧信号源显示窗,调出信号源设置窗口,点击 复合波中 的 扫频,进入扫频模式。

#### 设置扫描时间

点击 扫描时间,设置扫描时间,即从起始频率到终止频率所需的秒数,可设置 范围为 1ms~500s。

#### 设置扫描方式

点击 扫描方式,设置扫描方式为 线性 或 对数 。

当选择 线性扫描 时,扫描期间输出频率以线性变化;

当选择 对数扫描 时,扫描期间输出频率以对数变化。

#### 设置频率

点击 起始频率/中心频率 使"起始频率"为白色字体显示。注意,此时 终止频 率/频率范围 中的"终止频率"也为白色字体显示,点击数值显示框即可输入所 需的频率值。

您还可以设置频率扫描的频率边界,通过中心频率和频率范围。

中心频率=(开始频率+停止频率)/ 2

频率范围=停止频率-开始频率

点击 起始频率/中心频率 使 "中心频率"为白色字体显示,注意 终止频率/ 频率范围 中的 频率范围 也为白色字体显示,点击数值显示框即可输入所需的 频率值。

注:起始频率和终止频率为扫频频率的上限和下限。信号发生器总是从起始频率 扫频到终止频率,然后又回到起始频率。

#### 设置触发源

点击 内部 是使用内部信号源;

点击 手动 是选择手动触发, 当触发源切换到手动时, 下方将显示出 手动触发 软键,点击该软键,将进行一次扫频触发。

要关闭 扫频 ,可再次调出信号源设置窗口,选择 复合波 中的 连续。

### 输出脉冲串波形

按前面板信号源区 Setting 功能键或直接点击屏幕右侧信号源显示窗,调出信 号源设置窗口,点击 复合波中的 脉冲波,可以产生多种波形函数的脉冲串波形 输出。脉冲串可持续特定数目的波形循环(N 循环脉冲串)。可使用正弦波、方 波、三角波、脉冲波或任意波函数(噪声无法使用此功能)。

N 循环模式下可设置触发周期、周期数/无限、触发源。

以设置正弦波下的 N 循环脉冲串参数, 操作步骤如下

按前面板信号源区 Setting 功能键或直接点击屏幕右侧信号源显示窗, 调出信 号源设置窗口,

点击 复合波中的 脉冲波,

点击 触发周期 的数值显示框设置所需的触发周期

点击 周期数/无限,使 周期数 的字体为白色字体显示,点击数值显示框可设置 所需周期数,设置范围为 1~400000 个周期。

设置 触发源,点击 内部 是使用内部信号源,信号发生器只能输出 N 个周期的 突发,突发频率由突发周期决定。突发周期只在周期和内部触发器被高亮时可用。 按下突发周期软键来设置突发周期,即从一个突发开始到下一个突发开始的时 间。范围从 20 ns 到 500 s (最小值 = 周期数 \* 周期)。

点击 手动 是选择手动触发, 当触发源切换到手动时, 下方将显示出 手动触发 软键,点击该软键,都会输出一个脉冲串。

# 7.使用电源(仅限不带 <sup>S</sup> 机型)

### 前面板电源区

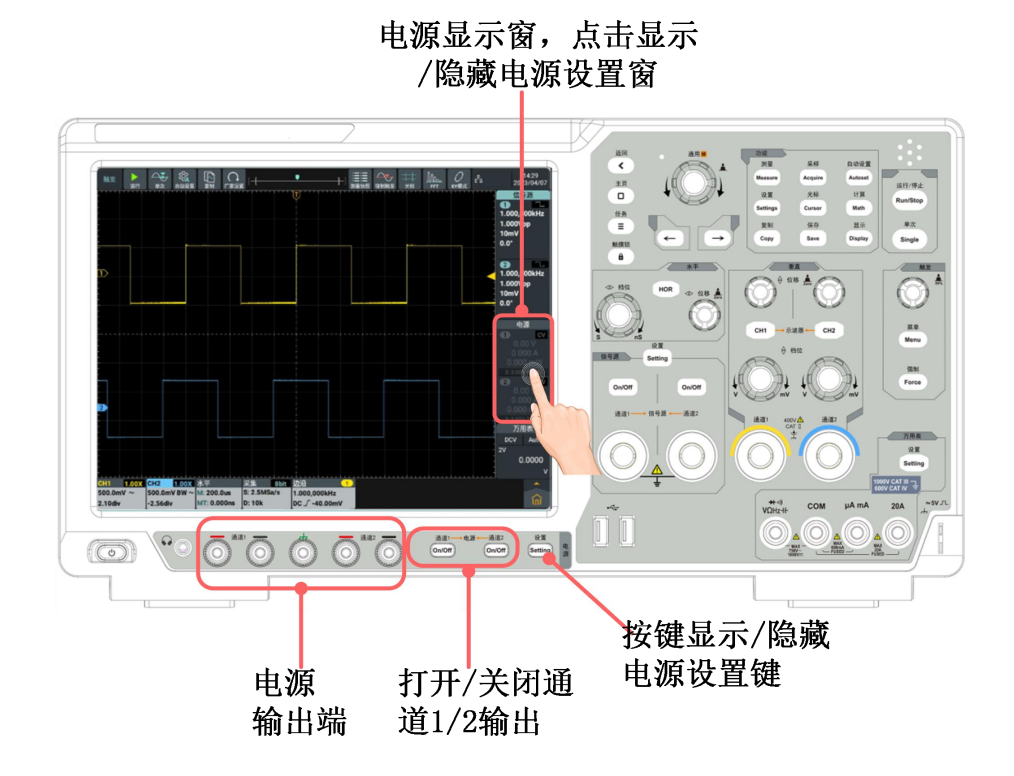

### 电源显示窗

电源显示窗位于屏幕的右方中间,通道 2 的说明请参考通道 1 。

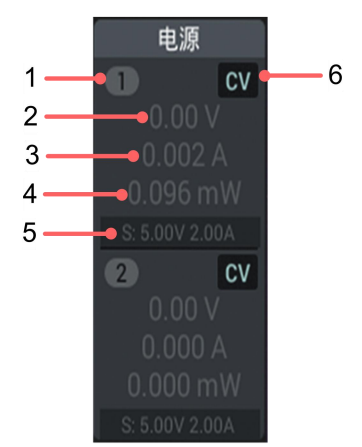

说明: 2008年 2018年 2018年 2018年 2018年 2018年 2018年 2018年 2018年 2018年 2018年 2018年 2018年 2018年 2018年 2018年 2018年 2018年 2018年 2018年 2018年 2018年 2018年 2018年 2018年 2018年 2018年 2018年 2018年 2018年 2018年 2018年 2018年 2018年 2018年 2018年 20

1.显示通道名称和通道输出开关状态。

- 2.电压实际输出值。
- 3.电流实际输出值。
- 4.实际输出功率。
- 5.输出电压/电流设定值。
- 6.显示恒压/恒流:
	- $CV:$  恒压输出;
	- CC:恒流输出。

### 电源设置窗

点击屏幕电源显示窗或按前面板电源区的 Setting 按键,可显示/隐藏电源测量 设置窗。

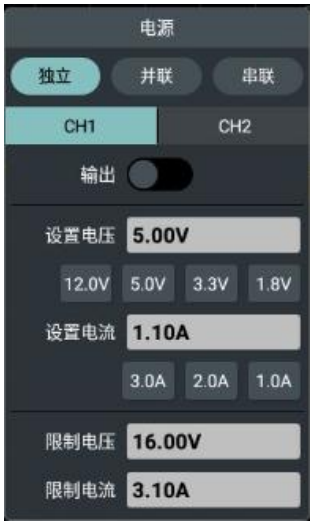

### 电源设置窗菜单说明如下表:

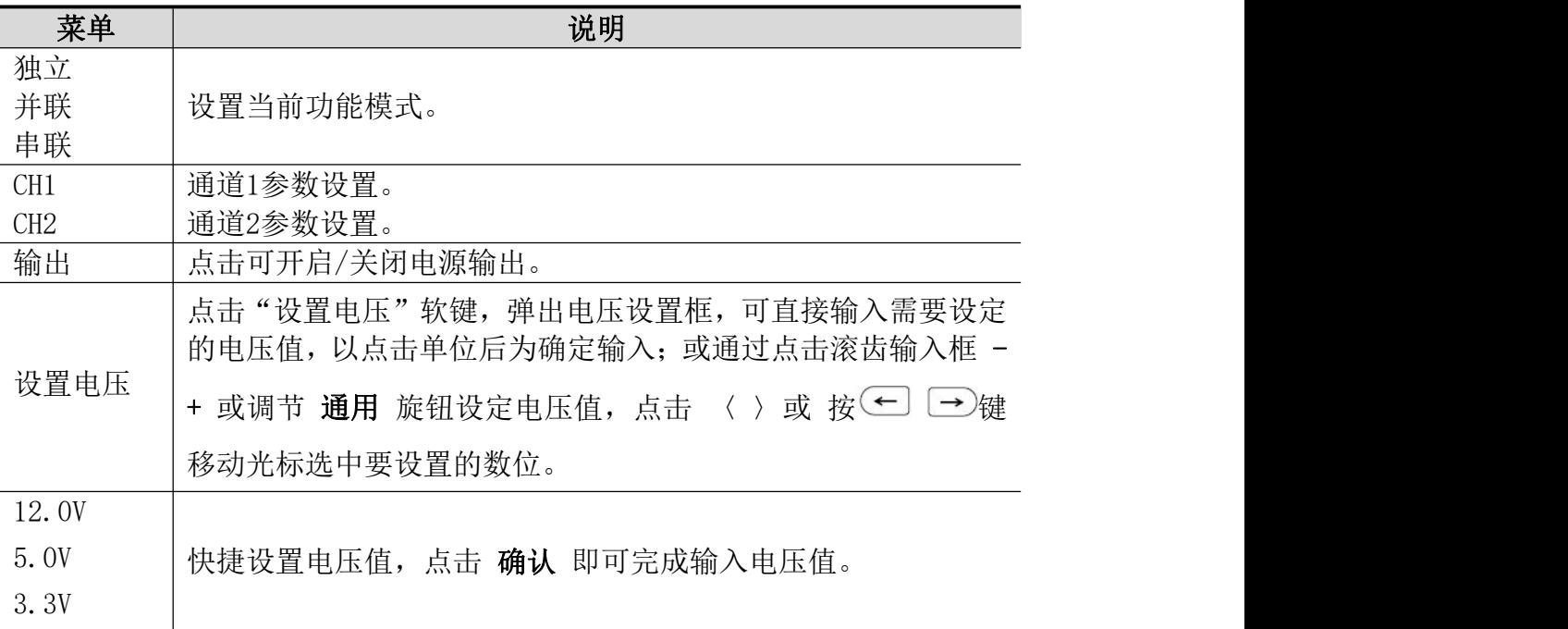

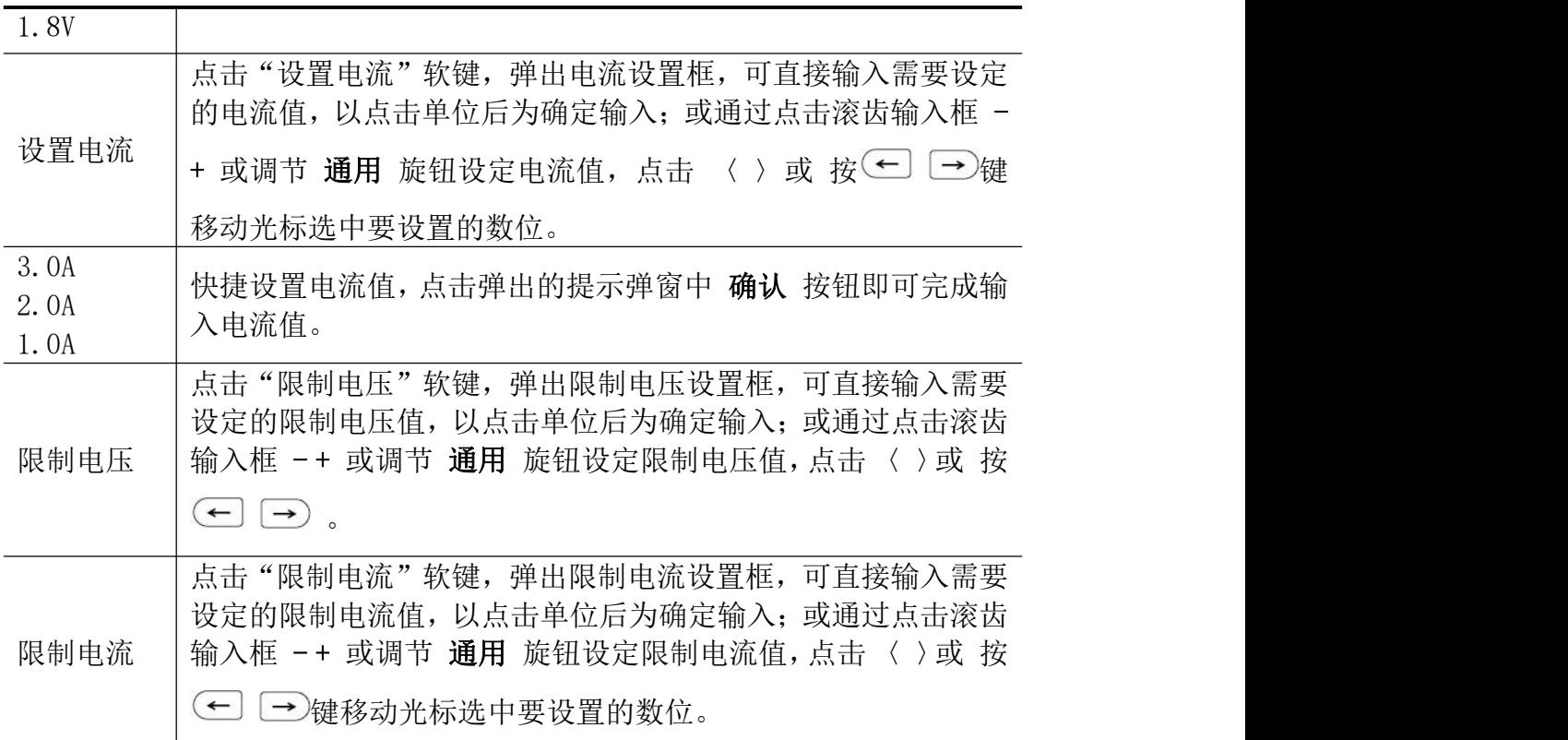

## 过压/过流保护

过压保护(O.V.P)或过流保护(O.C.P)开启后,一旦输出电压或电流达到 O.V.P 或 O.C.P 的设置值, 仪器将断开输出, 屏幕显示超限警告。

注: カランド アイスト こうしょう しょうかい しんしょう しょうかい しょうかい

在系统由于保护而自动断开输出时,用户做好适当调整后,必须要关闭通道后再 重新打开,才可正常输出。

此功能可防止电源输出超过负载的额定值,从而保护负载。

# 8.使用万用表(仅限不带 S 机型)

### 前面板万用表区

仪器前面板的万用表区包含 1 个万用表设置键以及 4 个万用表输入端。

万用表的输入端位于仪器前面板的右下方,标有 γΩHz-It、COM、μA mA、20A 的 4 个插口。

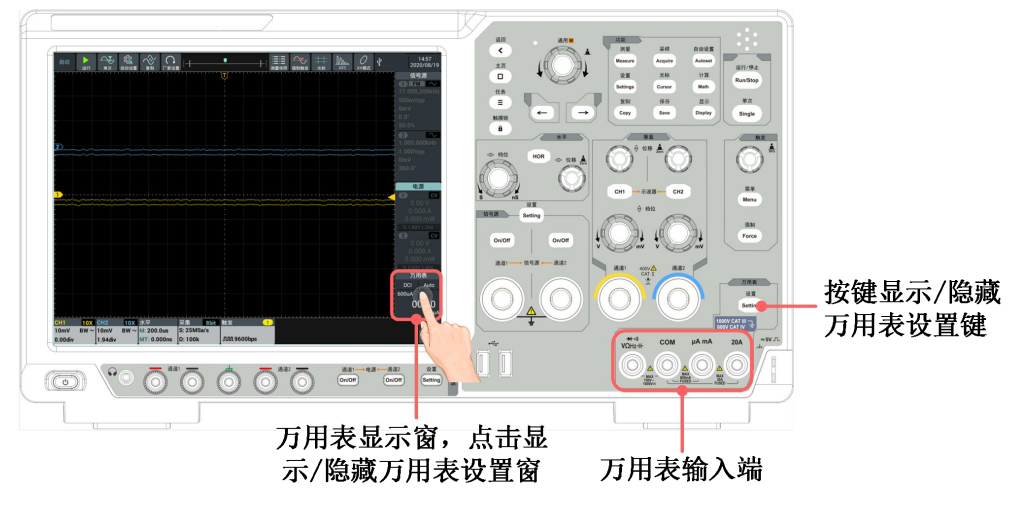

图 8-1:万用表区

### 万用表放大框

万用表放大框位于屏幕的右上方。

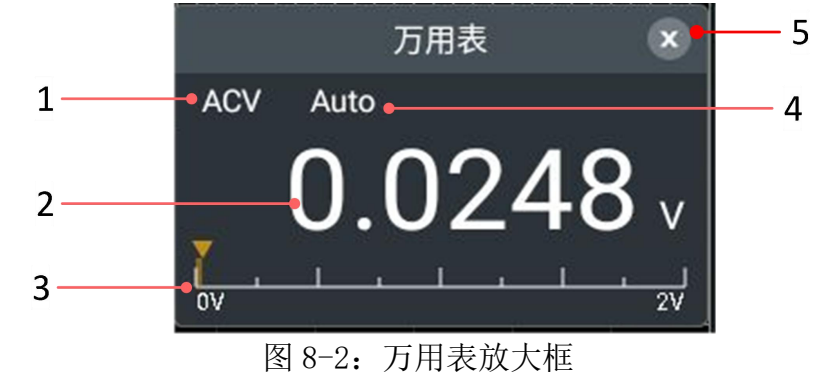

#### 说明:

1. 测量类型指示:

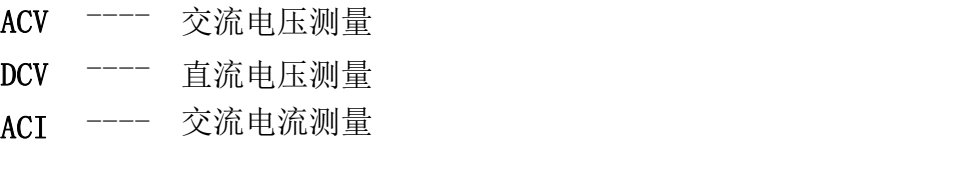

- DCI ---- 直流电流测量 ---- 直流电流测量<br>---- 中容测量 HH 电容测量 <sup>----</sup> 电容测量<br>---- -中阳测量 Ω ---- 电阻测量 <sup>----</sup> 电阻测量<br>---- 语呼测量 4)) ---- 通断测量 <sup>----</sup> 通断测量<br>---- 一拉答测具
- ₩. ---- 二极管测量 ---- 二极管测量<br>----- 二极管测量
- 2. 测量显示值,如超出量程,显示"OL"。
- 3. 当前量程。
- 4. 手动量程/自动量程指示: Manual 表示手动量程, Auto 表示自动量程。
- 5. 放大框关闭按钮。

### 万用表设置窗

点击屏幕万用表显示窗或按前面板万用表区的 Setting 按键,可显示/隐藏万用 表测量设置窗。

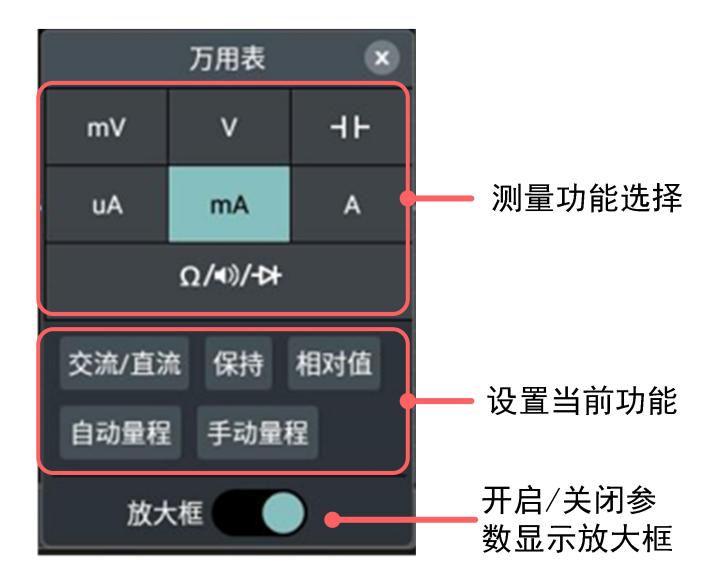

图 8-3:万用表设置窗

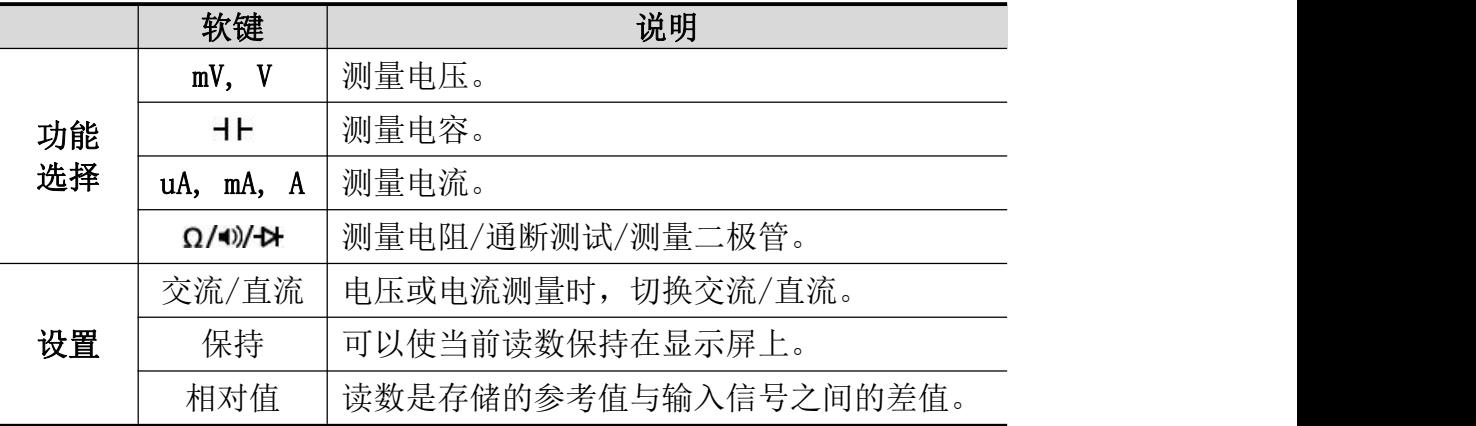

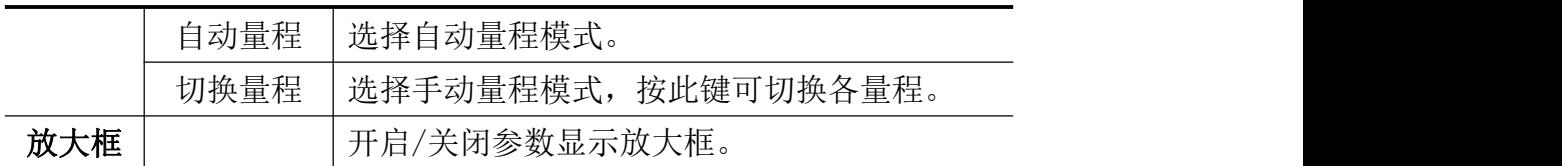

### 进行万用表测量

### 测量 AC 或 DC 电压

- (1) 点击屏幕万用表显示窗或按前面板万用表区的 Setting 按键,显示万用表设 置窗。点击选择 mV 或 V。
- (2) 点击下方的 交流/直流 来选择交流或直流。当万用表显示窗中显示 ACV 时, 表明选择了交流电压; 显示 DCV 时, 表明选择了直流电压。
- (3) 将黑色测试笔连接到仪器前面板的 COM 端。将红色测试笔连接到 vOH7-I4 输 入端。
- (4) 将红色和黑色测试笔另一端分别连接到被测点,读取显示值。

### 测量 AC 或 DC 电流

要测量小于 200 mA 的AC或DC电流, 执行下列步骤:

- (1) 点击屏幕万用表显示窗或按前面板万用表区的 Setting 按键,显示万用表设 置窗。点击选择 uA 或 mA。
- (2) 点击下方的 交流/直流 来选择交流和直流。当万用表显示窗中显示 ACI 时, 表明选择了交流电流;显示 DCI 时,表明选择了直流电流。
- (3) 将黑色测试笔连接到仪器前面板的 COM 端。将红色测试笔连接到 μA mA 输 入端。
- (4) 关闭被测电路的电源。将被测电路上的所有高压电容放电。
- (5) 断开待测的电路。将黑色测试笔连接到被断开的电路的一端(其电压比较低), 将红色测试笔连接到被断开的电路的另一端(其电压比较高)。如反向连接, 读数将为负数,但不会损坏万用表。
- (6) 接上电路的电源。读取测量值。
- (7) 关闭被测电路的电源。将全部高压电容放电。移走测试笔并将电路恢复原状。

要测量 200 mA - 20 A 之间的AC或DC电流,执行下列步骤:

- (1) 点击屏幕万用表显示窗或按前面板万用表区的 Setting 按键,显示万用表设 置窗。点击选择 A。
- (2) 点击下方的 交流/直流 来选择交流和直流。当万用表显示窗中显示 ACI 时, 表明选择了交流电流;显示 DCI 时,表明选择了直流电流。
- (3) 将黑色测试笔连接到仪器前面板的 COM 端。将红色测试笔连接到 20A 输入 端。
- (4) 关闭被测电路的电源。将被测电路上的所有高压电容放电。
- (5) 断开待测的电路。将黑色测试笔连接到被断开的电路的一端(其电压比较低), 将红色测试笔连接到被断开的电路的另一端(其电压比较高)。如反向连接, 读数将为负数,但不会损坏万用表。
- (6) 接上电路的电源。读取测量值。
- (7) 关闭被测电路的电源。将全部高压电容放电。移走测试笔并将电路恢复原状。

#### 测量电容

- (1) 点击屏幕万用表显示窗或按前面板万用表区的 Setting 按键,显示万用表设 置窗。点击选择 HL, 讲入电容测量。
- (2) 将本仪器附带的电容测量器插入仪器前面板的 COM 端和 voHz-It 输入端。
- (3) 将被测电容插入电容测量器。屏幕将显示被测电容的电容值读数。

注意:当测量小于 5 nF 的电容时,使用相对值测量方式,能够提高测量的精确 度。

### 测量电阻

- (1) 点击屏幕万用表显示窗或按前面板万用表区的 Setting 按键,显示万用表设 置窗。点击选择 Ω/10/2 对, 万用表显示窗内显示测量功能为 Ω, 进入电阻测 量。
- (2) 将黑色测试笔连接到仪器前面板的 COM 端, 将红色测试笔连接到 vOH7-I4 输 入端。
- (3) 将红色和黑色测试笔另一端分别连接到被测点,读取显示值。

### 通断测试

- (1) 点击屏幕万用表显示窗或按前面板万用表区的 Setting 按键,显示万用表设 置窗。点击选择 Ω/ → → 后, 点击下方 切换 键切换测量功能, 直至万用表 显示窗内显示 (1), 进入通断测试。
- (2) 将黑色测试笔连接到仪器前面板的 COM 端, 将红色测试笔连接到 vOHz-It 输 入端。
- (3) 使用红色和黑色测试笔的另两端测量被测电路的电阻。如被测电路的电阻小 干 50 Ω, 蜂鸣器将发出"滴"的声音。

### 测量二极管

- (1) 点击屏幕万用表显示窗或按前面板万用表区的 Setting 按键,显示万用表设 置窗。点击选择 Ω/1) 2 后, 点击下方 切换 键切换测量功能, 直至万用表 显示窗内显示 ->, 进入二极管测量。
- (2) 将黑色测试笔连接到仪器前面板的 COM 端, 将红色测试笔连接到 voHz-IL 输 入端。
- (3) 将红色测试笔另一端连接到被测二极管的正极,将黑色测试笔另一端连接到 二极管负极。读取被测二极管的正向偏压值。

### 万用表功能

#### 读数保持模式

读数保持模式可以使当前读数保持在屏幕上。

- **(1)** 点击屏幕万用表显示窗或按前面板万用表区的 Setting 按键,显示万用表 设置窗。点击下方 保持 键, 万用表显示窗中显示 H, 当前读数将被保持。
- **(2)** 再点击一次 保持 则退出该模式。

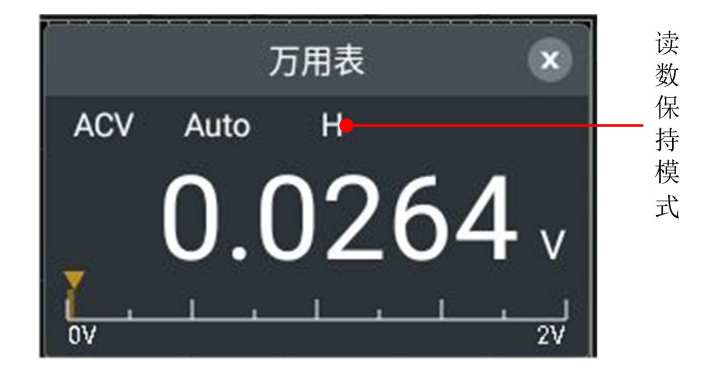

### 进行相对值测量

进行相对测量时,读数是存储的参考值与输入信号之间的差值。

- **(1)** 点击屏幕万用表显示窗或按前面板万用表区的 Setting 按键,显示万用表 设置窗。点击下方 相对值 键, 万用表显示窗中显示 △, 进入相对值测量 模式,此时的测量值作为参考值,显示当前读数下方。 此模式下,当前读数 = 输入值 - 参考值。
- **(2)** 再点击一次 相对值 则退出该模式。

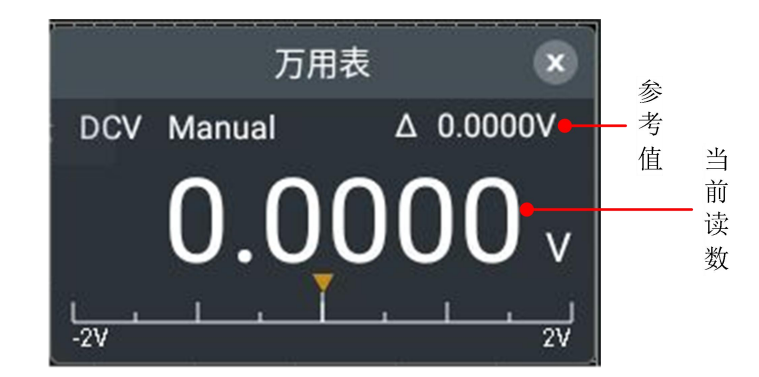

注:此功能在测量电阻、通断测试、二极管时不可用。

### 选择自动/手动量程

预设为自动量程。要选择自动/手动量程,执行以下步骤:

- **(1)** 点击屏幕万用表显示窗或按前面板万用表区的 Setting 按键,显示万用表 设置窗。点击下方 自动量程 键可进入自动量程模式, 万用表显示窗中显示 Auto。
- **(2)** 点击 手动量程 键可进入手动量程模式,万用表显示窗中显示 Manual。再 继续点击 手动量程 键可切换各量程。
- 注:电容测量、20A电流测量、通断测试、二极管测量没有手动量程模式。

## **9.**技术规格

除非另有说明,所有技术规格都适用于衰减开关设定为 10X 的探头和数字式示 波器。示波器必须首先满足以下两个条件,才能达到这些规格标准:

- 仪器必须在规定的操作温度下连续运行三十分钟以上。
- 如果操作温度变化范围达到或超过 5℃, 必须打开系统功能菜单, 执行"自校 正"程序(参见P13的"如何进行自校正")。

除标有"典型"字样的规格以外,所用规格都有保证。

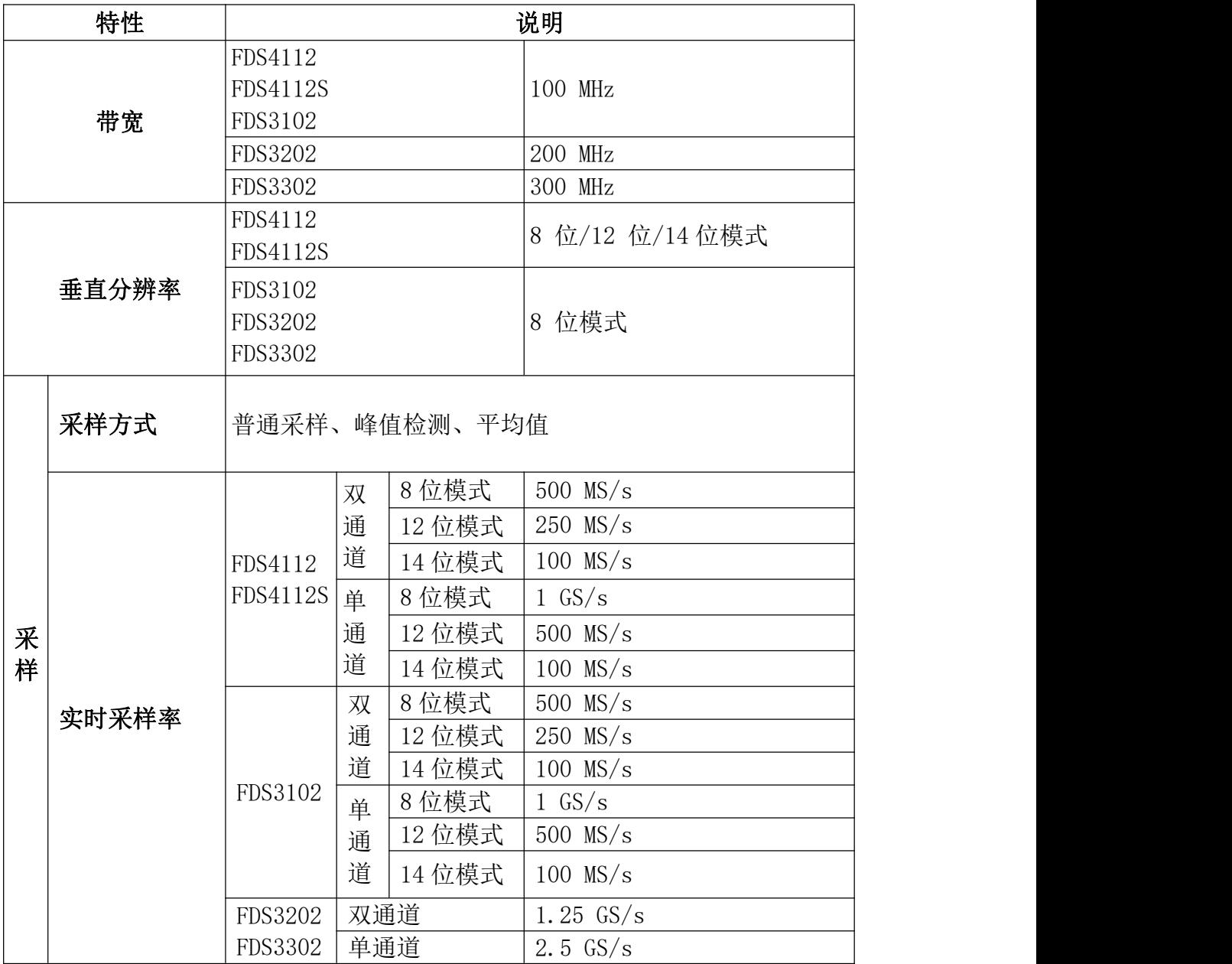

### 示波器

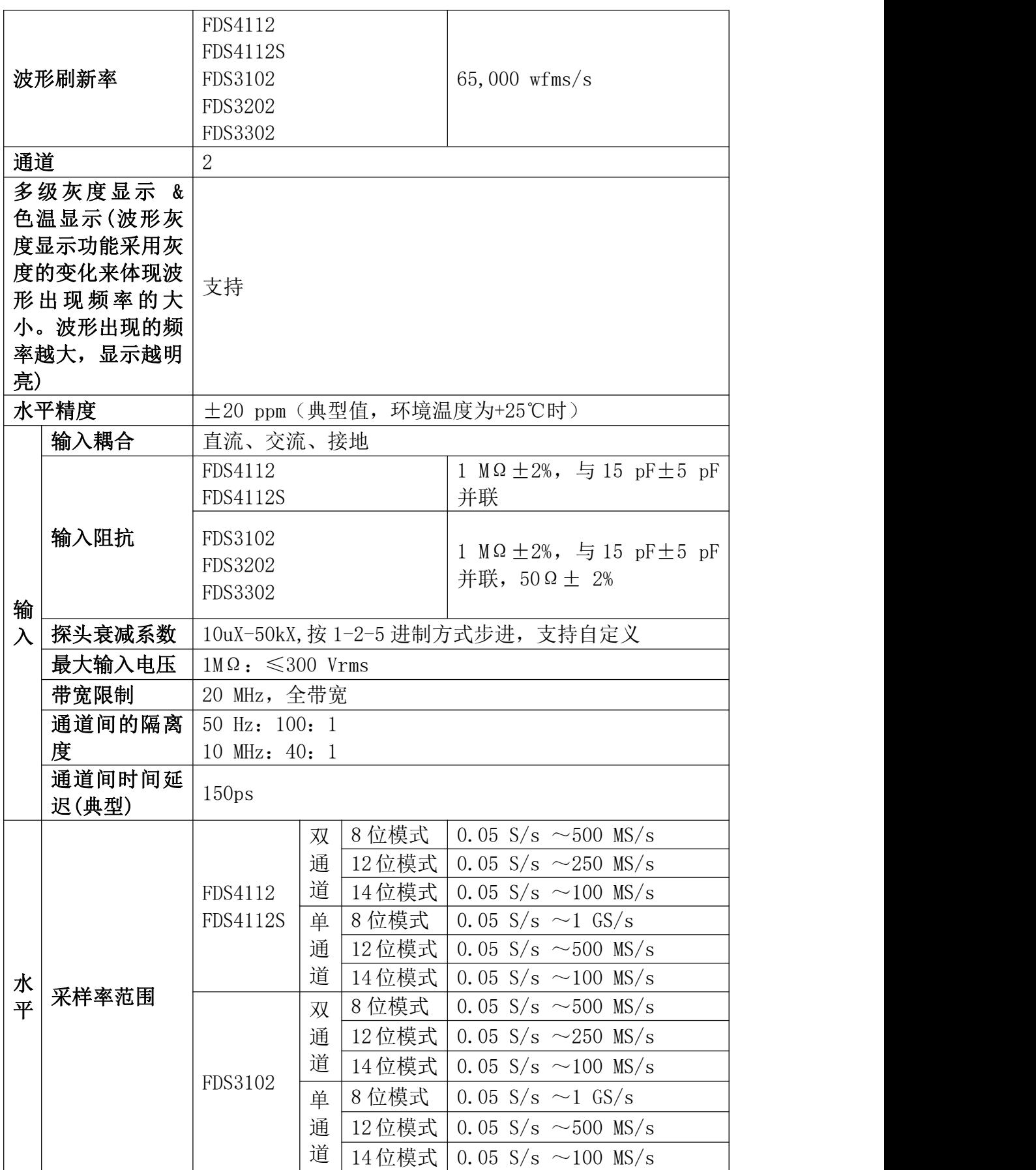

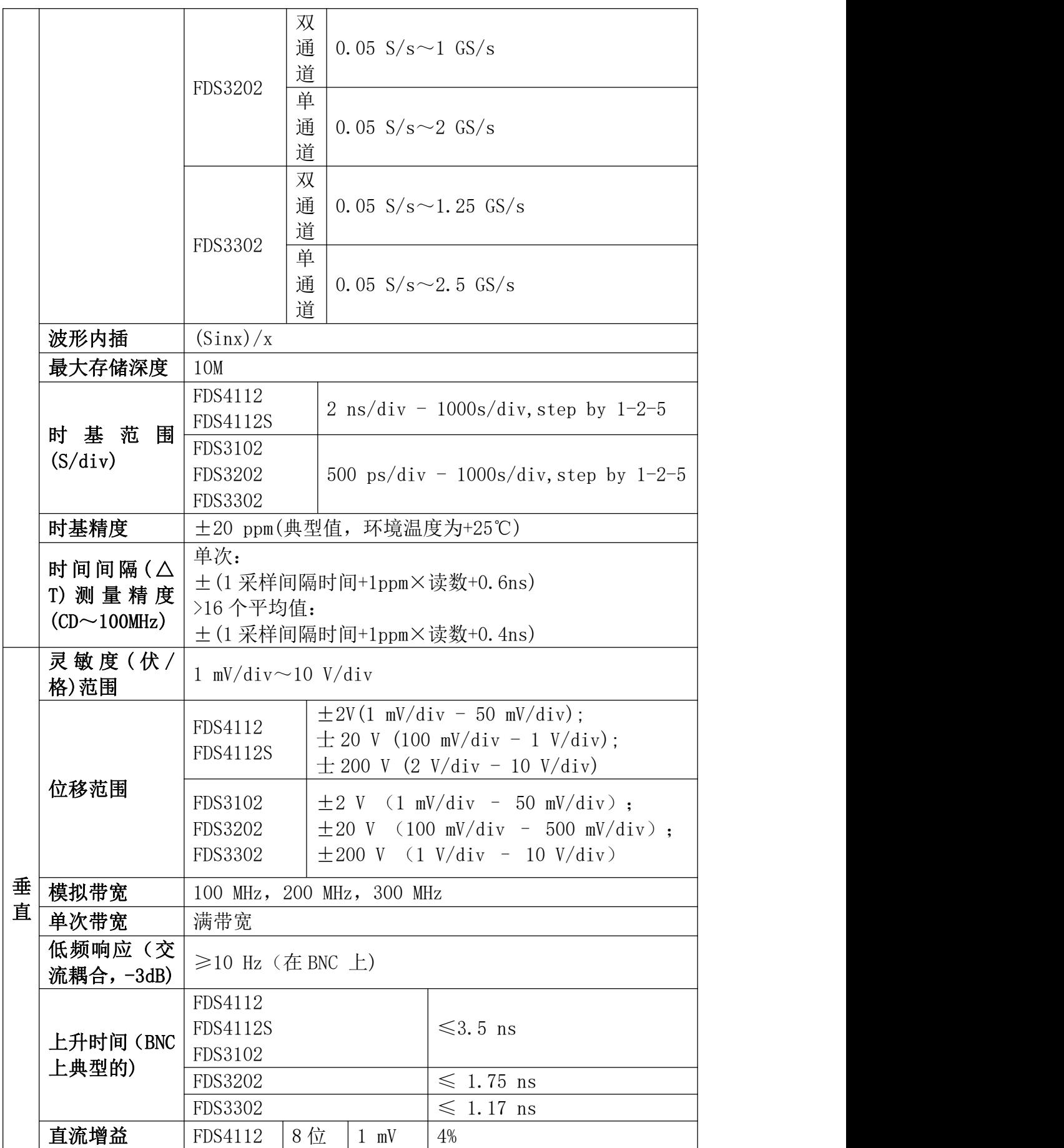

9.技术规格

|        | 精确度                      | <b>FDS4112S</b>                                                                                                    |      | $\geq 2$ mV    | 3%                               |  |  |  |
|--------|--------------------------|----------------------------------------------------------------------------------------------------|------|----------------|----------------------------------|--|--|--|
|        |                          |                                                                                                    | 12位  | $1$ mV         | 3%                               |  |  |  |
|        |                          |                                                                                                    | 14 位 | $\geq 2$ mV    | 2%                               |  |  |  |
|        |                          | FDS3102                                                                                                    |      | $1 \text{ mV}$ | 4%                               |  |  |  |
|        |                          | <b>FDS3202</b>                                                                                                    | 8位   | $\geq 2$ mV    | 3%                               |  |  |  |
|        |                          | FDS3302                                                                                                    |      |                |                                  |  |  |  |
|        | 直流测量精确<br>度(平均值采<br>样方式) | 压差 $(\Delta V) : \pm (3\%$ 读数+0.05格)。                                                                                                    |      |                | 经对捕获的≥16个波形取平均值后波形上往两点间的电        |  |  |  |
|        | 开启/关闭波形反相                |                                                                                                    |      |                |                                  |  |  |  |
| 触发类型   |                          | 边沿触发、视频触发、脉宽触发、斜率触发、欠幅触发、<br>超幅触发、超时触发、第 N 边沿, 逻辑触发, RS232/UART,<br>I2C, SPI, CAN, LIN                                                                                                    |      |                |                                  |  |  |  |
| 触发方式   |                          | 自动、正常、单次                                                                                                    |      |                |                                  |  |  |  |
|        | 信号制式和行/场                 |                                                                                                    |      |                |                                  |  |  |  |
| 型)     | 频率(视频触发类                 |                                                                                                    |      |                | 支持任何场频或行频的 NTSC、PAL 和 SECAM 广播系统 |  |  |  |
| 测<br>量 | 光标测量                     | 光标间电压差(△V)、光标间时间差(△T)、光标间时间差<br>&电压差(△T&△V)、自动光标、支持 XY/FFT/ZOOM 窗口、<br>基于屏幕百分比                                                                                                    |      |                |                                  |  |  |  |
|        | 自动测量                     | 周期、频率、正脉宽、负脉宽、上升时间、下降时间、屏<br>幕脉宽比、正占空比、负占空比、平均值、峰峰值、均方<br>根值、过冲、最大值、最小值、顶端值、周均方根、底端<br>值、幅度、预冲、标准差、正脉冲个数、负脉冲个数、上<br>升沿个数、下降沿个数、面积、周期面积、延迟(屮-屮)、<br>延迟 (セ- セ)、延迟 (チ-セ)、延迟 (セ-チ)、相位<br>( 乎- 乎 )、相位 ( 卍- 卍 )、相位 ( 乎- 卍 )、相位 ( 卍- 또 )、<br>FRR、FRF、FFR、FFF、LRR、LRF、LFR、LFF |      |                |                                  |  |  |  |
|        | 数学运算                     | 加、减、乘、除、微分、积分、平方根, 函数运算<br>(Lg/Ln/Exp/Abs/Sine/Cosine/Tan), 用户自定义函数, 数<br>字滤波(低通、高通、带通、带阻)FFT、FFTrms                                                                                                    |      |                |                                  |  |  |  |

## 触发

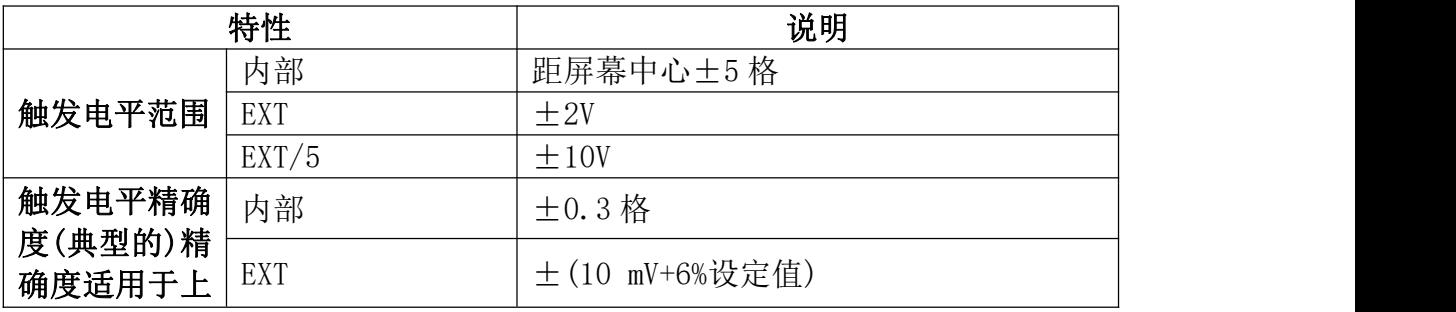

9.技术规格

| 升和下降时间                 |                                  |                                                   |  |  |  |
|------------------------|----------------------------------|---------------------------------------------------|--|--|--|
| $\geq$ 20ns 的信   EXT/5 |                                  | ±(50 mV +6%设定值)                                   |  |  |  |
| 뮥                      |                                  |                                                   |  |  |  |
| 触发位移                   | 根据存储深度和时基档位不同                    |                                                   |  |  |  |
| 释抑范围                   | 100 ns $\overline{\text{4}}$ 10s |                                                   |  |  |  |
| 设定电平至<br>50%(典型的)      | 输入信号频率≥50 Hz 条件下的操作              |                                                   |  |  |  |
| 边沿触发                   | 斜率                               | 上升、下降                                             |  |  |  |
|                        | 信号制式                             | 支持任何场频或行频的NTSC、PAL 和 SECAM<br>广播系统                |  |  |  |
| 视频触发                   | 行频范围                             | 行 数 范 围 是 1 ~ 525 (NTSC) 和 1 ~<br>625 (PAL/SECAM) |  |  |  |
| 脉宽触发                   | 触发模式                             | 正脉宽: 大于、小于、等于<br>负脉宽: 大于、小于、等于                    |  |  |  |
|                        | 脉宽触发时间范围                         | $30 \text{ ns }$ 至 10 s                           |  |  |  |
| 斜率触发                   | 触发模式                             | 正斜率: 大于、小于、等于<br>负斜率: 大于、小于、等于                    |  |  |  |
|                        | 时间设置                             | 30 ns $\overline{\text{4}}$ 10s                   |  |  |  |
|                        | 极性                               | 正脉冲、负脉冲                                           |  |  |  |
| 欠幅触发                   | 脉宽条件                             | 大于、等于、小于                                          |  |  |  |
|                        | 脉宽范围                             | 30 ns $\overline{\underline{\mathfrak{D}}}$ 10s   |  |  |  |
|                        | 极性                               | 正脉冲、负脉冲                                           |  |  |  |
| 超幅触发                   | 触发位置                             | 超幅进入、超幅退出、超幅时间                                    |  |  |  |
|                        | 超幅时间                             | 30 ns $\overline{\text{4}}$ 10s                   |  |  |  |
|                        | 边沿                               | 上升沿、下降沿                                           |  |  |  |
| 超时触发                   | 空闲时间                             | 30 ns $\overline{\text{2}}$ 10 s                  |  |  |  |
|                        | 边沿类型                             | 上升沿、下降沿                                           |  |  |  |
| 第N边沿触发                 | 空闲时间                             | 30 ns 至 10 s                                      |  |  |  |
|                        | 边沿数                              | 1至128                                             |  |  |  |
|                        | 逻辑模式                             | 与、或、同或、异或                                         |  |  |  |
|                        | 输入模式                             | H、L、X、上升沿、下降沿                                     |  |  |  |
| 逻辑触发                   | 输出模式                             | 变为真、变为假、真大于、真等于、真小<br>于                           |  |  |  |
|                        | 极性                               | 正常、反相                                             |  |  |  |
| RS232/UART             | 触发条件                             | 帧起始、错误帧、校验错误、数据                                   |  |  |  |
| 触发                     | 波特率                              | 常用波特率、定制波特率                                       |  |  |  |
|                        | 数据位宽                             | 5位、6位、7位、8位                                       |  |  |  |
|                        | 触发条件                             | 启动、重启、停止、丢失确认、地址、数<br>据、地址数据                      |  |  |  |
| <b>I2C 触发</b>          | 地址位宽                             | 7位、8位、10位                                         |  |  |  |
|                        | 地址范围                             | 0至127、0至255、0至1023                                |  |  |  |
|                        | 字节长度                             | 1至5                                               |  |  |  |
| SPI 触发                 | 触发条件                             | 超时                                                |  |  |  |

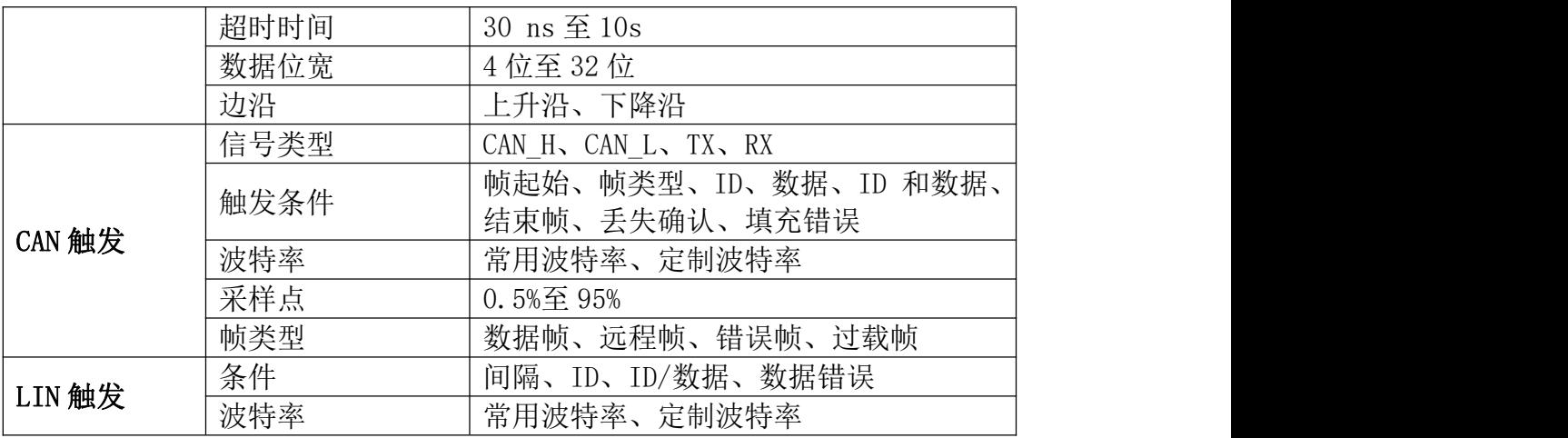

### 信号发生器

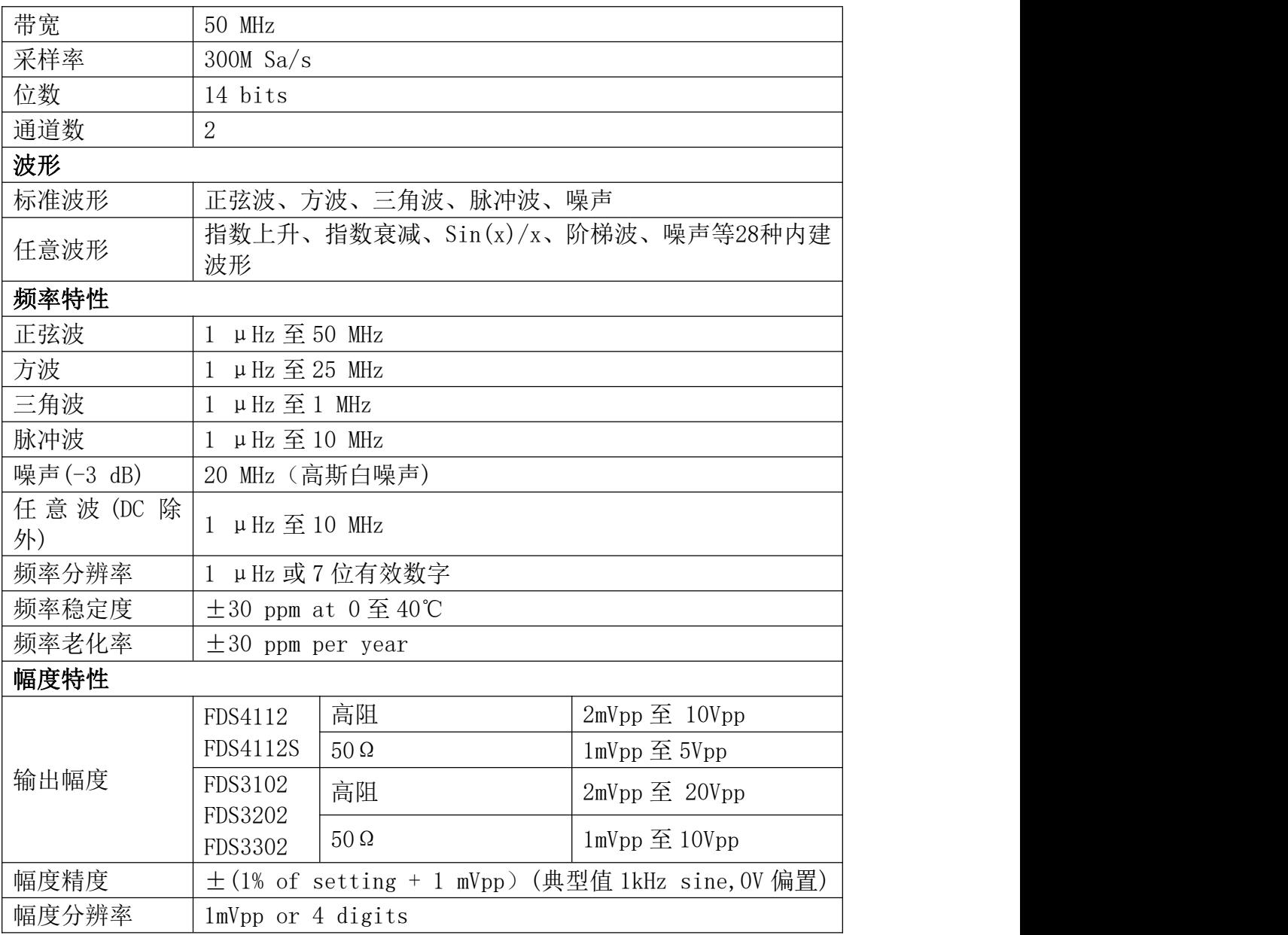

9.技术规格

| 直流                                                                | 高阻           | $\pm 5$ Vpk - Amplitude Vpp/2                             |  |  |  |  |  |
|-------------------------------------------------------------------|--------------|-----------------------------------------------------------|--|--|--|--|--|
| 偏移                                                                | $50\,\Omega$ | $\pm 2.5$ Vpk - Amplitude Vpp/2                           |  |  |  |  |  |
| 范围<br>$(AC+$<br>DC)                                               | 注意:          | 当偏移>2.5Vpp 时,幅度≥10mV(高阻)<br>当偏移>1.25Vpp 时,幅度≥5mV(50Ω)     |  |  |  |  |  |
| $\pm$ (1 % of  setting + 1 mV + amplitude Vpp $*$ 0.5%)<br>直流偏移精度 |              |                                                           |  |  |  |  |  |
| 偏移分辨率                                                             |              | 1mVpp                                                     |  |  |  |  |  |
| 输出阻抗                                                              |              | $50\,\Omega$ (典型值)                                        |  |  |  |  |  |
|                                                                   |              | FDS4112<br>无<br><b>FDS4112S</b>                           |  |  |  |  |  |
| AG 输入保护                                                           |              | FDS3102<br>有<br><b>FDS3202</b><br>FDS3302                 |  |  |  |  |  |
| 波形特性                                                              |              |                                                           |  |  |  |  |  |
| 正弦波                                                               |              |                                                           |  |  |  |  |  |
| 带宽平坦度<br>(1Vpp, 相对于<br>1kHz, $50\,\Omega$ )                       |              | $\leq 10$ MHz: $\pm$ 0.3dB<br>$\leq 50$ MHz: $\pm 0.5$ dB |  |  |  |  |  |
|                                                                   |              | 典型值 (OdBm)                                                |  |  |  |  |  |
| 谐波失真                                                              |              | DC $\mathfrak{\subseteq}$ 1MHz: $\leq$ -65dBc             |  |  |  |  |  |
|                                                                   |              | 1MHz $\mathfrak{\subseteq}$ 50MHz: $\leq$ -60dBc          |  |  |  |  |  |
| 总谐波失真                                                             |              | $\leq 0.2\%$ , 10Hz $\Xi$ 20kHz, 1Vpp                     |  |  |  |  |  |
| 非谐波失真                                                             |              | 典型值 (OdBm)<br>$\leq 10$ MHz: $\leq 70$ dBc:               |  |  |  |  |  |
|                                                                   |              | >10MHz: <70dBc+6c/倍频程                                     |  |  |  |  |  |
| 相位噪声                                                              |              | 典型值 (OdBm, 10kHz 偏移)<br>$10MHz: \le -110dBc/Hz$           |  |  |  |  |  |
| 方波                                                                |              |                                                           |  |  |  |  |  |
|                                                                   | 上升下降时间       | $\langle 20ns$                                            |  |  |  |  |  |
| 抖动                                                                |              | $200 \text{ps}$ +30ppm                                    |  |  |  |  |  |
| 过冲                                                                |              | $&5\%$                                                    |  |  |  |  |  |
| 三角波                                                               |              |                                                           |  |  |  |  |  |
| 线性度                                                               |              | <峰值输出的 1% (典型值 1 kHz, 1 Vpp, 对称性 50%)                     |  |  |  |  |  |
| 对称性<br>0%到 100%                                                   |              |                                                           |  |  |  |  |  |
| 脉冲波                                                               |              |                                                           |  |  |  |  |  |
| $100ns \nsubseteq 1Ms$<br>周期                                      |              |                                                           |  |  |  |  |  |
| 脉冲宽度<br>$\geq 40$ ns                                              |              |                                                           |  |  |  |  |  |
| 过冲                                                                |              | $< 5\%$                                                   |  |  |  |  |  |
| 抖动                                                                |              | $200 \text{ps} + 30 \text{ppm}$                           |  |  |  |  |  |
| 噪声波                                                               |              |                                                           |  |  |  |  |  |
| 类型                                                                |              | 高斯白噪声                                                     |  |  |  |  |  |
|                                                                   |              |                                                           |  |  |  |  |  |

9.技术规格

| 带宽 (-3dB)     | 20 MHz                                           |  |  |  |
|---------------|--------------------------------------------------|--|--|--|
| 任意波           |                                                  |  |  |  |
| 带宽            | 10MHz                                            |  |  |  |
| 波形长度          | 2至8192点                                          |  |  |  |
| 采样率           | $300M$ Sa/s                                      |  |  |  |
| 幅度精度          | 14bits                                           |  |  |  |
| 调制特性          |                                                  |  |  |  |
| 调制类型          | AM, FM, PM, FSK                                  |  |  |  |
| AM            |                                                  |  |  |  |
| 载波            | 正弦波、方波、三角波、任意波 (DC 除外)                           |  |  |  |
| 内部调制波形        | 正弦波、矩形波、三角波、噪声                                   |  |  |  |
| 内部调制频率        | 2 mHz $\overline{\text{4}}$ 20 kHz               |  |  |  |
| 深度            | 0%至 100%                                         |  |  |  |
| <b>FM</b>     |                                                  |  |  |  |
| 载波            | 正弦波、方波、三角波、任意波(DC除外)                             |  |  |  |
| 内部调制波形        | 正弦波、矩形波、三角波、噪声                                   |  |  |  |
| 内部调制频率        | 2 mHz $\overline{\text{E}}$ 20 kHz               |  |  |  |
| 频率偏移          | 2 mHz 至载波频率                                      |  |  |  |
| PM            |                                                  |  |  |  |
| 载波            | 正弦波、方波、三角波、任意波(DC除外)                             |  |  |  |
| 内部调制波形        | 正弦波、矩形波、三角波、噪声                                   |  |  |  |
| 内部调制频率        | 2 mHz 至 20 kHz                                   |  |  |  |
| 相位偏移          | $0^{\circ}$ $\overline{\text{E}}$ 180 $^{\circ}$ |  |  |  |
| <b>FSK</b>    |                                                  |  |  |  |
| 载波            | 正弦波、方波、三角波、任意波(DC除外)                             |  |  |  |
| FSK 频率        | $2$ mHz 至 100kHz                                 |  |  |  |
| 跳频            | 1 µHz 至对应载波最大频率                                  |  |  |  |
| 扫频            |                                                  |  |  |  |
| 载波            | 正弦,方波,三角波、任意波(DC除外)                              |  |  |  |
| 最小/最大起始<br>频率 | 1 µHz (最小)/对应载波最大频率                              |  |  |  |
| 最大/最小终止<br>频率 | 1 µHz (最小)/对应载波最大频率                              |  |  |  |
| 类型            | 线性、对数                                            |  |  |  |
| 扫频时间          | 1 ms $\overline{\text{4}}$ 500 s $\pm$ 0.1%      |  |  |  |
| 触发源           | 内部、手动                                            |  |  |  |
| 脉冲串           |                                                  |  |  |  |
| 波形            | 正弦波,方波,三角波,脉冲波和任意波 (DC 除外)                       |  |  |  |
| 载波频率          | 1 μHz 至对应载波最大频率/2                                |  |  |  |
| 触发源           | 手动、内部                                            |  |  |  |
|               |                                                  |  |  |  |

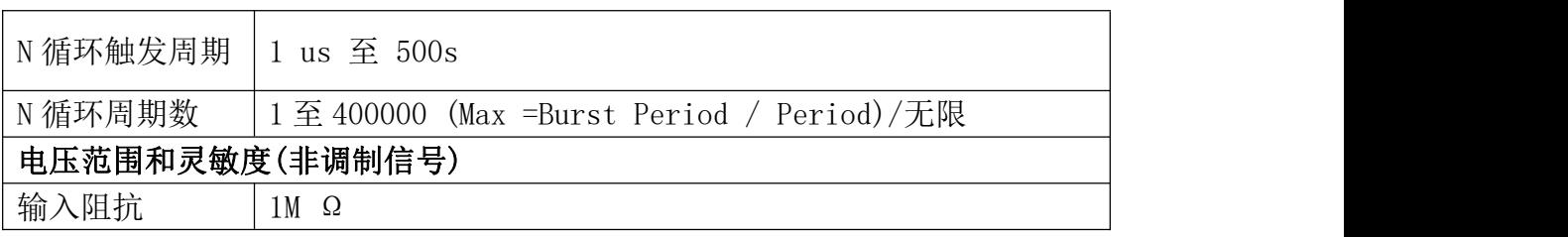

## 电源(仅限不带 S 机型)

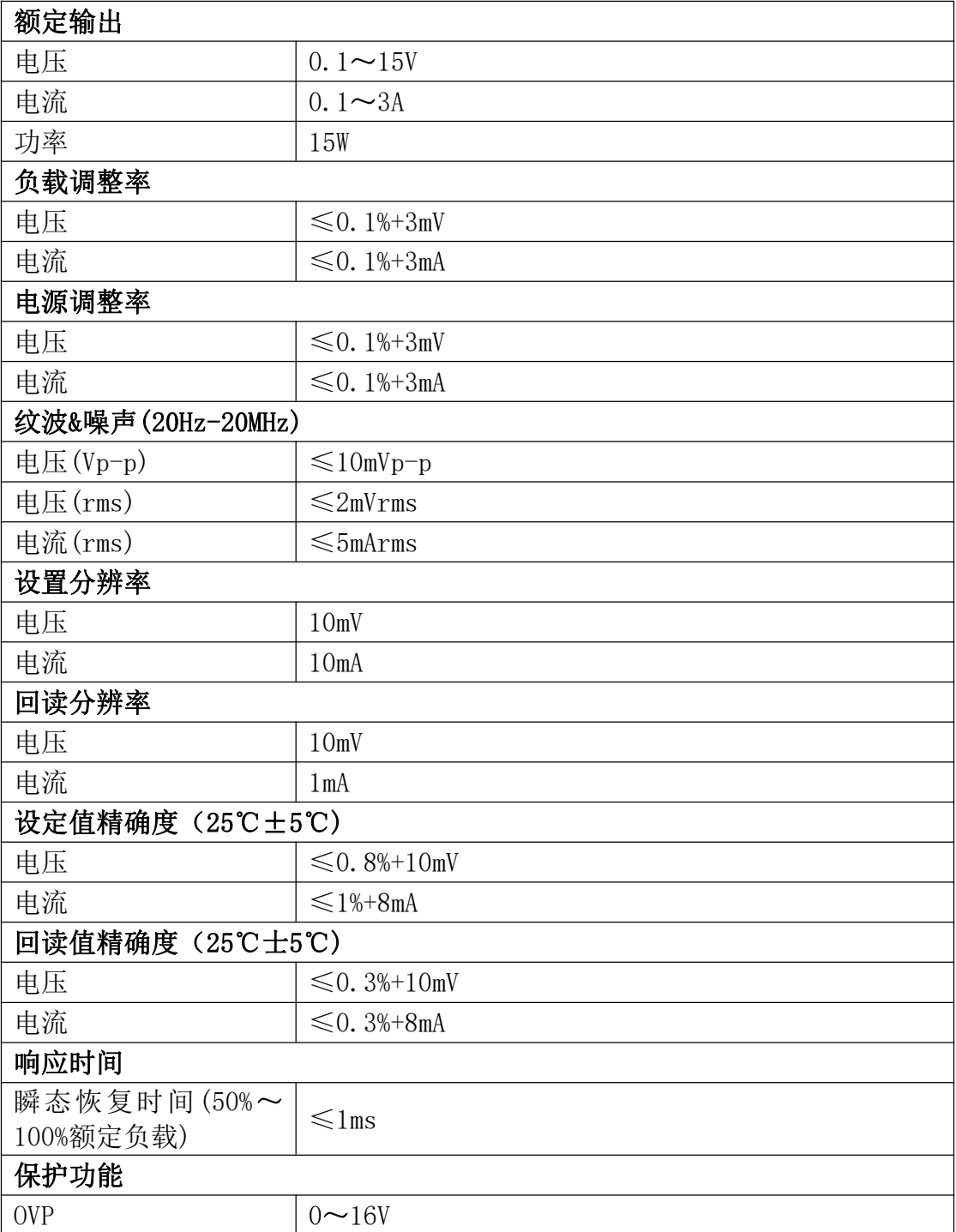

 $0 \sim 3.1$ A

## 万用表(仅限不带 S 机型)

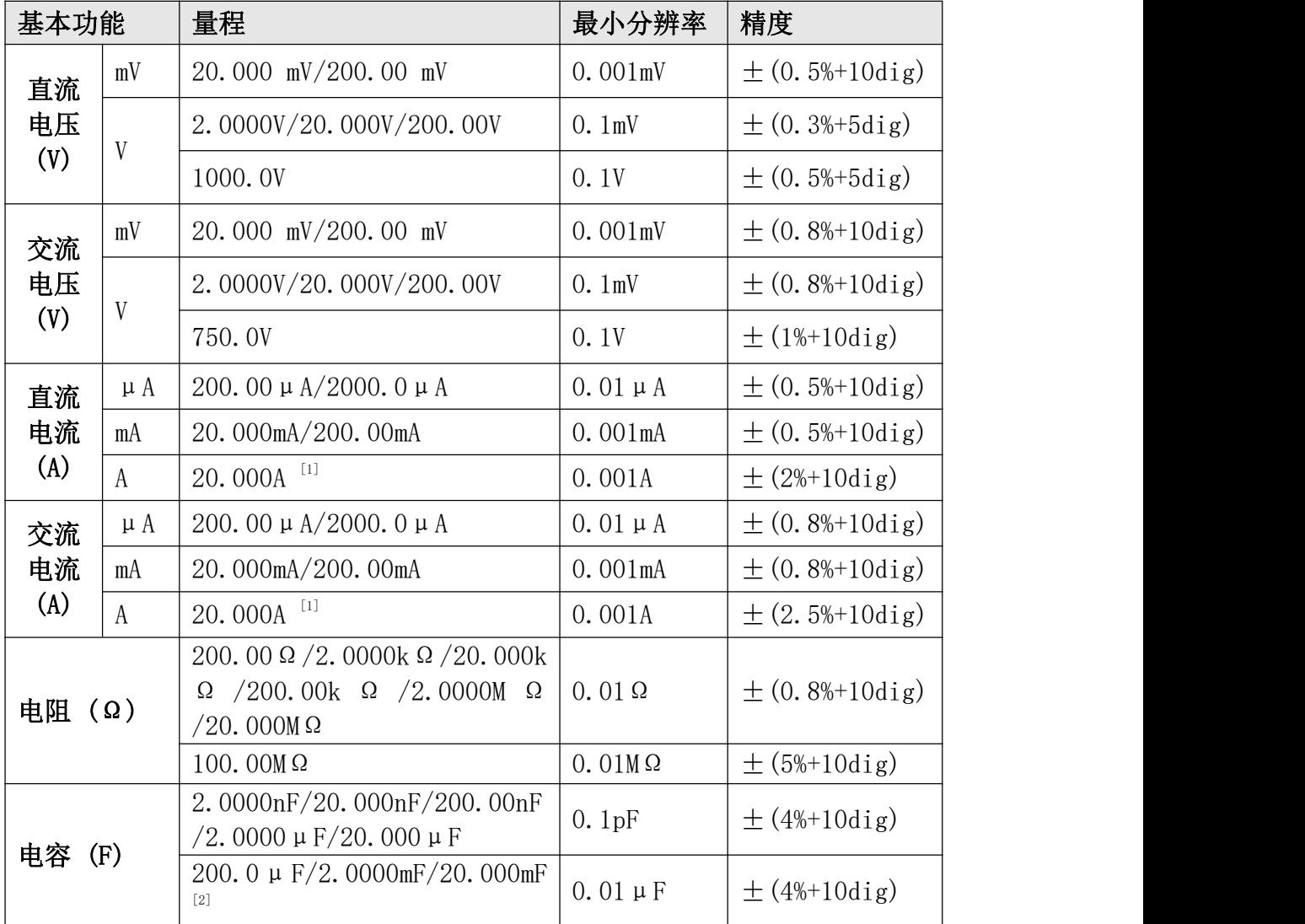

[1] 电流测量时,10A~15A 每 10 分钟内持续测量时间不超过 2 分钟,并且在此 10 分钟内,除测量时间外不可有电流通过。15A~20A 每 15 分钟持续测量时间不 超过 10 秒,并且在此 15 分钟内,除测量时间外不可有电流通过。

[2] 测量大电容时,测量时间需要持续 30 秒以上。

注意:

- 基准条件: 环境温度 18℃至 28℃, 相对湿度不大于 80%;
- 交流电压**/**电流、电容测量时,准确度保证范围为 **5%**至 **100%**量程万用表附 加说明;
- 测量电阻、电容时,需考虑表笔自身阻容抗对测量值的影响。

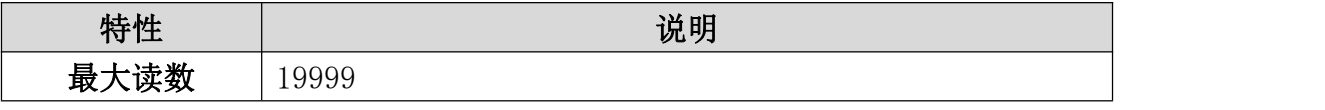

9.技术规格

| 频响 (Hz) | $(40 - 1000)$ Hz         |
|---------|--------------------------|
| 数值转换速率  | 3 次/秒                    |
| 自动量程    | $\rightsquigarrow$       |
| 真有效值    | $\rightsquigarrow$       |
| 二极管测试   | √                        |
| 通断蜂鸣    | $\rightsquigarrow$       |
| 数字保持    | √                        |
| 相对测量    | $\rightsquigarrow$       |
| 输入保护    | √                        |
| 输入阻抗    | $\geqslant$ 10M $\Omega$ |

### 一般技术规格

显示:

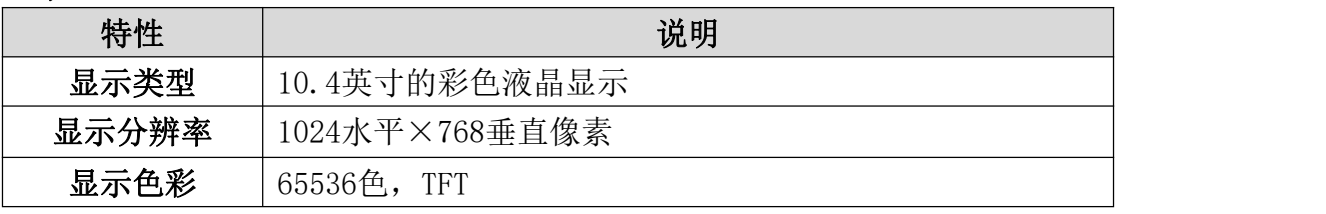

探头补偿器的输出:

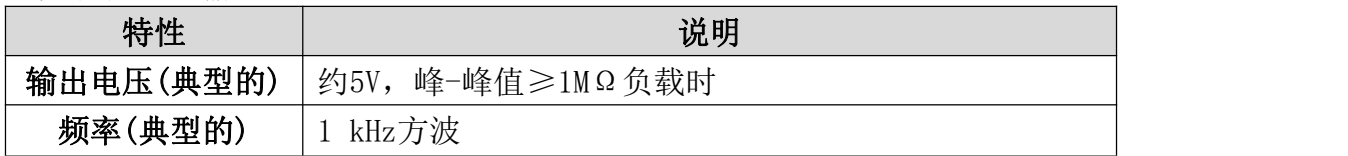

其他:

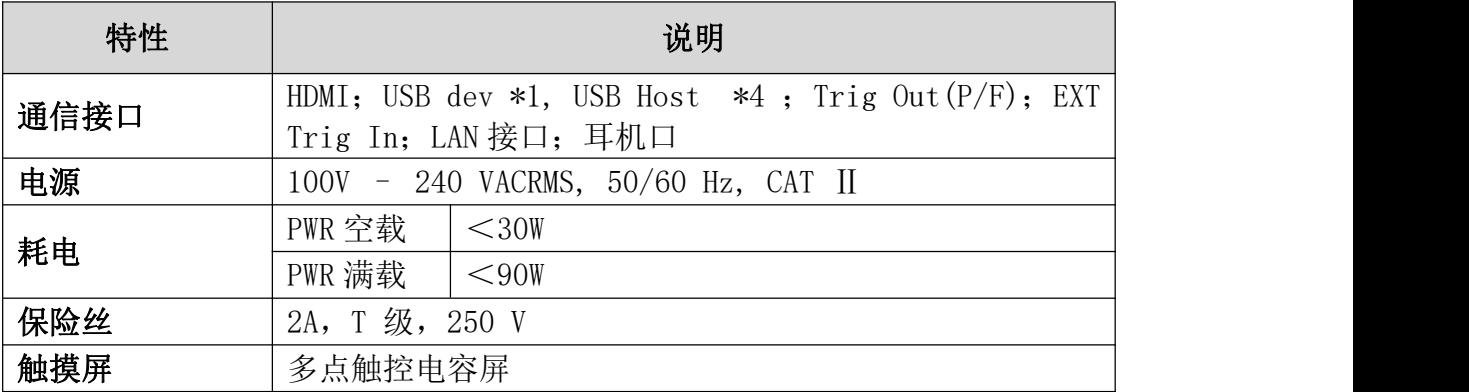

### 环境:

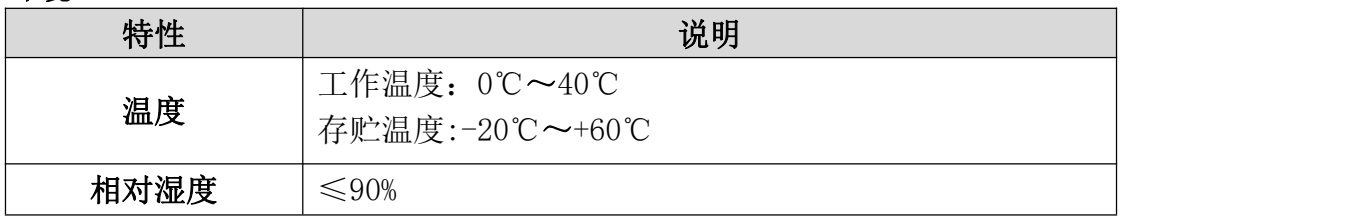

9.技术规格

| 高度   | 操作3,000米<br>非操作15,000米 |
|------|------------------------|
| 冷却方法 | 风扇冷却                   |

### 机械规格:

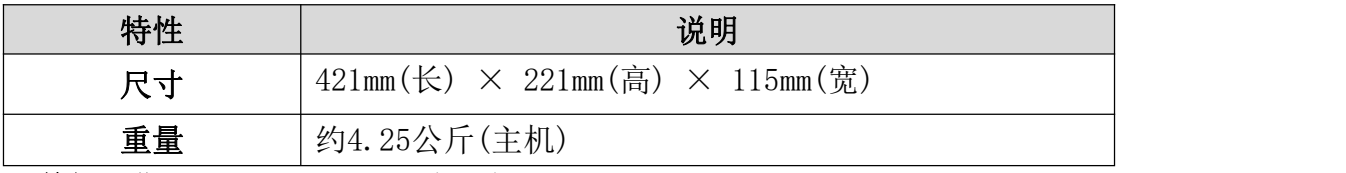

调整间隔期:建议校准间隔期为一年。

## 10.附录

### 附录 A:附件

(图片仅供参考,请以实物为准。) 标准附件:

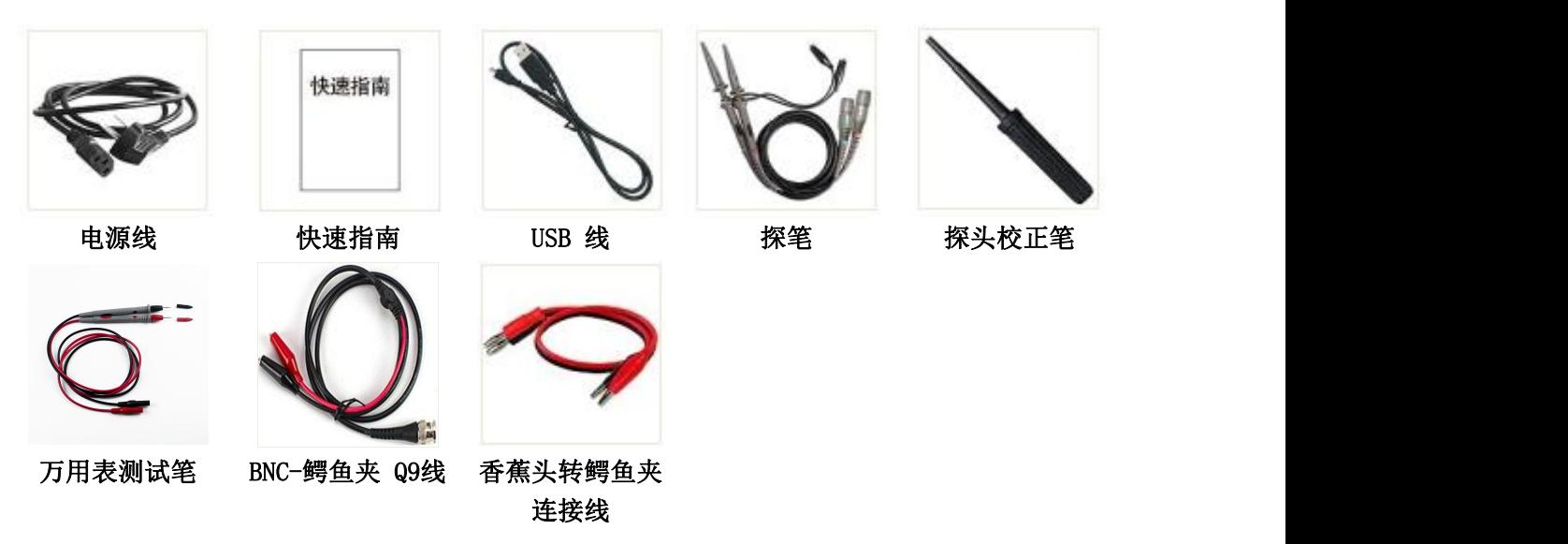

### 附录 B:日常保养和清洁

#### 日常保养

请勿把仪器储存或放置在液晶显示器会长时间受到直接日照的地方。

小心:请勿让喷雾剂、液体和溶剂沾到仪器或探头上,以免损坏仪器或探头。

#### 清洁 いっこうしょう しゅうしょう しんしょう

根据操作情况经常对仪器和探头进行检查。按照下列步骤清洁仪器外表面:

1. 请用质地柔软的布擦拭仪器和探头外部的浮尘。清洁液晶显示屏时, 注 意不要划伤透明的 LCD 保护屏。

2. 用潮湿但不滴水的软布擦试仪器,请注意断开电源。可使用柔和的清洁 剂或清水擦洗。请勿使用任何磨蚀性的化学清洗剂,以免损坏仪器或探头。

警告:在重新通电使用前,请确认仪器已经干透,避免因水分造成电气短 路甚至人身伤害。